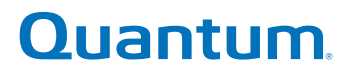

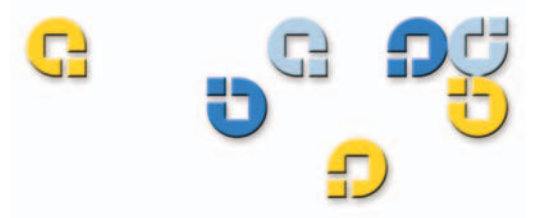

User's Guide User's Guide User's Guide User's Guide User's Guide

# Quantum SuperLoader<sup>™</sup>

Supericies  $\overline{\mathbf{D}}$ E

81-60226-02 A01

Quantum SuperLoader Automated Tape Library User's Guide, 81-60226-02 01, August 2004, Made in USA.

Quantum Corporation provides this publication "as is" without warranty of any kind, either express or implied, including but not limited to the implied warranties of merchantability or fitness for a particular purpose. Quantum Corporation may revise this publication from time to time without notice.

### **COPYRIGHT STATEMENT**

Copyright 2004 by Quantum Corporation. All rights reserved.

Your right to copy this manual is limited by copyright law. Making copies or adaptations without prior written authorization of Quantum Corporation is prohibited by law and constitutes a punishable violation of the law.

#### **TRADEMARK STATEMENT**

Quantum and the Quantum logo are trademarks of Quantum Corporation, registered in the U.S.A. and other countries. SuperLoader, DLTtape, and Super DLTtape are trademarks of Quantum Corporation. Products mentioned herein are for identification purposes only and may be trademarks or registered trademarks of their respective companies. All other trademarks are the property of their respective owners.

Preface

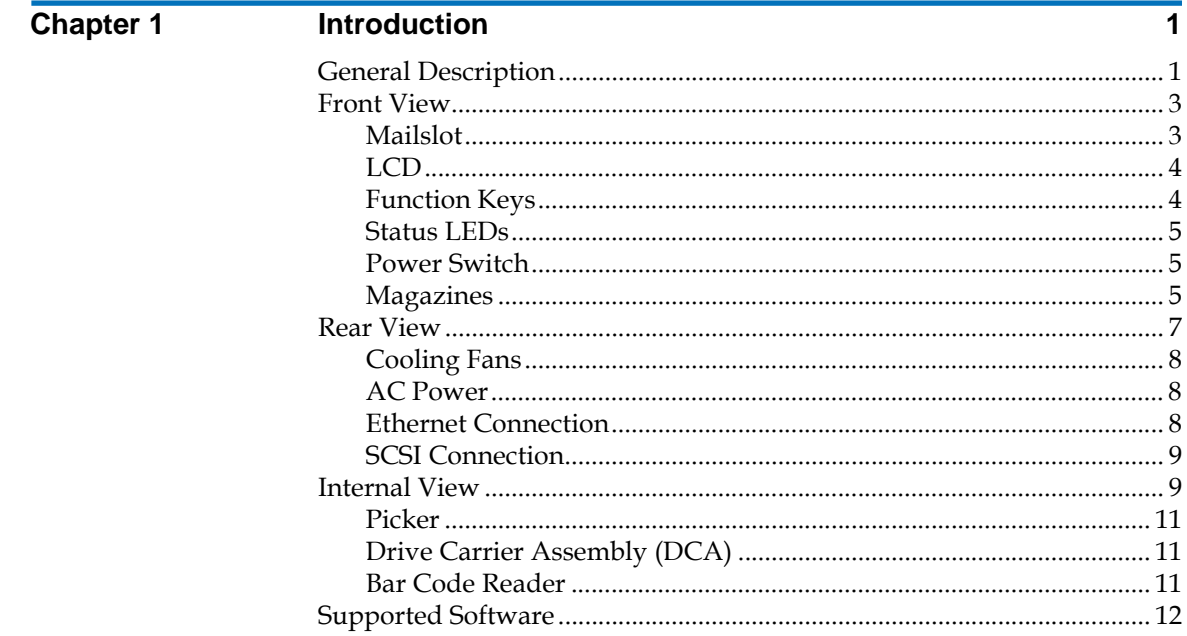

## **Contents**

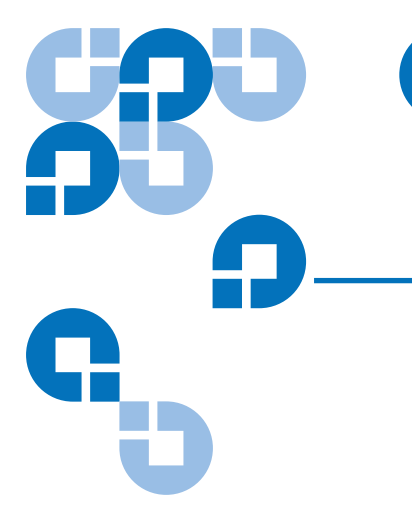

C

iii

 $\overline{x}$ 

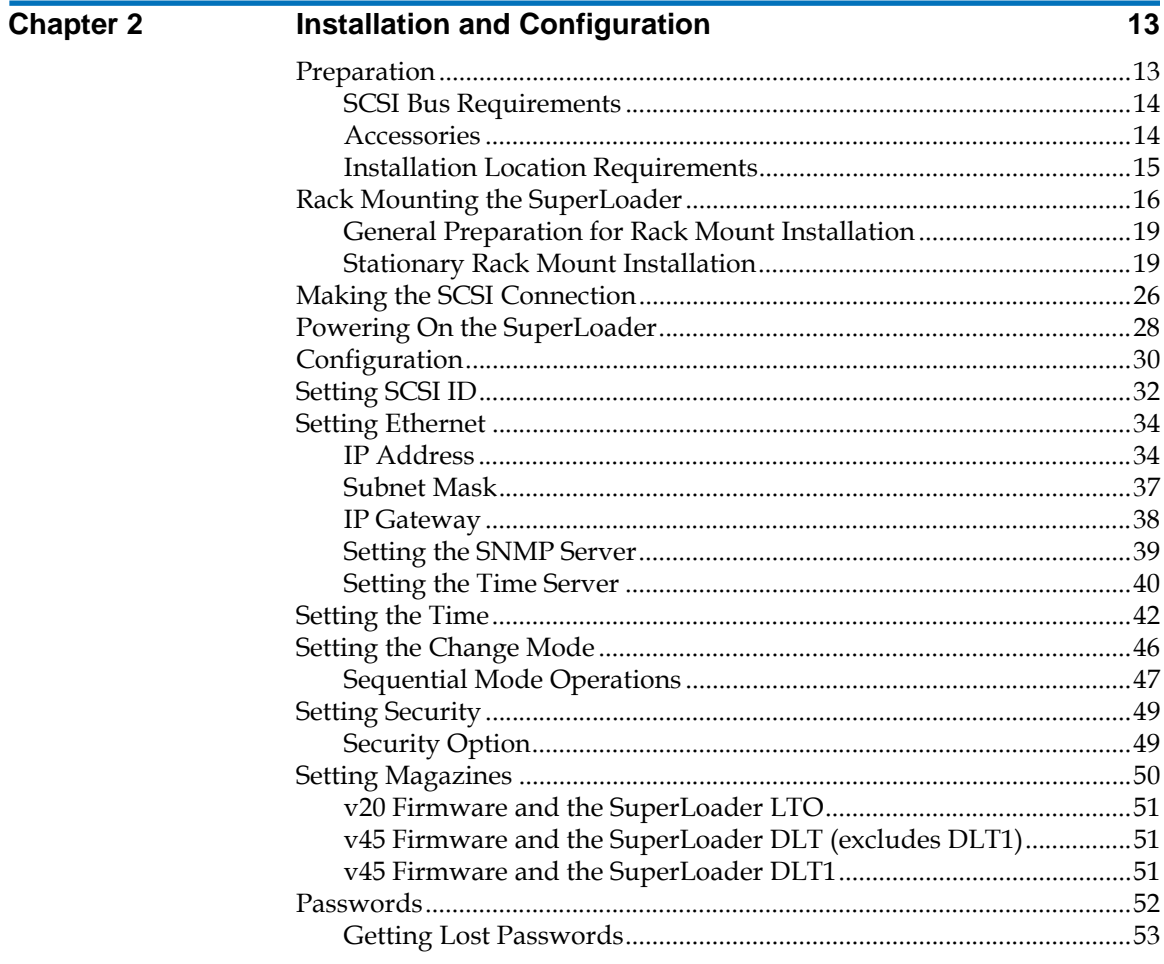

### **Chapter 3**

### **Tape Cartridge Use**

55 Storing the Cleaning Tape (DLT/SDLT Only) in a Magazine.............63 

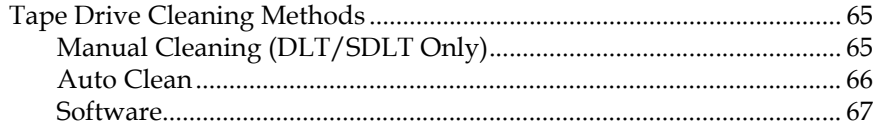

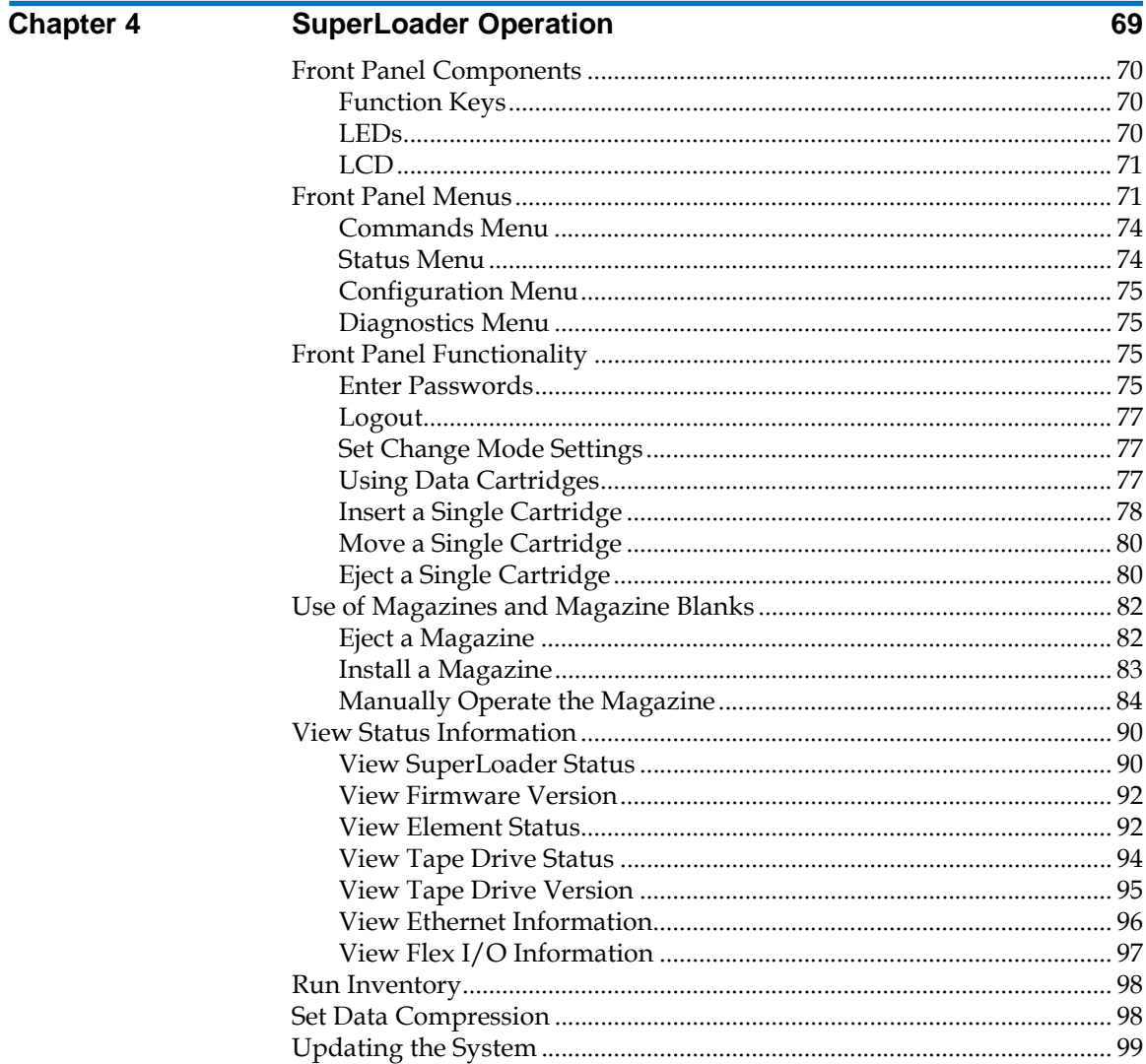

### Contents

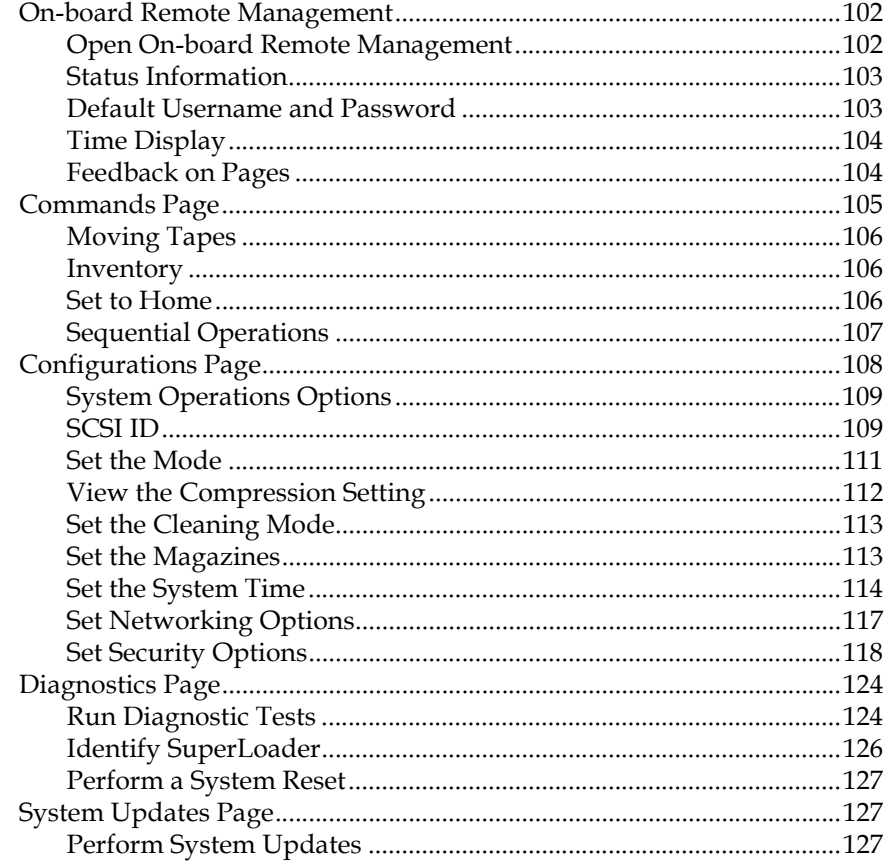

### Chapter 5

### Troubleshooting

### $\overline{129}$

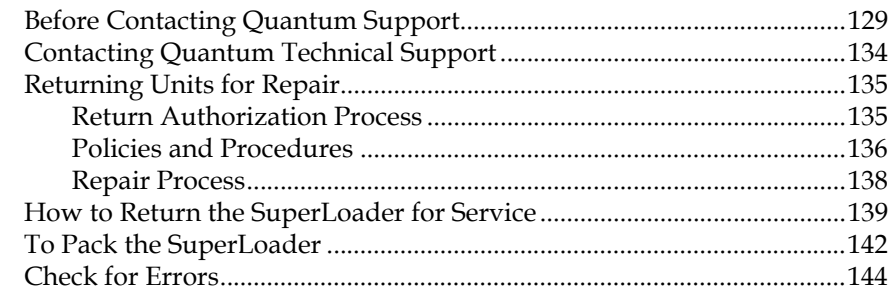

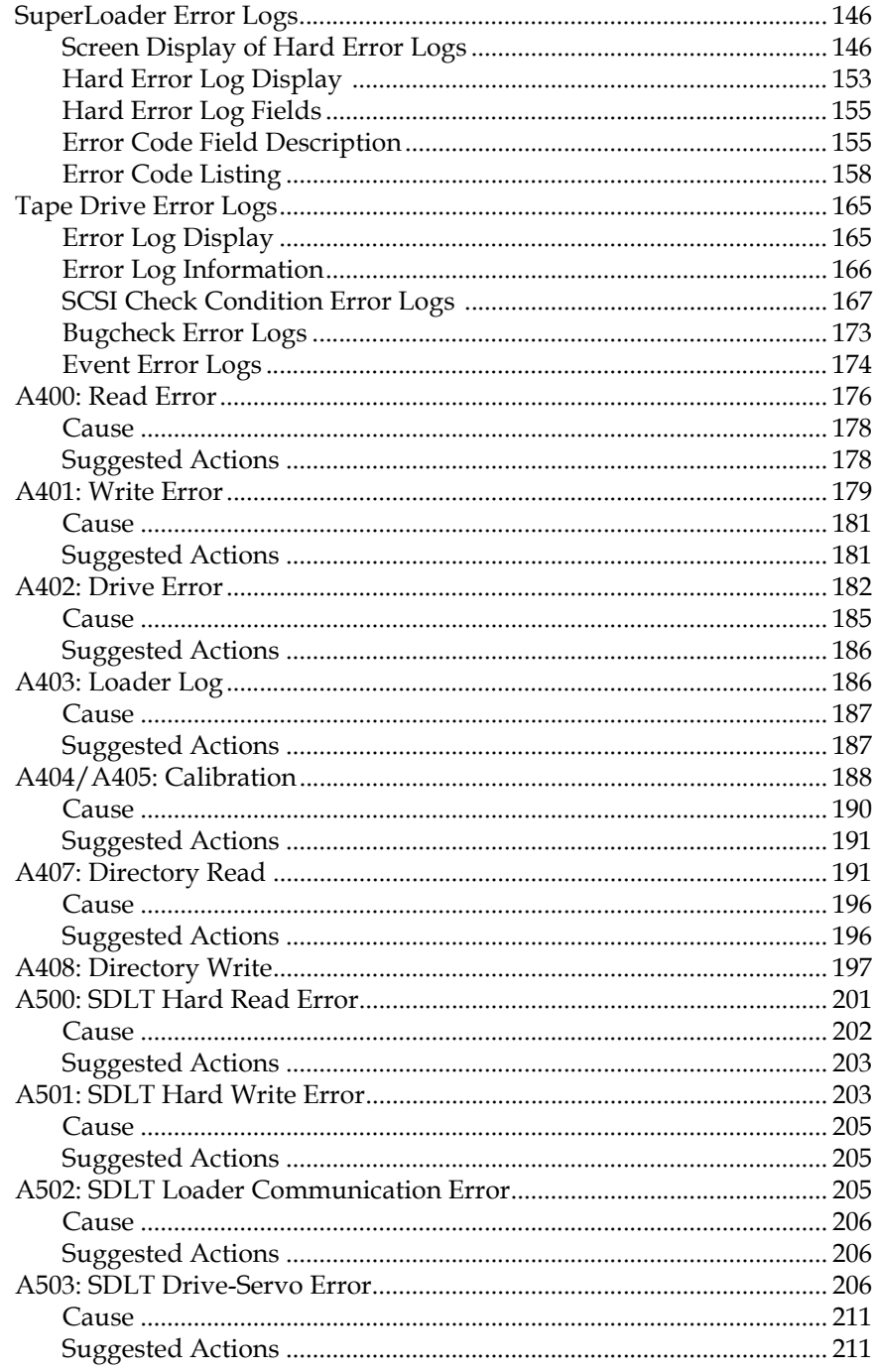

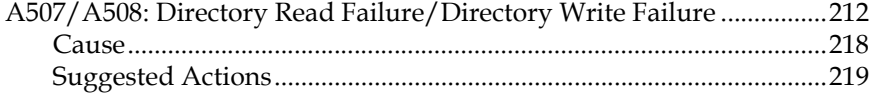

### Chapter 6 221 **Diagnostics** Diagnostics Using On-board Remote Management ..............................227

### **Appendix A**

### **Basic Information Logs**

### 229

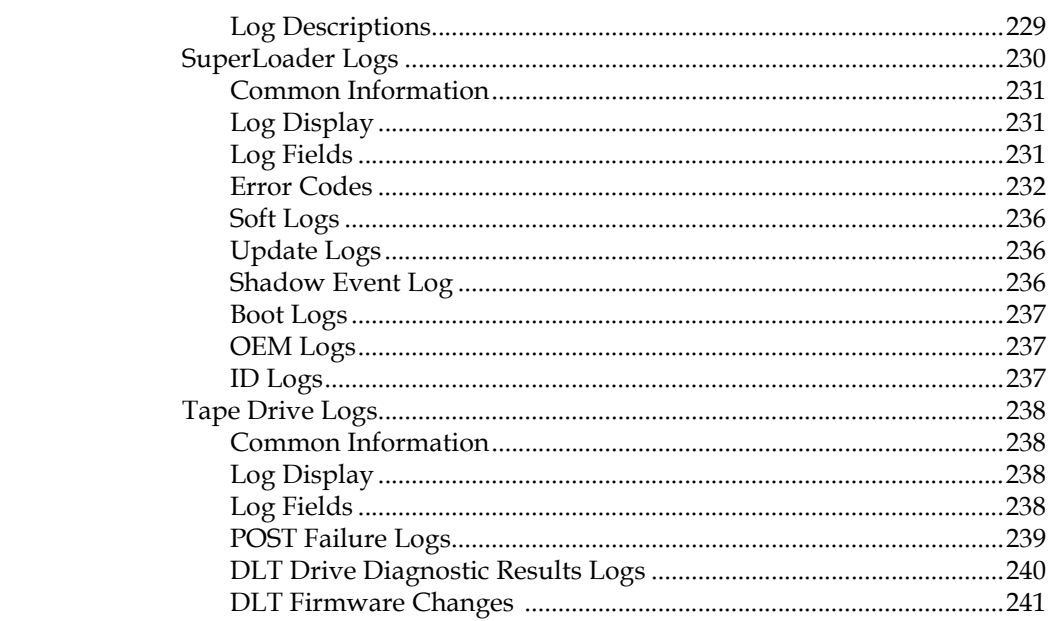

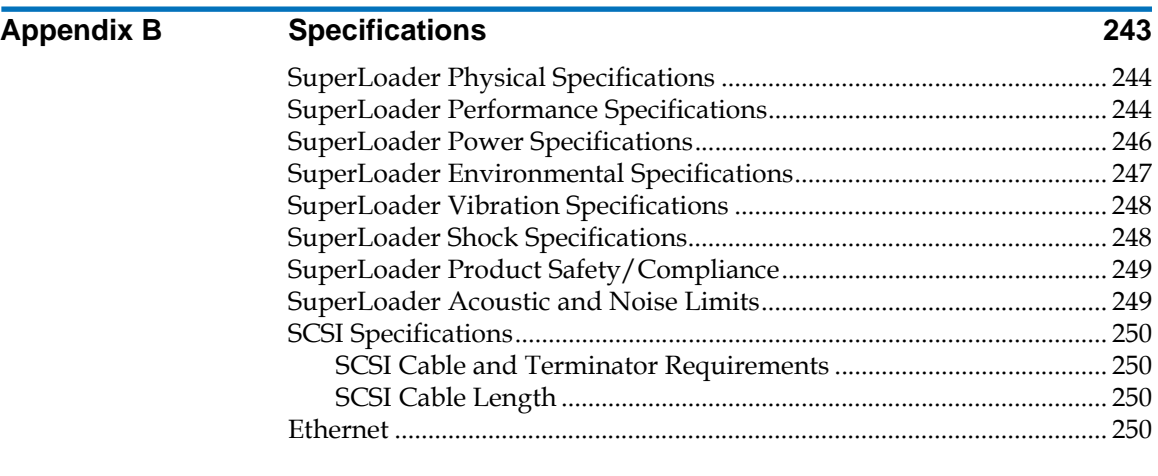

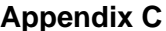

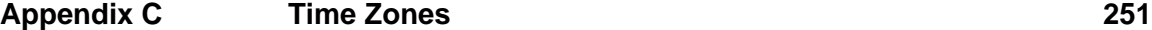

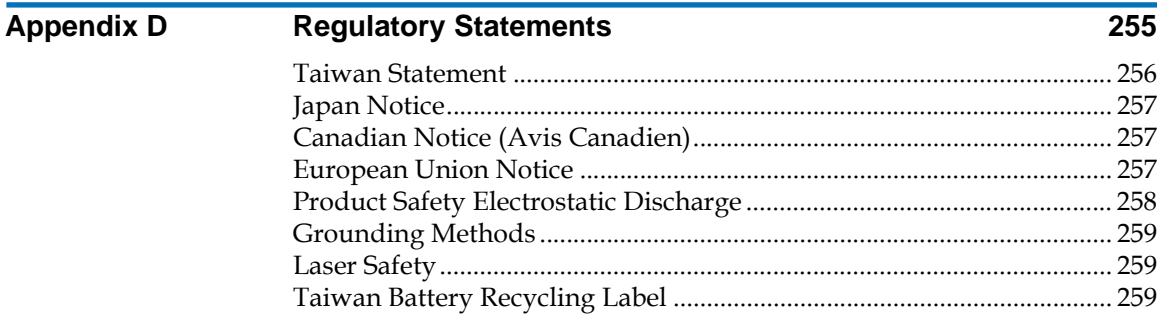

## **[Glossary](#page-286-0) 261**

### **[Index](#page-298-0) 273**

### **Contents**

# Figures

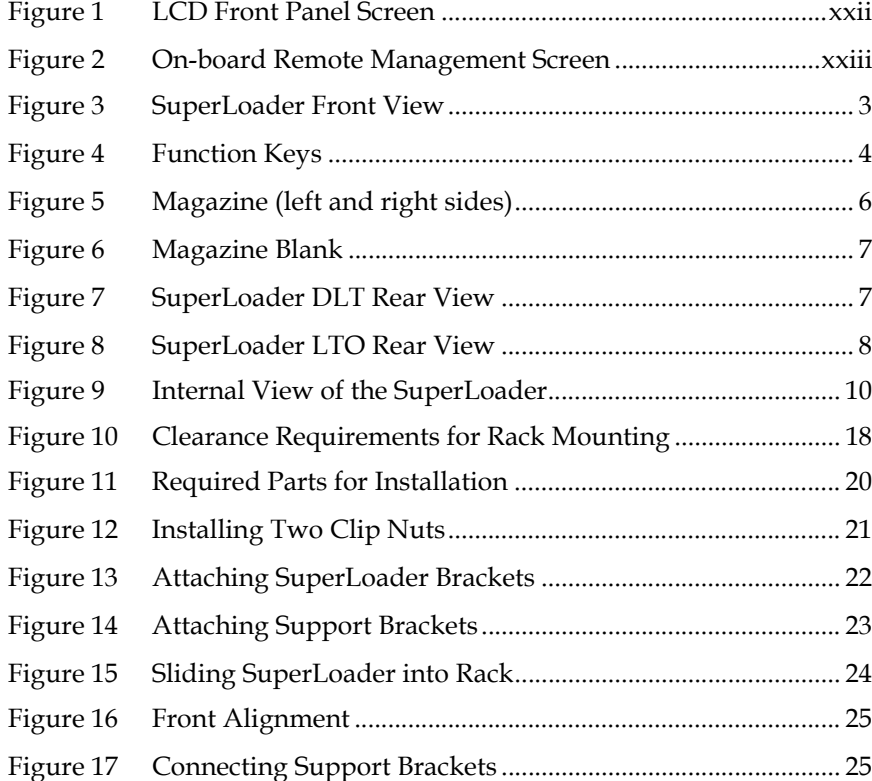

Ű

 $\mathcal{L}$ 

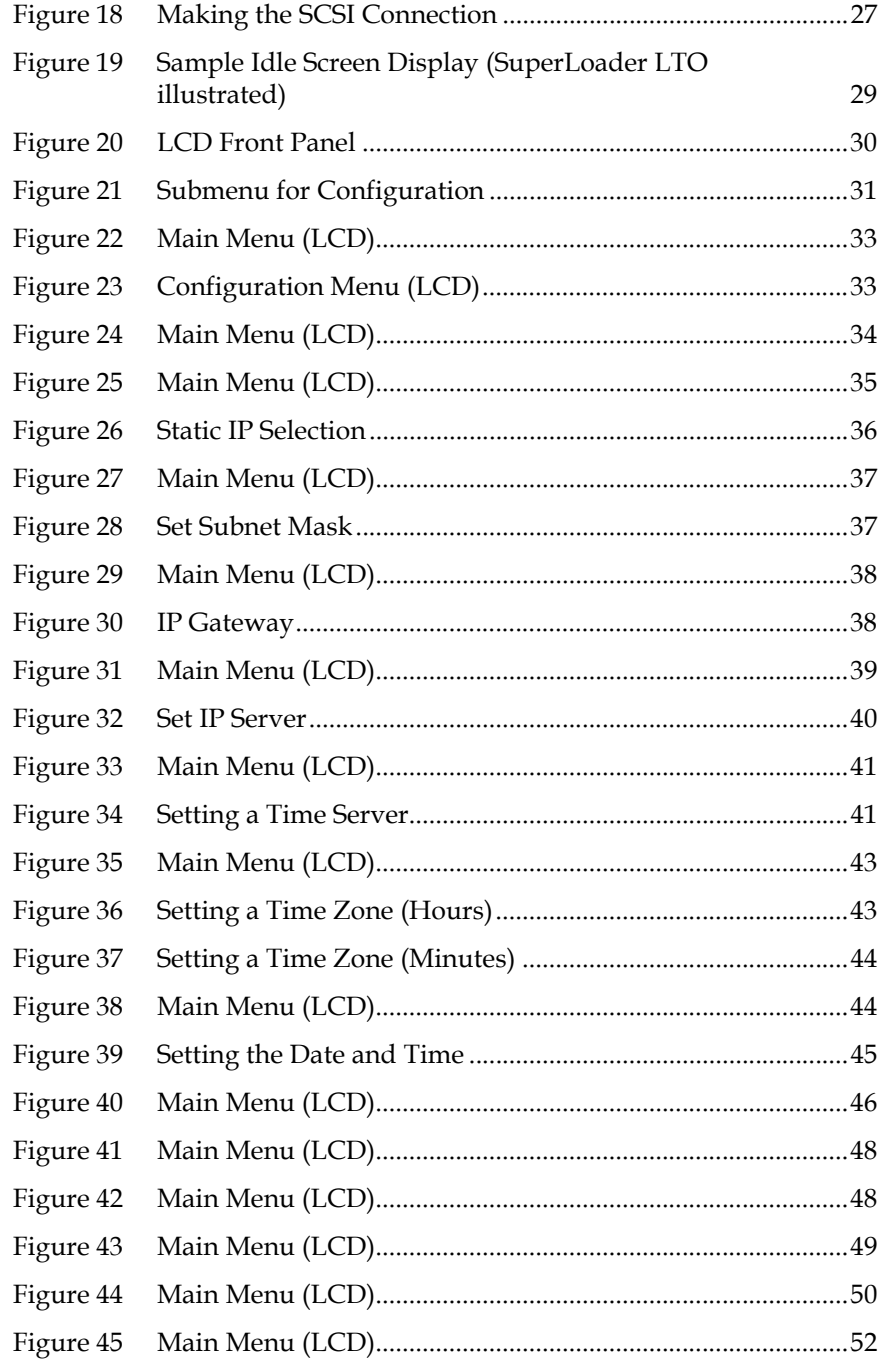

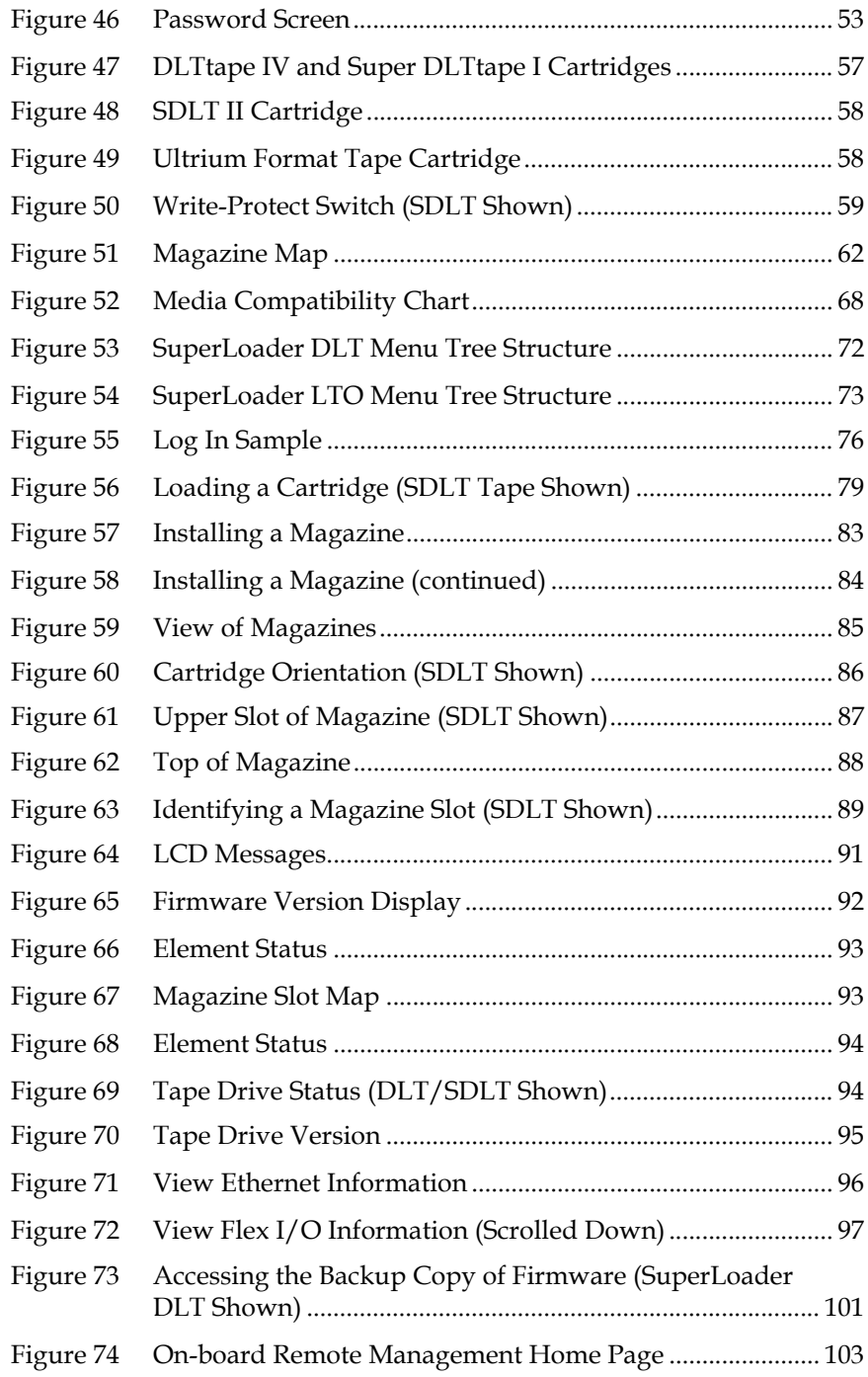

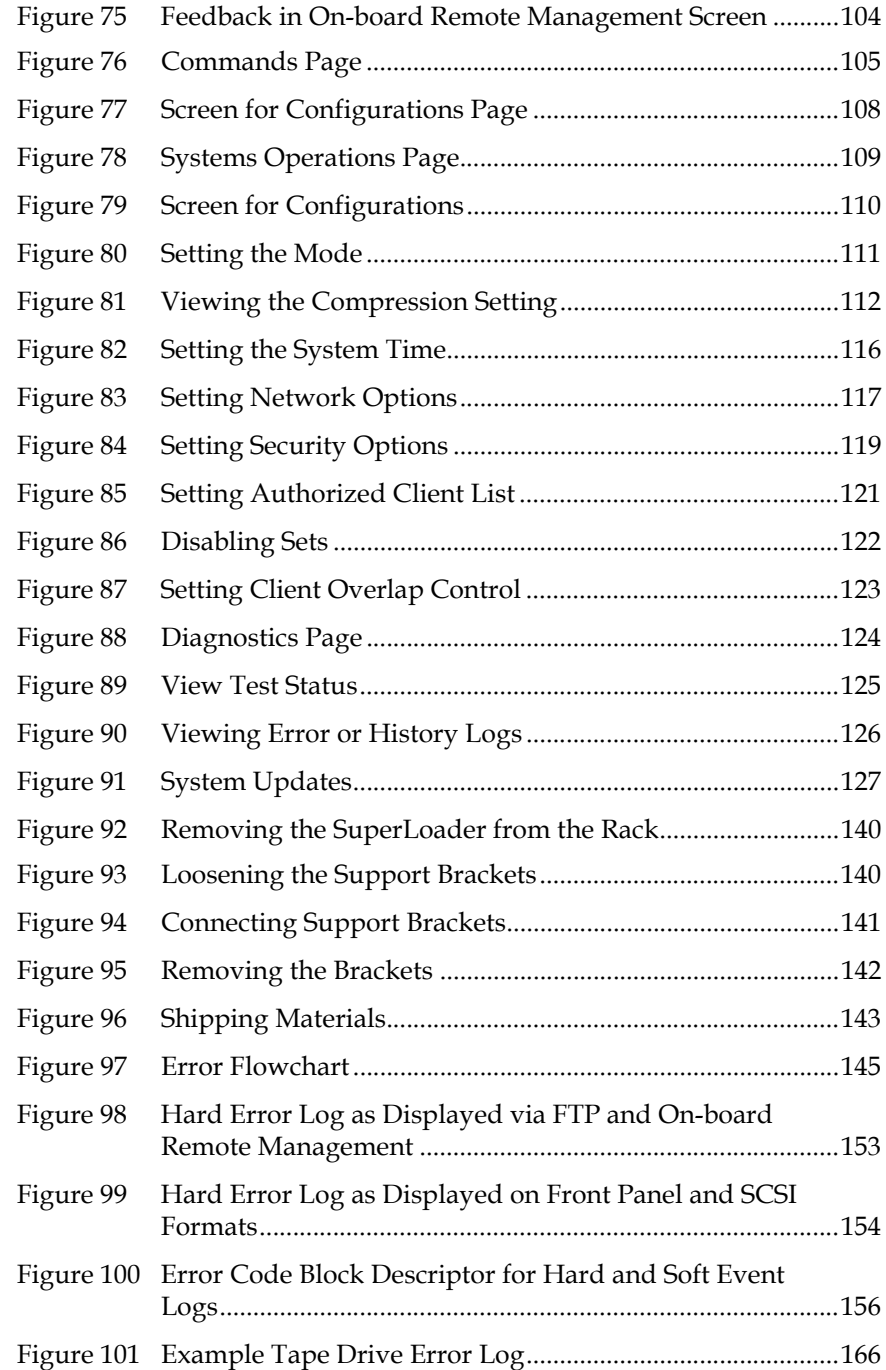

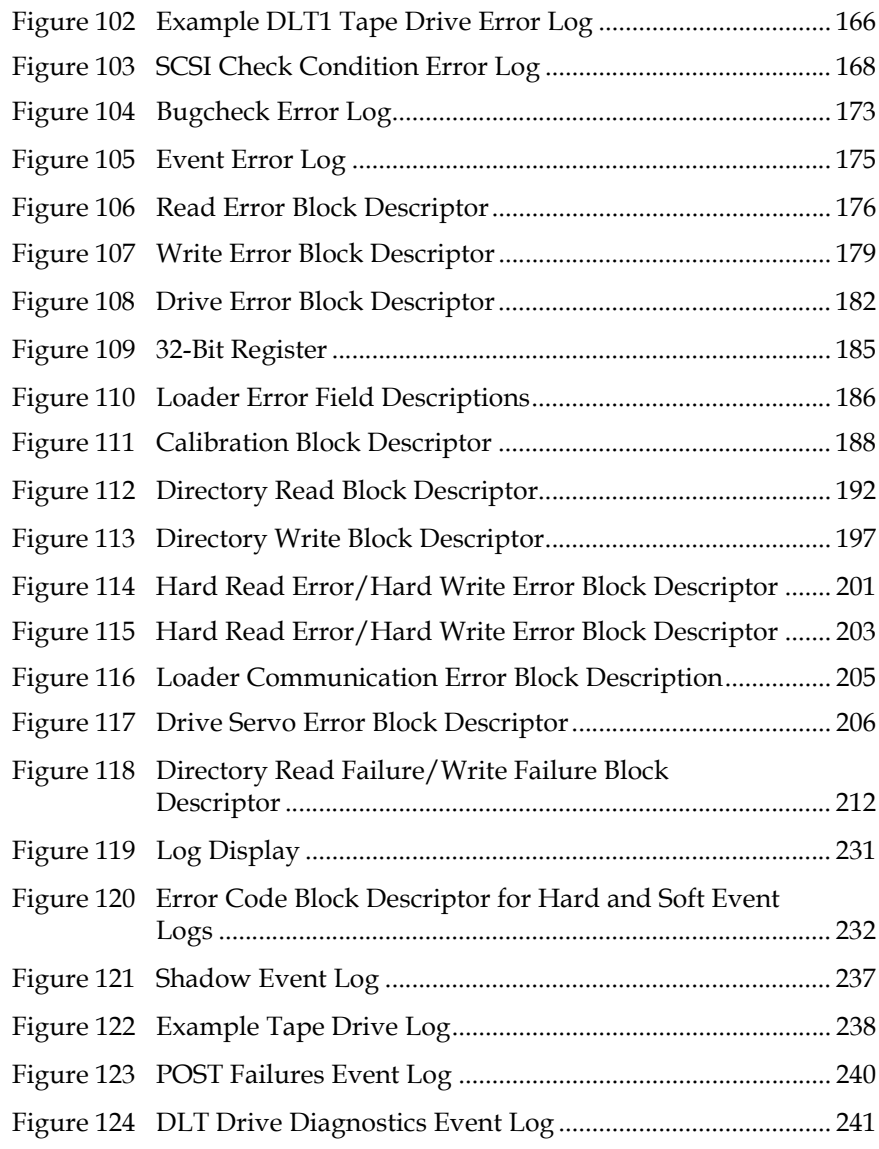

Figures

## [Table 8 Tape Drive Status ....................................................................... 95](#page-120-2) [Table 9 Tape Drive Version .................................................................... 96](#page-121-2) [Table 10 Ethernet Information Messages................................................ 97](#page-122-2) [Table 11 Flex I/O Information ................................................................. 97](#page-122-3) [Table 12 Suggested Actions for Performance Problems..................... 130](#page-155-0) [Table 13 Screen Display of Hard Error Logs........................................ 146](#page-171-2) [Table 14 Hard Error Log Fields.............................................................. 155](#page-180-2) [Table 15 Error Code Field Descriptions................................................ 156](#page-181-1) [Table 16 Error Code Listing.................................................................... 158](#page-183-1) [Table 17 Tape Drive Field Descriptions................................................ 167](#page-192-1)

[Table 1 LCD Panel Function Keys ........................................................... 5](#page-30-3) [Table 2 Location Criteria......................................................................... 15](#page-40-1) [Table 3 UL Criteria................................................................................... 16](#page-41-1) [Table 4 Write-Protect Switch Positions................................................. 60](#page-85-1) [Table 5 LED Display ................................................................................ 70](#page-95-3) [Table 6 SuperLoader Status .................................................................... 91](#page-116-1) [Table 7 Firmware Version Description ................................................. 92](#page-117-3)

## Tables

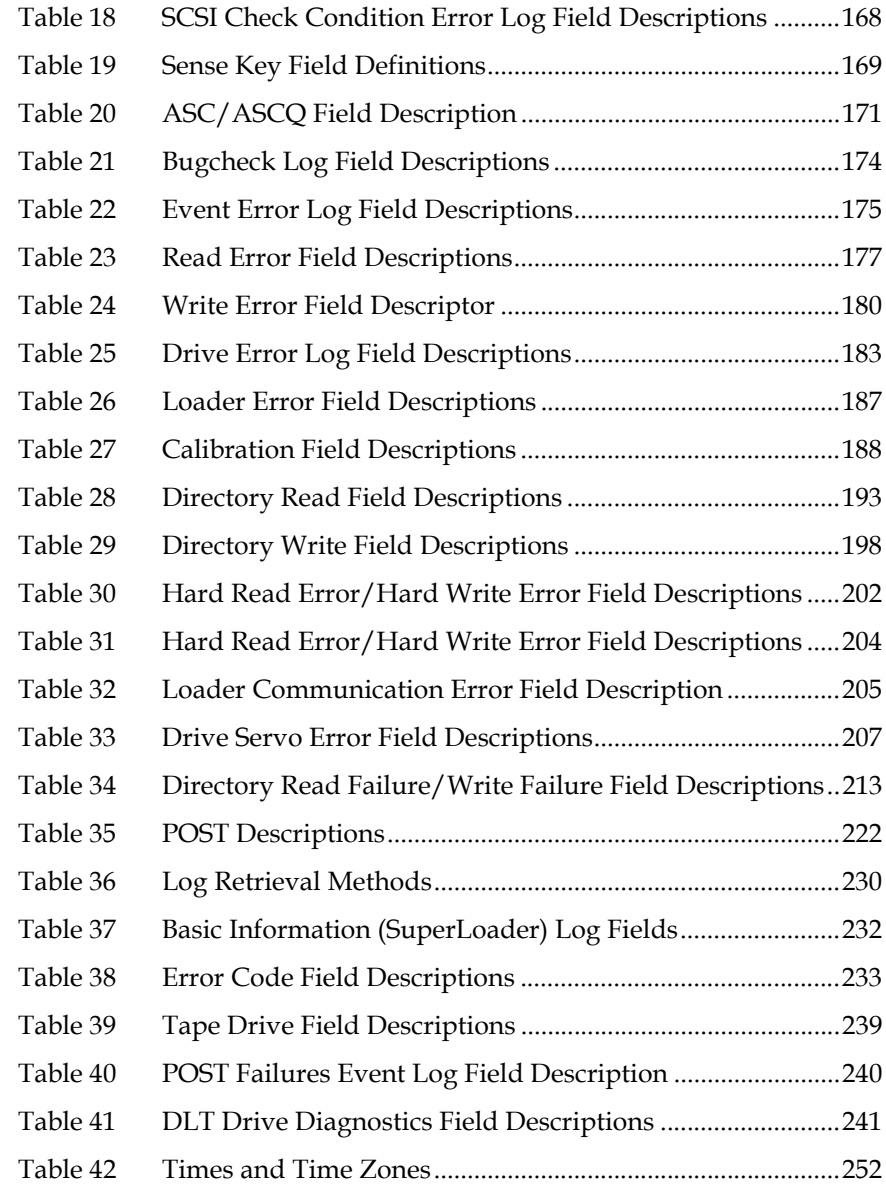

<span id="page-18-0"></span>

## Preface

This chapter describes this guide's audience, purpose, organization, document conventions, and product safety.

**Note:** Due to the nature of their similarities, this manual is for the SuperLoader™ DLT™, the SuperLoader SDLT™, the SuperLoader LTO-1, and the SuperLoader LTO-2. Many component parts are not interchangeable. These include the magazines, cartridges, drive carrier assembly, magazine blank, magazine handle, and the bar code scanner. Please order the appropriate part numbers when replacing these items.

> Refer to the appropriate Quick Start reference guide for instructions on Customer-Replaceable Units (see Related [Quantum Documentation on page xxi](#page-20-0)).

**Audience** This user manual is designed and written for end users and field service engineers.

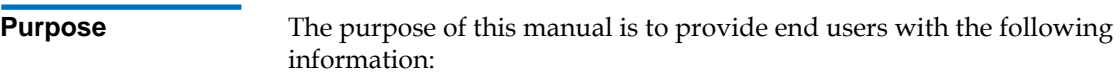

- SuperLoader description and specifications
- SuperLoader installation and configuration
- Tape cartridge description and general overview
- SuperLoader operation
- Troubleshooting

**Document Organization**

This manual is organized as follows:

- [Chapter 1, Introduction](#page-26-2)  This chapter provides a general overview of the SuperLoader's components and functionality.
- [Chapter 2, Installation and Configuration](#page-38-2)  This chapter describes how to unpack, install, configure, remove, and repack the SuperLoader.
- [Chapter 3, Tape Cartridge Use](#page-80-1) This chapter describes tape cartridge care and usage.
- [Chapter 4, SuperLoader Operation](#page-94-1) This chapter describes the components of the SuperLoader, setting passwords, setting modes, loading cartridges, installing magazines, and testing the SuperLoader's functionality.
- [Chapter 5, Troubleshooting](#page-154-2)  This chapter describes how to determine and repair minor and major problems that may occur in the SuperLoader. It also contains information relating to the error and event logs.
- [Chapter 6, Diagnostics](#page-246-2)  This chapter describes the Power-On Self Test (POST) and diagnostic tests for testing the SuperLoader's functionality and for troubleshooting errors.
- [Appendix A, Basic Information Logs](#page-254-2) This appendix describes the logs for the SuperLoader and tape drives. It contains a description of each log type including log block descriptor and field descriptions.
- [Appendix B, Specifications](#page-268-1)  This appendix describes the SuperLoader's specifications.
- [Appendix C, Time Zones](#page-276-1) This appendix provides a listing of Time Zones for setting the time on the SuperLoader.

• [Appendix D, Regulatory Statements](#page-280-1) - This appendix provides required regulatory statements for the SuperLoader.

### <span id="page-20-0"></span>**Related Documentation**

Documents related to the Quantum SuperLoader are shown below:

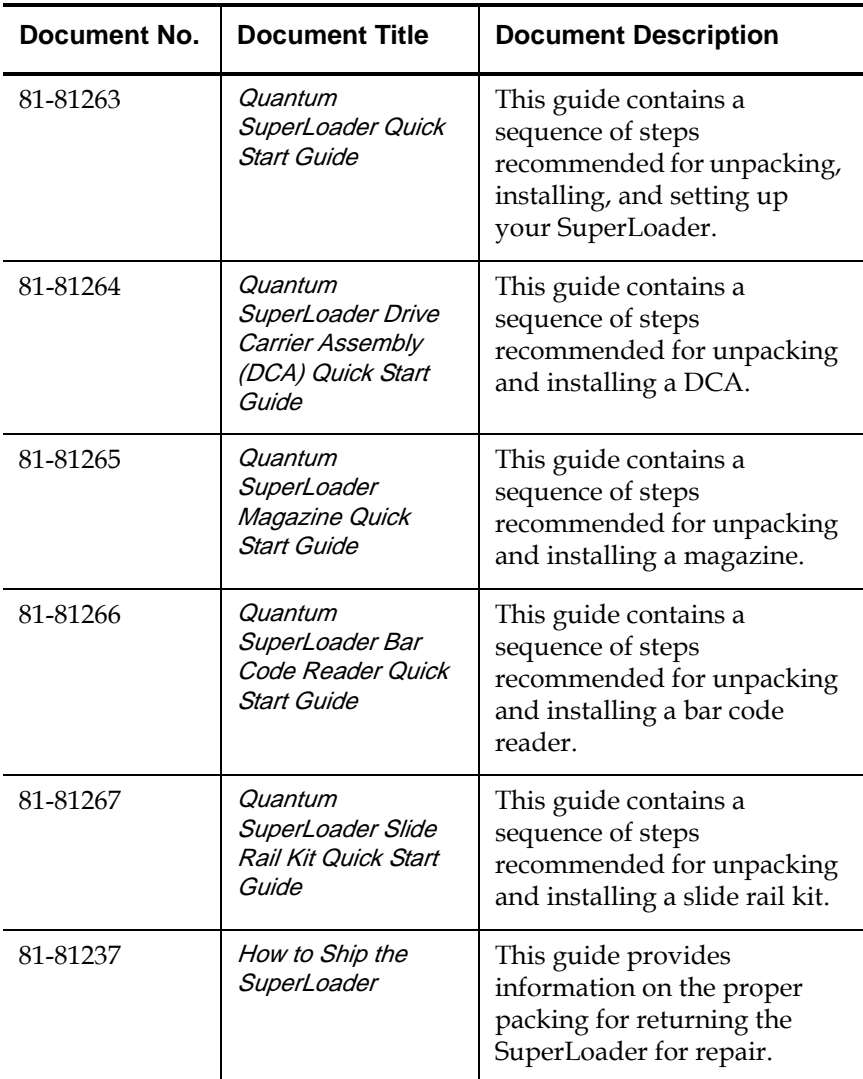

### **Related Quantum Documentation**

<span id="page-21-0"></span>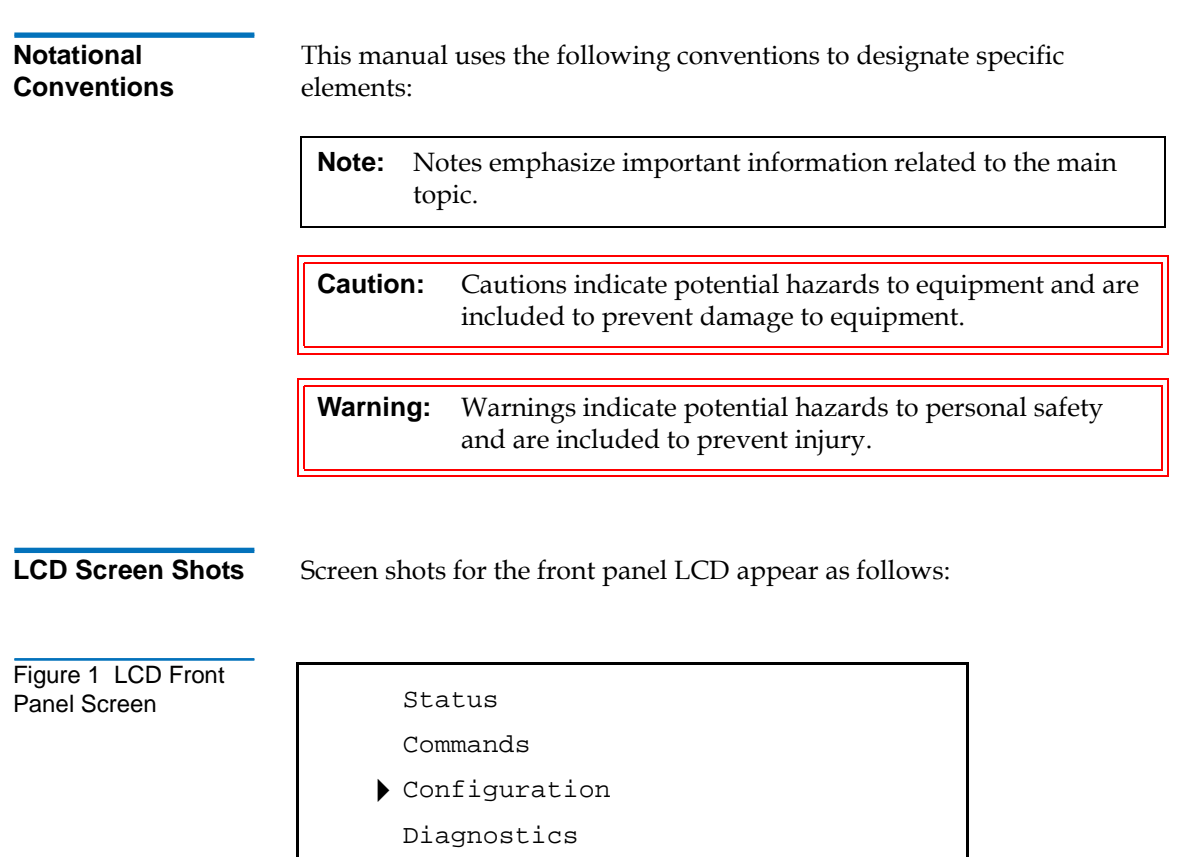

Screen shots for On-board Remote Management sometimes contain callouts and appear as shown in **figure 2**.

<span id="page-22-0"></span>Figure 2 On-board Remote Management Screen

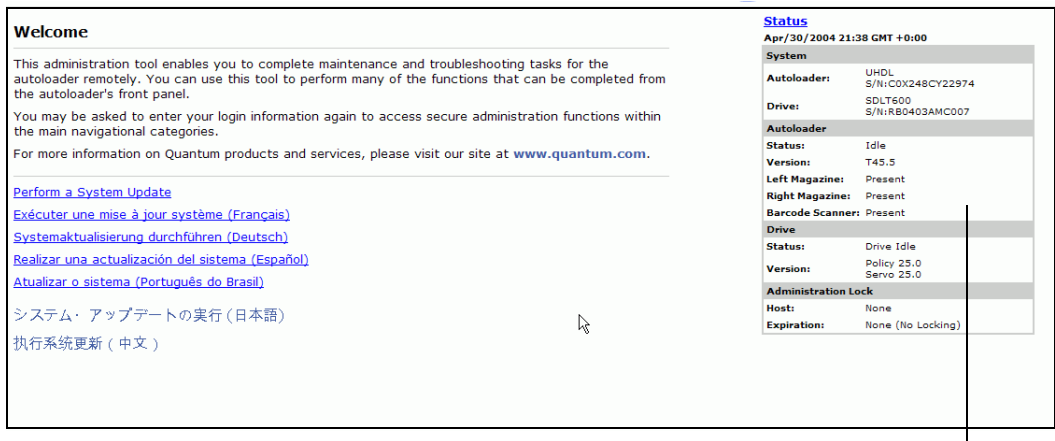

**Status Information**

### **SCSI-2 Specification**

The SCSI-2 communications specification is the proposed American National Standard for information systems, dated March 9, 1990. Copies may be obtained from:

Global Engineering Documents 15 Inverness Way, East Englewood, CO 80112 (800) 854-7179 or (303) 397-2740

## Contact Information

This section provides contact information for worldwide customer support.

#### **Quantum**

To order documentation for the Quantum SuperLoader or other products contact:

Quantum Corporation P.O. Box 57100 Irvine, CA 92619-7100 (949) 856-7800 (800) 284-5101

### **Technical Publications**

To comment on existing documentation, send e-mail to:

doc-comments@quantum.com

### **Visit the Quantum home page at:**

http://www.Quantum.com

### **Customer Support**

The Quantum Customer Support Department provides a 24-hour help desk that can be reached at:

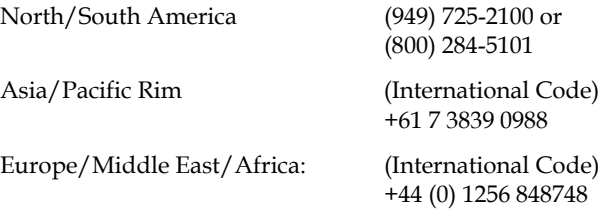

Send faxes for the Customer Support Department to:

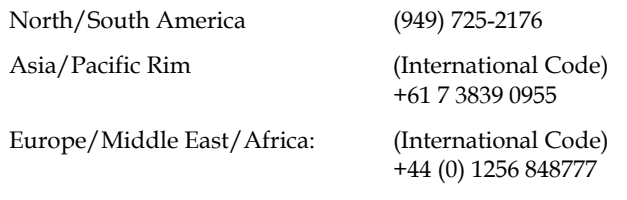

Send e-mail for the Customer Support Department to:

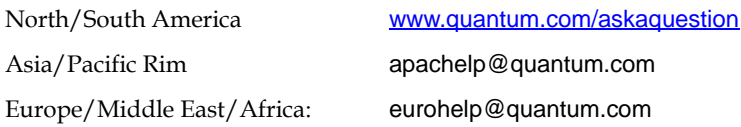

Preface

<span id="page-26-0"></span>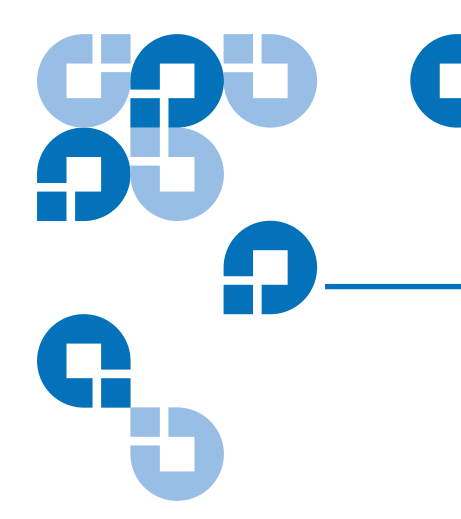

<span id="page-26-2"></span>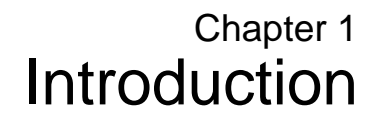

This chapter describes the SuperLoader components and functionality.

## <span id="page-26-1"></span>General Description <sup>1</sup>

Data backup is essential to protect irreplaceable information. Backing up data to magnetic tape is an easy, cost-efficient method used by many small and medium sized businesses. However, most enterprises have so much data that a single backup tape is not enough; the information has to be spread across numerous tapes. To avoid constantly changing tapes manually, many tape backup systems include a SuperLoader.

Each SuperLoader is a robot that includes a tape drive and one or two magazines for tape cartridges. The user's application can automatically load and unload tape cartridges as required for data backup or data retrieval. SuperLoaders provide compact, high capacity, but low cost method for simple, unattended data backup.

The SuperLoader contains either the DLT1, SDLT 220, SDLT 320, SDLT 600, HP LTO-1, or HP LTO-2 tape drive, and one or two magazines containing up to eight cartridges each. A single cartridge can be inserted directly via a password-protected mailslot. The cartridge inserts directly into the tape drive provided there is no cartridge already in the drive, or you can load the cartridge into a magazine slot provided there is no cartridge already in the slot.

**Note:** Throughout this manual, SuperLoaders containing the DLT1, SDLT 220, SDLT 320, or SDLT 600 tape drives are referred to as SuperLoader DLT. For those SuperLoaders containing HP LTO-1 or HP LTO-2 tape drives, they are referred to as SuperLoader LTO. In instances where the information is common to all variants, the reference will be *SuperLoader*.

The front panel on the SuperLoader includes a liquid crystal display (LCD) screen and four function keys. A scrolling menu on the LCD screen allows you to obtain information from the SuperLoader and enter commands. The front panel also includes two light emitting diodes (LEDs) indicating the SuperLoader's ready status and error status.

The SuperLoader connects to your host server via a SCSI connection allowing the host to send data and commands automatically. You can also connect to the SuperLoader using an Ethernet connection to perform administrative functions and download system updates.

## <span id="page-28-0"></span>**Front View**

The mailslot, LCD, function keys, status LEDs, power switch, and left and right magazines are visible on the front panel of the SuperLoader (see [figure 3](#page-28-2)).

<span id="page-28-2"></span>Figure 3 SuperLoader Front View

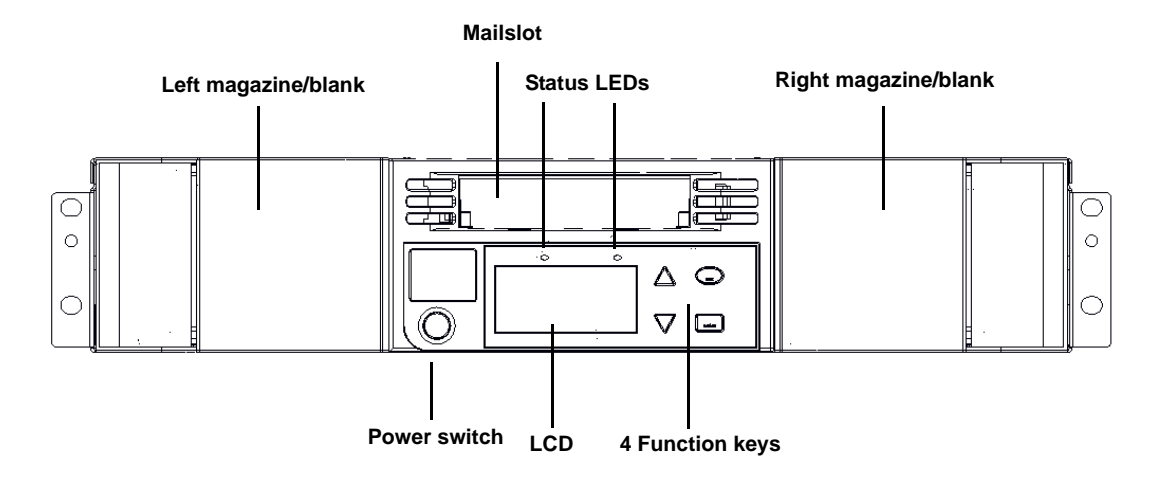

<span id="page-28-1"></span>**Mailslot** 1 The SuperLoader has a manual entry port, the mailslot, which you can use to load or unload a single cartridge. To maintain security, the mailslot can be password protected. You can insert a cartridge in the mailslot even if both magazines are completely filled, so long as the tape drive itself is empty. You can also pass a tape cartridge from the mailslot to the magazine if the drive is full but the magazine is not.

> **Note:** You should run an inventory from the host application after using the mailslot. The mailslot is not directly available from the host application.

<span id="page-29-0"></span>**LCD** 1 The LCD allows you to use the scrolling menu to perform diagnostics and to enter commands.

<span id="page-29-1"></span>**Function Keys** 1 The function keys allow scrolling through menus to make selections as shown in [figure 4](#page-29-2). These function keys are described in [table 1.](#page-30-3)

<span id="page-29-2"></span>Figure 4 Function Keys

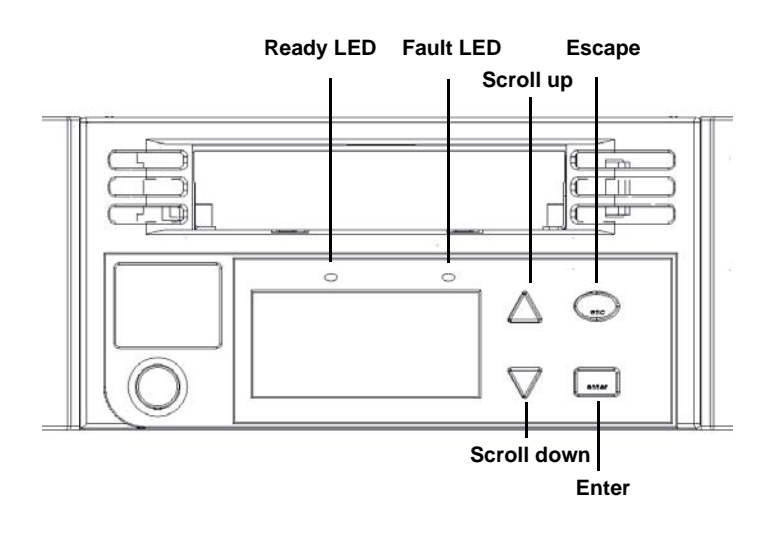

<span id="page-30-3"></span><span id="page-30-2"></span><span id="page-30-1"></span><span id="page-30-0"></span>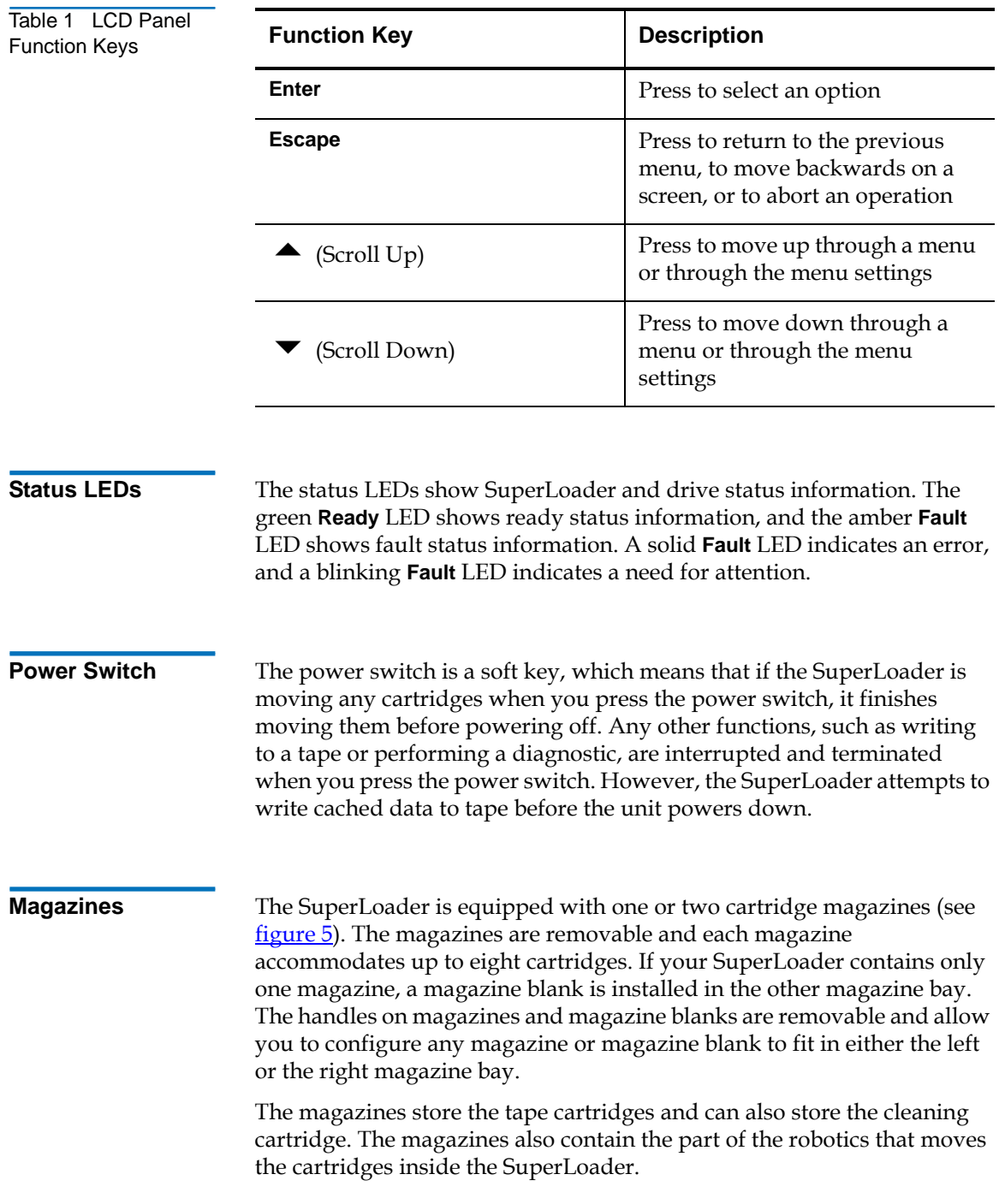

Chapter 1 Introduction Front View

<span id="page-31-0"></span>Figure 5 Magazine (left and right sides)

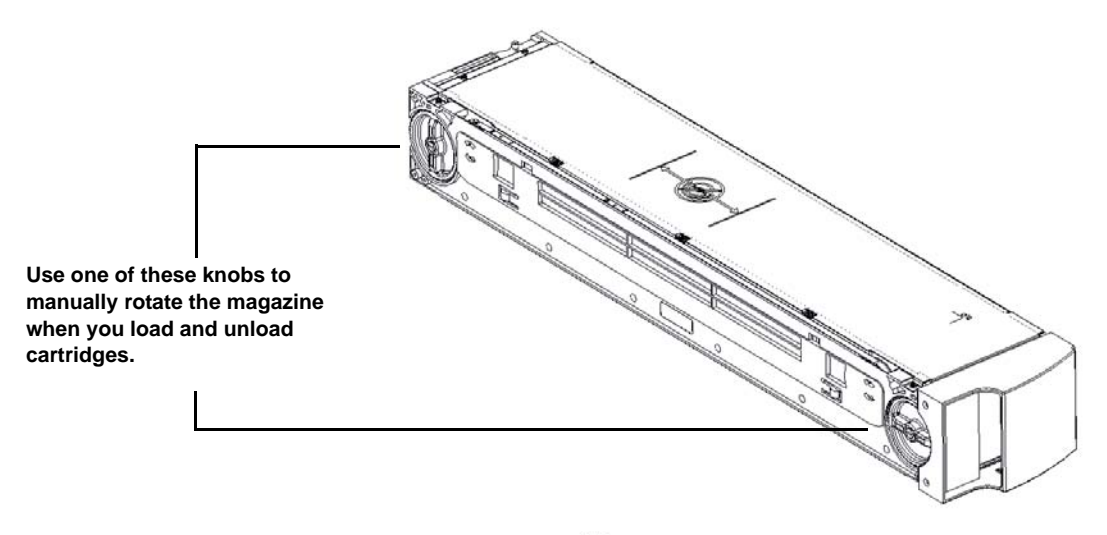

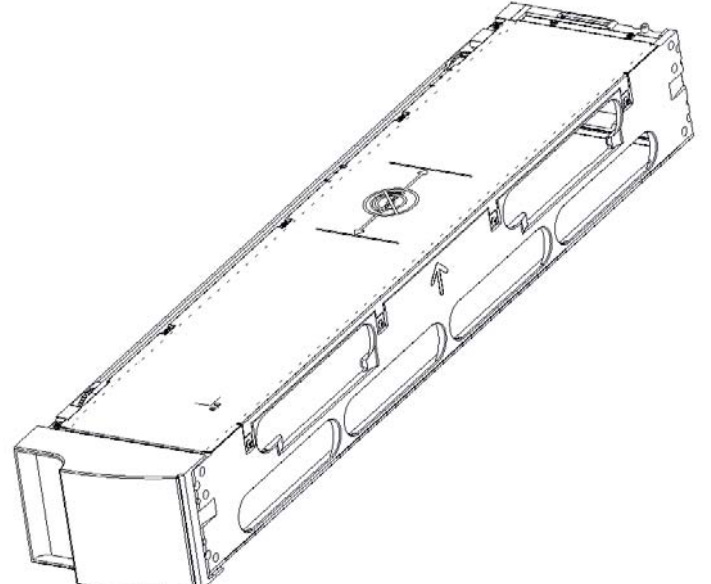

**The SuperLoader DLT and SuperLoader LTO magazines, magazine blanks, and magazine handles are not interchangeable. The SuperLoader LTO magazine displays the LTO Ultrium logo on the handle.**

<span id="page-32-1"></span>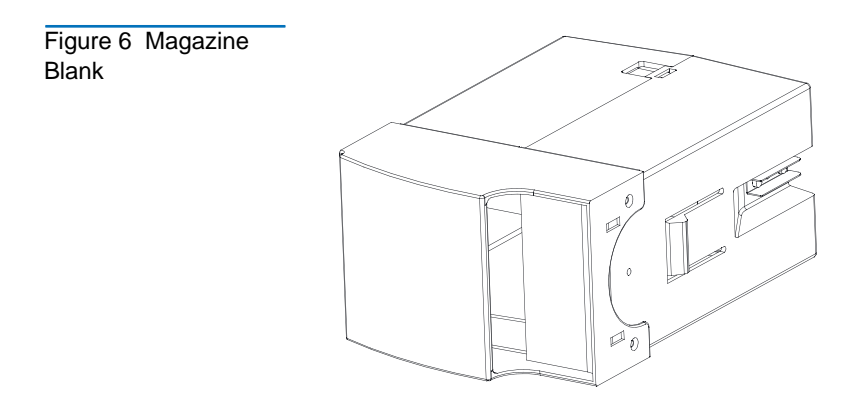

## <span id="page-32-0"></span>**Rear View**

The fans and connection ports are visible on the back of the SuperLoader as illustrated in [figure 7](#page-32-2) for SuperLoader DLT, and in [figure 8](#page-33-3) for SuperLoader LTO.

<span id="page-32-2"></span>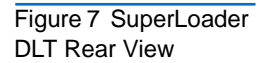

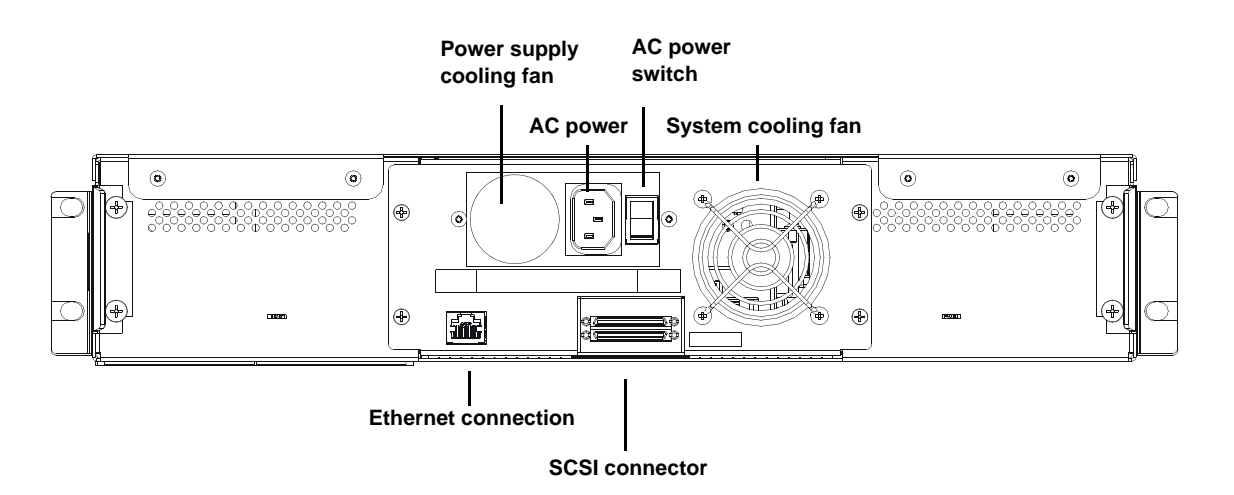

### <span id="page-33-3"></span>Figure 8 SuperLoader LTO Rear View

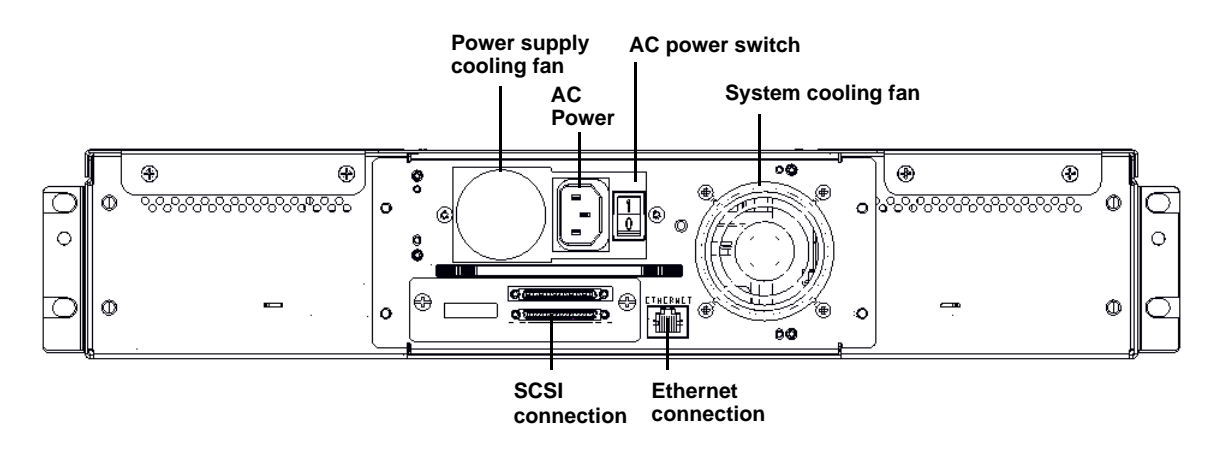

<span id="page-33-2"></span><span id="page-33-1"></span><span id="page-33-0"></span>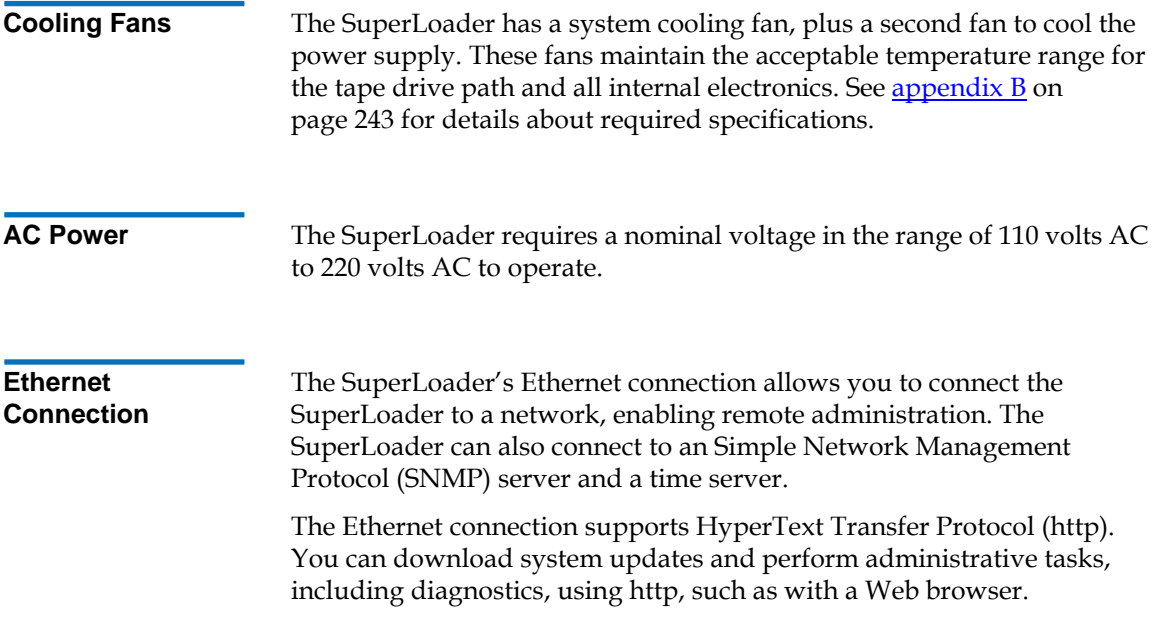

<span id="page-34-0"></span>**SCSI Connection** A low-voltage differential (LVD) SCSI connection links the SuperLoader to the external host server. LVD connections allow you to have more devices and longer cable lengths than single ended (SE) SCSI connections. The LVD SCSI connection uses an 0.8 mm offset Very High Density (VHD) connector.

### <span id="page-34-1"></span>**Internal View**

[Figure 9](#page-35-0) shows how the components of the SuperLoader fit together. The picker sits behind the front panel and mailslot, and can "put" and "get" cartridges to/from the mailslot, magazines, and tape drive. The drive carrier assembly (DCA) contains the tape drive, internal power supply, and cooling fan, and can be removed and replaced as a single component. <span id="page-35-0"></span>Figure 9 Internal View of the SuperLoader

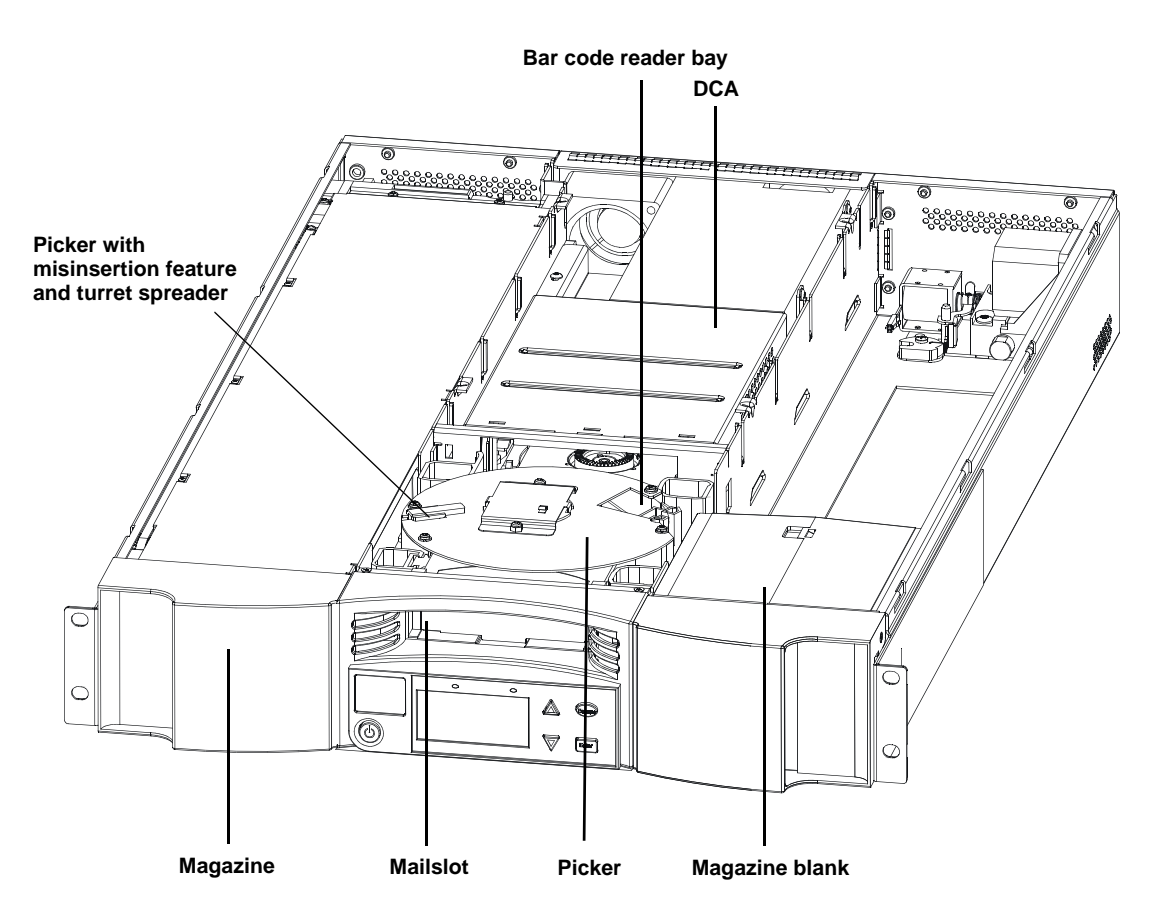

**Note:** Due to the nature of their similarities, unless noted otherwise, these illustrations are for the SuperLoader DLT and the SuperLoader LTO. Many component parts are not interchangeable. These include the magazines, cartridges, drive carrier assembly, magazine blank, magazine handle, and the bar code scanner. Please order the appropriate part numbers when replacing these items.
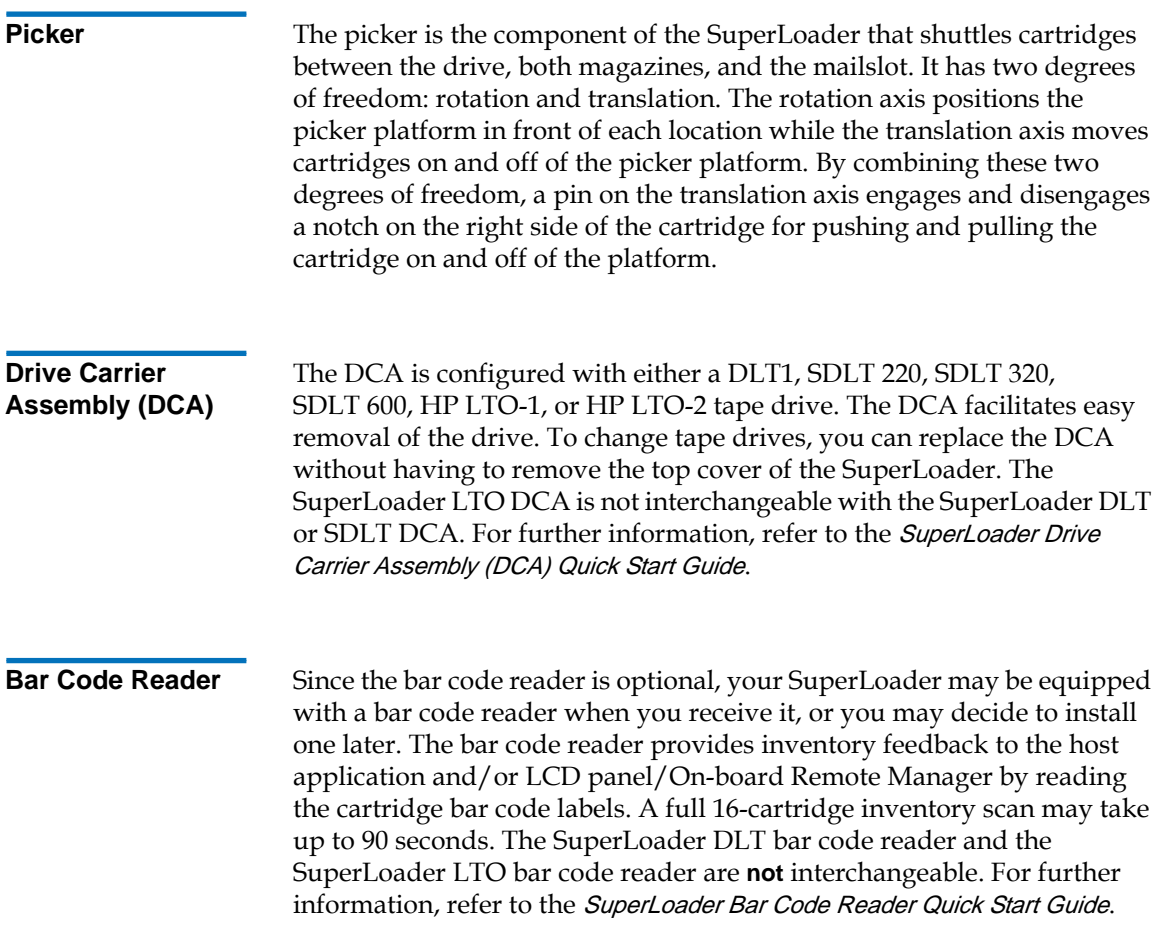

# Supported Software

The SuperLoader is compatible with most operating systems such as:

- NetWare $^{\circledR}$
- Windows® 2000
- Windows® 2003
- Windows<sup>®</sup>  $XP$
- Windows Server™ 2003
- Novell $^{\circ}$
- Solaris™
- $HP-IIX^{\circledR}$
- Linux<sup>®</sup> (Red Hat<sup>®</sup>, SuSe<sup>®</sup>, Caldera<sup>™</sup>, and TurboLinux<sup>®</sup>)
- AIX™

The SuperLoader is also compatible with most popular backup software applications, including:

- CAI ARCserve®
- VERITAS™ NetBackup™
- VERITAS BackupExec™
- IBM<sup>®</sup> Tivoli<sup>®</sup> Storage Manager
- LEGATO Networker®

**Note:** Please check with your operating system supplier and your backup software vendor to verify which version is required for this SuperLoader.

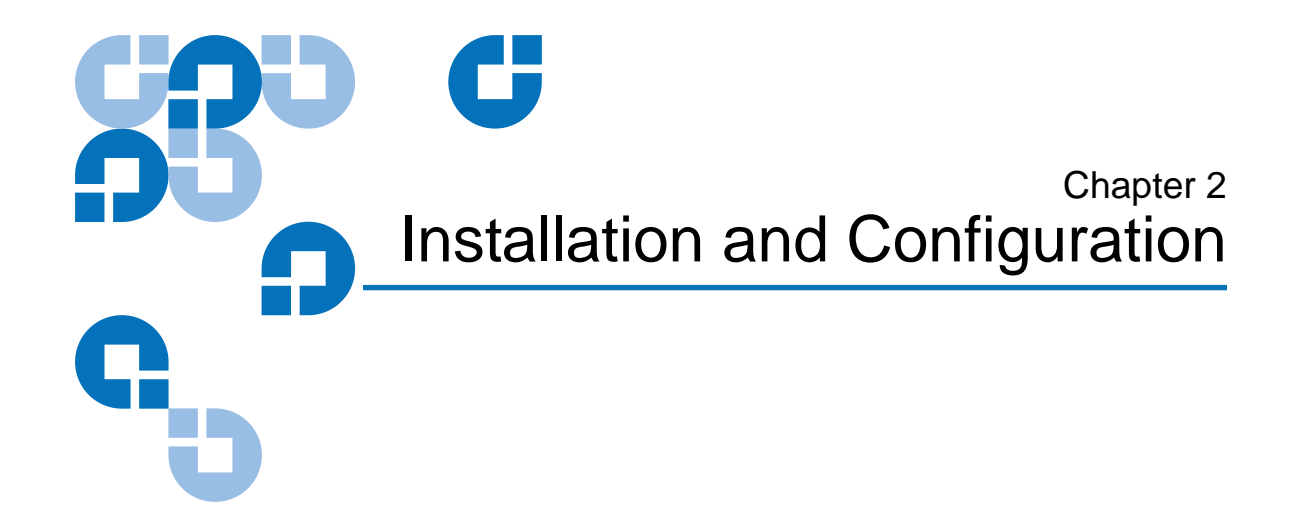

This chapter describes how to rack mount and configure the SuperLoader.

### Preparation

Before you install your new SuperLoader, unpack it carefully and inspect it for any damage that might have occurred during shipping. The SuperLoader Quick Start Guide included in the packaging describes all the necessary information to unpack and inspect your SuperLoader correctly. Please locate the *SuperLoader Quick Start Guide* and follow the directions.

Ensure that the work area is free from conditions that could cause electrostatic discharge (ESD). Discharge static electricity from your body by touching a known grounded surface, such as your computer's metal chassis.

#### **SCSI Bus Requirements** 2 You must connect the SuperLoader to one of the following SCSI bus types:

- Wide, SCSI-2, LVD
- SE SCSI bus

**Note:** The SuperLoader is not compatible with a High-Voltage Differential (HVD) SCSI bus.

Your SCSI host adapter card must also support the SCSI bus type used to connect the SuperLoader. If you use a LVD SCSI bus, use a host adapter card with a connection for the VHDCI cable.

**Note:** If you use an SE SCSI bus, the tape drive's performance is limited to the maximum data transfer speed of the bus.

**Note:** The maximum number of SuperLoaders supported per SCSI bus is four.

**Note:** The SuperLoader may not work with multiple SCSI LUNS when attached to a RAID controller. The SuperLoader is not recommended for use with a RAID controller. If this problem occurs, it is recommended that the SuperLoader be attached to a separate SCSI bus controller on the host or server.

**Accessories** 2 The following accessories are shipped with each SuperLoader:

- Quick Start Guide
- SCSI host cable
- SCSI terminator
- Hardware to rack mount the SuperLoader
- One magazine blank
- Power cable
- Documentation CD containing all of the documentation in Adobe $^{\circledR}$ Portable Document Format (PDF)

• Bar code labels

### **Installation Location Requirements**

The SuperLoader is designed to fit in a standard 19-inch rack using either the long or short brackets (depending on the depth of the rack) or the optional slide rail kit. When choosing an installation location, make sure that it meets the criteria found in [table 2](#page-40-0) and [table 3](#page-41-0).

<span id="page-40-0"></span>Table 2 Location **Criteria** 

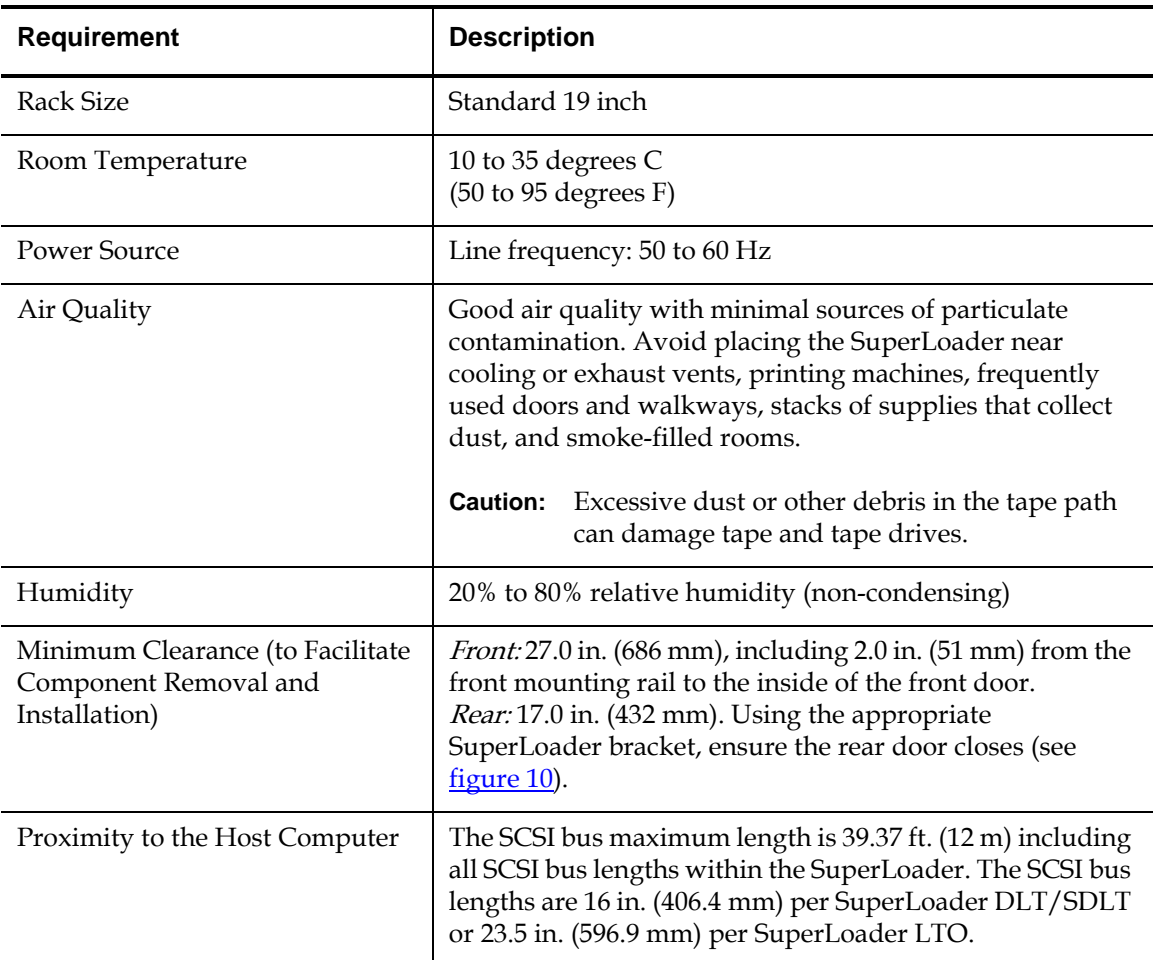

#### <span id="page-41-0"></span>Table 3 UL Criteria

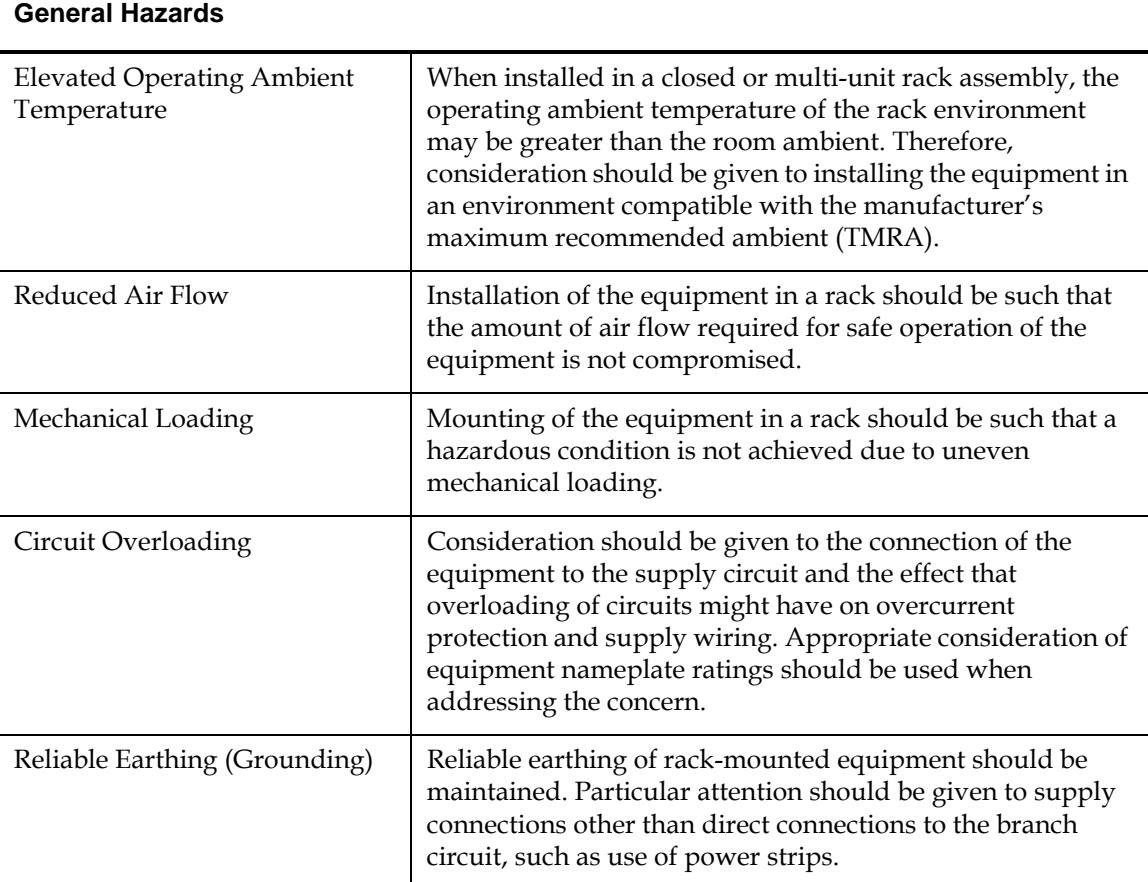

# **Rack Mounting the SuperLoader**

The SuperLoader can be rack mounted in two ways:

- Attached directly to the cabinet rails (stationary)
- Attached to an optional slide rail kit (removable)

Only the stationary installation is included in this manual.

**Note:** To mount the SuperLoader on the slide rail, refer to the SuperLoader Slide Rail Kit Installation Quick Start Guide shipped with the optional shelf assembly. The SuperLoader Slide Rail Kit Installation Quick Start Guide is also available on the Documentation CD or at **www.Quantum.com**.

<span id="page-43-0"></span>Figure 10 Clearance Requirements for Rack Mounting

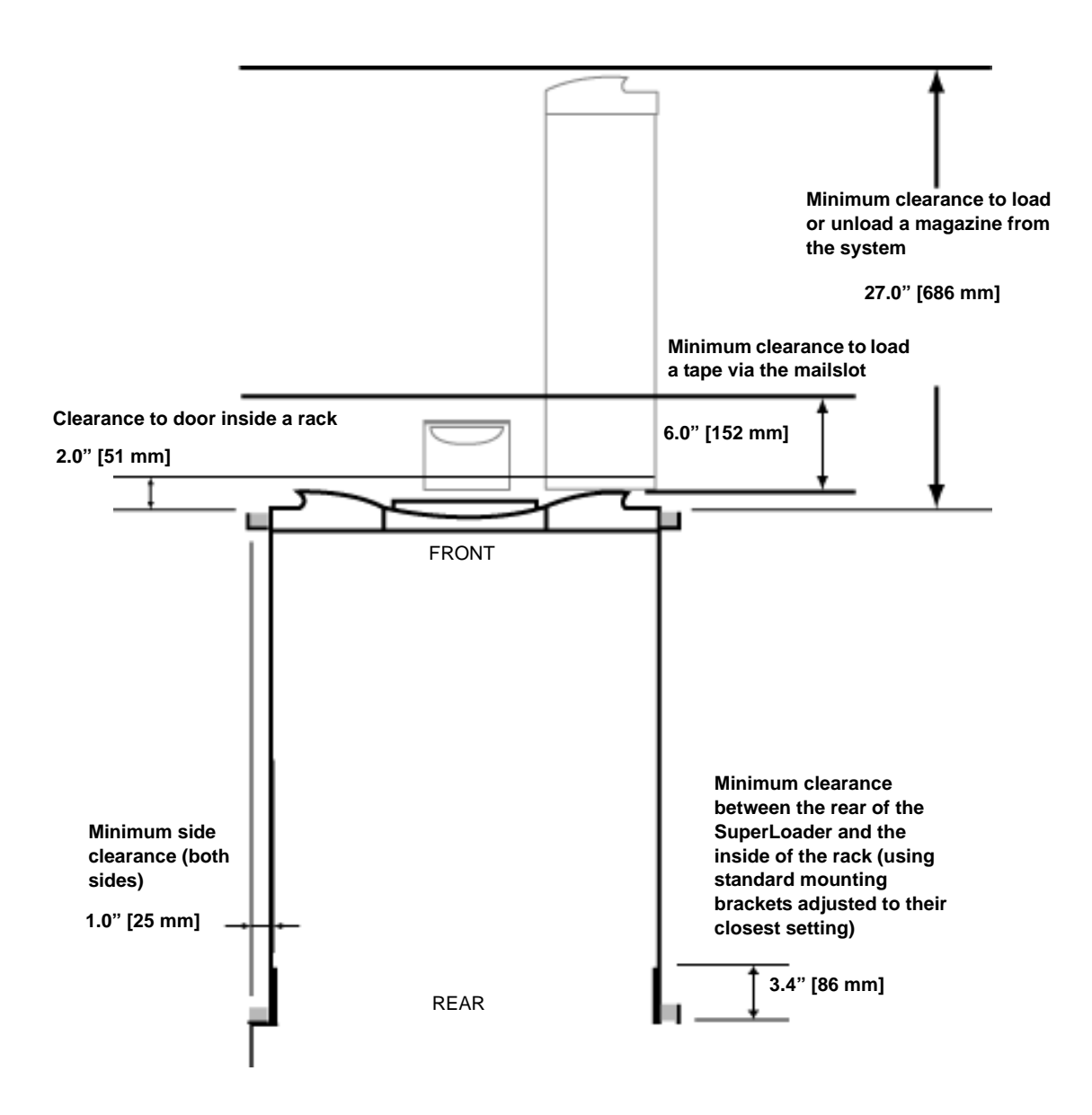

**General Preparation for Rack Mount Installation** 

Take the following general safety steps before beginning either rack mount installation.

- **1** Lower the cabinet feet.
- **2** Extend the cabinet anti-tip device, if available.
- **3** Ensure that the cabinet and all rack mounted equipment have a reliable ground connection.
- **4** Verify that the total current of all rack mounted components (including the SuperLoader) will not exceed the current rating of the power distribution unit or outlet receptacles.
- **5** Secure the help of at least one other person. At least two people are required to safely install the SuperLoader into a rack cabinet.

**Warning:** Failure to take these safety steps may result in personal injury or equipment damage.

**Caution:** Do not remove the top cover of the SuperLoader during the installation process. Removing the top cover could result in damage to the SuperLoader.

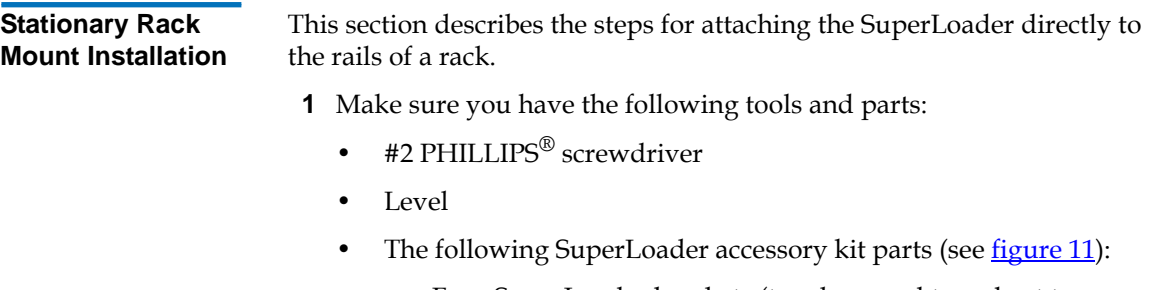

• Four SuperLoader brackets (two long and two short to accommodate different rack depths)

Use the short SuperLoader brackets (74-60604-03) unless the distance from the front mounting rail to the rear mounting rail is less than 30.25 in. (76.84 cm).

- Two support brackets (74-60605-01)
- Eight  $10-32 \times 1/4$  inch button head screws for the support brackets (four per support bracket)
- The following parts shipped with the rack:
	- Eight clip nuts
	- Eight screws

<span id="page-45-0"></span>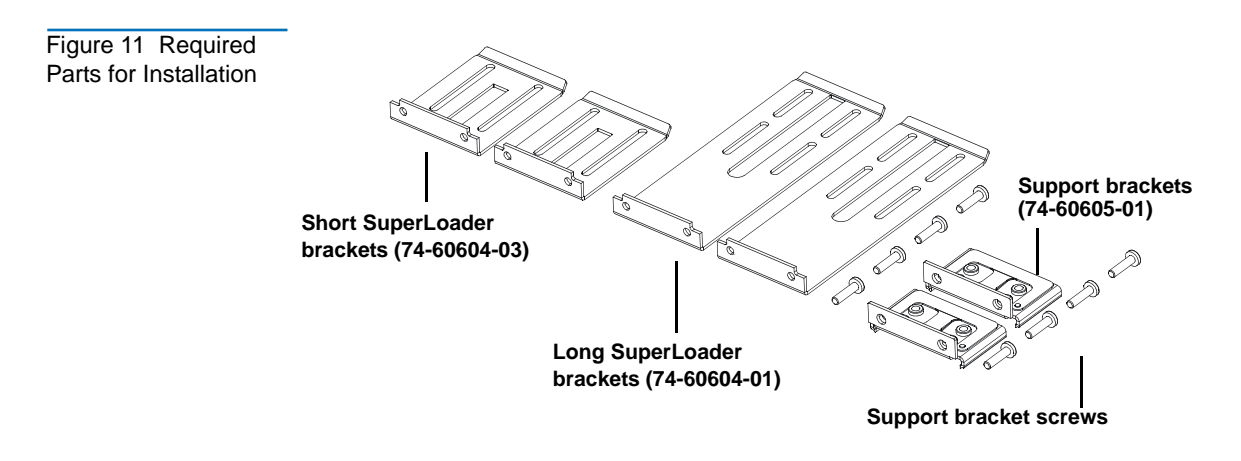

**2** Install two clip nuts, 1.75 in. (44.45 mm) apart, onto each of the four rails of the rack, making sure that you install each pair of clip nuts at exactly the same level (see *figure 12*).

<span id="page-46-0"></span>Figure 12 Installing Two Clip Nuts

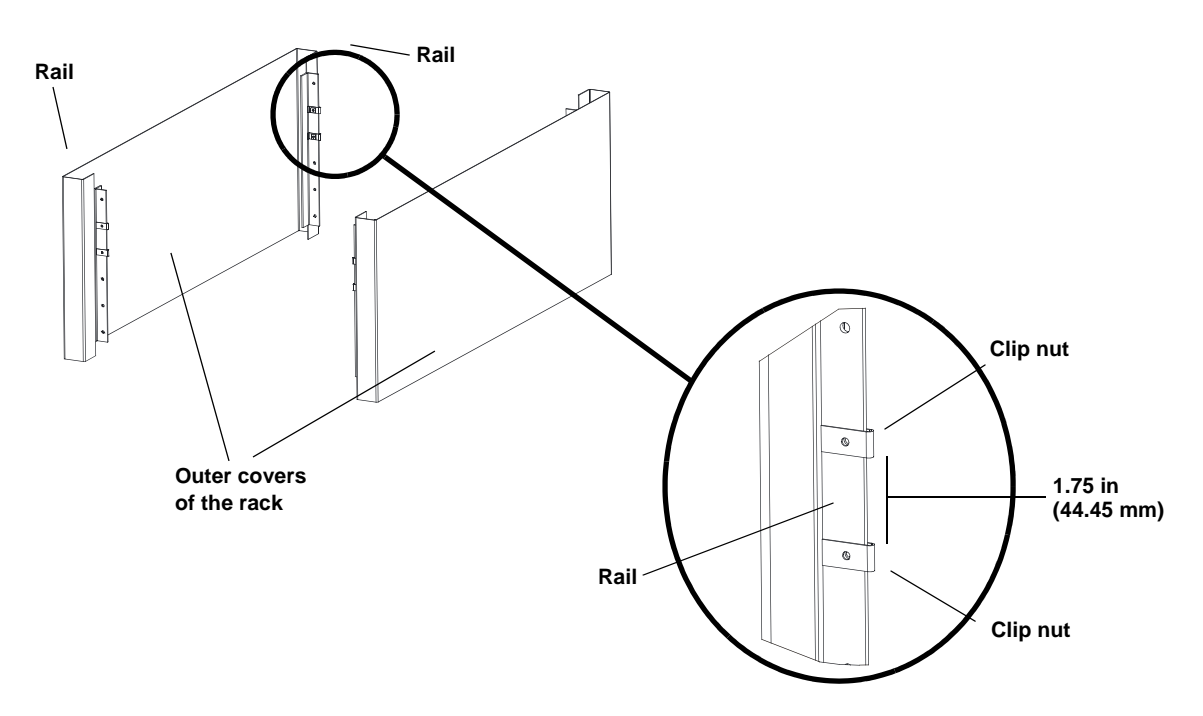

**3** Select the long or short SuperLoader brackets (depending on the depth of the rack), and then attach them to the rear of the SuperLoader (see **figure 13**).

<span id="page-47-0"></span>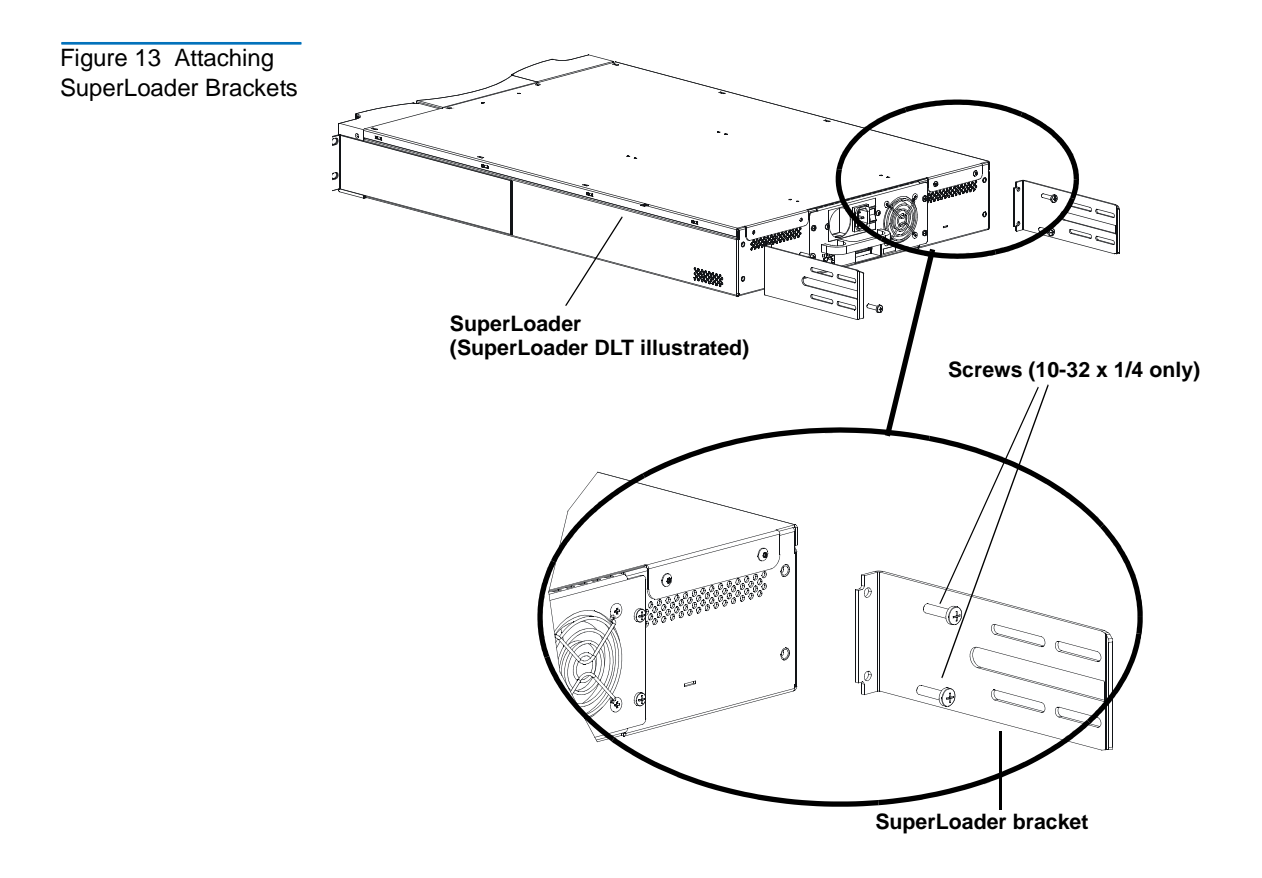

**4** Using rack screws, attach a support bracket to the clip nuts on each rear rail (see *figure 14*.)

**Note:** Be sure to attach the support brackets correctly; the side of the bracket with only two holes should be secured to the rail.

Tighten the screws just enough to hold the support brackets firmly against the rail while still allowing the support bracket to be slightly shifted by hand. This shifting will help facilitate the engagement of SuperLoader brackets as the SuperLoader is installed in the rack. You will fully tighten the screws in [step 8.](#page-51-0)

<span id="page-48-0"></span>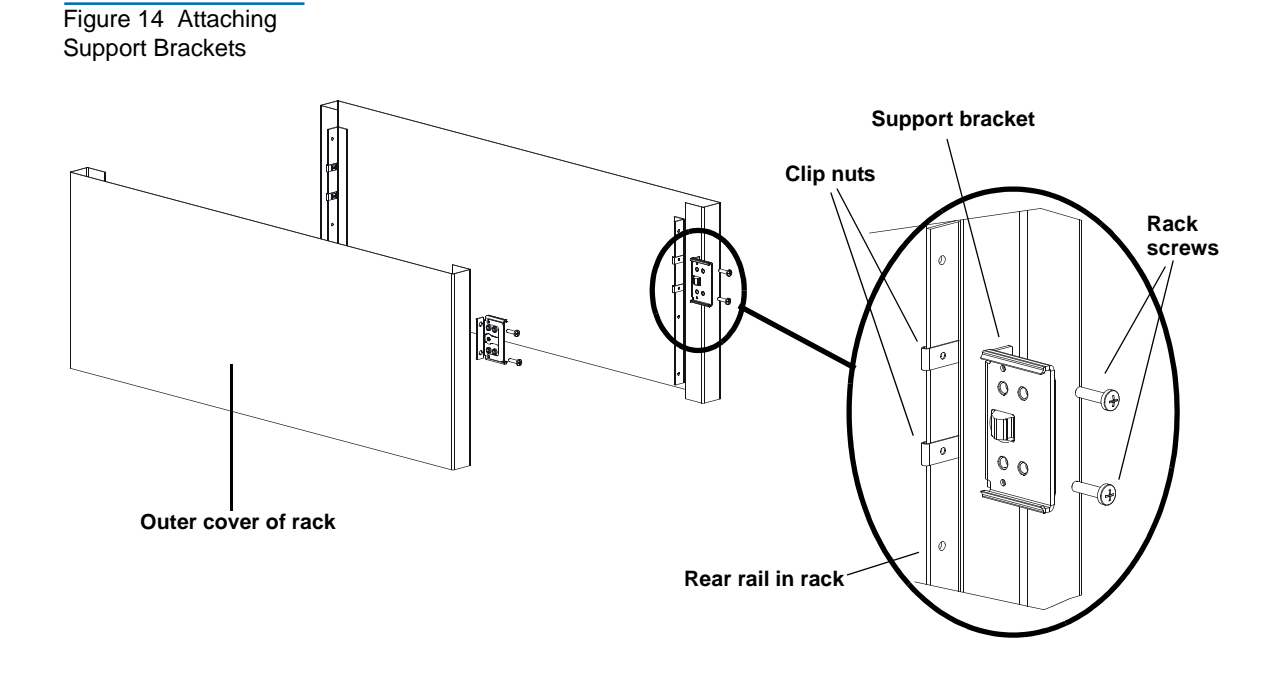

**5** With the help of a second installer, insert the SuperLoader into the rack so that the SuperLoader brackets slide into corresponding support brackets on the rear rails and the tabs at the front of the SuperLoader align flush with the clip nuts on the front rails (see [figure 15](#page-49-0)).

**Caution:** Do not release the front end of the SuperLoader until it can be secured to the rack.

<span id="page-49-0"></span>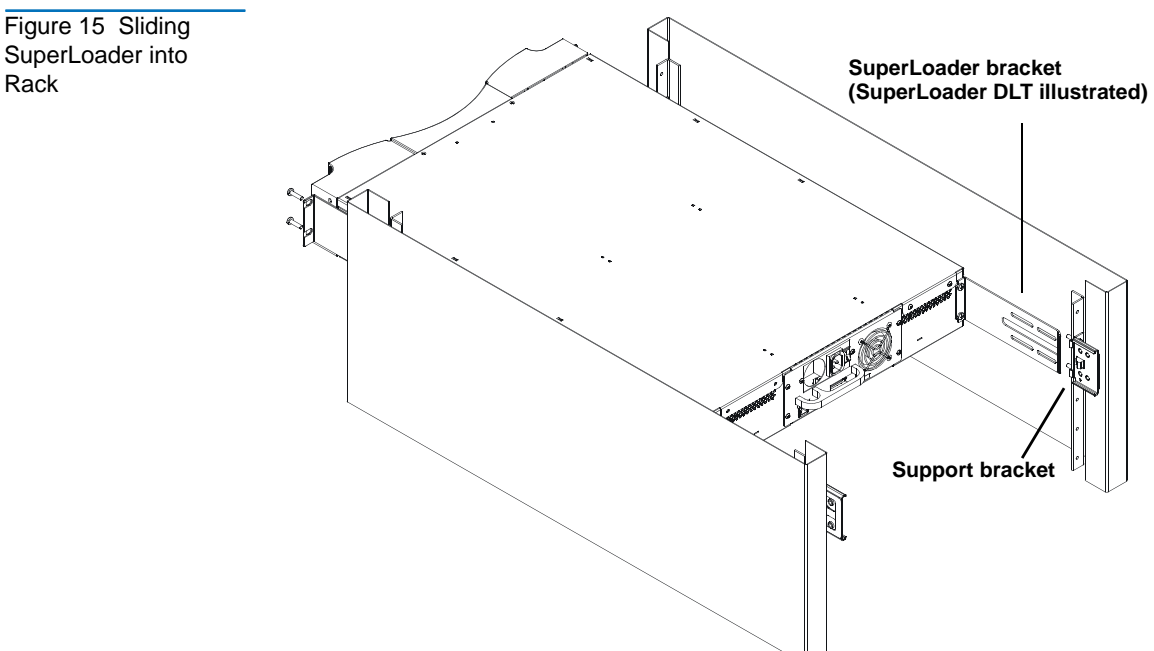

Rack

- **6** While the other installer holds the front end of the SuperLoader, secure the SuperLoader in the rack by doing the following:
	- **a** Secure the front end of the SuperLoader to the rack using four rack screws (two per tab) as shown in <u>figure 16</u>. Tighten the screws just enough to secure the SuperLoader to the front rails.

<span id="page-50-0"></span>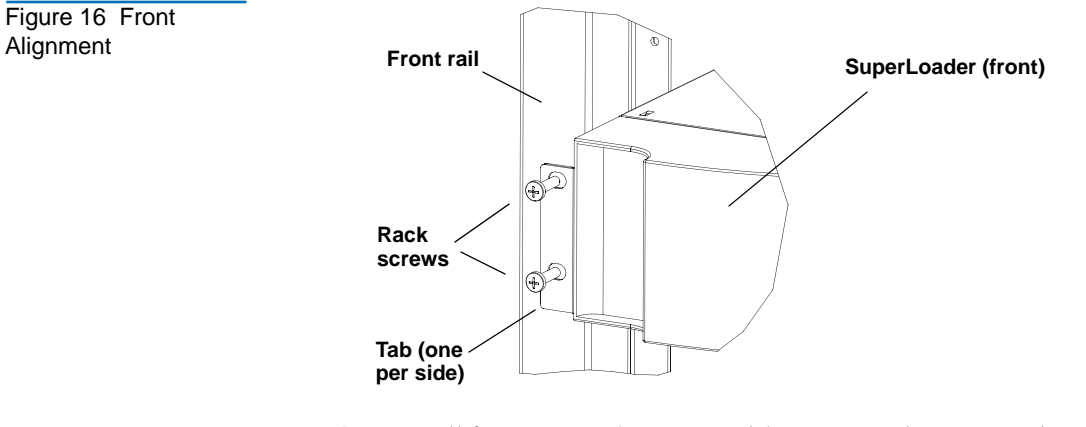

<span id="page-50-1"></span>Figure 17 Connecting Support Brackets

**b** Install four screws (two per side) to secure the support brackets to the SuperLoader brackets (see [figure 17](#page-50-1)).

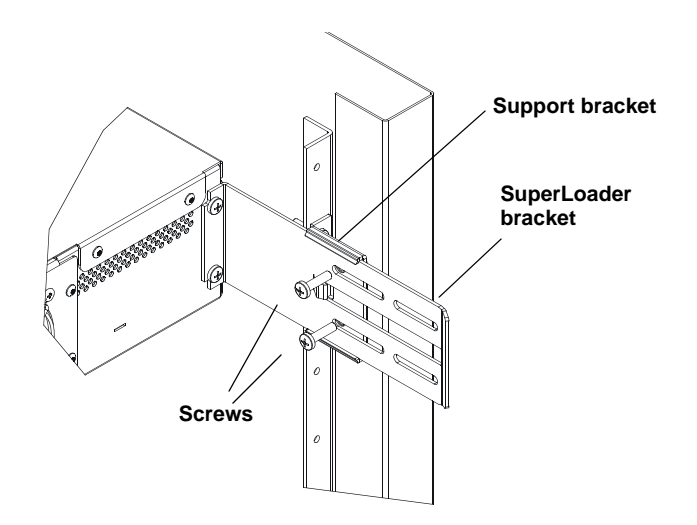

**7** Verify that the SuperLoader is level. Adjust as needed.

- <span id="page-51-0"></span>**8** When the SuperLoader is level, tighten all screws securing the SuperLoader to the rack. This includes the following:
	- Four screws securing the SuperLoader tabs to the front rails.
	- Four screws securing the support brackets to the rear rails.
	- Four screws securing the SuperLoader brackets to the support brackets.

## Making the SCSI Connection <sup>2</sup>

The SCSI connection allows the host computer to communicate with the SuperLoader.

**Note:** You must have already installed a SCSI host adapter card in the host computer. The adapter card must be LVD or SE compatible.

Before you start, make sure that your cable is long enough to reach from the SuperLoader to the host computer. Remember, the SCSI bus maximum length is 39.37 ft. (12 m) including all SCSI bus lengths within the SuperLoader. The SCSI bus lengths are 16 in. (406.4 mm) per SuperLoader DLT/SDLT or 23.5 in. (596.9 mm) per SuperLoader LTO.

**Caution:** When installing cables, be careful not to damage the SCSI pins on the connectors. Damaged pins will cause the connection to fail.

### **To Make the SCSI Connection:** 2

- **1** If the host computer is connected to a network, check with the system administrator before turning off power.
- <span id="page-51-1"></span>**2** Properly power off all peripheral devices connected to the host computer.
- **3** Power off the host computer and any peripheral devices.

**4** Install the supplied VHDCI SCSI cable to the double-stacked SCSI connector on the back of the SuperLoader/DCA and tighten the screws. You can install the SCSI cable in either port.

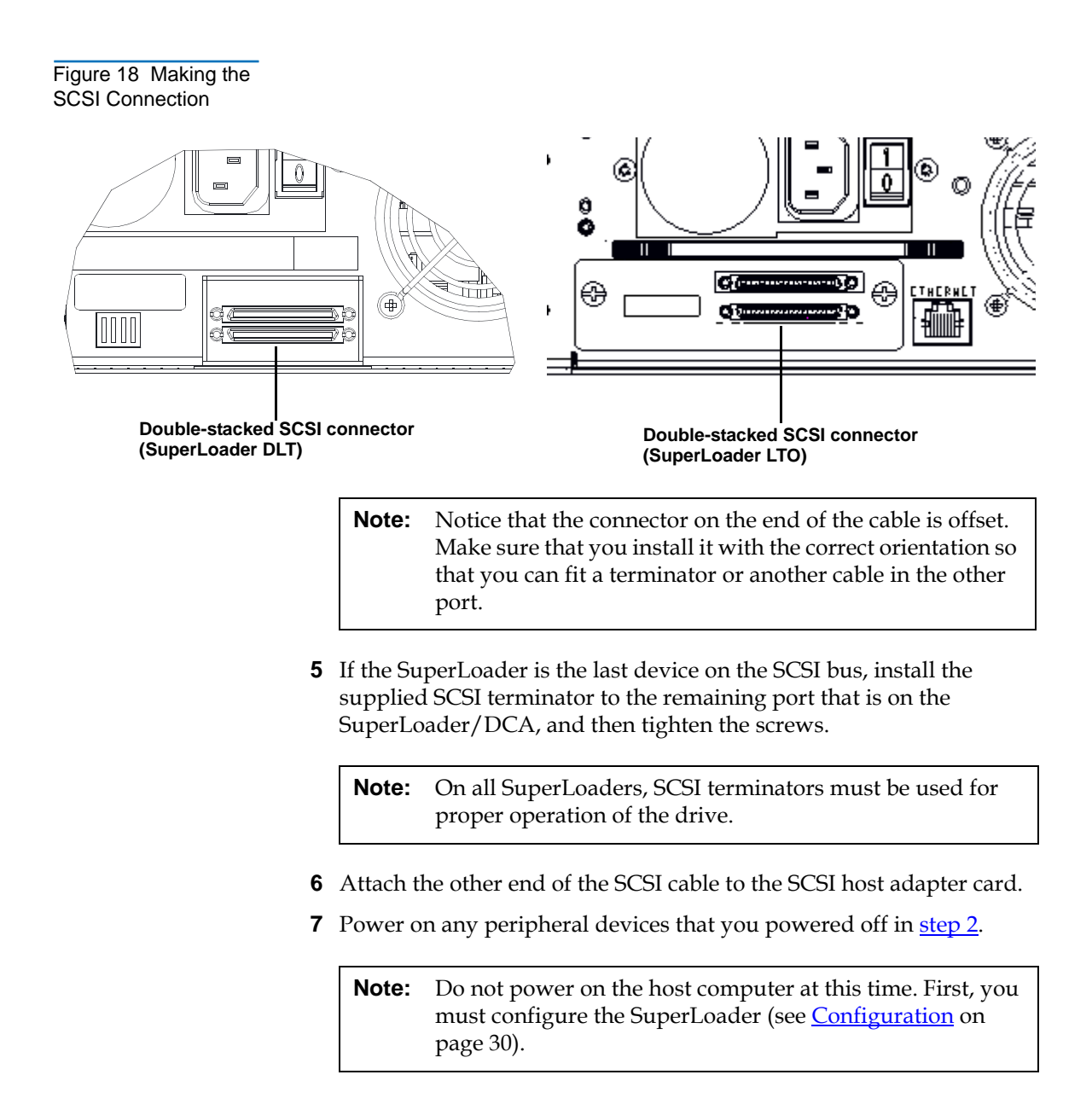

After you have made the SCSI connection, you need to connect the SuperLoader's power cable and then power on the SuperLoader (see [Powering On the SuperLoader](#page-53-0)).

### <span id="page-53-0"></span>Powering On the SuperLoader

A power cable was supplied with your SuperLoader. Carefully inspect it and make sure that it is the correct one for your country or region. If the supplied power cable is not correct, contact your customer service representative or your point-of-sale person.

### **To Connect the Power Cable:**

**Note:** The first time you power on the SuperLoader, do not power on the host first.

- **1** Make sure the power switch on the back of the SuperLoader is off (the **0** is pressed).
- **2** Connect the female end of the power cable to the power connector on the back of the SuperLoader.
- **3** Plug the male end of the power cable into the power source.

### **To Power on the SuperLoader:** 2

- **1** Push the power switch that is on the back of the SuperLoader to the **On** position (the **1** is pressed). Wait while the SuperLoader performs its POST. During this time, the following activities occur:
	- The LCD screen indicates the model
	- The LCD screen shows the Quantum logo and a progress bar, indicating the progress of the POST
	- The SuperLoader performs a calibration and magazine element status
	- The **Ready** LED flashes green

Once the power-on sequence completes and the SuperLoader is ready, the LCD lists the SuperLoader options that are present and the **Ready** LED is steady green.

**Note:** When the SuperLoader is idle for a while, the company logo appears, the LCD backlight turns off (into power-save mode), and the drive type (if known) or the date and time appears.

Figure 19 Sample Idle Screen Display (SuperLoader LTO illustrated)

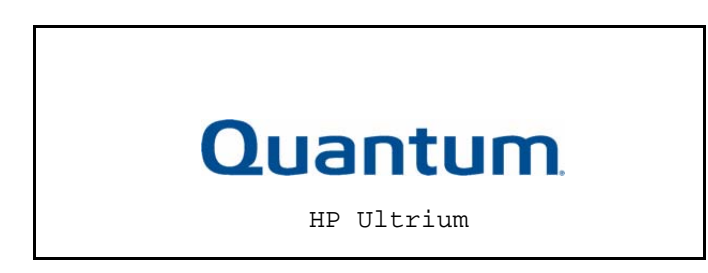

**Note:** After powering up the SuperLoader using the method described above, you should use the switch on the front to power off and on the SuperLoader.

- **2** When you first power on the SuperLoader, it automatically runs a POST. During the POST, the left (green) LED flashes. After the POST, the left (green) and right (amber) LED flash alternately back and forth. Do one of the following:
	- If the SuperLoader powers on successfully, continue configuring the SuperLoader (see *[Configuration](#page-55-0)*).
- If the SuperLoader does not power on successfully, check the following:
	- Power switch is on
	- Power cable is inserted correctly
	- SCSI bus is terminated
	- SCSI cable is connected to the SuperLoader and host computer
	- No error code appears on the SuperLoader LCD

If you cannot resolve the problem yourself, contact your service representative or Quantum Customer Support.

When you first power on the SuperLoader, the setting for the Internet Protocol (IP) address is static with the address **192.168.20.128**. If you want to use Dynamic Host Configuration Protocol (DHCP) to change the IP address, see  $IP$  Address on page 34. To determine the IP address when using DHCP, view the Ethernet status information (see [SCSI ID on page 109\)](#page-134-0).

## <span id="page-55-0"></span>**Configuration**

To configure your SuperLoader, start with the main menu on the front panel. If the main menu is not already visible on the LCD, press **Enter**.

Figure 20 LCD Front Panel

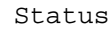

Commands

Configuration

Diagnostics

When you first power on the SuperLoader, the default is set with no password protection. However, after you set the security option, all the configuration functionality is password-protected. You need an administrator-level password to configure the SuperLoader.

### **To Disconnect Power from AC Mains:** 2

- **1** Press the power switch on the front panel and hold for approximately five seconds.
- **2** When the LCD screen goes blank, push the AC power switch on the back of the SuperLoader to the **OFF** position (the 0 is pressed).

**Note:** The SuperLoader power inlet serves as the disconnect device.

The configuration submenu has the following options:

Configuration SCSI ID Ethernet Set IP  $DHCP$ 

Time

Random

Magazines

Both Left Right

Security Security

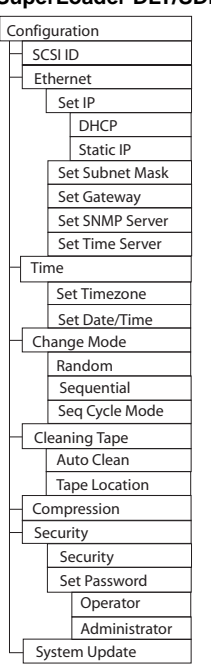

Figure 21 Submenu for Configuration

### SuperLoader DLT/SDLT (prior to v45) SuperLoader LTO

### Static IP Set Subnet Mask Set Gateway Set SNMP Server Set Time Server Set Timezone Set Date/Time Change Mode Sequential Seq Cycle Mode Cleaning Tape Auto Clean Set Password Operator Administrator System Update Tape Location Compression

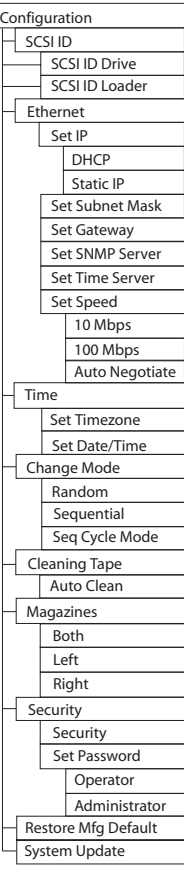

To configure the SuperLoader, you must verify the setup of the following:

- SCSI ID(s). For the SuperLoader DLT and SuperLoader SDLT, there is a single SCSI ID. For the SuperLoader LTO, there are separate SCSI IDs for the drive and the loader.
- Magazine(s)
- Ethernet IP address (if you are not using DHCP)
- SNMP server IP address—only if SNMP is being used
- Time server IP address (or the time zone, date, and time, if configuring manually)—only if a time server is being used
- Control mode
- Security option

# Setting SCSI ID

Each SCSI device attached to a server or workstation must have a unique SCSI ID. For the SuperLoader DLT, you need one SCSI ID for the SuperLoader. For SuperLoader LTO models, you need to set up separate SCSI IDs for the tape drive and the SuperLoader.

Check the IDs on all other SCSI devices that are on the SCSI bus, including the SCSI host adapter, and select unused SCSI IDs for the SuperLoader robotics (all models) and drive (SDLT 600 drive and LTO drive only). The factory default SCSI IDs for the SuperLoader robotics, SDLT 600 drive, and LTO drive are 04 and 05 respectively, but you can select any unused number between 00 and 15. If the SuperLoader factory default SCSI IDs are being used by other devices on the SCSI bus, you need to change these SCSI IDs to avoid conflicts.

### **To Set the SCSI ID:** 2

- **1** If the main menu is not already visible, press **Enter**.
- **2** On the main menu, scroll to **Configuration** and press **Enter**.

Figure 22 Main Menu (LCD)

Status

Commands

- Configuration
	- Diagnostics
- **3** On the Configuration submenu, scroll to **SCSI ID** and press **Enter**.

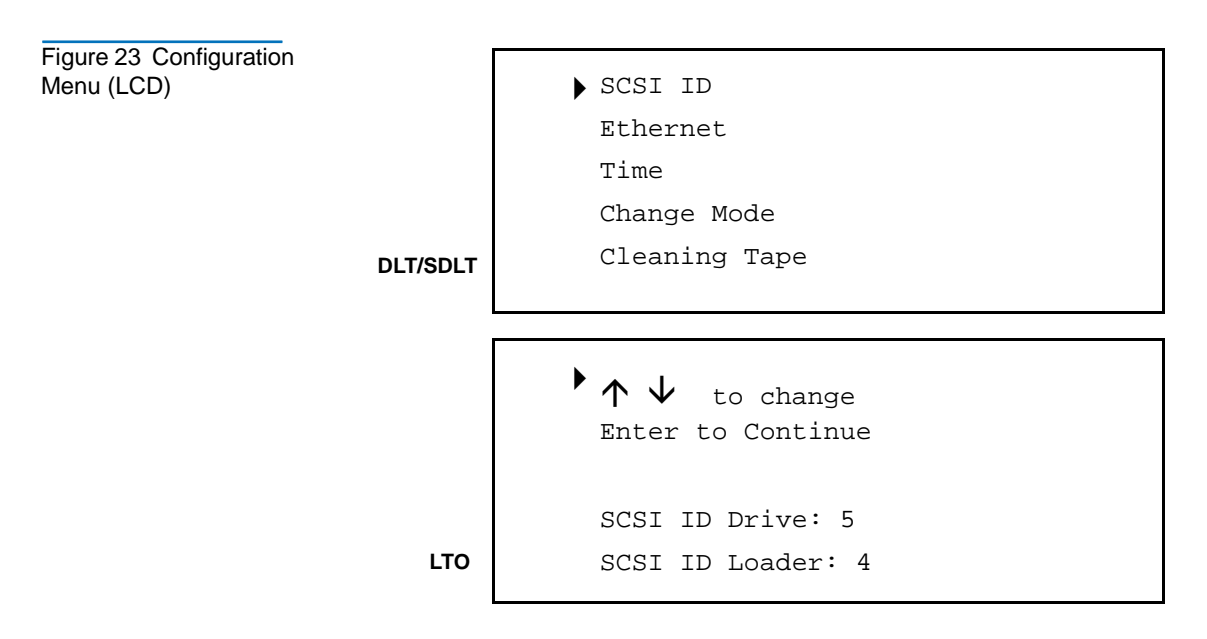

- **4** Scroll to the number you want to set as the SuperLoader's SCSI ID, then press **Enter**. Cycle Power new SCSI ID appears on the LCD.
- **5** Press and hold the power button on the front panel until System Shutdown Please Wait appears on the LCD. Power Off appears on the LCD, then the SuperLoader shuts off.
- **6** Press the power button again to power on the SuperLoader. The new SCSI ID is now in effect.

## **Setting Ethernet**

Ethernet is the method the SuperLoader uses to access a network. With an Ethernet connection, you can remotely access the SuperLoader over the network to which it is connected. To use the Ethernet connection, you must define the following:

- A dynamic or static IP address for the SuperLoader (required)
- A subnet mask (required)
- An IP gateway (optional)
- A Simple Network Management Protocol (SNMP) server (optional)
- A time server, or set the time and time zone manually (optional)

<span id="page-59-0"></span>**IP Address** 2 An IP address is the address of any device attached to a network. Each device must have a unique IP address. IP addresses are written as four sets of numbers separated by periods ranging from 0.0.0.0 up to and including 255.255.255.255.

> IP addresses are either permanent or dynamically assigned. A permanent, or static, address remains the same each time the device connects to the network. A dynamic address may change each time the device connects to the network and is assigned by the network server using DHCP.

### **To Set a Dynamic IP Address:** 2

**1** On the main menu, scroll to **Configuration**, then press **Enter**.

Figure 24 Main Menu

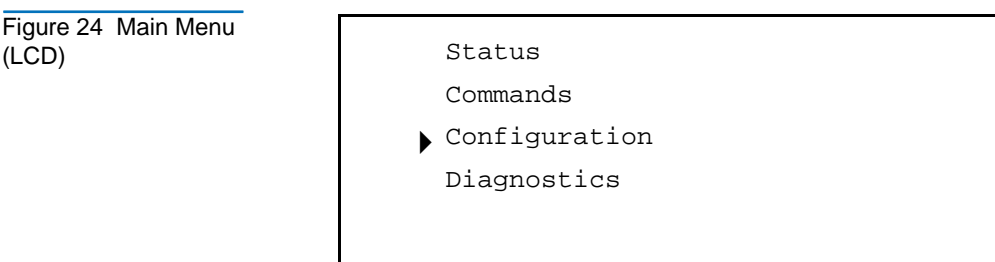

- **2** On the Configuration menu, scroll to **Ethernet**, then press **Enter**.
- **3** On the Ethernet submenu, scroll to **Set IP**, then press **Enter**.
- **4** Scroll to **DHCP**, then press **Enter**. Please reboot to use DHCP appears on the LCD.
- **5** Press and hold the power button on the front panel until System Shutdown Please Wait appears on the LCD. Power Off appears on the LCD, then the SuperLoader shuts off.
- **6** Press the power button again to power on the SuperLoader. The IP address is changed.

To display the IP address, see <u>View Ethernet Information</u> on page 96.

### **To Set a Static IP Address:** 2

**1** On the main menu, scroll to **Configuration**, then press **Enter**.

Figure 25 Main Menu (LCD)

#### Status

Commands

Configuration

Diagnostics

- **2** On the Configuration menu, scroll to **Ethernet**, then press **Enter**.
- **3** On the Ethernet submenu, scroll to **Set IP**, then press **Enter**.
- **4** Scroll to **Static IP**, then press **Enter**. The cursor automatically appears at the first digit.

Figure 26 Static IP **Selection** 

```
DHCP
```
Static IP 010.050.021.018

**5** At each position of the IP address, use the up and down arrows to change the value of each digit. Press **Enter** to advance the cursor to the next digit.

**Note:** If you make a mistake, press **Escape** to backspace to the digit you want to change.

- **6** When you have advanced through all of the digits of the IP address, the SuperLoader displays Enter to save.
- **7** Press **Enter**. The Configuration submenu appears and the static IP is now in effect. You do not need to reboot the SuperLoader.
- **8** Press **Escape** or **Enter** to return to the Ethernet submenu.

**Subnet Mask** 2 Creating a subnet mask is a method to split IP networks into a series of subgroups, or subnets, to improve performance and security.

### **To Set a Subnet Mask:** 2

**1** On the main menu, scroll to **Configuration**, then press **Enter**.

Figure 27 Main Menu (LCD)

Status Commands

- Configuration
	- Diagnostics
- **2** On the Configuration menu, scroll to **Ethernet**, then press **Enter**.
- **3** On the Ethernet submenu, scroll to **Set Subnet Mask**, then press **Enter**.
- **4** Scroll to **Static IP**, then press **Enter**. The cursor automatically appears at the first digit.

Figure 28 Set Subnet Mask

Subnet Mask Address 255.255.255.000

**5** At each position of the Subnet Mask address, use the up and down arrows to change the value of each digit. Press **Enter** to advance the cursor to the next digit.

**Note:** If you make a mistake, press **Escape** to backspace to the digit you want to change.

- **6** When you have advanced through all of the digits of the IP address, the SuperLoader displays Enter to save.
- **7** Press **Enter**. SUB addr changed to appears on the LCD. You do not need to reboot the SuperLoader.
- **8** Press **Escape** or **Enter** to return to the Ethernet submenu.

**IP Gateway** 2 An IP gateway is a device that converts data to the IP protocol.

#### **To Set an IP Gateway:** 2

**1** On the main menu, scroll to **Configuration**, then press **Enter**.

Figure 29 Main Menu (LCD)

Status

Commands

- Configuration Diagnostics
- **2** On the Configuration menu, scroll to **Ethernet**, then press **Enter**.
- **3** On the Ethernet submenu, scroll to **Set Gateway**, then press **Enter**. The cursor automatically appears at the first digit.

Figure 30 IP Gateway

Gateway Address

255.255.255.255

**4** At each position of the gateway address, use the up and down arrows to change the value of each digit. Press **Enter** to advance the cursor to the next digit.

**Note:** If you make a mistake, press **Escape** to backspace to the digit you want to change.

- **5** When you have advanced through all of the digits of the IP address, the SuperLoader displays Enter to save.
- **6** Press **Enter**. GW changed to appears on the display. You do not need to reboot the SuperLoader.
- **7** Press **Escape** or **Enter** to return to the Ethernet submenu.

#### **Setting the SNMP Server** An SNMP server monitors a network by processing reporting activity in each network device (hub, router, bridge, and so on). The server uses this information to define what is obtainable from each device and what can be controlled (turned off, on, and so forth).

### **To Set an SNMP Server:** 2

**1** On the main menu, scroll to **Configuration**, then press **Enter**.

Figure 31 Main Menu (LCD)

Status

Commands

- Configuration Diagnostics
- **2** On the Configuration menu, scroll to **Ethernet**, then press **Enter**.
- **3** On the Ethernet submenu, scroll to **Set SNMP Server**, then press **Enter**. The cursor automatically appears at the first digit.

Figure 32 Set IP Server

SNMP Server Address

255.255.255.255

**4** At each position of the SNMP server address, use the up and down arrows to change the value of each digit. Press **Enter** to advance the cursor to the next digit.

**Note:** If you make a mistake, press **Escape** to backspace to the digit you want to change.

- **5** When you have advanced through all of the digits of the IP address, the SuperLoader displays Enter to save.
- **6** Press **Enter**. SNMP Server changed to appears on the display. You do not need to reboot the SuperLoader.
- **7** Press **Escape** or **Enter** to return to the Ethernet submenu.

### <span id="page-65-0"></span>**Setting the Time Server**

If you locate a time server that is compatible with Simple Network Time Protocol (SNTP), you can connect the SuperLoader to a server that will supply the correct date and time. The SuperLoader uses this information to time stamp information in its memory.

### **To Set a Time Server:** 2

**1** On the main menu, scroll to **Configuration**, then press **Enter**.

Figure 33 Main Menu (LCD)

Status

Commands

- Configuration Diagnostics
- **2** On the Configuration menu, scroll to **Ethernet**, then press **Enter**.
- **3** On the Ethernet submenu, scroll to **Set Time Server**, then press **Enter**. The cursor automatically appears at the first digit.

Figure 34 Setting a Time Server

Time Server Address

192.005.041.041

**4** At each position of the time server address, use the up and down arrows to change the value of each digit. Press **Enter** to advance the cursor to the next digit.

**Note:** If you make a mistake, press **Escape** to backspace to the digit you want to change.

- **5** When you have advanced through all of the digits of the IP address, the SuperLoader displays Enter to save.
- **6** Press **Enter**. Time Server changed to appears on the display. You do not need to reboot the SuperLoader.
- **7** Press **Escape** or **Enter** to return to the Ethernet submenu.

### Setting the Time

The system time is displayed by the On-board Remote Manager and it is used internally when logging events and errors. The system time is either regular time or power-on time. Regular time is Month/Date/Year Time, for example Nov/21/2004 19:28. Power-on time is Power On Cycles/ Power On Hours. For example, POC: 00121, POH: 00002:07:45 where POC is the number of times the system has booted since it was manufactured, and POH is the number of hours, minutes, and seconds since the last system boot. If regular time is known, it will be used, otherwise, power on time is used.

The SuperLoader LTO and the SuperLoader DLT with an SDLT 600 drive have the ability to keep track of time when powered off. All other SuperLoaders must be reset after each power up. The time can be reset automatically if a time server is configured (see **[Setting the Time Server](#page-65-0)** [on page 40](#page-65-0)). Otherwise, the time can be set manually from the front panel or from the On-board Remote Manager. The time zone setting is not lost when the SuperLoader is powered off.

**Note:** With the SuperLoader LTO and the SuperLoader DLT with the SDLT 600 drive, the system automatically adjusts for daylight savings time based on the time zone setting. For all other SuperLoaders, whether you connect the SuperLoader to a time server or not, if you want to include time changes for daylight savings time, you must change the time zone manually.

### **To Set the Time Zone:**

**1** On the main menu, scroll to **Configuration**, then press **Enter**.

Figure 35 Main Menu (LCD)

Status

Commands

- Configuration Diagnostics
- **2** On the Configuration menu, scroll to **Time**, then press **Enter**.
- **3** On the Time submenu, scroll to **Set Timezone**, then press **Enter**. The Time Zone screen appears, allowing you to set the hours. The cursor automatically appears at the first digit.

Figure 36 Setting a Time Zone (Hours)

Time Zone: set hrs

GMT -6:00

**4** Scroll to set the number of hours' difference between your local time and GMT. If you do not know the difference between your local time and GMT, refer to  $\frac{\text{appendix C}}{\text{on page 251}}$ .

Figure 37 Setting a Time Zone (Minutes)

Time Zone: set hrs

GMT -6:00

- **5** Scroll to set the number of minutes' difference between your local time and GMT, then press **Enter**. The new time zone is set.
- **6** Press **Escape** or **Enter** as necessary to return to the main menu.

#### **To Set the Date and Time:** 2

**1** On the main menu, scroll to **Configuration**, then press **Enter**.

Figure 38 Main Menu (LCD)

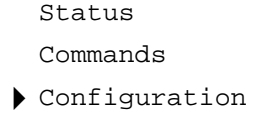

Diagnostics

- **2** On the Configuration menu, scroll to **Time**, then press **Enter**.
- **3** On the Time submenu, scroll to **Set Date/Time**, then press **Enter**. The Date/Time screen appears, allowing you to set the date and time. The cursor automatically appears at the first digit.

Figure 39 Setting the Date and Time

```
YYY.MM.DD.HH.MM
2002.01.01.12.00
Use 24 hour format
Time zone GMT -6:00
```
**4** The first four digits represent the current year. At each position of the year, use the up and down arrows to change the value of each digit. Press **Enter** to advance the cursor to the next digit.

**Note:** Throughout this procedure, if you make a mistake, press **Escape** to backspace to the digit you want to change.

- **5** The next two digits represent the current month. At each position of the month, use the up and down arrows to change the value of each digit. Press **Enter** to advance the cursor to the next digit.
- **6** The next two digits represent the current day. At each position of the day, use the up and down arrows to change the value of each digit. Press **Enter** to advance the cursor to the next digit.
- **7** The next two digits represent the current hour. At each position of the hour, use the up and down arrows to change the value of each digit. Press **Enter** to advance the cursor to the next digit.
- **8** The last two digits represent the current minute. At each position of the minute, use the up and down arrows to change the value of each digit. Press **Enter** to advance the cursor to the next digit.
- **9** Enter to save appears on the LCD. Press **Enter** to save.
- **10** Press **Escape** to return to the main menu.

## Setting the Change Mode

You can set the SuperLoader to either **Random** or **Sequential**. The default control mode is **Random**.

In **Random Mode**, you (or the backup software) can specify which cartridge you want to use and where you want it to go. You will probably use this mode the most.

The **Sequential Mode** supports certain backup applications that do not manage media. During backup, when one cartridge is read or written to the end of the tape, the SuperLoader automatically returns that cartridge to its slot and loads the cartridge from the next higher numbered slot to the tape drive to be read or written to. This continues until the backup software stops accessing the drive or until all the cartridges have been sequentially accessed. The SuperLoader does not move the media until the host requests the tape drive to unload the tape via a SCSI unload command.

In **Seq Cycle Mode**, which is an option of the **Sequential Mode**, the SuperLoader automatically starts over with magazine slot 1 when the last cartridge is used (slot 16 or highest filled slot). If this control mode is not set, the SuperLoader stops when the last cartridge available has been used. In **Seq Cycle Mode**, the SuperLoader continues to cycle until a user stops it.

### **To Set the Change Mode:**

**1** On the main menu, scroll to **Configuration**, then press **Enter**.

Figure 40 Main Menu

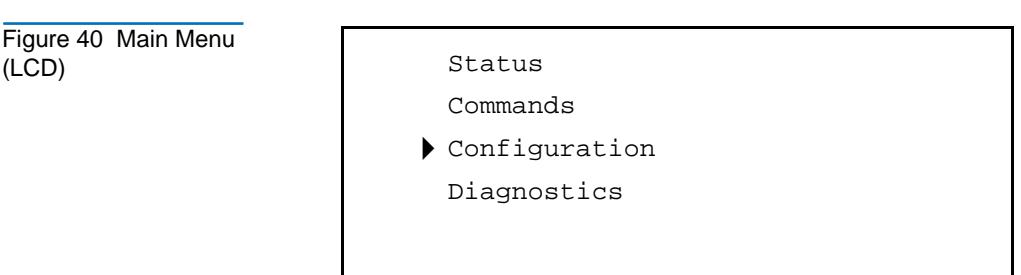
- **2** On the Configuration menu, scroll to **Change Mode**, then press **Enter**. The mode options appear. A check mark appears next to the currently enabled mode.
- **3** Do one of the following:
	- To leave the mode the same, press **Escape**.
	- To modify the change mode, scroll to the mode to which you want to set the SuperLoader and press **Enter**. Reboot to enable new mode appears on the LCD.
		- Press and hold the power button on the front panel until System Shutdown Please Wait appears on the LCD. Power Off appears on the LCD and the SuperLoader shuts off.
		- Press the power button again to power up the SuperLoader. The new control mode is now in effect.

**Note:** When you enable **Sequential Mode**, the loader device no longer appears on the SCSI bus; only the tape drive appears.

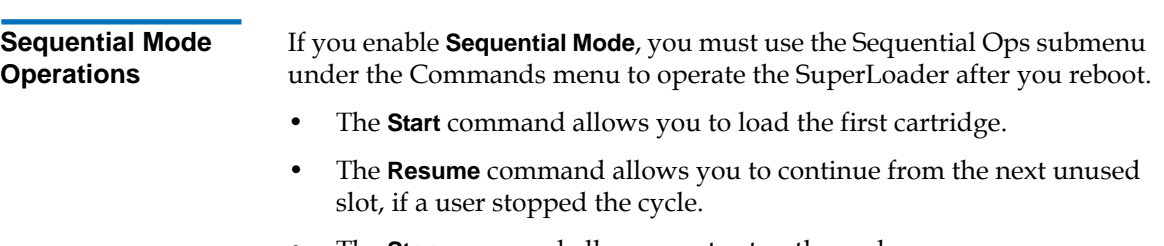

• The **Stop** command allows you to stop the cycle.

# **To Start Sequential Mode Operation:** 2

**1** On the main menu, scroll to **Commands**, then press **Enter**.

Figure 41 Main Menu (LCD)

- Status Commands Configuration Diagnostics
- **2** On the Commands menu, scroll to **Sequential Ops**, then press **Enter**.
- **3** On the Sequential Ops submenu, scroll to **Start**, then press **Enter**. Moving first tape to drive appears on the LCD.

## **To Stop Sequential Mode Operation:** 2

**1** On the main menu, scroll to **Commands**, then press **Enter**.

Figure 42 Main Menu (LCD)

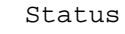

Commands

Configuration

Diagnostics

- **2** On the Commands menu, scroll to **Sequential Ops**, then press **Enter**.
- **3** On the Sequential Ops submenu, scroll to **Stop**, then press **Enter**. Ejecting tape from drive appears on the LCD.

# **To Resume Sequential Mode Operation:** 2

**1** On the main menu, scroll to **Commands**, then press **Enter**.

Figure 43 Main Menu (LCD)

- Status
- Commands Configuration Diagnostics
- **2** On the Commands menu, scroll to **Sequential Ops**, then press **Enter**.
- **3** On the Sequential Ops submenu, scroll to **Resume**, then press **Enter**. Moving next tape to drive appears on the LCD.

# **Setting Security**

You can add security to the front panel by password-protecting the SuperLoader's functionality. The security only protects the front panel functionality. The default security setting is **Off**, meaning that no password is required. However, you can enable the security option so that users must enter a password to access functionality.

**Security Option** 2 When you first power on the SuperLoader, the security option is set to **Off.** Use the following procedure to enable the security option. You must have an administrator-level password to set passwords.

# **To Set the Security Option:** 2

**1** On the main menu, scroll to **Configuration**, then press **Enter**.

Figure 44 Main Menu (LCD)

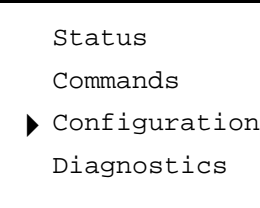

- **2** On the Configuration menu, scroll to **Security**, then press **Enter**.
- **3** On the Security submenu, scroll to **Security**. If a check mark appears after the work, the security option is on. If no check mark appears, the security option is off.
- **4** To change the setting, press **Enter**. This toggles the security option. For example, if the security option was set to **On**, it is now set to **Off**, and no check mark appears.

# <span id="page-75-0"></span>Setting Magazines

In some cases, SuperLoader owners were being charged Independent Software Vendor (ISV) licensing fees for two-magazine SuperLoaders although only one magazine was configured. This occurred because the ISV software was registering the SuperLoader as a two-magazine device, regardless of the number of magazines configured.

With the release of v20 and v45 autoloader firmware, you have the ability to set the number of magazines being used in the SuperLoader.

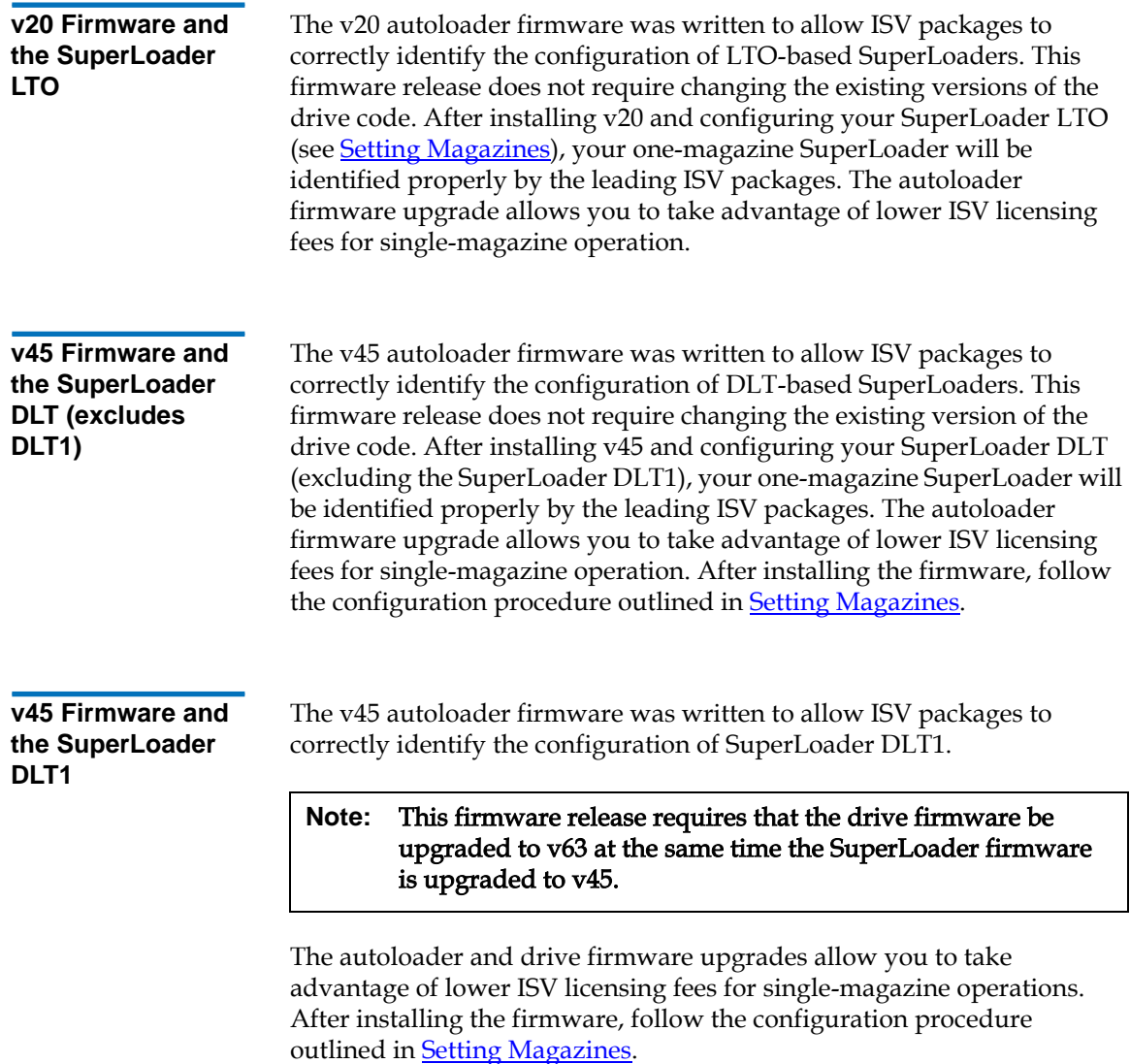

# Passwords

Many operations on the SuperLoader are password-protected to ensure data integrity. You can set passwords to administrator level and to operator level. Operator-level users have access to the Commands and Status menus. Administrator-level users have access to all functionality.

**Note:** Passwords must be exactly six numeric characters long. The default is **000000** for both the administrator and operator password.

## **To Set a Password:** 2

**1** On the main menu, scroll to **Configuration**, then press **Enter**.

Figure 45 Main Menu (LCD)

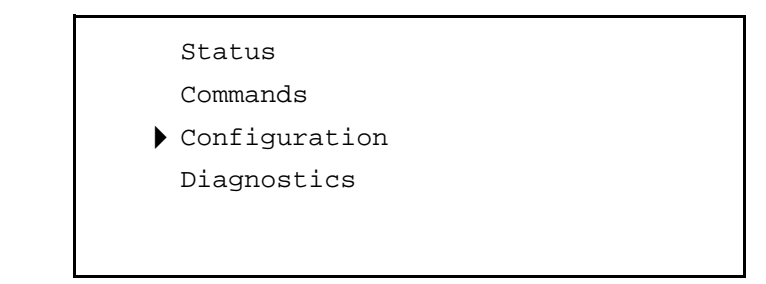

- **2** On the Configuration menu, scroll to **Security**, then press **Enter**.
- **3** On the Security submenu, scroll to **Set Password**, then press **Enter**.
- **4** To set a password to the operator level, scroll to **Operator**. To set a password to the administrator level, scroll to **Administrator**, then press **Enter**. The **Set Password** screen appears.
- **5** Press **Enter**. If you are not logged in as Administrator, press **Enter** again to log in. A textbox appears above the first asterisk.
- **6** In the textbox, scroll to the first character of the password. The cursor automatically appears at the first number of the password.

<span id="page-78-0"></span>Figure 46 Password Screen

```
Login as
Administrator
\Omega******
```
**7** At each position of the password, use the up and down arrows to change the value of each number. Press **Enter** to advance the cursor to the next number.

**Note:** If you make a mistake, press **Escape** to backspace to the digit you want to change.

- <span id="page-78-1"></span>**8** Press **Enter**. The textbox above the asterisk disappears and another textbox appears above the next asterisk.
- **9** Repeat steps <u>7</u> and <u>8</u> to enter the remaining digits of the password. When you have entered six numbers, the SuperLoader displays Submit Password below the asterisks.
- **10** Press **Enter** to submit the password. Password Successfully changed appears on the LCD.
- **11** Press **Enter**. The Operator and Administrator options reappear. You can either enter another password or press **Escape** or **Enter** to return to the main menu.

## **Getting Lost Passwords**

If you forget the administrator-level password, you cannot access the SuperLoader's functionality to enter a new password. In this case, you must call your customer service representative. When you call, have the SuperLoader connected to the Ethernet and open the On-board Remote Manager.

# **Note:** You can reset front panel passwords to the factory defaults from the On-board Remote Manager. However, if the Onboard Remote Management passwords are lost, you must call Quantum Customer Support.

Chapter 2 Installation and Configuration Passwords

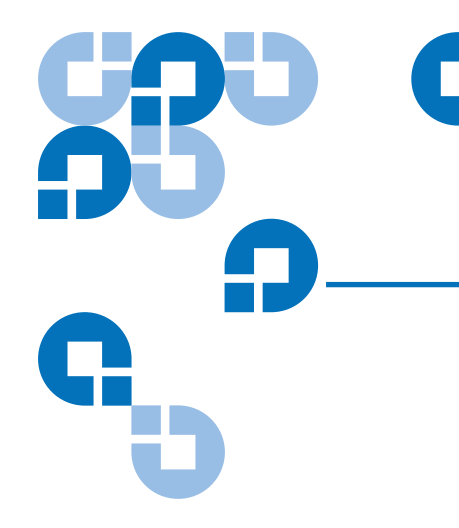

# Chapter 3 **Tape Cartridge Use**

Your SuperLoader uses magnetic tape technology to collect, backup, and archive data. Magnetic tape is made of flexible plastic that is coated with a ferromagnetic material on one side. A read/write head in the tape drive discharges electrical impulses onto the moving ferromagnetic surface, recording data as bits of positive and negative polarity. Therefore, it is important to protect the tape from magnetic fields by properly caring for them.

This chapter describes the magnetic tapes and how to handle them properly. It also describes how to clean the tape drive.

# **Tape Cartridges Defined**

Magnetic tape comes in many sizes and shapes. Your SuperLoader uses DLTtape<sup>™</sup> IV, Super DLTtape I (SDLT I), Super DLTtape II, or Ultrium<sup>™</sup> format tape (LTO). The type of drive installed in your SuperLoader determines which tape you use.

**Caution:** Do not load Super DLTtape II cartridges into a SDLT 220 or SDLT 320 drive. The Super DLTtape II may become lodged in the drive. The DCA must be removed from the SuperLoader and the tape cartridge extracted manually from the drive.

For the DLT1 tape drive, only use DLTtape IV cartridges. DLTtape IV cartridges contain DLTtape, which provides a storage capacity of up to 40 GB (native) per cartridge. The tape cartridge shell is charcoal and has no pattern (see <u>[figure 47](#page-82-0)</u>).

**Note:** The DLT1 tape drive automatically detects any other cartridge types and any cartridges that have an unrecognized format. Do not use DLTtape III, IIIxt, or Cleaning Tape III cartridges.

**Note:** The SDLT 600 drive automatically detects any other cartridge types and any cartridges that have an unrecognized format. Do not use DLTtape III, IIIxt, or Cleaning Tape III cartridges.

For the SDLT 220 or SDLT 320 tape drives, use Super DLTtape I cartridges. Super DLTtape I cartridges contain Super DLTtape, which provides a storage capacity of up to 110 GB (native) per cartridge in the SDLT 220, and 160 GB (native) per cartridge in the SDLT 320. The tape cartridge shell is green in color and has a distinctive pattern (see [figure 47](#page-82-0)).

For the SDLT 600 tape drive, use Super DLTtape II cartridges. Super DLTtape II provides a storage capacity of up to 300 GB (native) per cartridge in the SDLT 600. The tape shell is blue in color and has a distinctive look (see <u>figure 48</u>).

**Note:** The Super DLTtape cartridge has a keying feature to ensure it cannot be loaded into previous generation DLT drives. However, data backed up on a DLTtape IV cartridge can be retrieved by a Super DLTtape-based drive containing the backward-read compatible features.

**Note:** The Super DLTtape II cartridge has a keying feature to ensure it cannot be loaded into previous generation DLT drives. However, data backed up on a DLTtape IV cartridge can be retrieved by a Super DLTtape-based drive containing the backward-read compatible features.

<span id="page-82-0"></span>Figure 47 DLTtape IV and Super DLTtape I **Cartridges** 

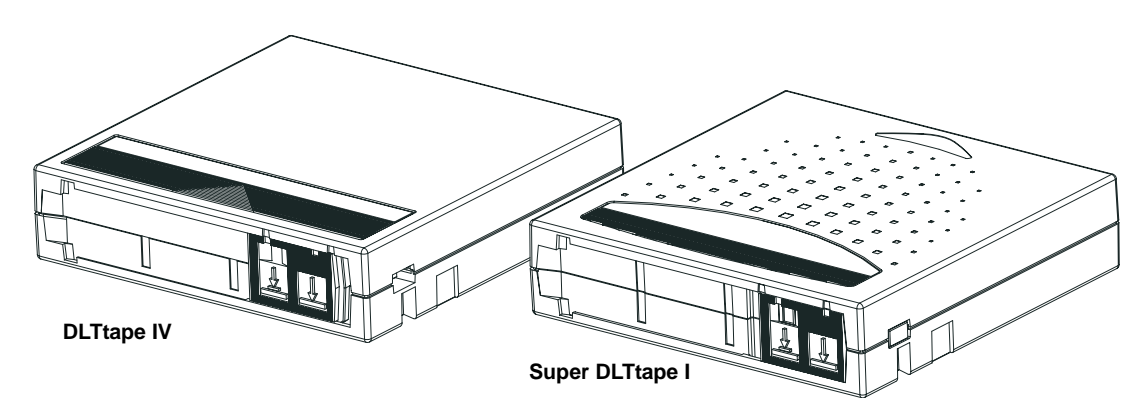

Chapter 3 Tape Cartridge Use Tape Cartridges Defined

Cartridge

<span id="page-83-0"></span>Figure 48 SDLT II

**SDLT II Cartridge (for SDLT 600 drives)**

For the Hewlett-Packard (HP) LTO tape drive, use Ultrium format tape cartridges, generation 1 or 2. Ultrium format tape cartridges (see [figure 49](#page-83-1)) provide a native storage capacity of 100 GB (generation 1) or 200 GB (generation 2) per cartridge.

<span id="page-83-1"></span>Figure 49 Ultrium Format Tape Cartridge

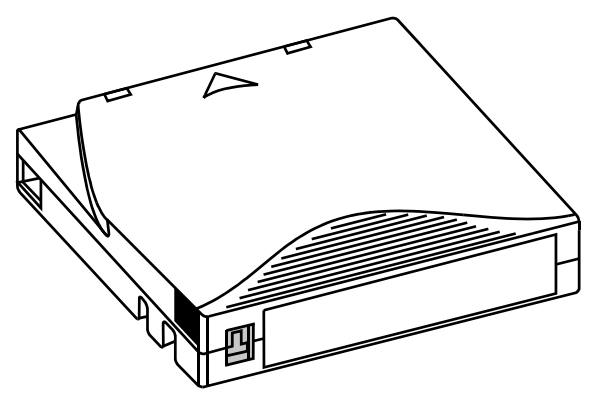

**LTO Cartridge (generation 1 and 2)**

# Tape Maintenance

To greatly reduce the chance of problems with your tape cartridges or damage to your tape drive, follow the guidelines as listed in the appropriate tape product manuals supplied with the cartridges.

# **The Write-Protect Switch**

All DLT tape cartridges have a write-protect switch (see <u>figure 50</u>) to prevent accidental erasure of data. When you enable write-protection, existing data on the tape cannot be overwritten, nor can additional data be appended to the tape. When you disable write-protection, existing data on the tape can be overwritten, and additional data can be appended.

**Note:** Before loading a cartridge into your SuperLoader, make sure that you set the write-protect switch to the desired position.

<span id="page-84-0"></span>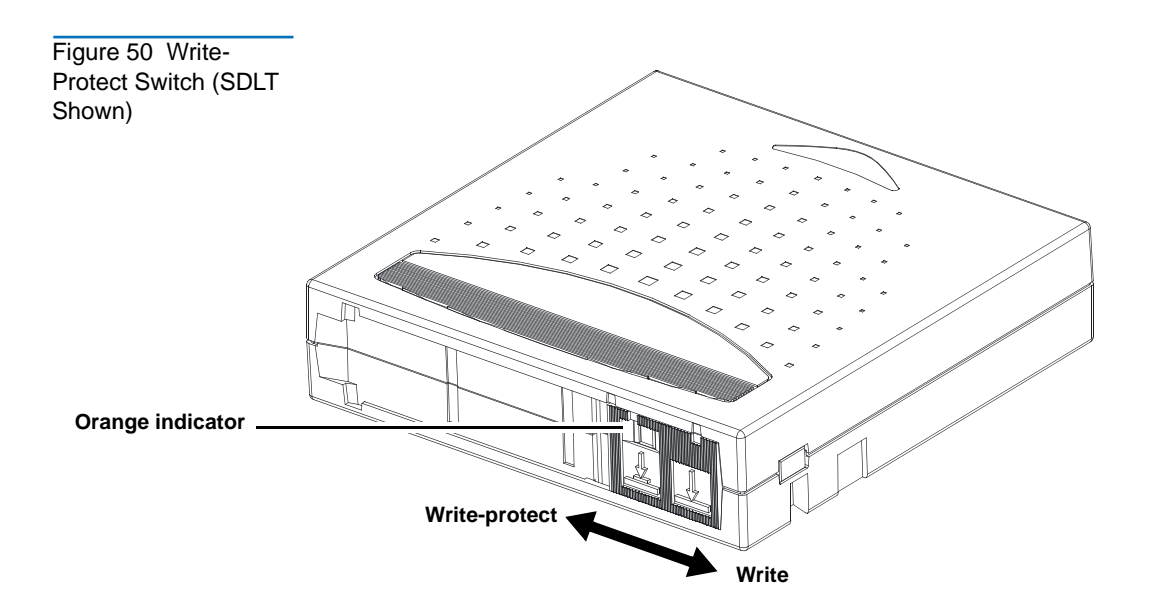

[Table 4](#page-85-0) shows the status of the indicator and the results for each writeprotect switch position.

<span id="page-85-0"></span>Table 4 Write-Protect Switch Positions

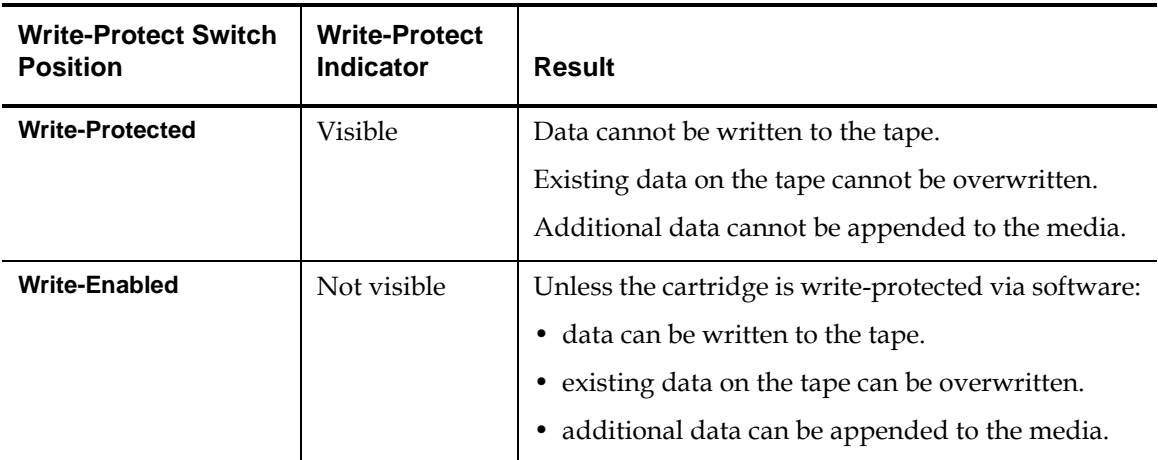

# **Tape Drive Cleaning**

Your tape drive's read/write head may need to be cleaned periodically. When cleaning is needed, the drive automatically requests cleaning. An autoclean operation can be managed by the backup software or the SuperLoader.

**Note:** Do not configure both the SuperLoader and the backup software to autoclean the drive.

You can also initiate a manual cleaning from the front panel and On-board Remote Manager as needed.

To clean your tape drive, you need to use a cleaning tape. The cleaning tape looks similar to a data tape, except the tape shell is a generally a different color, such as beige.

**Note:** If Auto Clean is not enabled using the SuperLoader, you should not allocate a slot for the cleaning tape through the SuperLoader. Instead, allocate a slot through your application.

<span id="page-86-2"></span>**Insert the Cleaning Tape** 

You can insert the cleaning tape by one of the following methods:

- Load the cleaning tape directly into an ejected magazine and then reload the magazine (see <u>Eject a Magazine</u> on page 82).
- Insert the cleaning tape through the mailslot.

# **To Insert a DLT/SDLT Cleaning Tape through the Mailslot:** 3

**Note:** This process is for the SuperLoader DLT with firmware versions **prior to v45**.

- **1** On the main menu, scroll to **Command**, then press **Enter**.
- **2** On the Command submenu, scroll to **Cleaning Tape**, then press **Enter**.
- <span id="page-86-0"></span>**3** On the Cleaning Tape submenu, scroll to **Enter Cleaning Tape**, then press **Enter**. A countdown appears on the LCD. You have 20 seconds to insert the cleaning tape through the mailslot before it re-locks. Push the cartridge in until you meet resistance. If you do not push the cartridge in far enough, the SuperLoader rejects the tape.
- <span id="page-86-1"></span>**4** Once you have inserted the cartridge, the prompt Enter to Continue appears. You have 20 seconds to respond, then press **Enter**.

**Note:** If the insert cartridge function fails, the cartridge ejects and you will have to perform steps  $\frac{3}{2}$  and  $\frac{4}{2}$  again.

**5** Once you insert the cleaning tape through the mailslot, proceed directly to manual cleaning or store the cleaning tape in a magazine slot to be used later (see [Manual Cleaning \(DLT/SDLT Only\)\)](#page-90-0).

# **To Insert an LTO Cleaning Tape Through the Mailslot:** 3

**Note:** This process is for the SuperLoader LTO with firmware version **v20 or later**, and the SuperLoader DLT with firmware versions **v45 or later**.

- **1** On the main menu, scroll to **Configuration**, then press **Enter**.
- **2** On the Configuration submenu, select **Auto Clean**, then press **Enter**. The system displays a magazine map (see [figure 51](#page-87-0)) and prompts you to select a location for the cleaning tape.

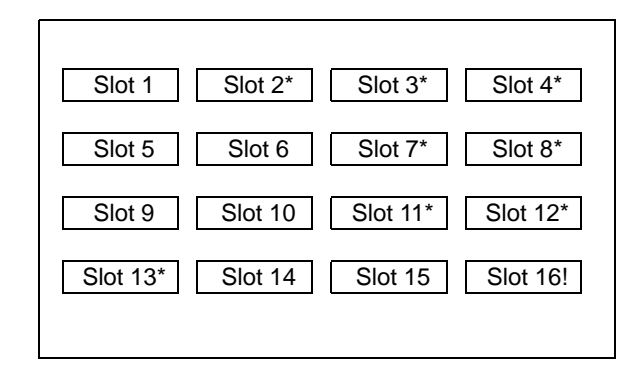

- <span id="page-87-1"></span>**3** Scroll to the slot where you want to store the cleaning tape, then press **Enter**.
- **4** Insert the cleaning cartridge into the mailslot. The SuperLoader automatically moves the cleaning cartridge to the location you selected in [step 3.](#page-87-1)

**Note:** Since the cleaning cartridge is stored in a designated slot as part of the insertion procedure, a separate procedure to store the cleaning tape is not required.

<span id="page-87-0"></span>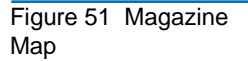

<span id="page-88-0"></span>**Storing the Cleaning Tape (DLT/SDLT Only) in a Magazine** 

Storing your DLT/SDLT cleaning tape in a magazine is a good practice. When you store the cleaning tape, you can use it in the following ways:

- You can use it later for manual cleaning (see [Manual Cleaning \(DLT/](#page-90-0) [SDLT Only\)](#page-90-0).
- If the Auto Clean function is enabled, the SuperLoader can move the cleaning tape from the magazine slot to the tape drive and, after the cleaning cycle, return it to its slot (see **Auto Clean**).
- If the backup software's cleaning function is enabled, the software can move the cleaning tape from the magazine slot to the tape drive and, after the cleaning cycle, return it to its slot. For more information, see your backup software's documentation.

# **To Store the DLT/SDLT Cleaning Tape:** 3

**Note:** This process is for the SuperLoader DLT with firmware versions **prior to v45**.

- **1** After you insert the DLT/SDLT cleaning tape through the mailslot, scroll to **Configuration** on the main menu, then press **Enter**. The Configuration submenu appears.
- **2** On the Configuration submenu, scroll to **Tape Location**, then press **Enter**. A map of all the magazine slots appears (see <u>figure 51</u>).

Whenever a map of the magazine slots appears on the display, an asterisk (**\***) indicates a slot that is occupied by a data cartridge, and an exclamation point (**!**) indicates a slot that is assigned to a cleaning cartridge. An ampersand (**@**) indicates an empty slot that is reserved for use by a cleaning cartridge.

**3** Scroll to the slot where you want to store the cleaning tape, then press **Enter**. The SuperLoader moves the tape to its new location.

**Note:** If you store the cleaning tape, you must specify in which slot the tape is to be stored.

<span id="page-89-1"></span><span id="page-89-0"></span>**Eject the Cleaning Tape** You need to eject the cleaning tape from the SuperLoader under the following conditions:

- If you do not want to store the cleaning tape in a magazine slot after manually cleaning the tape drive (DLT/SDLT only)
- If the cleaning tape has expired

When the tape has been used up, Cleaning Tape Expired appears on the front panel LCD. If you store your cleaning tape, store a new cleaning tape after you eject the expired one (see Manual Cleaning (DLT/SDLT) [Only\)](#page-90-0)).

## **To Eject a DLT/SDLT Cleaning Tape (on Libraries with Firmware prior to v45):** 3

- **1** On the main menu, scroll to **Command**, then press **Enter**.
- **2** On the Command submenu, scroll to **Cleaning Tape**, then press **Enter**.
- **3** On the Cleaning Tape submenu, scroll to **Eject Cleaning Tape**, then press **Enter**. The SuperLoader ejects the cleaning tape from the mailslot.

## **To Eject a Cleaning Tape (on Libraries with Firmware v45 or later):** 3

- **1** On the main menu, scroll to **Configuration**, then press **Enter**.
- **2** On the Configuration submenu, scroll to **Auto Clean**, then press **Enter**. This deselects Auto Clean and causes the cleaning tape to be ejected.

# Tape Drive Cleaning Methods <sup>3</sup>

You can clean your tape drive in three ways:

- Manual cleaning (DLT/SDLT only)
- Auto Clean
- Software

<span id="page-90-0"></span>**Manual Cleaning (DLT/SDLT Only)** 3

If neither Auto Clean nor the backup software's cleaning option are enabled, and the drive requires cleaning, the SuperLoader displays a cleaning message on the LCD.

**Note:** This process is for the SuperLoader DLT with firmware versions **prior to v45**.

For SuperLoader DLT and SuperLoader SDLT units with firmware versions of **v45 or later**, a manual clean can be done by simply moving a cleaning tape to the drive. You can either insert a cleaning tape from the mailslot directly to the drive as shown in <u>Insert a Single Cartridge</u> on page 78, or if the cleaning tape resides in a magazine slot, see [Move a Single](#page-105-0)  [Cartridge on page 80.](#page-105-0)

**Caution:** Because the cleaning cartridge is abrasive, you should not use it unless the cleaning message appears.

## **To Clean the Tape Drive Manually:** 3

- **1** On the main menu, scroll to **Command**, then press **Enter**.
- **2** On the Command submenu, scroll to **Cleaning Tape**, then press **Enter**.
- **3** On the Cleaning Tape submenu, scroll to **Load to Drive**, then press **Enter**. The SuperLoader moves the cleaning tape from its slot to the tape drive and then cleans the drive with it. When the cleaning is finished, you must return the cleaning tape to its magazine slot.
- **4** On the main menu, scroll to **Command**, then press **Enter**.
- **5** On the Command submenu, scroll to **Cleaning Tape**, then press **Enter**.
- **6** On the Cleaning Tape submenu, scroll to **Unload from Drive**, then press **Enter**. The SuperLoader removes the cleaning tape from the tape drive.
- **7** When you have finished manually cleaning the tape drive, do one of the following:
	- Store it to its magazine slot (see **[Storing the Cleaning Tape \(DLT/](#page-88-0)** [SDLT Only\) in a Magazine\)](#page-88-0).
	- Eject the cleaning tape from the SuperLoader (see Eject the [Cleaning Tape](#page-89-0)).

<span id="page-91-0"></span>**Auto Clean** 3 The Auto Clean feature permits the SuperLoader to automatically perform the cleaning process without interrupting normal operations. The Auto Clean feature is disabled (turned off) by default.

> With Auto Clean enabled, the SuperLoader monitors the cleaning requirements of the tape drive. When the drive indicates a Cleaning Needed status, the SuperLoader automatically checks the tape drive for a data cartridge and, if a data cartridge is loaded, the SuperLoader waits for the host to eject the cartridge from the drive. Then, the SuperLoader removes the cleaning cartridge from its slot and inserts it into the tape drive. After the cleaning completes, the SuperLoader puts the cleaning tape away and then awaits the next command. Even if the user requests a data cartridge to be loaded, the SuperLoader uses the cleaning tape first.

> During the cleaning cycle, the LCD screen shows the following messages indicating the progress:

- Loading Cleaning Cartridge. The SuperLoader is loading the cleaning cartridge from its magazine slot into the tape drive.
- Cleaning Drive. The cleaning cartridge is running in the tape drive.
- Unloading Cleaning Cartridge. The SuperLoader is returning the cleaning tape to its magazine slot.

**Note:** If you enable Auto Clean, make sure the cleaning option in your backup software is turned off.

After completing the cleaning cycle, the SuperLoader returns the cleaning cartridge to its slot.

Before you enable the Auto Clean option, you must designate which slot contains the cleaning cartridge and load the cleaning cartridge into that slot. If you have not done this, the SuperLoader will not allow you to enable Auto Clean.

# **To Set Auto Clean:**

- **1** On the main menu, scroll to **Configuration**, then press **Enter**.
- **2** On the Configuration submenu, scroll to **Cleaning Tape**, then press **Enter**.
- **3** On the Cleaning Tape submenu, scroll to **Auto Clean On/Off**. If Auto Clean is enabled, the menu item appears as Auto Clean On. If Auto clean is disabled, it appears as Auto Clean Off.
- **4** To change the setting, press the up or down scroll key once, then press **Enter**.

**Software** 3 Set the cleaning option in your software application (if available) so that the software monitors drive cleaning. If your application software supports automatic cleaning, store a cleaning cartridge in the slot specified by the application.

## Figure 52 Media Compatibility Chart

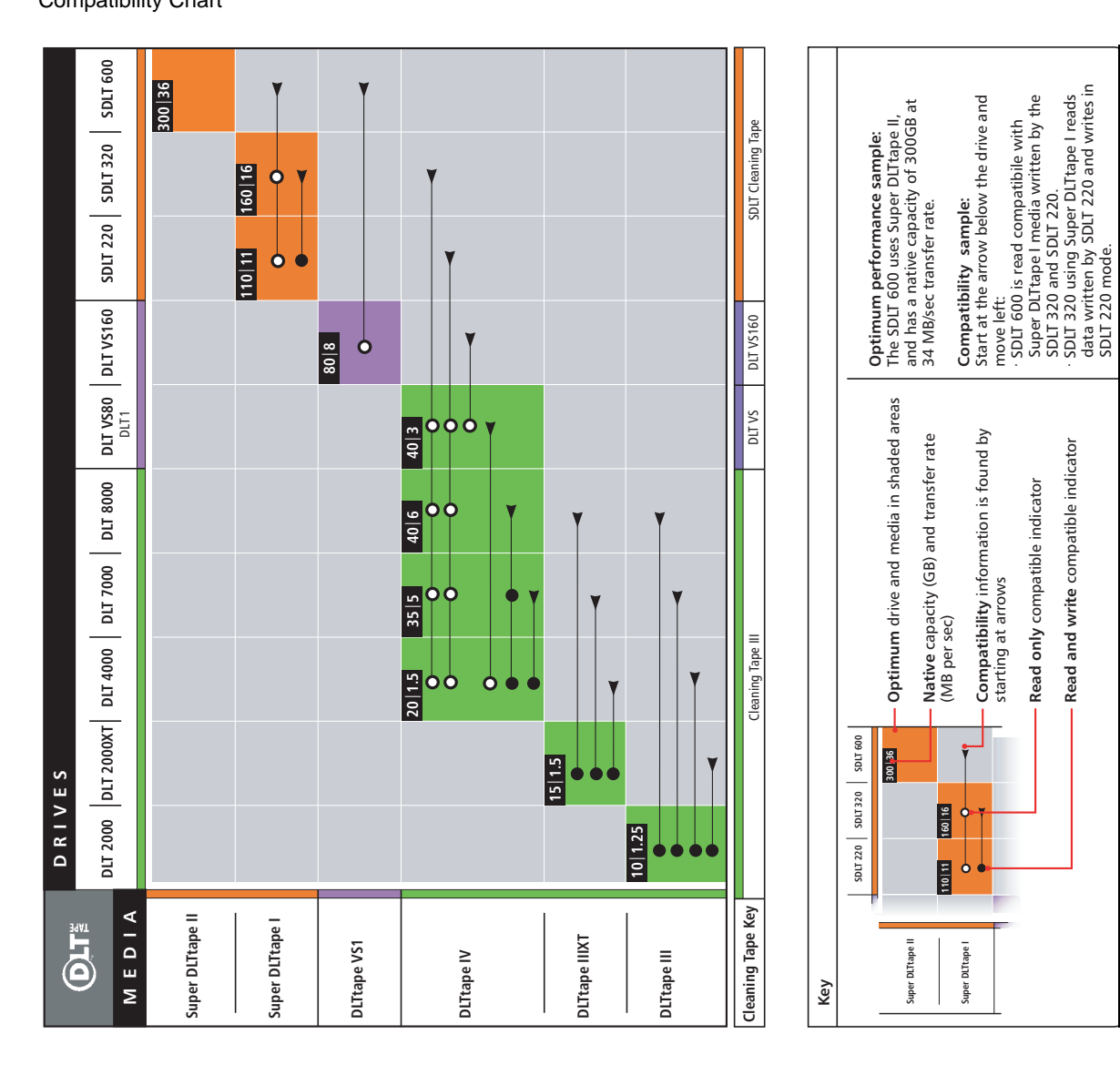

**Super DLTtape I**

Super DLTtape

ò

**Compatibility sample:** 

Start at the arrow below the drive and

move left:

**Compatibility** information is found by

Compatibility information is found by

starting at arrows

starting at arrows

**Read only** compatible indicator **Read and write** compatible indicator

Read and write compatible indicator Read only compatible indicator

• SDLT 600 is read compatibile with Super DLTtape I media written by the

SDLT 320 and SDLT 220.

• SDLT 320 using Super DLTtape I reads data written by SDLT 220 and writes in

SDLT 220 mode.

## Chapter 3 Tape Cartridge Use Tape Drive Cleaning Methods

# Chapter 4 SuperLoader Operation

This chapter describes how to operate the SuperLoader.

You can operate the SuperLoader by any of the following methods:

- SuperLoader's front panel
- Ethernet On-board Remote Management
- Host backup software

The front panel is located on the front of the SuperLoader and must be operated manually.

The Ethernet connection allows you to perform administrative functions remotely using On-board Remote Management.

The SCSI bus connects the SuperLoader to the host server and the backup software. You can perform any functions contained in the backup software.

# Front Panel Components <sup>4</sup>

The front panel includes a blue backlit LCD, four function keys  $(\triangle$  [scroll] up], ▼ [scroll down], **Enter**, and **Escape**), and two LEDs.

**Function Keys** Use the function keys to navigate through the menu and select options. Use the up and down scroll buttons to position the cursor next to the item you want. Once the cursor is in place, press **Enter** to select the item. To return to a previous menu without making a selection, use the **Escape** button. The **Escape** button can also function as a backspace key.

**LEDs** 4 The LEDs display SuperLoader and drive status information. When the SuperLoader is powered on, the left, green LED gives ready status information, and the right, amber LED gives fault status information.

### Table 5 LED Display

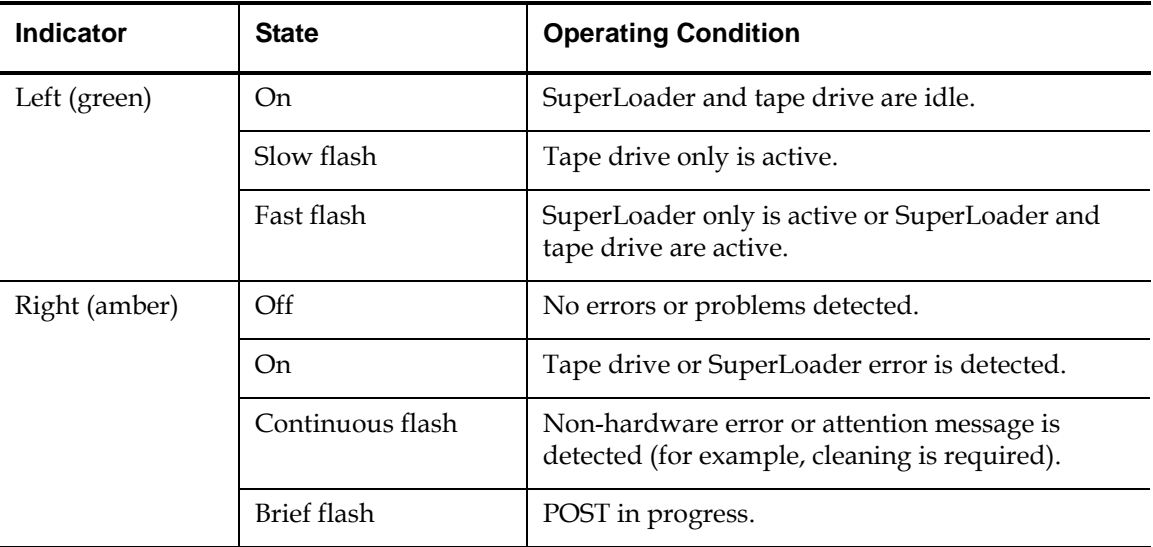

**LCD** 4 The screen displays a scrolling menu that allows you to access information and execute commands.

> **Note:** When the SuperLoader is idle for a few minutes, the logo screen saver appears on the LCD. Press any function key to bring up the top-level menu.

The four menus displayed on the LCD are circular menus. That is, you can scroll through the options using either the up or down scroll buttons.

# **Front Panel Menus**

The first menu on the front panel contains the top-level menu items, each of which contains submenus as shown in <u>figure 53</u> (SuperLoader DLT) and <u>figure 54</u> (SuperLoader LTO).

<span id="page-97-0"></span>Figure 53 SuperLoader DLT Menu Tree

**Structure** 

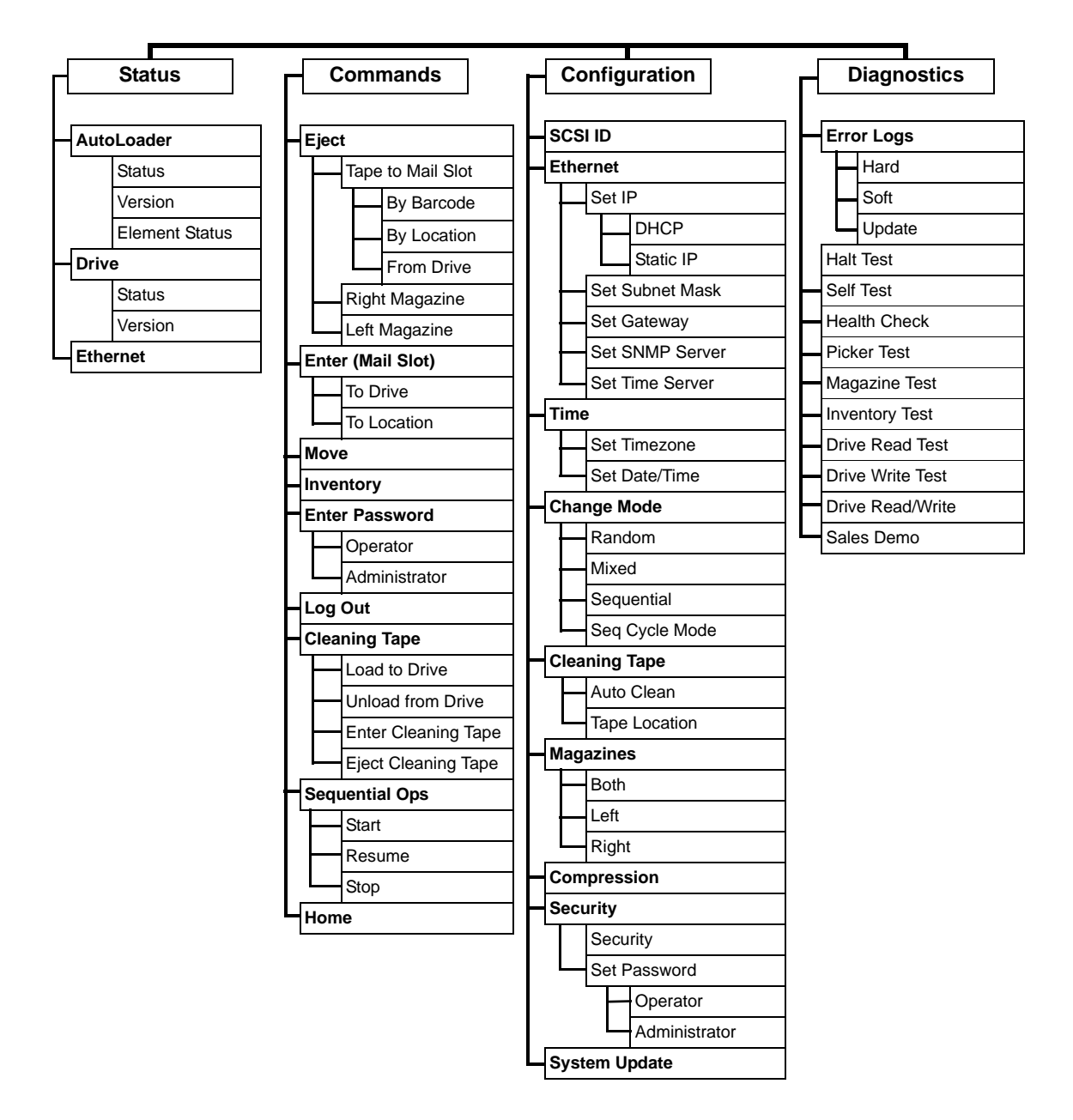

<span id="page-98-0"></span>Figure 54 SuperLoader LTO Menu Tree **Structure** 

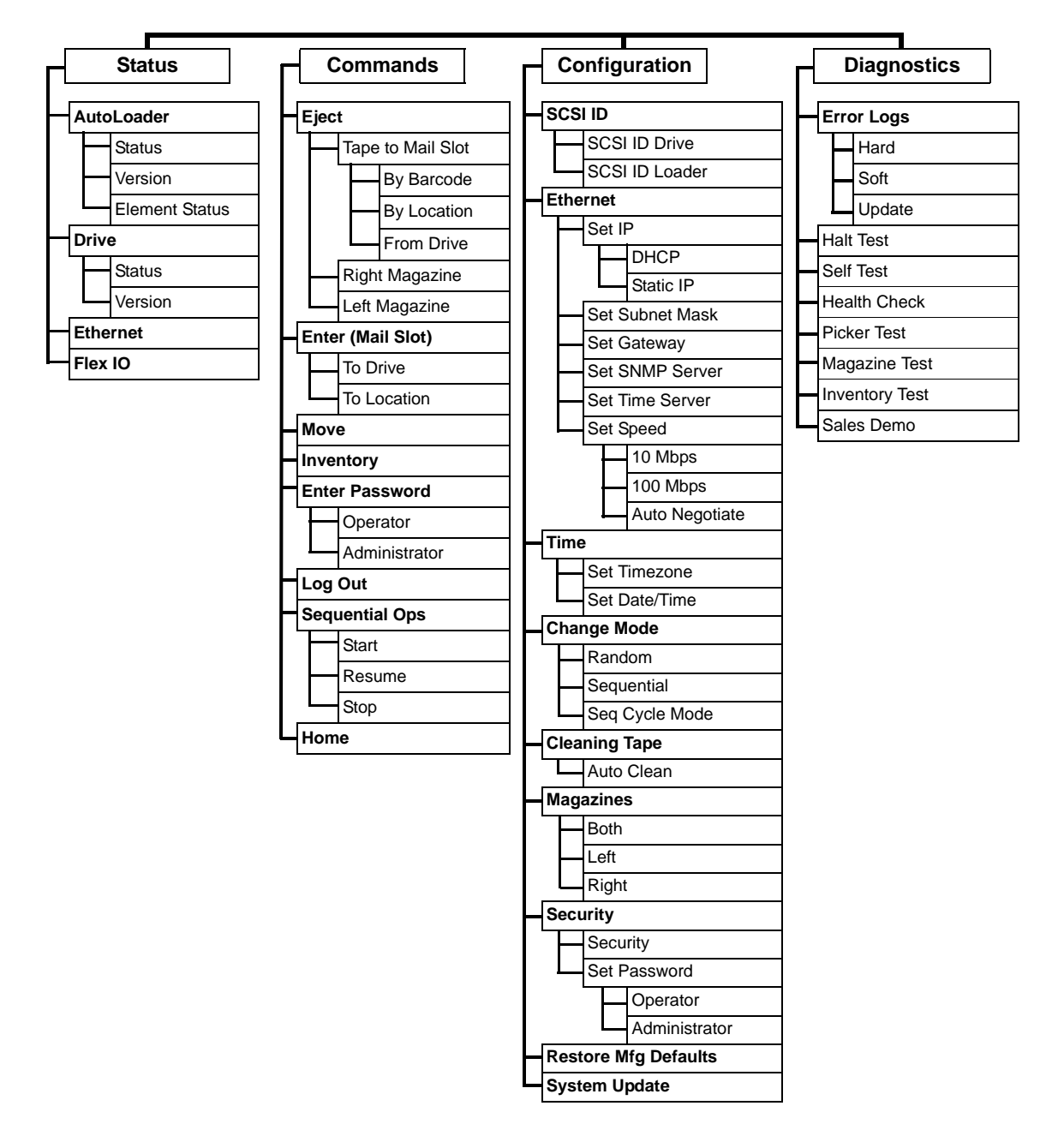

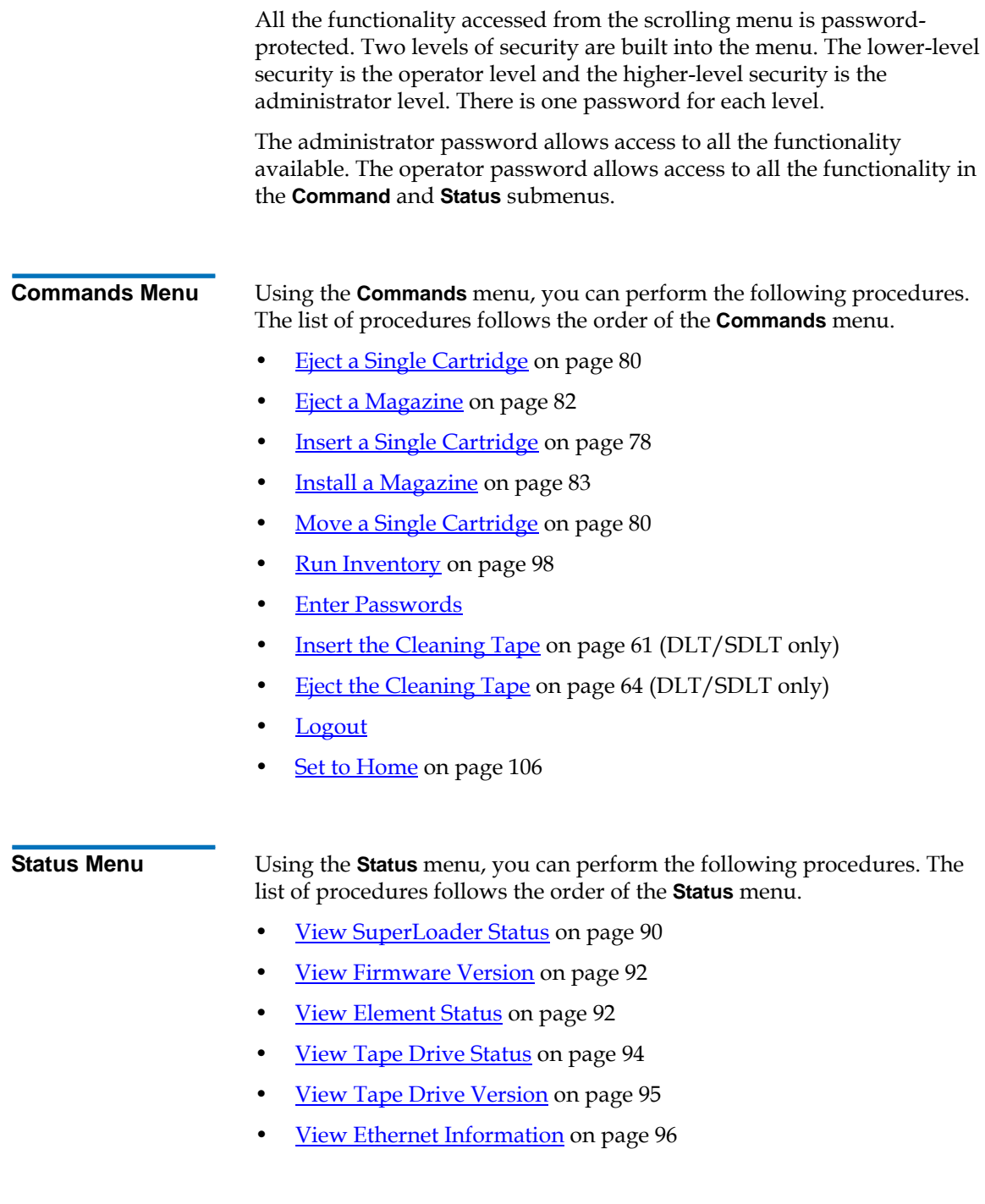

**Configuration Menu** Using the **Configuration** menu, you can perform the following procedures. The list of procedures follows the order of the **Configuration** menu.

- **<u>Setting SCSI ID</u>** on page 32
- **Setting Ethernet** on page 34
- [Setting the Time on page 42](#page-67-0)
- [Setting the Change Mode on page 46](#page-71-0)
- [Set Data Compression on page 98](#page-123-1).
- **[Set Security Options on page 118](#page-143-0)**
- [Updating the System on page 99](#page-124-0).
- **Diagnostics Menu** Using the **Diagnostics** menu, you can view the Error Logs and also run diagnostic tests.

# Front Panel Functionality <sup>4</sup>

**Note:** If security is enabled and you try to execute a command without entering a password, the SuperLoader displays the **Enter Password** screen until you enter a password. Once you enter a password, the SuperLoader takes you back to the command screen that you were at prior to entering the password.

You can perform the following functions through the front panel.

<span id="page-100-0"></span>**Enter Passwords** 4 Many functions on the SuperLoader may be password protected to ensure data integrity. To access the menu items necessary to execute these functions, you must first enter your password. All passwords are six numeric digits long.

# **To Enter a Password:** 4

Security must be turned on before you can enter a password (see <u>Set-</u> [Security Options on page 118](#page-143-0)).

- **1** On the main menu, scroll to **Commands**, then press **Enter**.
- **2** On the Commands submenu, scroll to **Enter Password**, then press **Enter**.
- **3** On the Enter Password submenu, scroll to:
	- **Operator** to enter an operator-level password.
	- **Administrator** to enter an administrator-level password.
- **4** Press **Enter**. The Login screen appears with a row of asterisks. A textbox appears above the first asterisk.
- **5** In the textbox, scroll to the first number of the password. The cursor automatically appears at the first character of the password. The following is an example screen for an Administrator.

<span id="page-101-0"></span>Figure 55 Log In Sample

```
Login as
Administrator
0
******
```
**6** At each position of the password, use the up and down arrow to change the value of each number. Press **Enter** to advance your cursor to the next digit.

**Note:** If you make a mistake, press **Escape** to backspace to the digit you want to change.

- <span id="page-101-1"></span>**7** Press **Enter**. The textbox above the asterisk disappears and another textbox appears above the next asterisk.
- **8** Repeat steps <u>6</u> and <u>7</u> to enter the remaining digits of your password. When you have finished entering your password, the LCD displays Submit Password below the asterisks.

<span id="page-102-0"></span>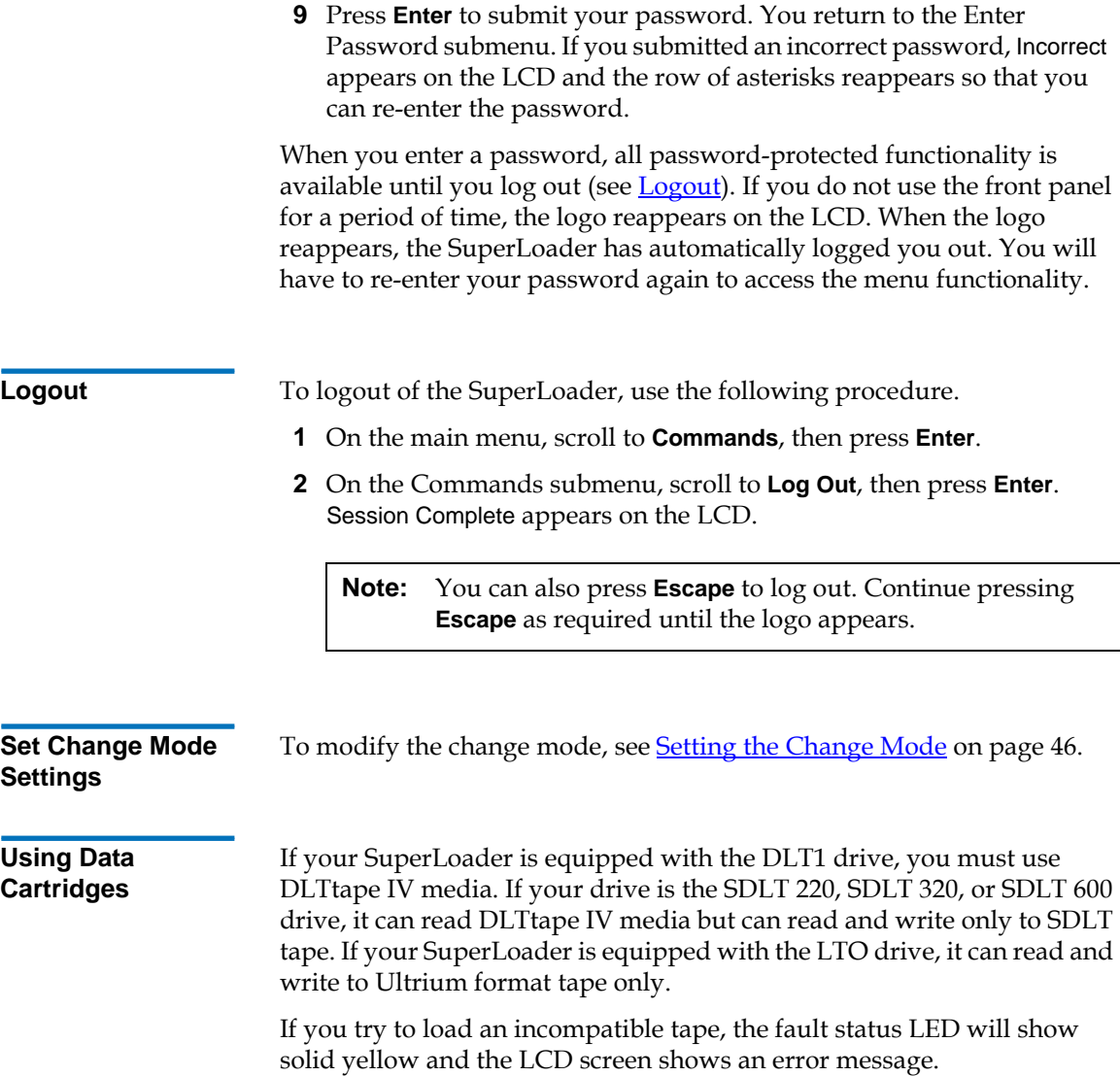

Typically, when you first install your SuperLoader, you load your cartridges into the magazines and then load the magazines into the SuperLoader. However, you can insert and eject cartridges individually using the mailslot, or you can eject a magazine, manually load and unload cartridges, then load the magazine back into the SuperLoader. The SuperLoader automatically detects the presence of a cartridge in the magazine slot.

**Note:** On the front panel menu, whenever you see **Enter** or **Eject**, it means the tape enters and leaves the SuperLoader through the mailslot. Whenever you see **Load** or **Unload**, it means the tape is loaded into or unloaded from the tape drive.

If you try to perform an illegal operation, the SuperLoader refuses to perform the operation. For example, if you try to load a cartridge through the mailslot to the drive but the drive already contains a cartridge, the mailslot does not unlock. If you try to unload a cartridge from the drive while the SuperLoader is writing to the tape, the command will not be initiated until the write command is completed.

## <span id="page-103-1"></span><span id="page-103-0"></span>**Insert a Single Cartridge**

When you want to load a single cartridge into the SuperLoader, you can use the mailslot. However, if the Security option is turned on, you have to enter a valid password to unlock the mailslot before you can load a cartridge. When you insert a cartridge through the mailslot, you can load it into the tape drive or store it in a magazine.

# **To Insert a Cartridge in the Tape Drive:** 4

- **1** On the main menu, scroll to **Commands**, then press **Enter**.
- **2** On the Commands submenu, scroll to **Enter**, then press **Enter**.
- <span id="page-103-2"></span>**3** On the Enter submenu, scroll to **To Drive**, then press **Enter**.

**Note:** After Load cartridge appears on the LCD, a countdown appears. You have 20 seconds to load a cartridge through the mailslot before it re-locks.

**Note:** For the SuperLoader DLT, push in the cartridge until you meet resistance. The cartridge will be about two inches (5.0 cm) inside the mailslot, and only the end of the cartridge will be visible through the mailslot door.

> For the SuperLoader LTO, push in the cartridge completely. The door cover drops and lightly taps your fingers when the cartridge is inserted completely.

Figure 56 Loading a Cartridge (SDLT Tape Shown)

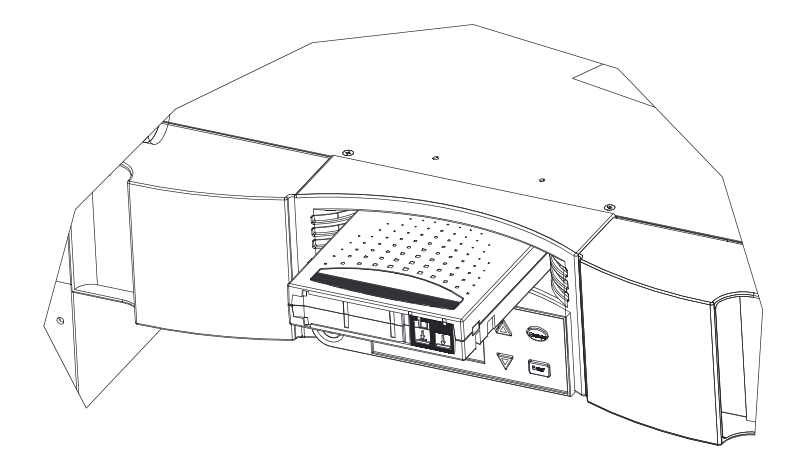

<span id="page-104-0"></span>**4** Once you have inserted the cartridge, the prompt Enter to Continue appears. You have 20 seconds to press **Enter** in response.

**Note:** If the insert cartridge function fails, the cartridge ejects and you will have to perform steps  $\frac{3}{2}$  and  $\frac{4}{3}$  again.

## **To Insert a Cartridge in a Magazine Slot:** 4

- **1** On the main menu, scroll to **Commands**, then press **Enter**.
- **2** On the Commands submenu, scroll to **Enter**, then press **Enter**.
- <span id="page-104-1"></span>**3** On the Enter submenu, scroll to **To Location**, then press **Enter**. A map of all the magazine slots appears. Slots that are occupied by a data cartridge are indicated by an asterisk (\*). The slot that is occupied by a cleaning tape is indicated with an ampersand (**@**), if AutoClean is enabled.

<span id="page-105-3"></span>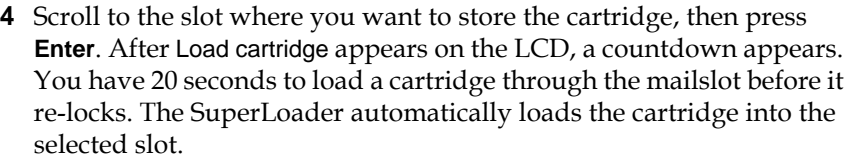

**Note:** If the load cartridge function fails, the cartridge ejects and you will have to perform steps  $\frac{3}{2}$  and  $\frac{4}{2}$  again.

**5** Once you have inserted the cartridge, the prompt Enter to Continue appears. You have 20 seconds to press **Enter** in response.

# <span id="page-105-2"></span><span id="page-105-0"></span>**Move a Single Cartridge**

You can easily move a single cartridge from one location to another inside the SuperLoader.

# **To Move a Single Cartridge:** 4

- **1** On the main menu, scroll to **Commands**, then press **Enter**.
- **2** On the Commands submenu, scroll to **Move**, then press **Enter**. The Move screen appears under **From:**, scroll to the current location of the cartridge you want to move. Slots that are occupied by a data cartridge are indicated by an asterisk (**\***), then press **Enter**.
- **3** Under **To:**, scroll to the location to which you want to move the cartridge. Slots that are occupied by a data cartridge are indicated by an asterisk (**\***), then press **Enter**. The LCD shows Ent or Esc? below your selections.
- **4** Press **Enter**. An hourglass appears on the LCD as the SuperLoader moves the cartridge to its new location.

If you select an empty location, No Source Element appears on the LCD. Choose a different location.

If you select a location that is already occupied, Destination Full appears on the LCD. Choose a different location.

## <span id="page-105-1"></span>**Eject a Single Cartridge**

When you want to remove a single cartridge from the SuperLoader, you can specify the cartridge you want by bar code or location, or choose the cartridge currently in the tape drive.

# **To Eject a Cartridge by Bar Code:** 4

- **1** On the main menu, scroll to **Commands**, then press **Enter**.
- **2** On the Commands submenu, scroll to **Eject**, then press **Enter**.
- **3** On the Eject submenu, scroll to **Cartridge**, then press **Enter**.
- **4** Scroll to **By Barcode**. A bar code label appears.
- **5** Scroll to the label that corresponds to the cartridge you want to eject. Press **Enter**. An hourglass appears on the LCD as the cartridge you want is ejected from the mailslot. Wait until the hourglass disappears from the LCD before pulling out the cartridge.

# **To Eject a Cartridge by Location:** 4

- **1** On the main menu, scroll to **Commands**, then press **Enter**.
- **2** On the Commands submenu, scroll to **Eject**, then press **Enter**.
- **3** On the Eject submenu, scroll to **Cartridge**, then press **Enter**.
- **4** Scroll to **By Location**. A map of all the magazine slots appears. Slots that are occupied by a data cartridge are indicated by an asterisk (**\***). The slot that is occupied by a cleaning tape is indicated with an ampersand (**@**), if AutoClean is enabled. Scroll to the slot containing the cartridge you want to eject.
- **5** Press **Enter**. An hourglass appears on the LCD as the cartridge you want is ejected from the mailslot. Wait until the hourglass disappears from the LCD before pulling out the cartridge.

# **To Eject a Cartridge from the Tape Drive:** 4

- **1** On the main menu, scroll to **Command**, then press **Enter**.
- **2** On the Commands submenu, scroll to **Eject**, then press **Enter**.
- **3** On the Eject submenu, scroll to **Cartridge**, then press **Enter**.
- **4** Scroll to **From Drive**, then press **Enter**. An hourglass appears on the LCD as the cartridge you want is ejected from the mailslot. Wait until the hourglass disappears from the LCD before pulling out the cartridge.

# Use of Magazines and Magazine Blanks <sup>4</sup>

The SuperLoader will not run unless both magazine openings are properly closed. One way that you can close the openings is to use two magazines. If you use only one magazine, then you must fill the other magazine opening with a magazine blank for the unit to become operational. For more information on changing magazines and blanks, refer to the *SuperLoader Magazine Installation and Configuration Quick Start* Guide.

**Caution:** When removing magazines or blanks, be certain that no robotic operations are in process. Failure to do so will stop the robot.

<span id="page-107-1"></span><span id="page-107-0"></span>**Eject a Magazine** When you want to remove several cartridges at once, eject the magazine(s) first.

## **To Eject a Magazine:**

- **1** On the main menu, scroll to **Commands**, then press **Enter**.
- **2** On the Commands submenu, scroll to **Eject**, then press **Enter**.
- **3** On the Eject submenu, scroll to **Right Magazine** or **Left Magazine**, then press **Enter**. You will hear a distinctive popping sound as the appropriate magazine is ejected from the SuperLoader. Left magazine has been ejected or Right magazine has been ejected appears on the LCD.

**Caution:** To prevent damage to the SuperLoader or the magazine, use both hands when removing the magazine from the SuperLoader, supporting the entire length of the magazine.

**Note:** Magazines, magazine blanks, and magazine handles are not interchangeable between the SuperLoader DLT and the SuperLoader LTO. Please order the appropriate part numbers when replacing these items.
**4** Grasp the magazine by the handle with one hand and slide it out, supporting it underneath with the other hand.

**Note:** Once you eject a magazine, you must fully remove it or fully reinstall it before power off the SuperLoader.

**Install a Magazine** To install a magazine into the SuperLoader, use the following procedure.

### **To Install a Magazine:**

- **1** Grasp the magazine by the handle with one hand and support it underneath with the other hand.
- **2** Slide the magazine into the magazine bay until it clicks. Make sure that you position the magazine correctly. It should slide smoothly. If you meet resistance, verify the orientation of the magazine.

<span id="page-108-0"></span>Figure 57 Installing a Magazine

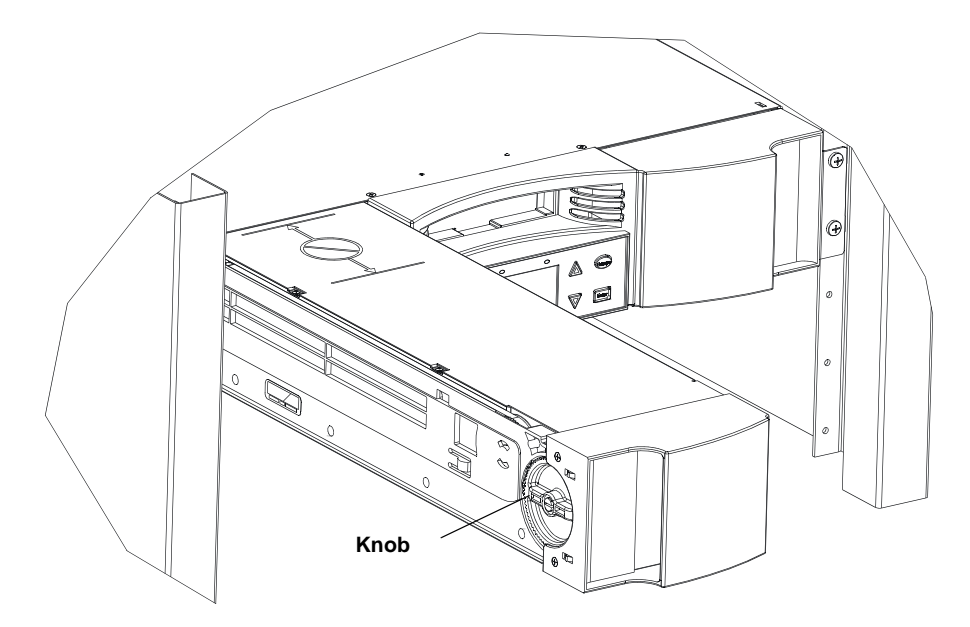

The magazine is correctly installed when you feel it click into place and the front is flush with the front panel. Left Mag Inserted or Right Mag Inserted appears on the LCD. The SuperLoader automatically runs an inventory.

**Caution:** Be careful not to turn the knob at the top of the magazine while, as shown in <u>figure 57</u>, the magazine is partially inserted into the SuperLoader. Doing so may cause damage to the magazine or SuperLoader.

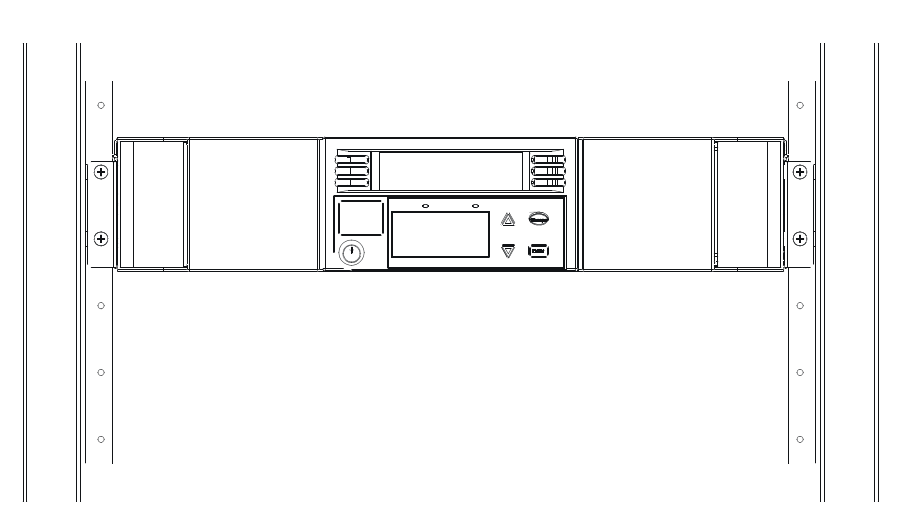

### Figure 58 Installing a Magazine (continued)

### **Manually Operate the Magazine**

The following procedure describes how to operate a magazine.

## **To Load Cartridges into a Fully Ejected Magazine:** 4

There are two knobs located on each end of the magazine. You can move the slots within the magazine by using these two knobs. You can use the two openings along the top of the magazine and the four openings along the bottom of the magazine to load and unload cartridges from the eight slots within each magazine.

Figure 59 View of Magazines

### **View of right side of right magazine**

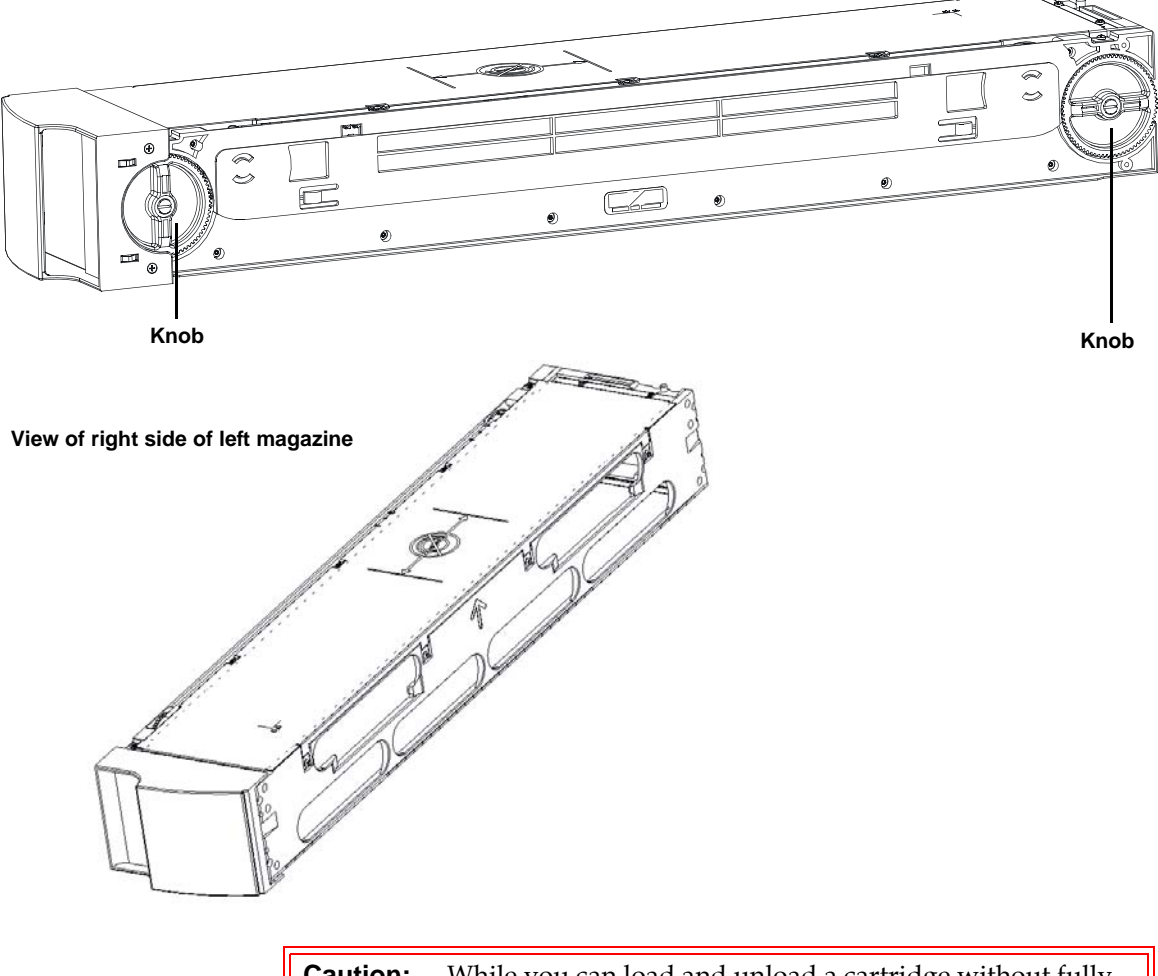

**Caution:** While you can load and unload a cartridge without fully removing the magazine, it is recommended that you fully remove the magazine. If the magazine is not fully removed, do not rotate the magazine.

**1** To load cartridges in the magazine, center a slot within one of the six openings located on the side of the magazine.

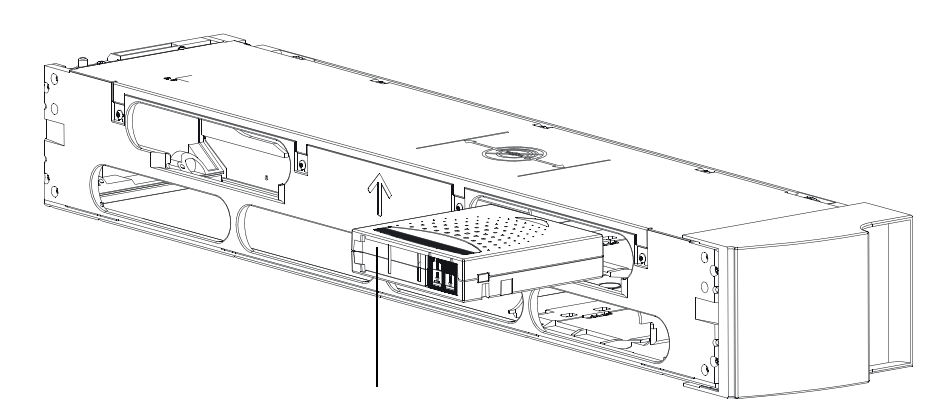

Figure 60 Cartridge Orientation (SDLT Shown)

**Correct orientation of cartridge relative to the magazine**

**2** Properly orient the cartridge.

**Note:** There is a keying feature in each slot that only allows you to fully insert the cartridge one way.

- **3** Fully insert the cartridge into the slot. When pushing the cartridge into the slot, you will feel a small resistance (detent) until the cartridge is properly latched into the slot. All forward progress stops when the cartridge is fully inserted.
	- **Note:** It is fastest to load the cartridges when the magazine is fully removed from the SuperLoader using the four lower openings. When all four are loaded, rotate the next four empty slots into position for loading the next four cartridges.

### **To Unload Cartridges from a Fully Ejected Magazine:** 4

You can remove a cartridge in the same manner as you insert it. Use the knobs to center the desired slot(s) in the openings on the side of the magazine. Using your thumb and index finger, pull out the cartridge. You will feel a small resistance but continue to pull the cartridge until it comes free.

### **To Load and Unload Cartridges from a Partially Ejected Magazine:** 4

You can conveniently load and unload a cartridge from the magazine without fully removing the magazine.

**Caution:** When unloading or loading cartridges from a partially ejected magazine, do not manually operate the magazine when it is positioned between the two marks on the top cover. Manually operating the magazine in this location can cause damage to the SuperLoader and magazine.

**1** Pull the ejected magazine until the large upper slot is accessible.

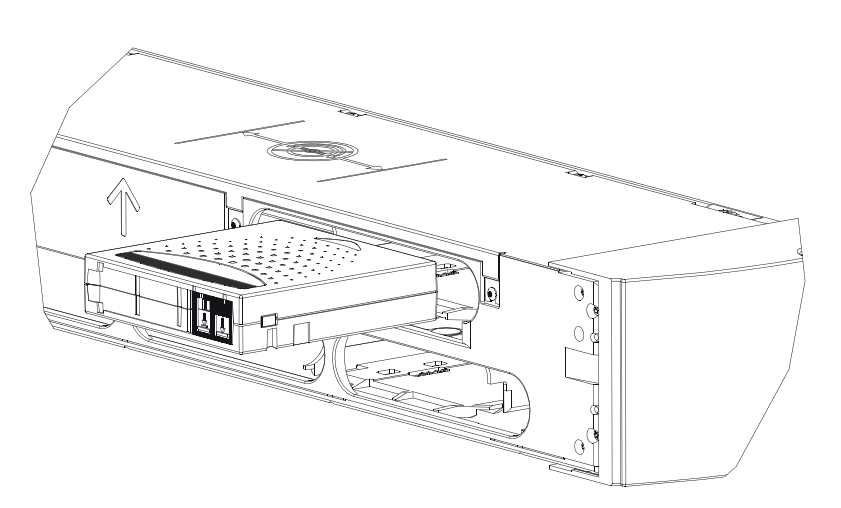

**2** Rotate the desired slot into position (centered in the opening). Either load or unload a cartridge to that location. Do not expose more than the large upper opening when manually operating the magazine.

Figure 61 Upper Slot of Magazine (SDLT Shown)

### Chapter 4 SuperLoader Operation Use of Magazines and Magazine Blanks

### Figure 62 Top of Magazine

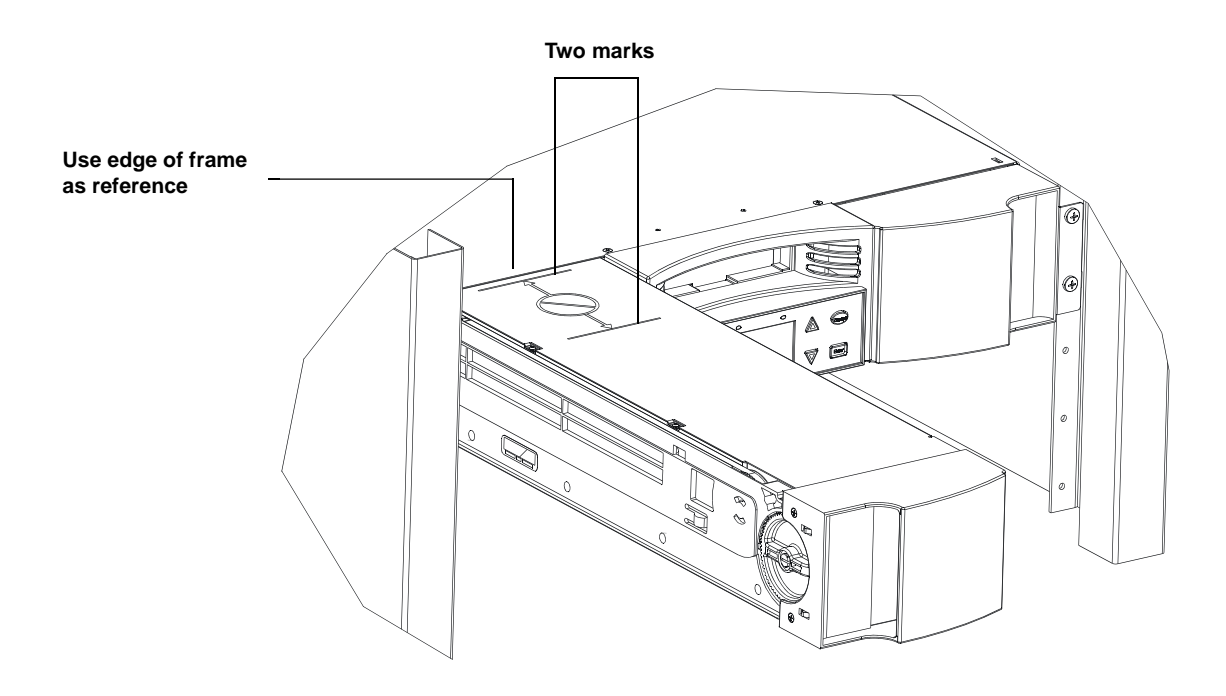

### **To Identify a Slot:** 4

Each slot has an identification number that is exposed when the slots are in the upper section of the magazine. You can see the identification mark on the top side of the magazine.

Each slot has a unique identification number that corresponds to the side on which the magazine is operating. If the magazine is operating on the left side, the slots are numbered L1 through L8. If the magazine is operating on the right side, the slots are numbered R9 through R16.

Figure 63 Identifying a Magazine Slot (SDLT Shown)

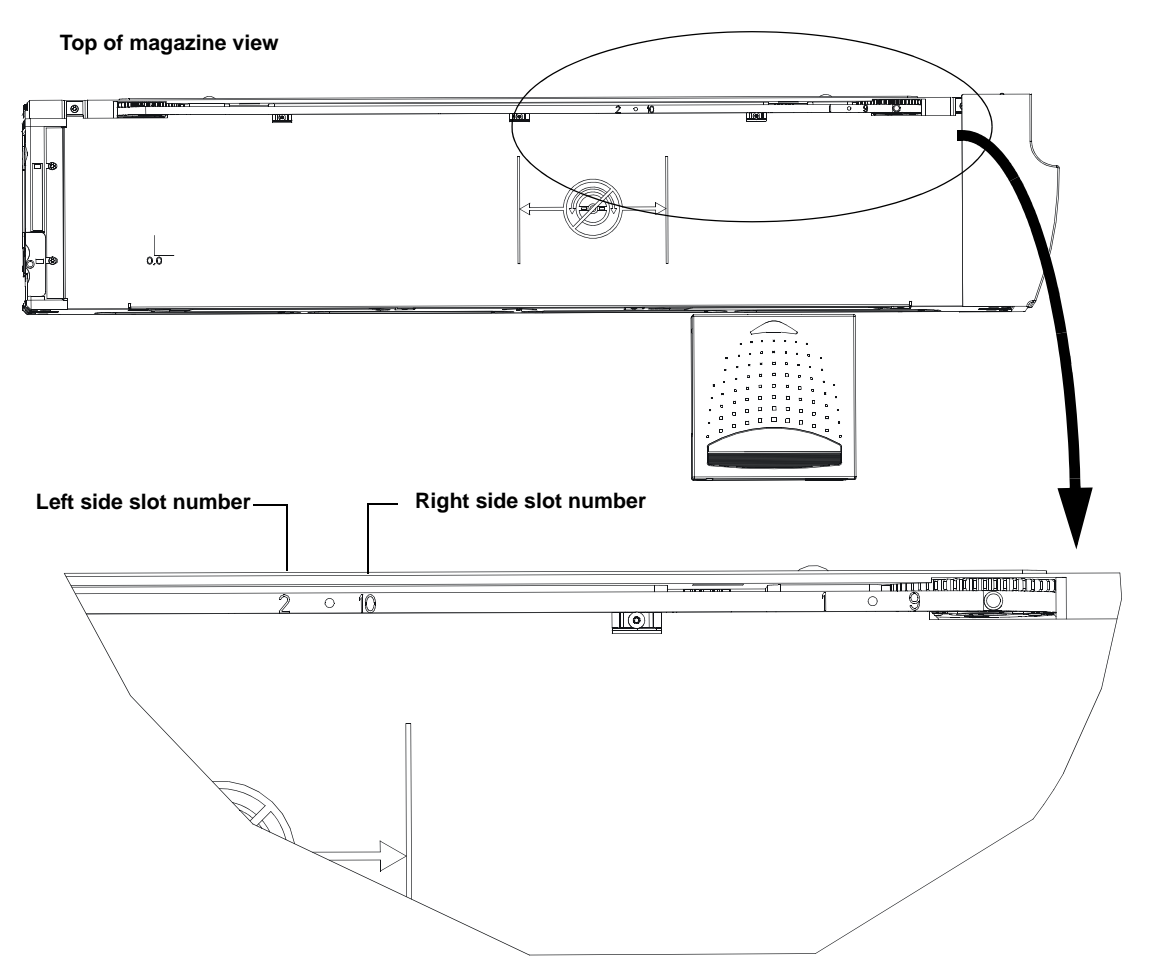

# View Status Information <sup>4</sup>

From the scrolling menu, you can view the following information:

- SuperLoader status
- Firmware version
- Element status
- Tape drive status
- Tape drive version
- Ethernet information

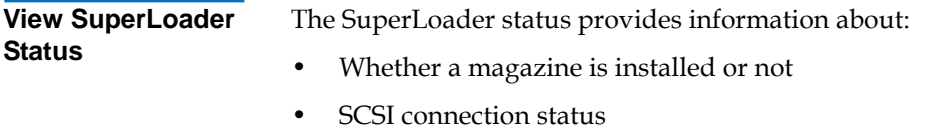

- Ethernet connection status
- Whether a bar code reader is installed or not

### **To View the SuperLoader Status:** 4

- **1** On the main menu, scroll to **Status**, then press **Enter**.
- **2** On the Status submenu, scroll to **SuperLoader**, then press **Enter**.
- **3** On the SuperLoader submenu, scroll to **Status**, then press **Enter**. A list of messages similar to the following screen appears.

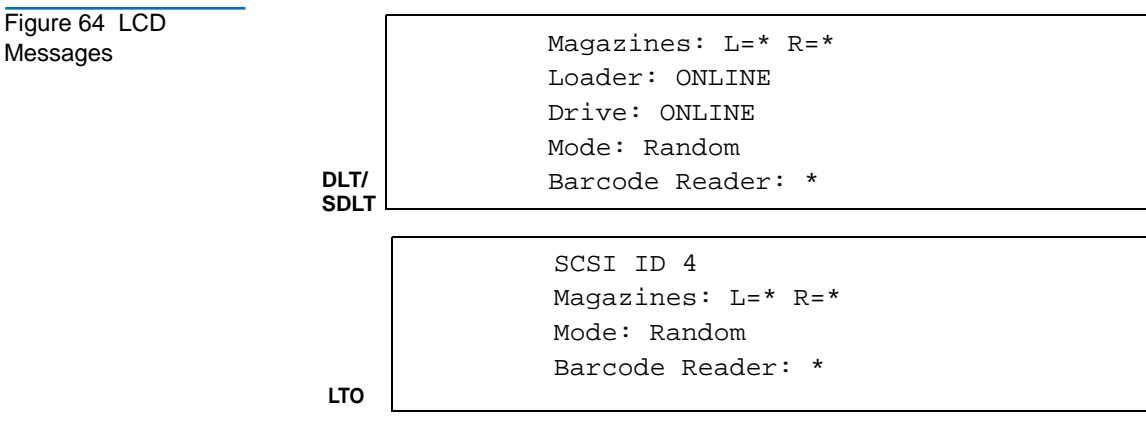

[Table 6](#page-116-0) describes the meaning of each message.

<span id="page-116-0"></span>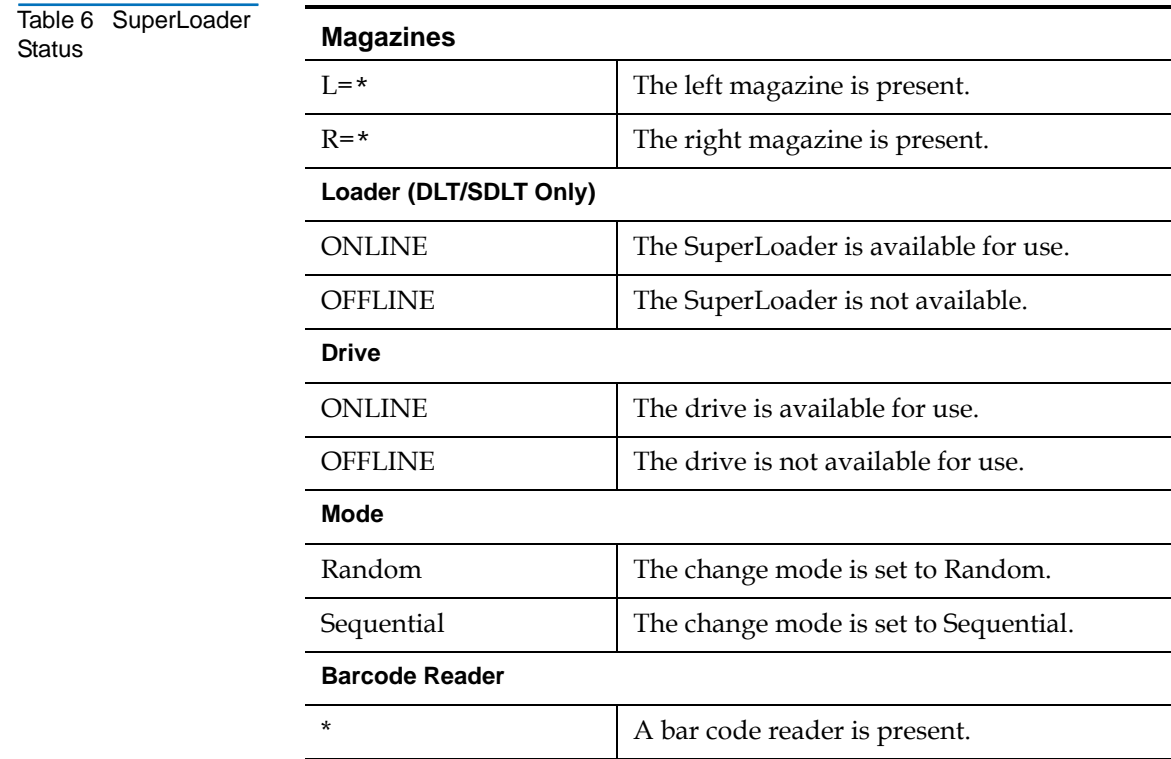

**View Firmware Version** 4

To view the current firmware version, use the following procedure.

### **To View the Firmware Version:** 4

- **1** On the main menu, scroll to **Status**, then press **Enter**.
- **2** On the Status submenu, scroll to **Autoloader**, then press **Enter**.
- **3** On the SuperLoader submenu, scroll to **Version**, then press **Enter**. A list of messages similar to *figure* 65 appears.

<span id="page-117-1"></span>Figure 65 Firmware Version Display

Firmware: VX.XX EDC: 8919EE2A HW & ME Rev: 1 1

[Table 7](#page-117-0) describes the meaning of each message.

<span id="page-117-0"></span>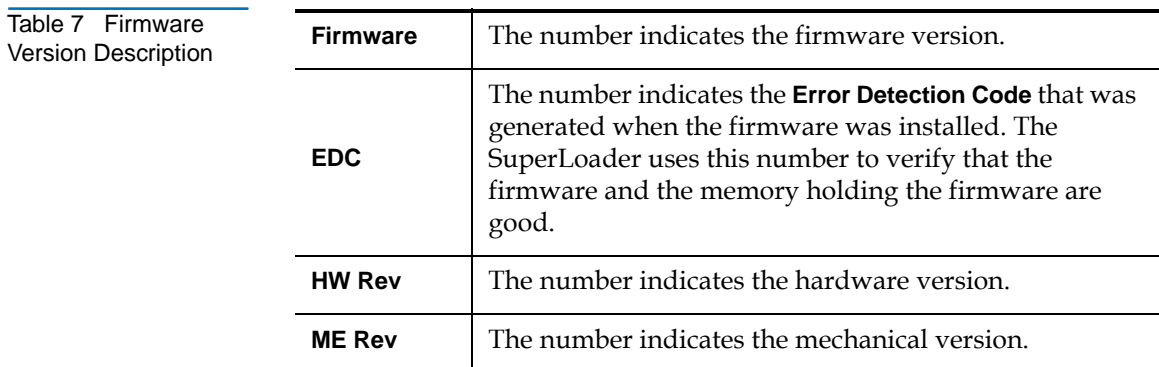

### **View Element Status**

The element status reports the status of the magazine slots. The status indicates whether a slot contains a cartridge or not, and which slot is allocated as the cleaning cartridge's slot.

### **To View an Element's Status:** 4

- **1** On the main menu, scroll to **Status**, then press **Enter**.
- **2** On the Status submenu, scroll to **Autoloader**, then press **Enter**.
- **3** On the SuperLoader submenu, scroll to **Element Status**, then press **Enter**. The following appears:

Figure 66 Element **Status** 

```
*Drive: QWC159
*Mailslot: QWC189
Picker:
Enter to View
Magazines
```
**4** Press **Enter**. A map of all the magazine slots appears. Slots that are occupied by a data cartridge are indicated by an asterisk (**\***). The empty slot that is assigned to a cleaning tape is indicated with an exclamation point (**!**). The slot that is occupied by a cleaning tape is indicated with an ampersand (**@**).

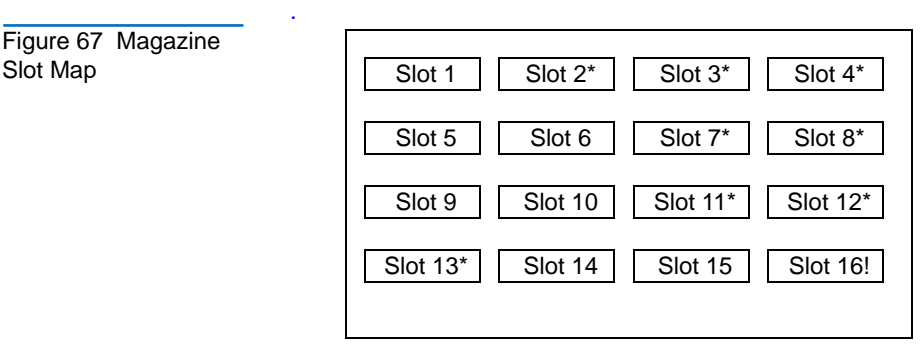

**5** Scroll to the slot containing the cartridge for which you want to see the label, or the cartridge you want to move, then press **Enter**.

The Element Status screen appears, displaying the bar code label for that cartridge. A move command also appears on the screen.

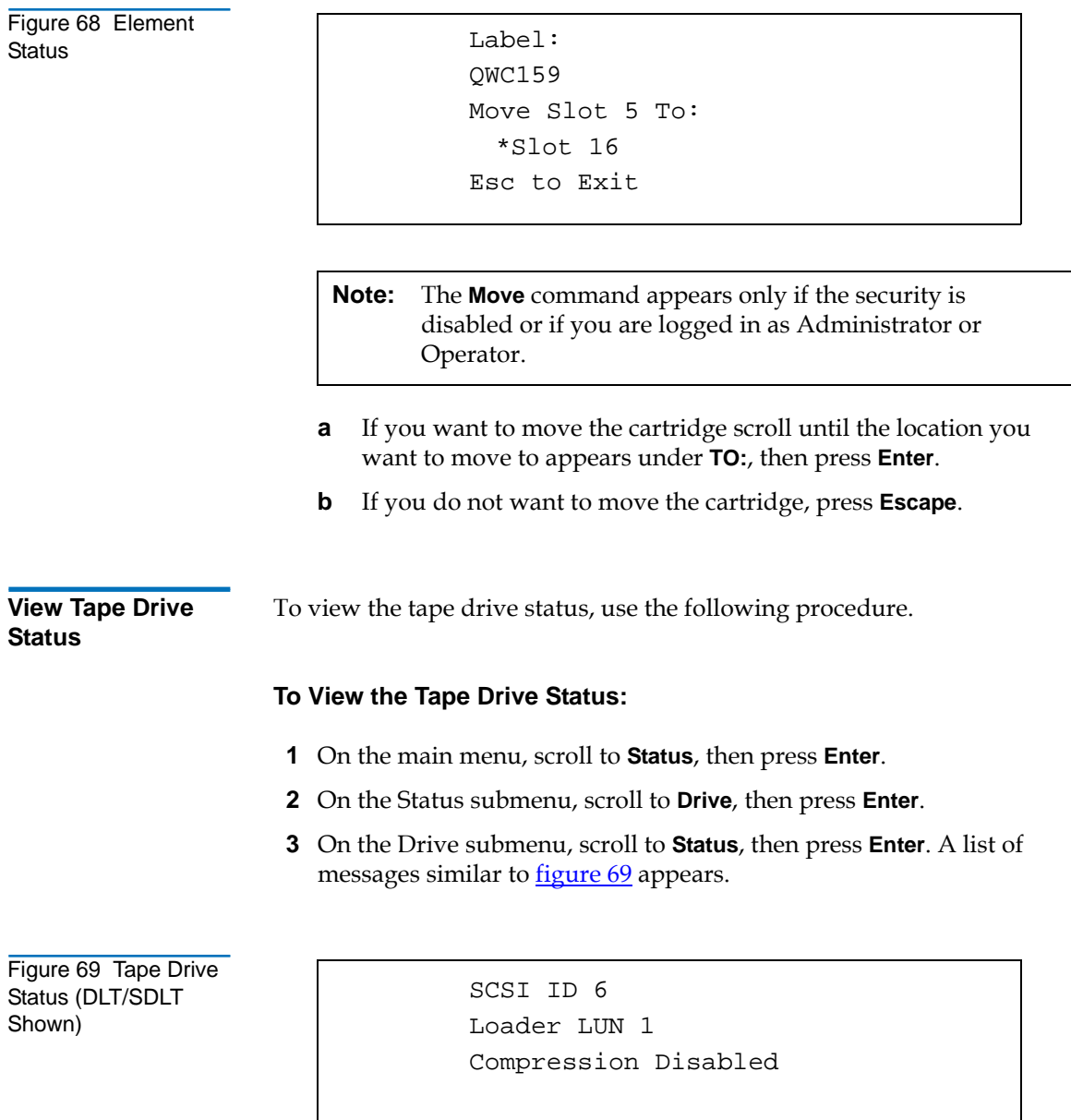

<span id="page-119-0"></span>[Table 8](#page-120-0) describes the meaning of each message.

<span id="page-120-0"></span>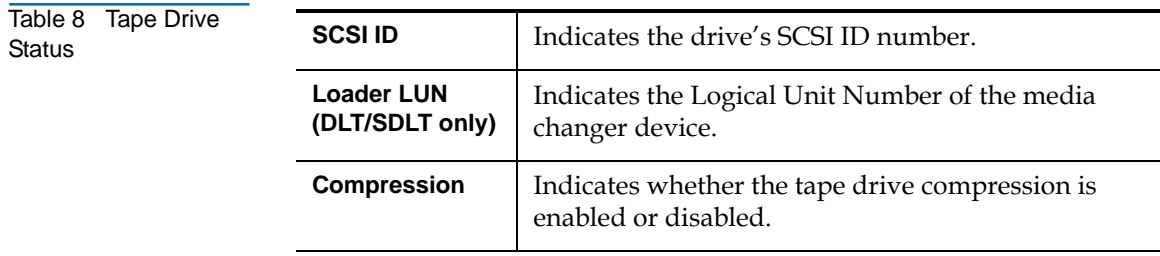

**View Tape Drive Version** 

To view the tape drive version, use the following procedure.

### **To View the Tape Drive Version:** 4

- **1** On the main menu, scroll to **Status**, then press **Enter**.
- **2** On the Status submenu, scroll to **Drive**, then press **Enter**.
- **3** On the Drive submenu, scroll to **Version**, then press **Enter**. A list of messages similar to the following screen appears.

Figure 70 Tape Drive Version

**DLT/SDLT LTO**

Product Type: SDLT Policy: 35.7 Servo: 35.4

Product Type: HP Ultrium 1 Version: X.XX

[Table 9](#page-121-0) describes the meaning of each message.

<span id="page-121-0"></span>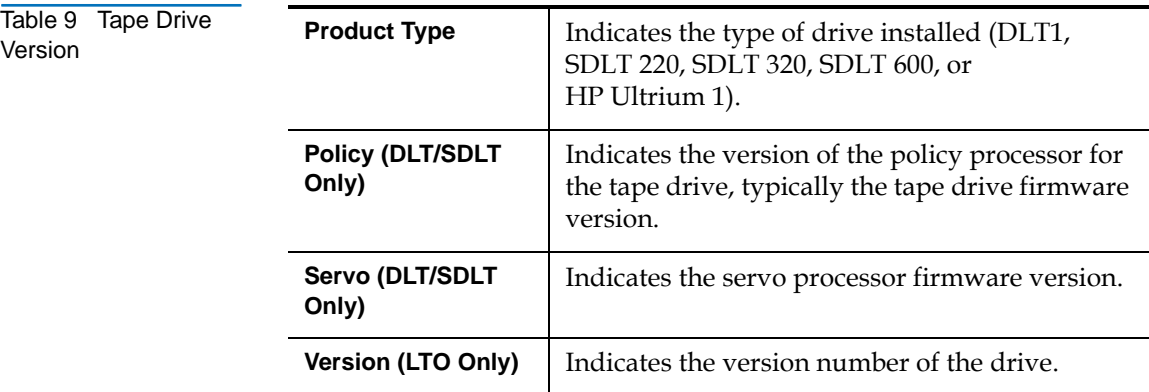

### <span id="page-121-1"></span>**View Ethernet Information**

To view the Ethernet information, use the following procedure.

### **To View Ethernet Information:** 4

- **1** On the main menu, scroll to **Status**, then press **Enter**.
- **2** On the Status submenu, scroll to **Ethernet**, then press **Enter**. A list of messages similar to the following screen appears.

Figure 71 View Ethernet Information

```
MAC address:
00-e0-9e-03-0d-de
IP address:
192.168.202.128
Network: Online
```
[Table 10](#page-122-0) describes the meaning of each message.

<span id="page-122-0"></span>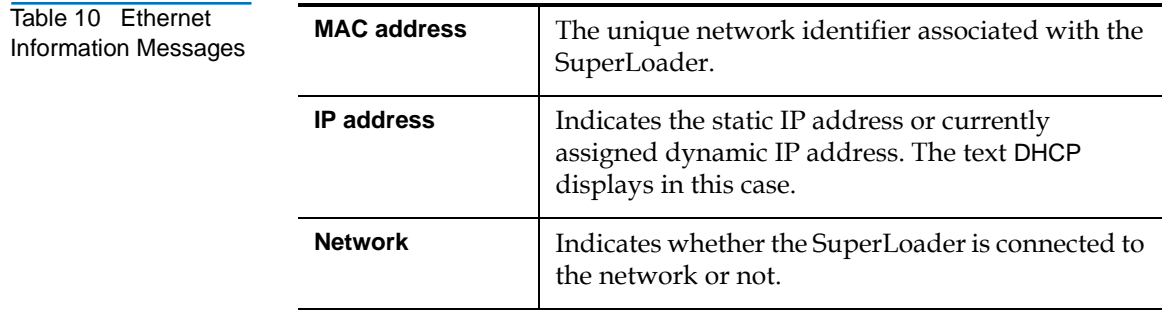

### **View Flex I/O Information**

To view the Flex I/O information, use the following procedure.

### **To View Flex I/O Information:** 4

- **1** On the main menu, scroll to Status, then press **Enter**.
- **2** On the Status submenu, scroll to **Flex IO**, then press **Enter**. A list of messages similar to **figure 72** appears.

<span id="page-122-1"></span>Figure 72 View Flex I/O Information (Scrolled Down)

192.168.202.128 Network: Online Flex I/O Status: SCSI SE/LVD 80 MB/second Version: X.XX

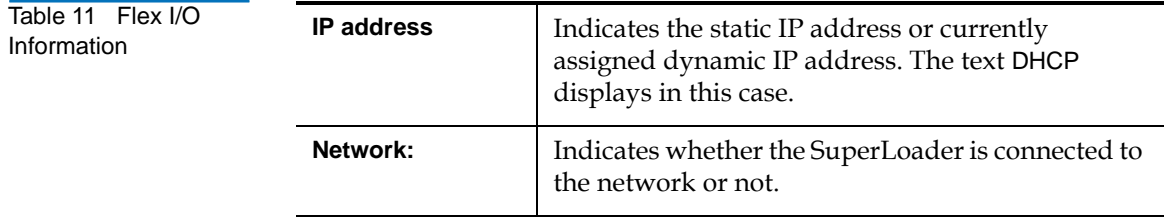

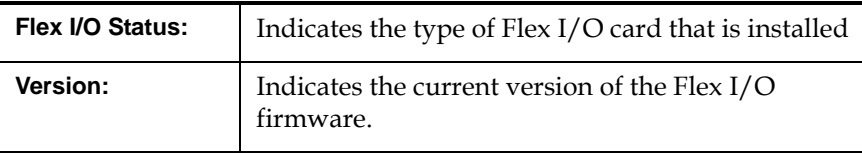

# **Run Inventory**

The SuperLoader automatically runs an inventory whenever you power it back on or insert a magazine. An inventory checks each magazine slot, the drive, the picker, and the mailslot to determine if a cartridge is present. If so, it also reads the bar code label, if possible. If you need to run an inventory in addition to this, you can do so manually.

**Note:** No bar code labels can be read if there is a tape in the picker.

### **To Perform an Inventory Manually:** 4

- **1** On the main menu, scroll to **Commands**, then press **Enter**.
- **2** On the Commands submenu, scroll to **Inventory**, then press **Enter**. The SuperLoader scans the bar codes of all the cartridges present.

# Set Data Compression

For the SuperLoader DLT, you can set the SuperLoader to write data to the tape in its native (uncompressed) format or to compress it.

**Note:** This command is not available for the SuperLoader LTO.

Compressing the data means that the SuperLoader can write twice as much data to the same amount of tape. Compression also increases the performance of the data transfers from or to the SCSI bus. Typically you will want to leave this option enabled.

**Note:** If the data that you are writing to the tape is already compressed, the compression option will expand the data rather than compress it.

### **To Set Compression Option:** 4

- **1** On the main menu, scroll to **Configuration**, then press **Enter**.
- **2** On the Configuration submenu, scroll to **Compression**, then press **Enter**. If a check appears next to Compression, the compression option is enabled. If no check mark appears, the compression option is disabled.
	- **a** To leave the compression option unchanged, press **Escape**.
	- **b** To change the compression option, press **Enter**.

# Updating the System <sup>4</sup>

You can update your SuperLoader's firmware through the front panel, using a Firmware Upgrade Tape.

**Caution:** Never turn off your SuperLoader or the host server or workstation during the firmware update process. Doing so can damage the tape drive's controller hardware.

### **To Update Firmware from a Tape:** 4

- **1** If there is a cartridge currently in the tape drive, remove it before proceeding.
- **2** On the main menu, scroll to **Configuration**, then press **Enter**.
- **3** On the Configuration submenu, scroll to **System Update**, then press **Enter**. An hourglass appears on the panel display, then a 20-second countdown appears.
- **4** Insert the Firmware Upgrade Tape into the mailslot. The SuperLoader automatically loads the upgrade tape into the tape drive. Messages appear on the display panel to indicate the update's progress. The update typically takes two or three minutes.
- **5** When Reboot appears on the LCD, power the SuperLoader off then on again.

### **To Access a Backup Copy of the Firmware:** 4

If a power interruption or some other interruption occurs while you are updating the firmware on the SuperLoader, the firmware may become corrupted. However, you can access a backup copy of the firmware by changing the position of the jumpers located on the front of the Drive Carrier Assembly (DCA) (see *figure 73*).

<span id="page-126-0"></span>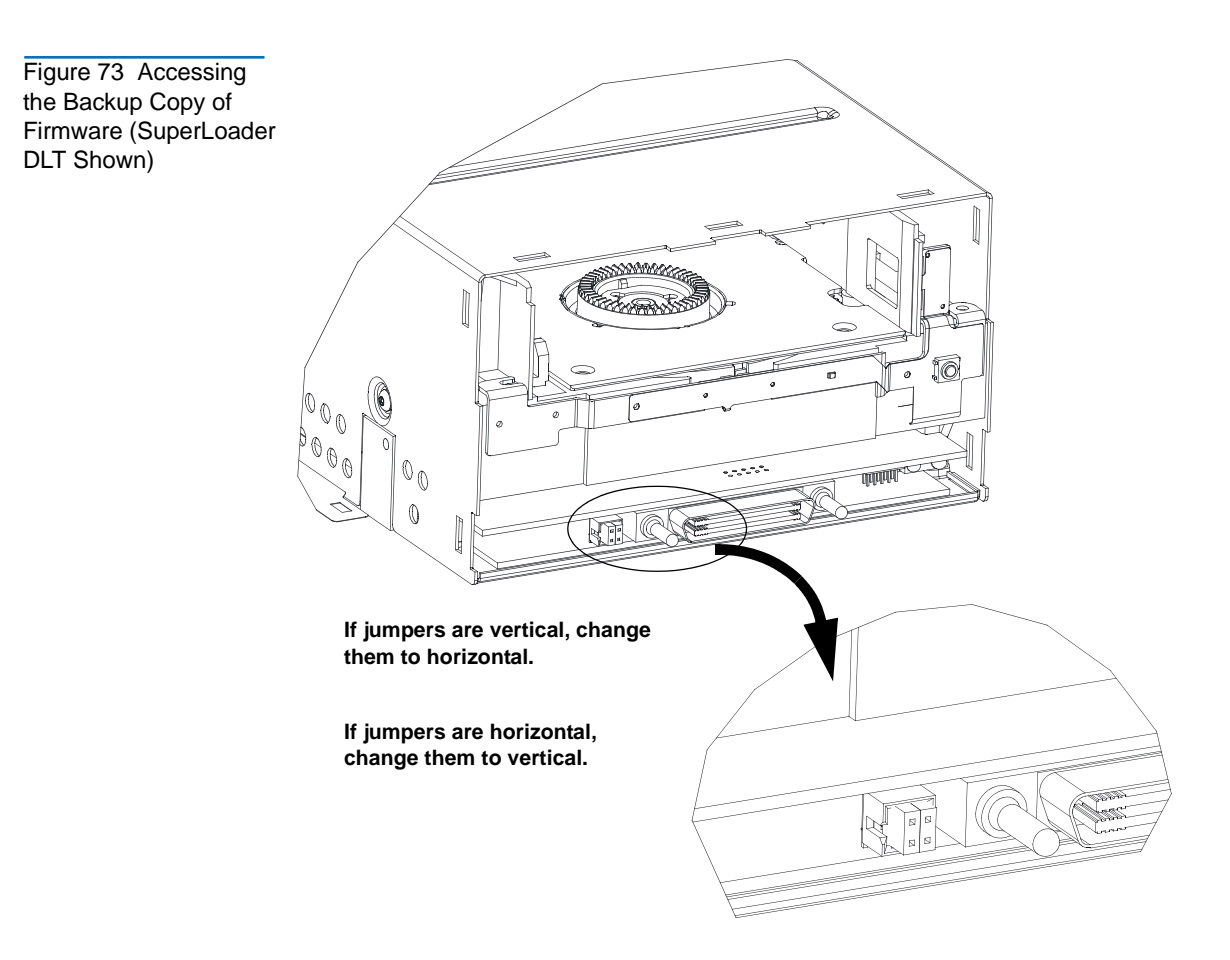

### **To Change the Position of the Jumpers:** 4

- **1** Remove the DCA. For more information on this procedure, refer to the SuperLoader Drive Carrier Assembly (DCA) Replacement Quick Start Guide.
- **2** Change the jumpers from vertical to horizontal or horizontal to vertical.
- **3** Reinstall the DCA.

The SuperLoader will use the firmware from the backup copy. When the firmware backup copy is up and running, this copy becomes the primary and the SuperLoader runs from this location until a new firmware update is again executed.

# On-board Remote Management <sup>4</sup>

Your SuperLoader's firmware includes an Ethernet interface to allow remote administration of the SuperLoader. The interface, called On-board Remote Management, includes a Web server that provides an HTMLbased GUI designed for ease of use.

Many of the operations that you can perform from the front panel you can also perform remotely using On-board Remote Management. You can perform the following operations from On-board Remote Management:

- [Moving Tapes on page 106](#page-131-0)
- [Set to Home on page 106](#page-131-1)
- [Sequential Operations on page 107](#page-132-0)
- [System Operations Options on page 109](#page-134-0)
- **[Set Networking Options on page 117](#page-142-0)**
- [Set Security Options on page 118](#page-143-0)
- [Run Diagnostic Tests on page 124](#page-149-0)
- [Perform System Updates on page 127](#page-152-0)

### **Open On-board Remote Management**

On-board Remote Management has an HTML interface, which means you use a browser to open it. You must have Microsoft Internet Explorer 4.0 or higher, or Netscape 4.0 or higher. You need an operator password to access the **Commands** page, and you need an administrator password to access the **Configurations**, **Diagnostics**, and **Updates** pages.

### **To open the On-board Remote Management tool:** 4

- **1** On your computer, open your browser.
- **2** In the browser's address field, enter the IP address for your SuperLoader (see <u>View Ethernet Information</u> on page 96).

The Home page appears in your browser window.

Figure 74 On-board Remote Management Home Page

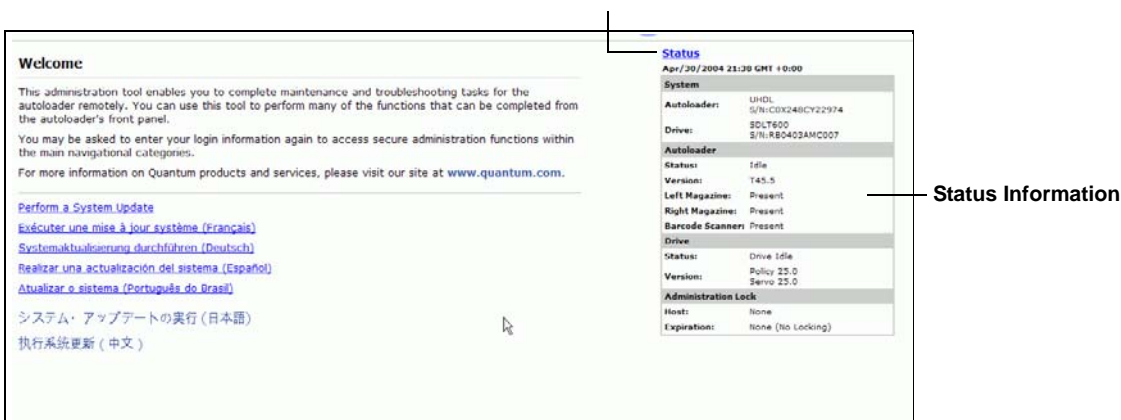

### **Click Status to update the status information.**

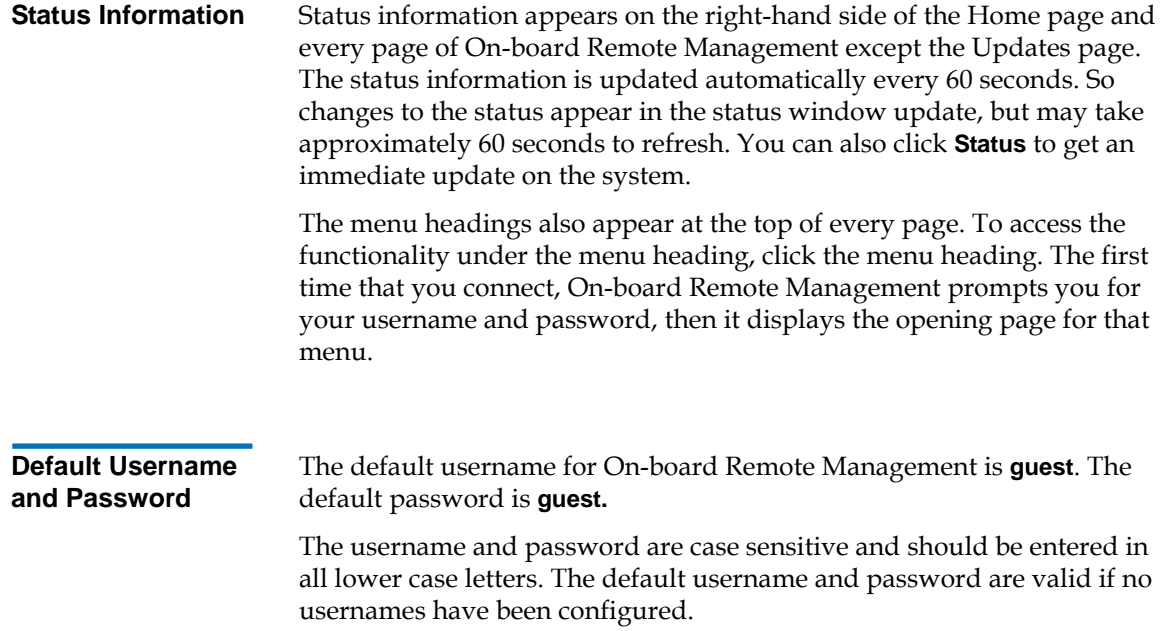

<span id="page-129-1"></span>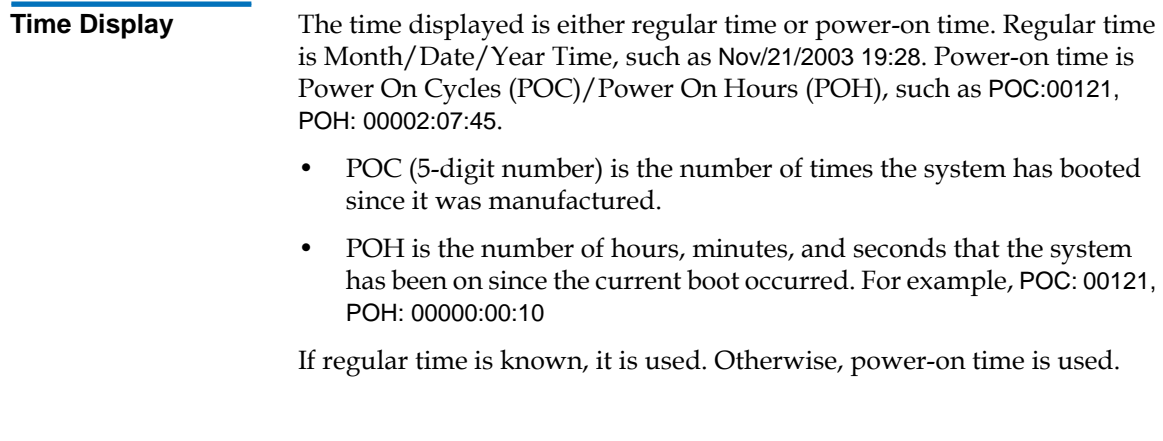

**Feedback on Pages** 

If there is feedback when you submit a request, the feedback appears to the left of the **submit** button, as shown in [figure 75](#page-129-0). In some cases, you may have to scroll to see the feedback information.

<span id="page-129-0"></span>Figure 75 Feedback in On-board Remote Management Screen

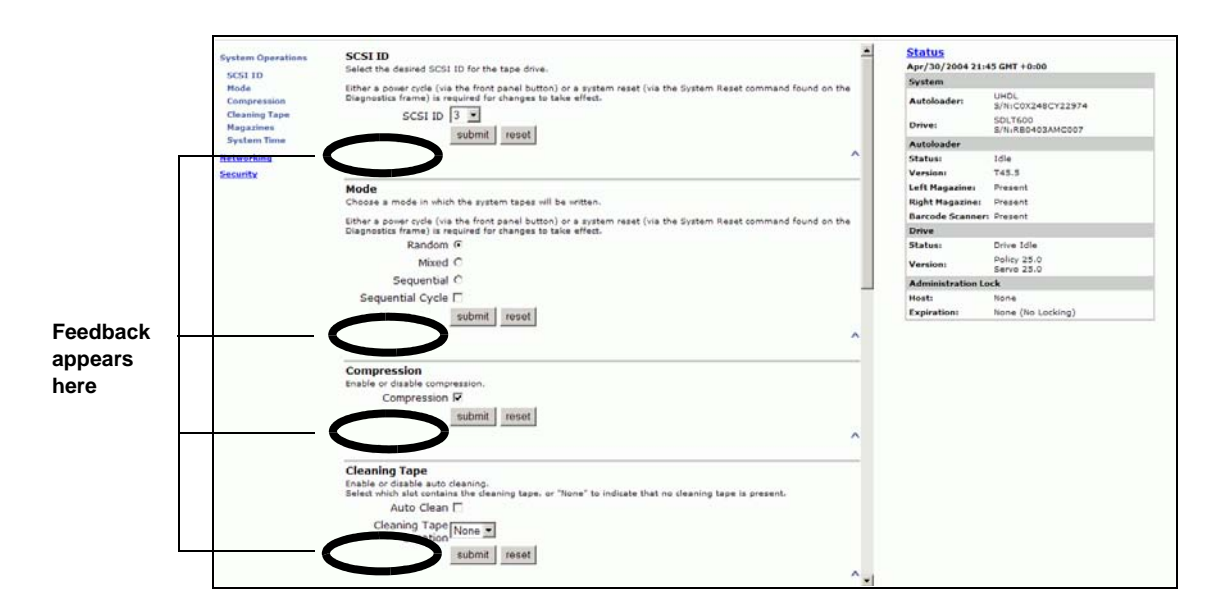

# Commands Page <sup>4</sup>

You can move tapes, run a system inventory, reset the picker to its home position, or perform sequential operations from the Commands page. When you click **Commands**, the following page appears:

### Figure 76 Commands Page

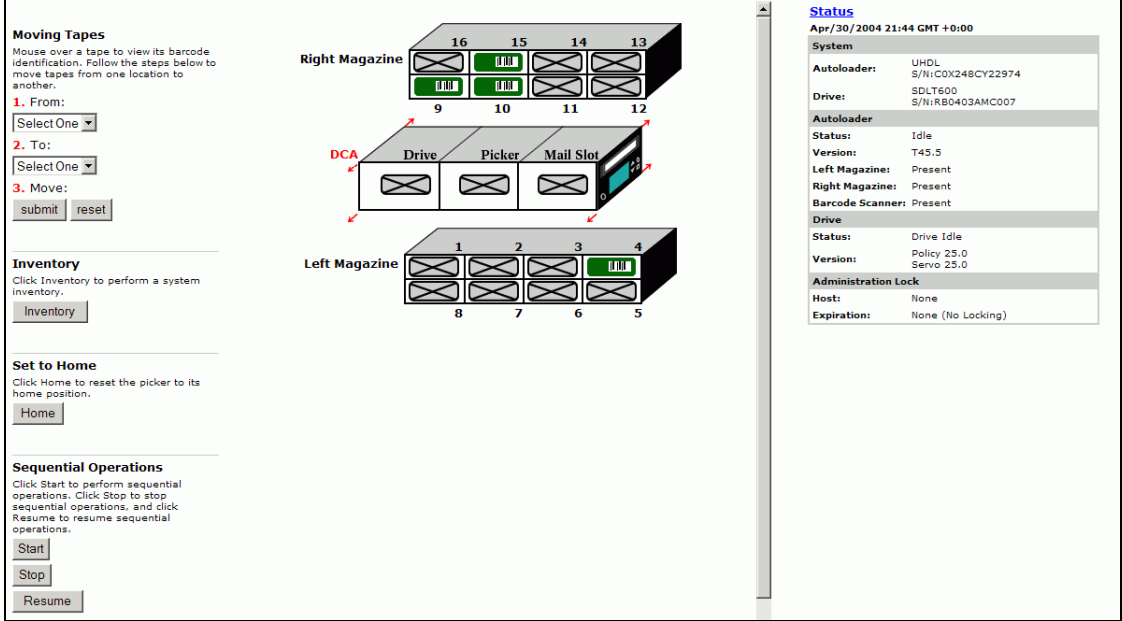

<span id="page-131-1"></span><span id="page-131-0"></span>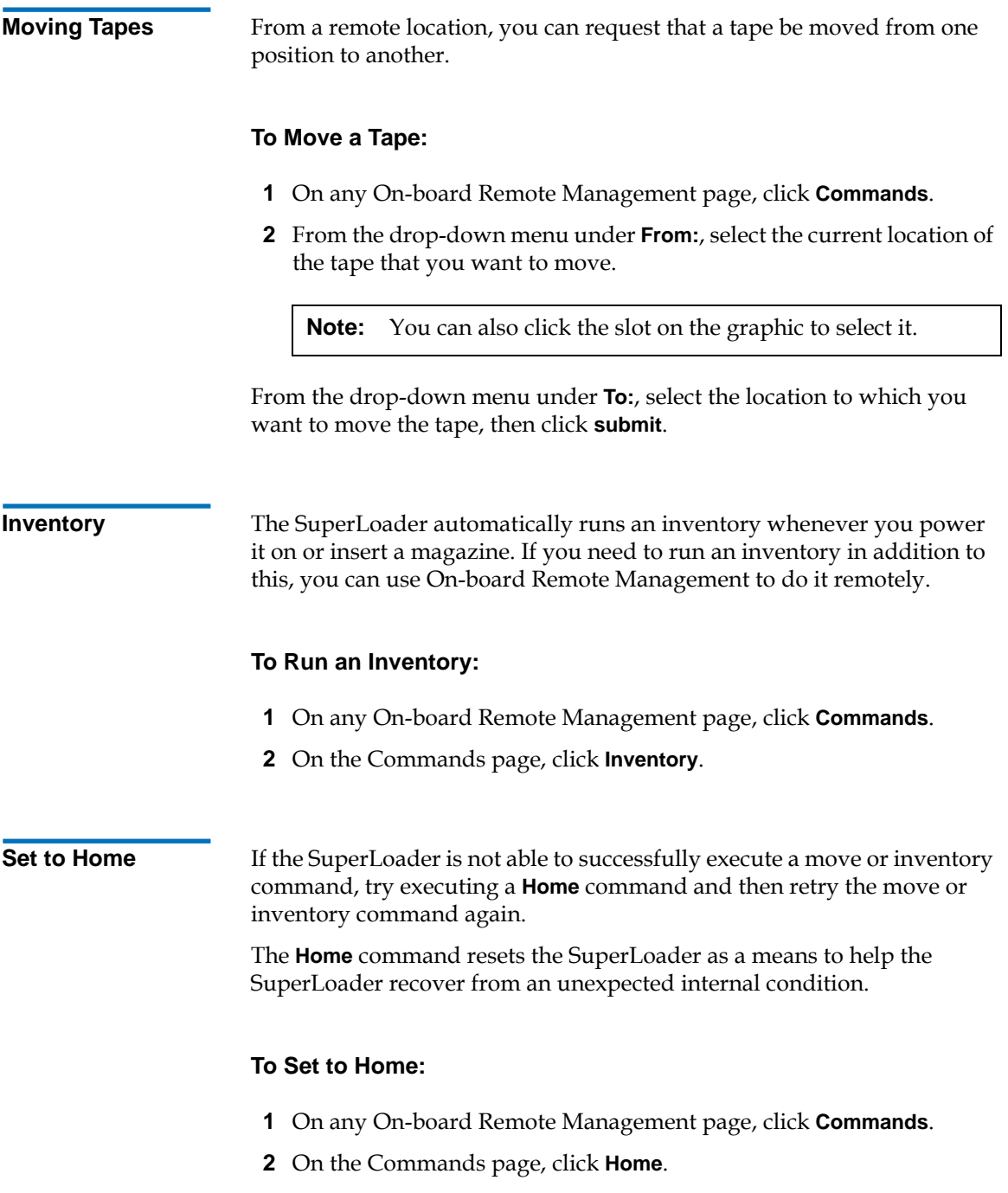

### <span id="page-132-0"></span>**Sequential Operations** 4

The Sequential Operations Mode supports certain backup applications that do not manage media. During backup, when one cartridge is read or written to the end of the tape, the SuperLoader automatically returns that cartridge to its slot and loads the cartridge from the next higher numbered slot to the tape drive to be read or written to. This continues until the backup software stops accessing the drive or until all the cartridges have been sequentially accessed. The SuperLoader does not move the media until the host requests the tape drive to unload.

- To start Sequential Operations, click **Start**. This moves the first available cartridge from the storage slot to the drive.
- To stop Sequential Operations, click **Stop**. This removes the cartridge from the drive and places it back into the cartridge's previous storage slot.
- To resume Sequential operations, click **Resume**. This moves the next cartridge to the tape drive.

**Note:** You must perform a **Start** or **Resume** command to load a cartridge into the tape drive before starting a host backup.

# Configurations Page <sup>4</sup>

The Configurations page includes a submenu on the left-hand side of the page. When you click **Configurations**, the following page appears.

### Figure 77 Screen for Configurations Page

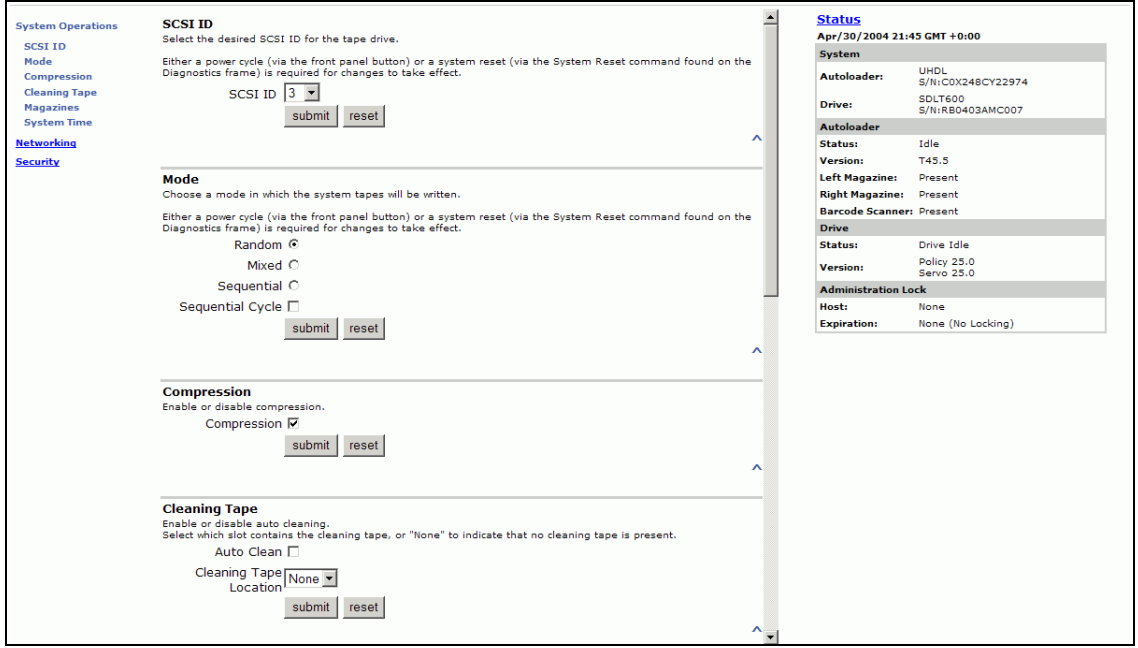

You can set the System Operations, Networking, and Security options from this page.

### <span id="page-134-0"></span>**System Operations Options**

When you click **System Operations**, the following page appears.

### Figure 78 Systems Operations Page

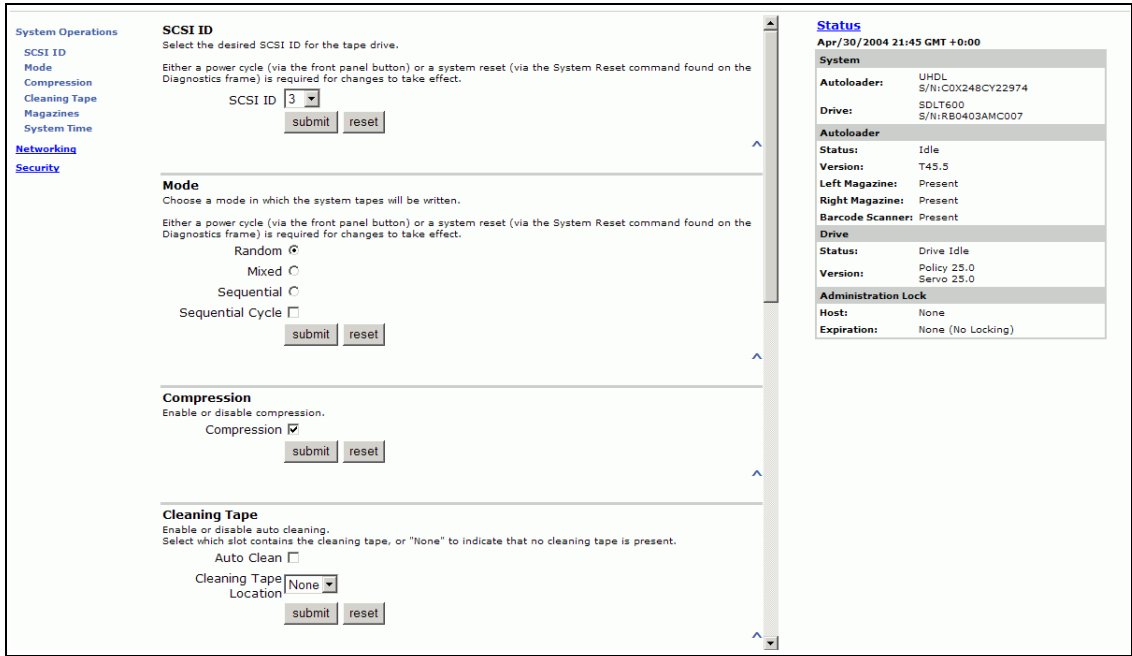

**SCSI ID** 4 You can change the SuperLoader's and tape drive's SCSI ID from On-board Remote Management.

### **To Change the SCSI ID:** 4

**1** On any On-board Remote Management page, click **Configurations** from the banner.

### Figure 79 Screen for Configurations

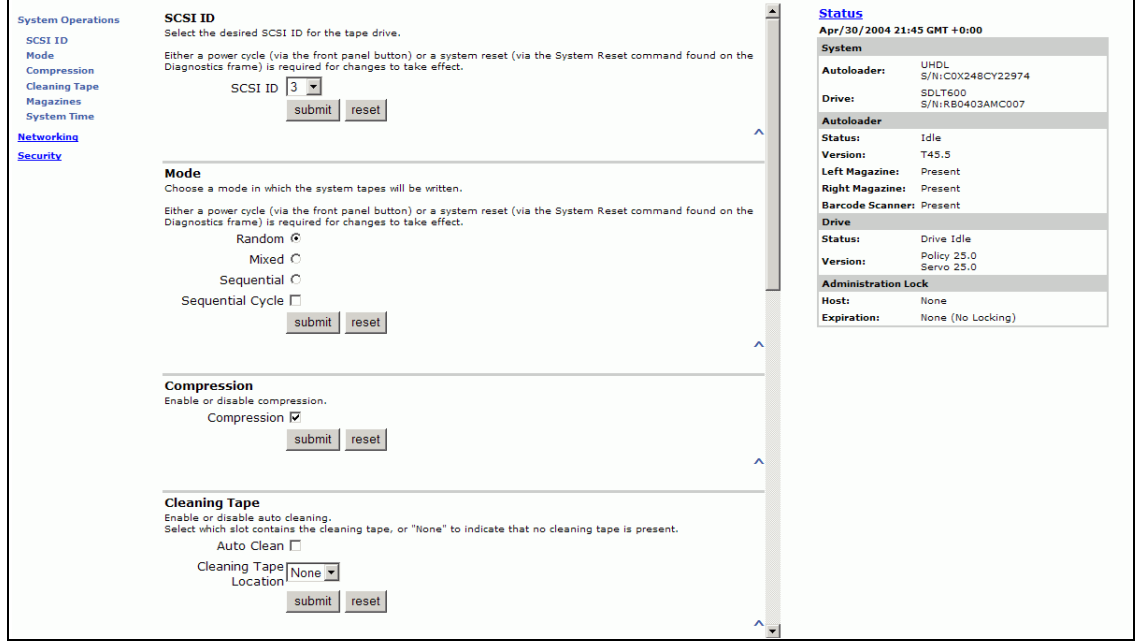

- **2** From the drop-down list under **SCSI ID**, click the number to assign for the new SCSI ID. Both the autoloader and drive IDs must be unique on the SCSI bus.
- **3** Click **submit**. You must perform a system reset before the new SCSI IDs take effect, or you can use the front panel to power cycle your machine.

**Set the Mode** 4 To set the Mode on the SuperLoader, use the following procedure.

### **To Set the Mode:** 4

**1** On any On-board Remote Management page, click **Configurations** from the banner.

### Figure 80 Setting the Mode

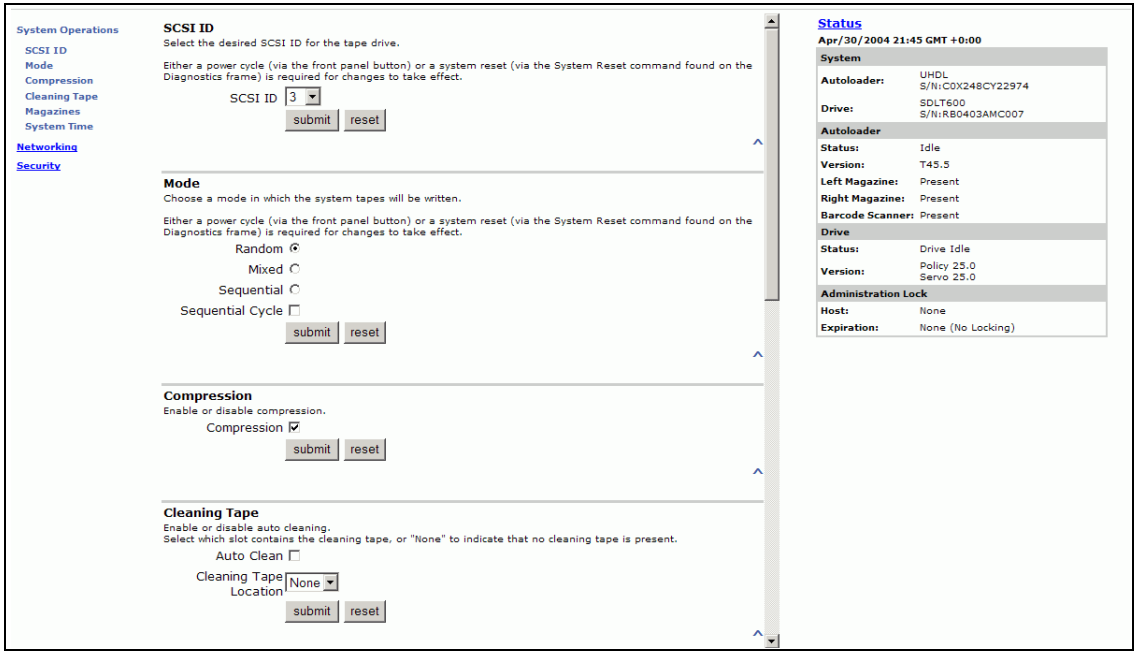

- **2** Under **Mode**, the current mode is marked. To change the mode, select a different option. The **Sequential Cycle** check box is ignored if **Sequential Mode** is not selected.
- **3** Click **submit**. You must perform a system reset before the new Mode takes effect, or you can use the front panel to power cycle the machine.

### **View the Compression Setting**

To view the Compression Setting on the SuperLoader, use the following procedure.

### **To View the Compression Setting:** 4

- **1** On any On-board Remote Management page, click **Configurations** from the banner.
	- If a check mark appears in the box next to **Compression**, compression is enabled. To disable compression, click the box to remove the check mark.
	- If no check mark appears in the box next to **Compression**, compression is disabled. To enable compression, click the box to enter a check mark.
- **2** Click **submit**.

### Figure 81 Viewing the Compression Setting

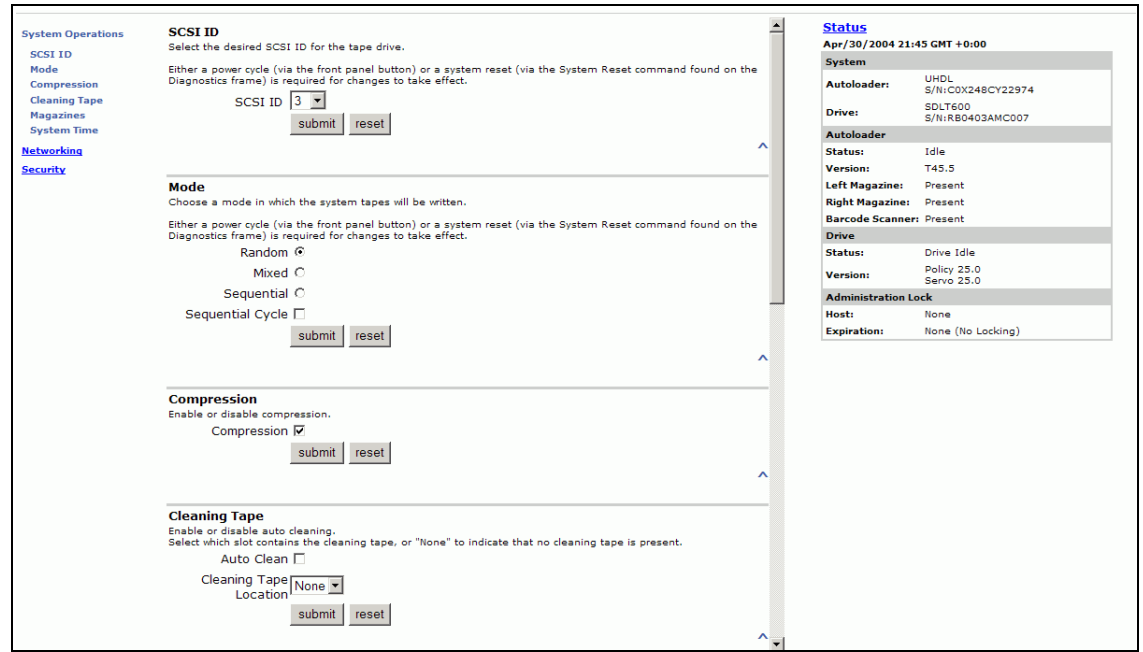

### **Set the Cleaning Mode** 4 To enable the **Auto Clean** function, you must also designate a full slot for the cleaning tape cartridge. If a slot has not been designated, the box displays None.

### **To designate the cleaning tape slot:** 4

- **1** Load a cleaning tape into an empty slot using the Commands page (see [Commands Menu on page 74\)](#page-99-0).
- **2** Enable **Auto Clean**.

**Note:** If **Auto Clean** is disabled, the cleaning tape will be automatically ejected via the mailslot.

### **To Set Auto Clean:** 4

- **1** On any On-board Remote Management page, click **Configurations**.
- **2** If a check mark appears in the box next to **Auto Clean**, the option is enabled. To disable AutoClean, click the box to remove the check mark.

If no check mark appears in the box next to **Auto Clean**, the option is disabled. To enable **Auto Clean**, click the box to enter a check mark.

**3** Click **submit**.

**Set the Magazines** This setting is used to report the number of storage elements and the element address to the SCSI host. This setting must match the physical configuration in order for correct information to be reported. This setting only affects the information reported to the SCSI host. This setting does not affect the access to magazines slots from the front panel or On-board Remote Manager. Those interfaces are based on the physical configuration.

> When configured for **Both** magazines, the SuperLoader always reports 16 storage elements to the SCSI host. This allows the removal and reinstall of magazines without affecting what is reported to the host. When configured for **Left** or **Right**, the SuperLoader will always report eight storage elements to the SCSI host.

The element addresses vary depending on which magazine is configured. If **Left** or **Right** is selected, and both magazines are physically installed, the front panel and On-board Remote Manager will allow user access to the other magazine, but the SCSI host will not have access.

### **To set the Magazine option:** 4

- **1** On the main menu, scroll to **Configuration**, then press **Enter**.
- **2** On the **Configuration** menu, scroll to **Magazines**, then press **Enter**. The **Magazine** options display. A check mark appears after the currently enabled mode.
- **3** Do one of the following:
	- To leave the **Magazine** mode unchanged, press **Escape**.
	- To change the **Magazine** configuration, scroll to the setting you want for the SuperLoader, and then press **Enter**. These settings are **Both**, **Right**, and **Left**.

The message This will require a power cycle and an ISV configuration change. Enter To Continue is displayed.

- To leave the setting unchanged, press **Escape**.
- To continue with the change, press **Enter**. The message Please power cycle the tape autoloader and reconfigure the ISV app. displays.

**Set the System Time** 4

The system time is displayed by the On-board Remote Manager and it is used internally when logging events and errors (see Time Display on [page 104\)](#page-129-1).

The SuperLoader LTO and the SuperLoader DLT with an SDLT 600 drive have the ability to keep track of time when powered off. All other SuperLoaders must be reset after each power up. The time can be reset automatically if a time server is configured (see **Set Networking Options**). Otherwise, the time can be set manually from the front panel or through the On-board Remote Manager. The time zone setting is not lost when powered off.

**Note:** With the SuperLoader LTO and the SuperLoader DLT with an SDLT 600 drive, the system automatically adjusts for daylight savings time based on the time zone setting. For other SuperLoaders, whether you connect the SuperLoader to a time server or not, if you want to include time changes for daylight savings time, you must change the time zone manually.

### **To Set the System Time (for SuperLoader LTO and SuperLoader DLT with SDLT 600 drive):** 4

- **1** On any On-board Remote Management page, click **Configurations** from the banner.
- **2** Using the drop-down list next to **Time Zone**, select the appropriate time zone. This setting is used to manage daylight savings time changes.
- **3** From the **Month** drop-down list, select the current month.
- **4** In the **Day** field, type the current day.
- **5** In the **Year** field, type the current year.
- **6** In the **Hour** textbox, type the current hour, in 24-hour format.
- **7** In the **Minute** textbox, type the current minute.
- **8** Click **submit**. This concludes the procedure for SuperLoaders other than the SuperLoader LTO and SuperLoader DLT with an SDLT 600 drive.

### **To Set the System Time (for all other SuperLoader models):** 4

**1** Using the first drop-down list next to **Time Zone**, select the number of hours' difference between your local time and Greenwich Mean Time (GMT).

**Note:** For example, if you live in Colorado, the time difference is -6 hours in the summer and -7 hours in the winter (see appendix  $C$  on page 251).

### Figure 82 Setting the System Time

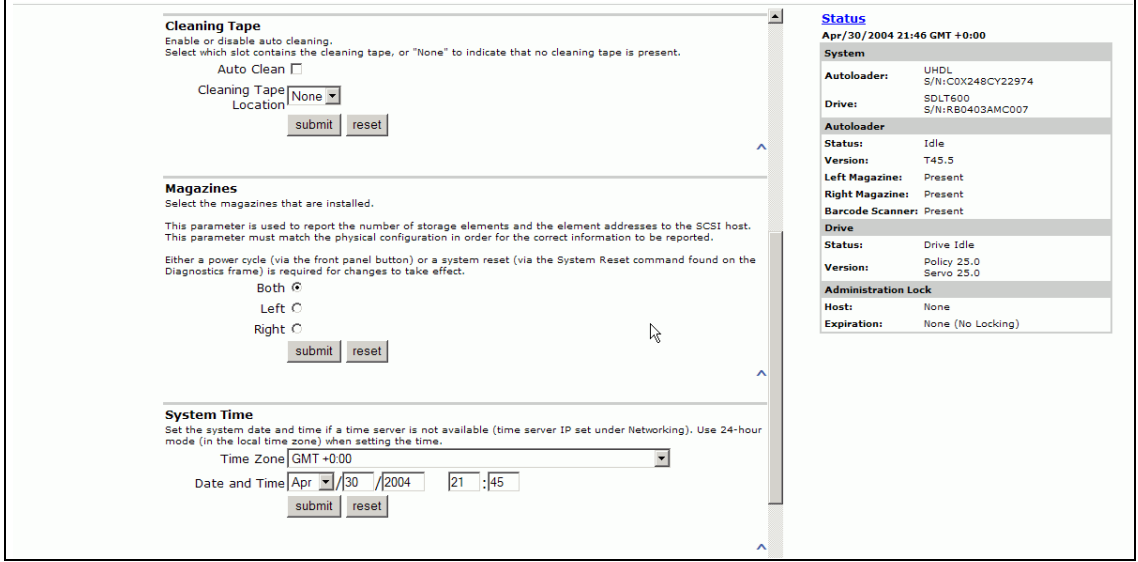

- **2** From the second drop-down list next to **Time Zone**, select the number of minutes' difference between your local time and Greenwich Mean Time (GMT).
- **3** From the **Month** drop-down list, select the current month.
- **4** In the **Day** field, type the current day.
- **5** In the **Year** field, type the current year.
- **6** In the **Hour** textbox, type the current hour, in 24-hour format.
- **7** In the **Minute** textbox, type the current minute.
- **8** Click **submit**.

### <span id="page-142-0"></span>**Set Networking Options**

When you originally installed the SuperLoader, you set the Ethernet configurations through the front panel. However, you can change them through the On-board Remote Management tool.

### **To Change the Ethernet Configurations:** 4

- **1** On any On-board Remote Management page, click **Configurations** from the banner.
- **2** On the Configurations menu, click **Networking** (see *figure 83*).

### <span id="page-142-1"></span>Figure 83 Setting Network Options

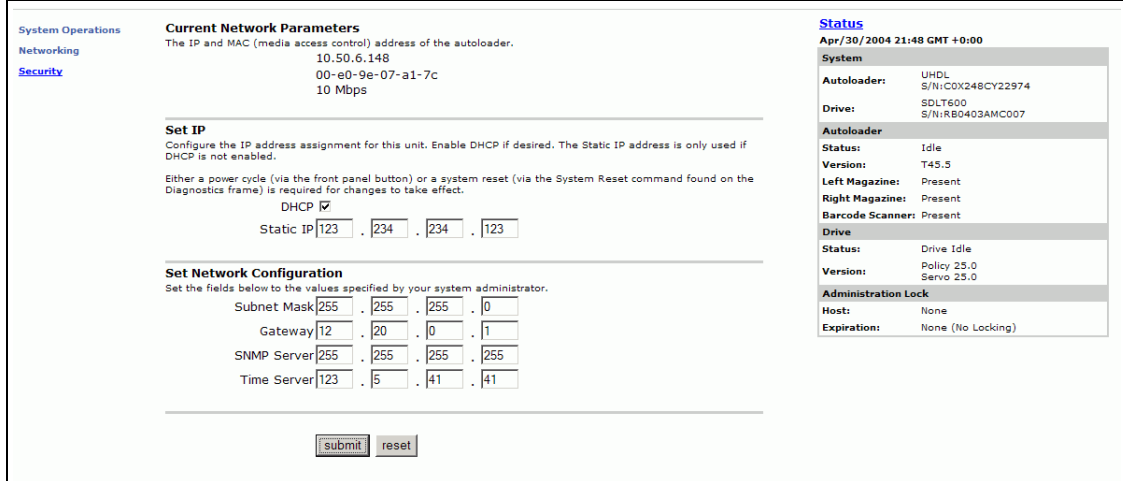

- **3** If a check mark appears in the box next to **DHCP**, the dynamic IP address option is enabled. To set a static IP address:
	- **a** Clear the check box to remove the check mark.
	- **b** In the IP address fields, type the static IP address, using the **Tab** key to move from box to box.
- **4** If no check mark appears in the box next to **DHCP** (Dynamic Host Configuration Protocol), the static IP address option is enabled. To change a static IP address, type in the new address in the IP address fields using the **Tab** key to move from box to box.
- **5** To change the IP address from a static address to a dynamic address, click the box next to DHCP.
- **6** To change the values of the subnet mask, gateway, Simple Network Management Protocol (SNMP) server, or the time server, type in the new address, using the **Tab** key to move from box to box.
- **7** Click **submit**. You must perform a system reset before the new IP address takes effect, or you can use the front panel to power cycle your machine.

### <span id="page-143-0"></span>**Set Security Options**

When you enable the security option, users must enter a password to access the SuperLoader's front panel functionality. A password allows either administrator-level access or operator-level access (see **Setting** [Security on page 49](#page-74-0)).

### **To Set the Security Option:** 4

- **1** On any On-board Remote Management page, click **Configurations** from the banner.
- **2** On the secondary menu, click **Security** (see [figure 84](#page-144-0)).
#### Figure 84 Setting Security Options

 $\blacksquare$ 

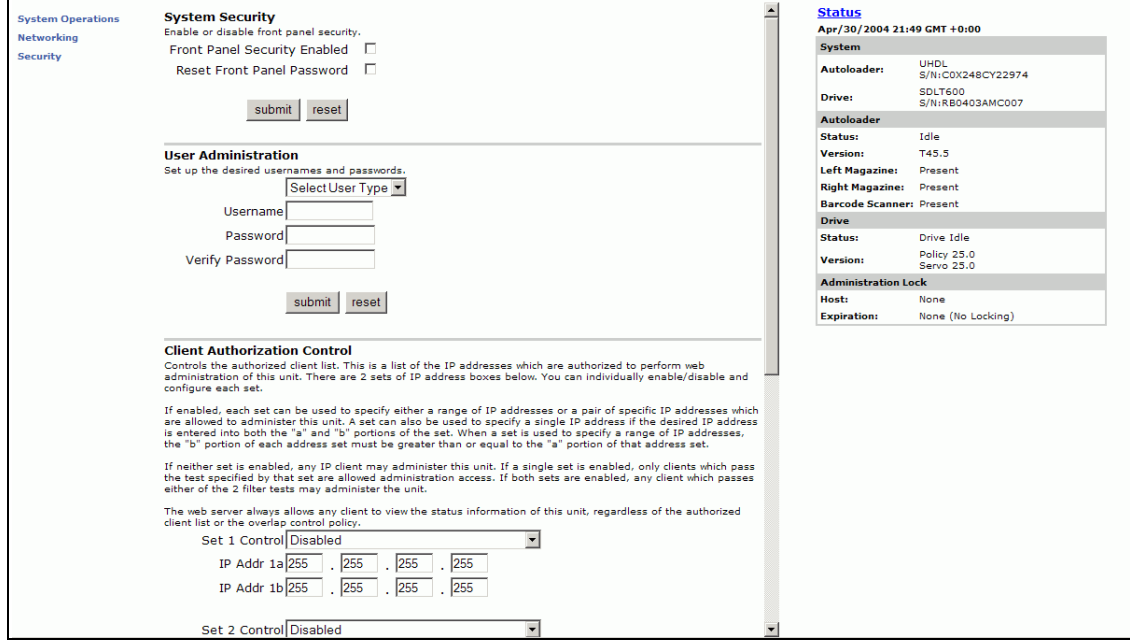

#### **To Reset the Front Panel Password:** 4

- **1** On any On-board Remote Management page, click **Configurations** from the banner.
- **2** On the secondary menu, click **Security**.
- **3** Select the check box next to **Reset Front Panel Password**. A check mark appears.
- **4** Click **submit**.

#### **To Set a Password:** 4

When you enter your password on the SuperLoader's front panel there is no associated username. However, when you click any menu heading on the On-board Remote Management's home page, you are prompted for a user name and password. The default username and password is **guest** and **guest**. The text entry is case sensitive.

With On-board Remote Management, you can set up to four user names and IDs, which can include both alpha and numeric characters. User names and IDs must be between four and eight characters long.

- **1** On any On-board Remote Management page, click **Configurations** from the banner.
- **2** On the secondary menu, click **Security**.
- **3** From the drop-down list next to **Select User Type**, select **Administrator** or **Operator**.
- **4** In the **Username** field, enter a user name.
- **5** In the **Password** field, enter the new password.
- **6** In the **Verify Password** field, re-enter the same new password.
- **7** Click **submit**.

**Note:** To view the list of currently defined users, click **submit** with **Select User Type** chosen.

#### **To Set the Authorized Client List:** 4

- **1** On any On-board Remote Management page, click **Configurations** from the banner.
- **2** On the secondary menu, click **Security**.

#### Figure 85 Setting Authorized Client List

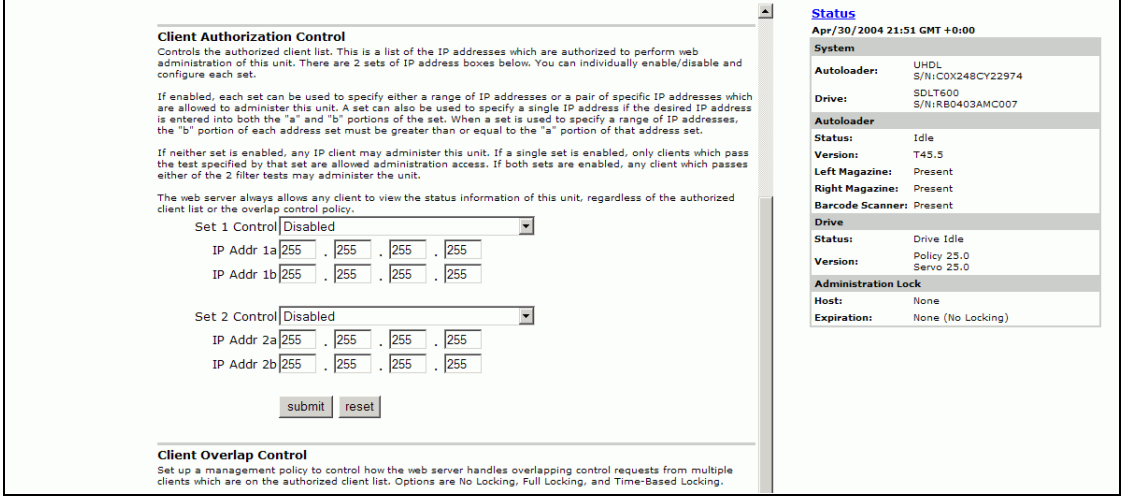

Under **Client Authorization Control** is a list of the IP addresses that are authorized to perform On-board Remote Management for this specific unit. There are two sets of IP address boxes. You can individually enable/disable and configure each set.

If enabled, each set can be used to specify either a range of IP addresses or a pair of specific IP addresses that are allowed to administer this unit. A set can also be used to specify a single IP address if the desired IP address is entered into both the "a" and "b" portions of the set. When a set is used to specify a range of IP addresses, the "b" portion of each address set must be greater than or equal to the "a" portion of that address set.

If neither set is enabled, any IP client can administer the unit. If a single set is enabled, only clients that pass the test specified by that set are allowed administrator access. If both sets are enabled, any client that passes either of the two filter tests can administer the unit.

The web server always allows any client to view the status information of the unit, regardless of the authorized client list or the overlap control policy.

**3** Use the drop-down box to select **Enable** or **Disabled**.

#### Figure 86 Disabling Sets

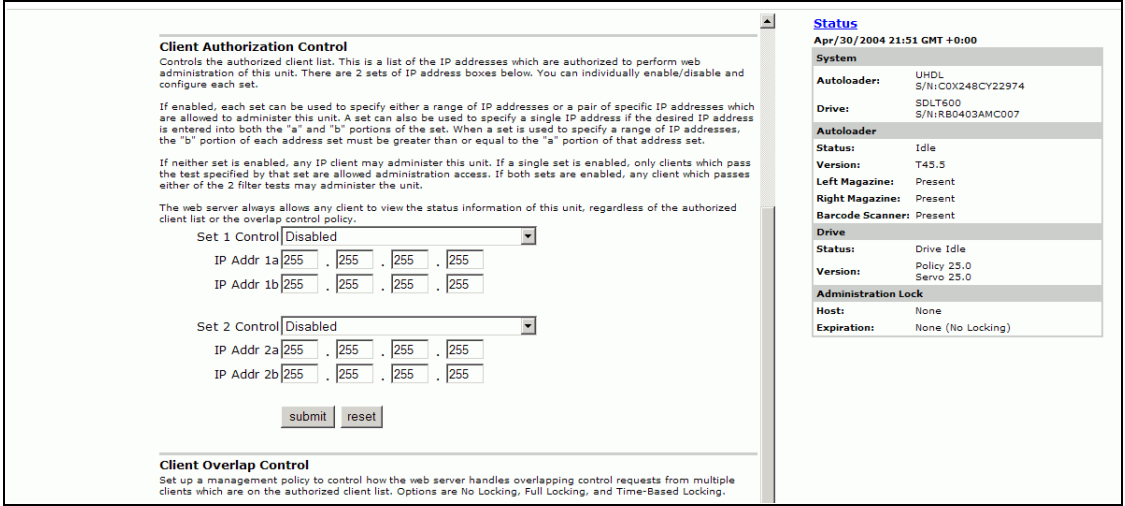

- **4** Type the IP addresses in the boxes.
- **5** Click **submit**.

## **To Set the Client Overlap Control:** 4

- **1** On any On-board Remote Management page, click **Configurations** from the banner.
- **2** On the secondary menu, click **Security**.

#### Figure 87 Setting Client Overlap Control

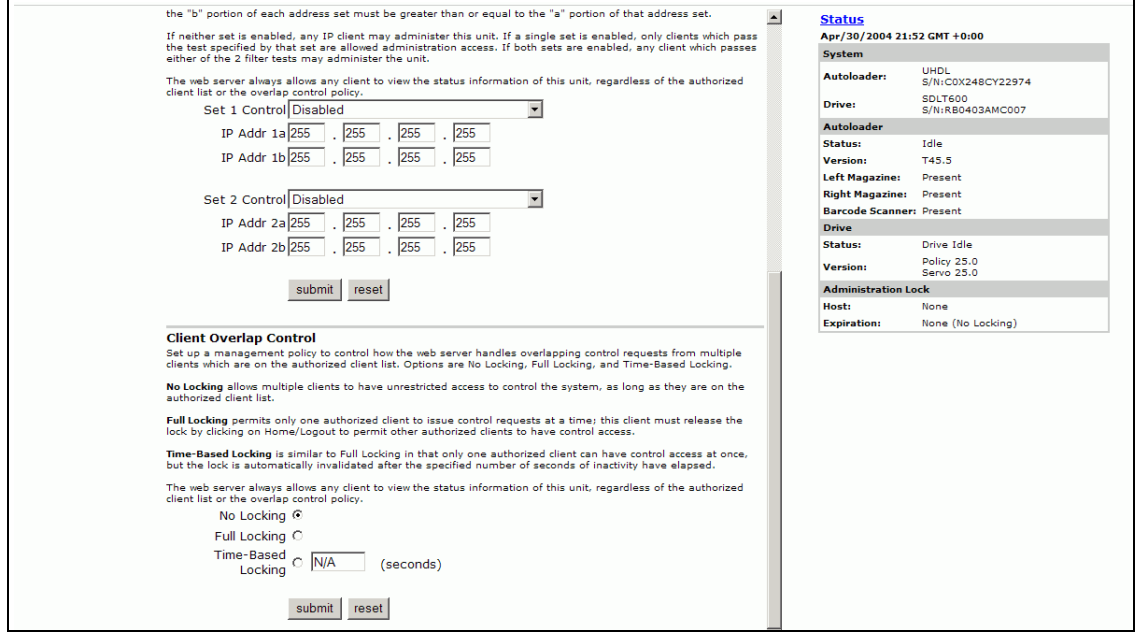

- **3** Select a security option from the **Client Overlap Control** options:
	- **No Locking** allows multiple users to access the system and issue requests.
	- **Full Locking** allows only one user to access the system and issue requests.
	- **Time-based Locking** allows only one user to access the system and issue requests with the lock expiring after a designated amount of inactivity (in seconds).
	- **Home/Logout** is used to release a full or time-based lock and permit another user to access the system.

**Note:** Locking is only available to users on the authorized client list.

**4** Click **submit**.

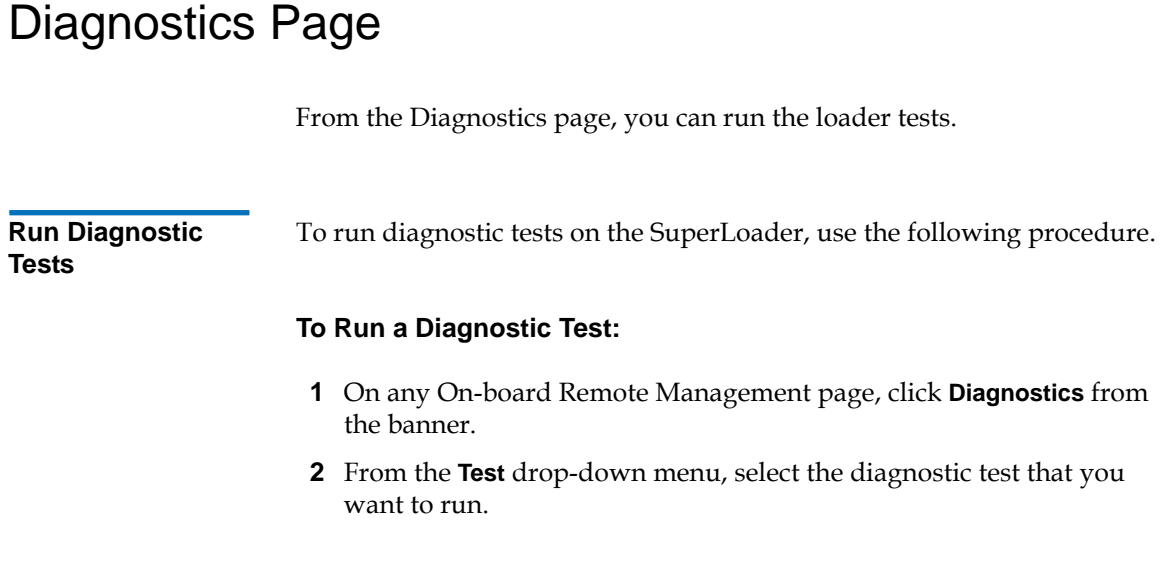

Figure 88 Diagnostics Page

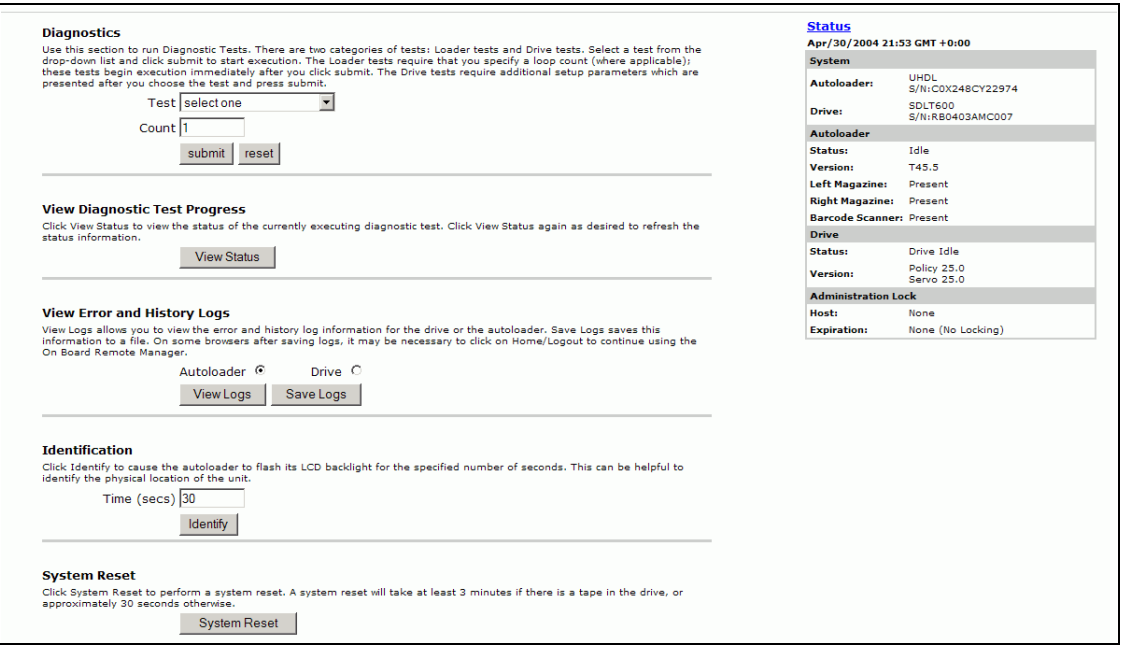

- **3** Specify a loop count if desired.
- **4** Click **submit**.
- **5** While the test is running, you can view the status of the test. Under **View Diagnostic Test Progress**, click **View Status**. A separate screen indicates which test is running and the current status of the diagnostic test.

#### Figure 89 View Test **Status**

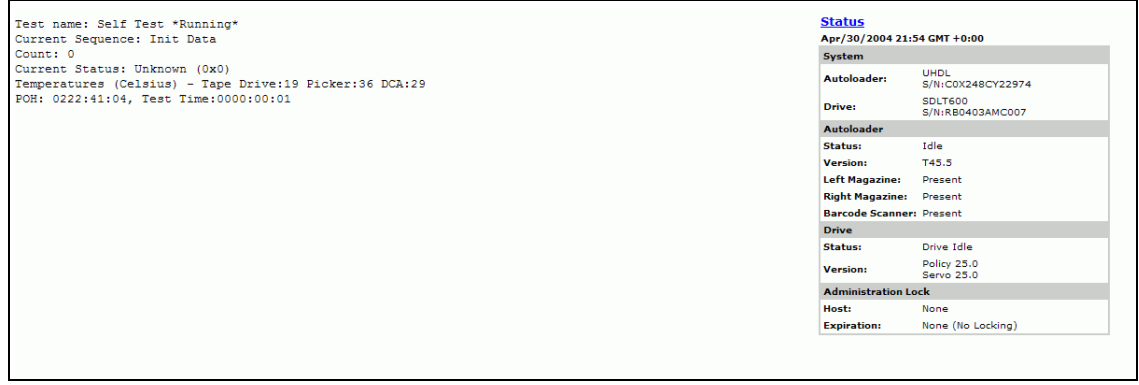

**6** To refresh the status information, click **Diagnostics** and then click **View Status** again.

#### **To View Error or History Logs:** 4

- **1** On any On-board Remote Management page, click **Diagnostics** from the banner.
- **2** Under **View Error and History Logs**, select **SuperLoader** or **Drive** (see [figure 90](#page-151-0)). Drive logs are currently unavailable.

#### <span id="page-151-0"></span>Figure 90 Viewing Error or History Logs

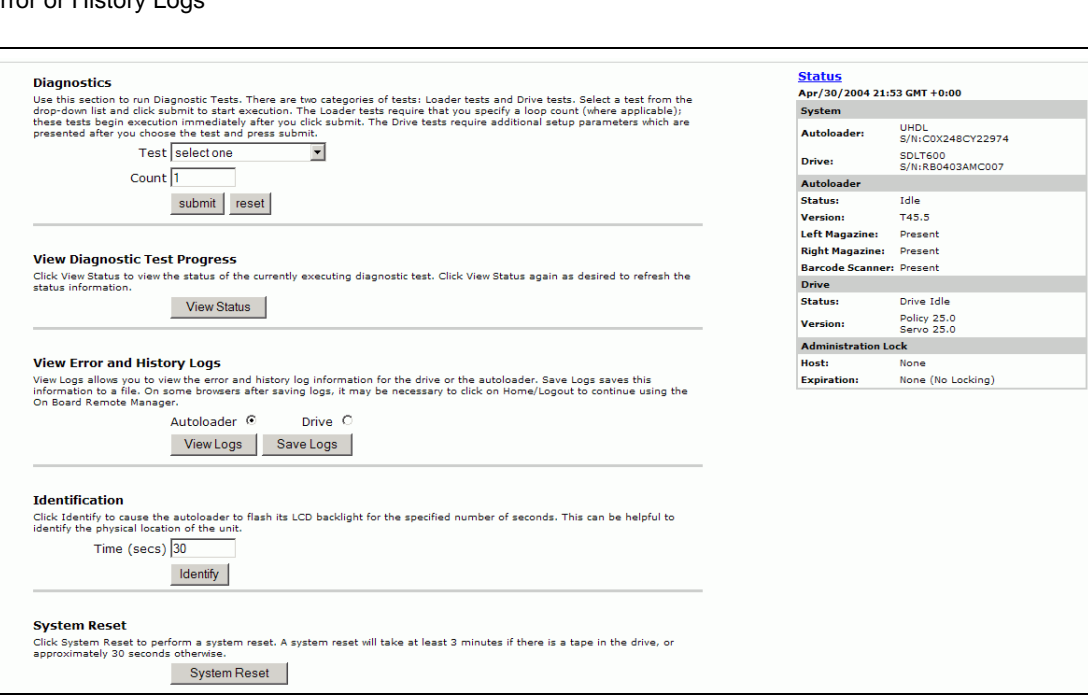

**3** Under **View Error and History Logs**, click **View Logs**. You can also save the logs to a file by clicking **Save Logs**. If you save the logs to a file, you must select a destination folder within 60 seconds.

**Note:** These logs are valuable for assessing problems. Service personnel may want to use these logs.

## **Identify SuperLoader**

You can identify the physical location of the SuperLoader by requesting the LCD backlight to flash for a specified number of seconds.

- **1** Under **Identification**, enter the number of seconds.
- **2** Click **Identify**. The LCD backlight flashes for the specified number of seconds.

**Perform a System Reset** You can perform a system reset by clicking **System Reset** under **System Reset**. A system resets takes at least 3 minutes if there is a tape in the drive, or approximately 30 seconds otherwise. You will use system reset when making SCSI ID changes, mode changes, magazine, and IP address changes.

# System Updates Page

**Perform System Updates** 

You can browse to find system updates and then upload the updates.

### **To Get System Updates:** 4

- **1** On any On-board Remote Management page, click **Updates** from the banner.
- **2** Click **Browse**. Navigate to the location of the system update.

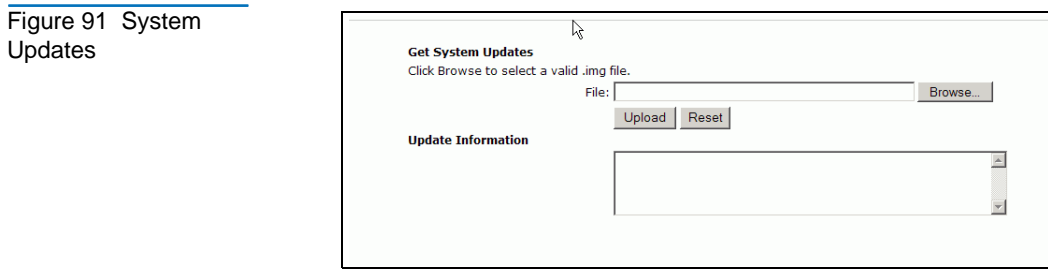

- **3** Click **Upload**.
- **4** Click **OK** in response to the confirmation box. The SuperLoader automatically uploads the new code and updates the system.

Chapter 4 SuperLoader Operation System Updates Page

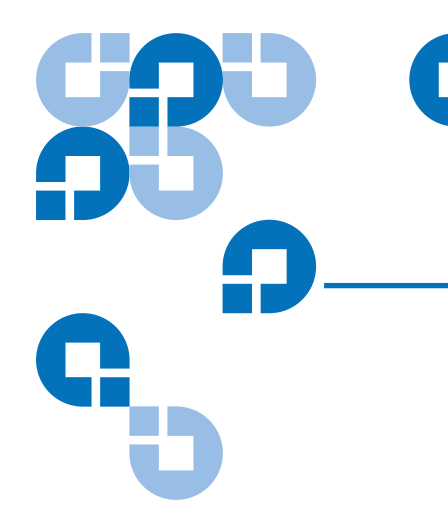

# Chapter 5 **Troubleshooting**

Errors that you may experience with your SuperLoader can range from severe hardware damage to simple connection problems. Before you return your SuperLoader to Quantum or your service provider, you may be able to fix the problem yourself by following some basic troubleshooting procedures.

This chapter describes how to troubleshoot common errors. It also describes how to contact Quantum support and how to return the Customer Replaceable Unit (CRU) that is failing for exchange or repair if necessary.

Other than drive cleaning, there is no recommended routine maintenance of the SuperLoader.

# **Before Contacting Quantum Support**

Before you contact Quantum Support or your service provider, be sure that you try all appropriate recommended procedures. The front panel provides some troubleshooting capabilities, but is limited. On-board Remote Management provides more detailed information about the present state of the SuperLoader and past performance and is more helpful for troubleshooting errors.

[Table 12](#page-155-0) describes the probable cause and suggested action for each problem that you may encounter.

<span id="page-155-0"></span>Table 12 Suggested Actions for **Performance** Problems

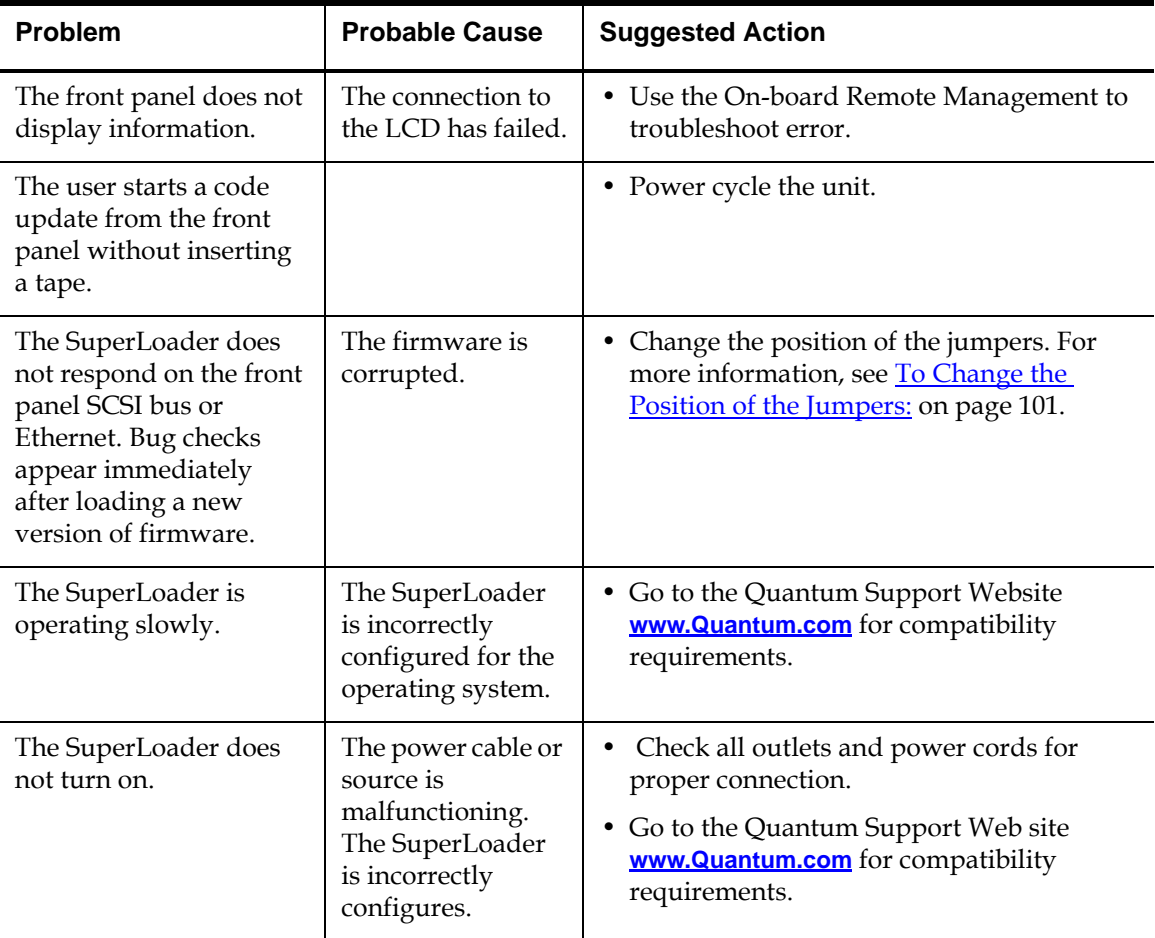

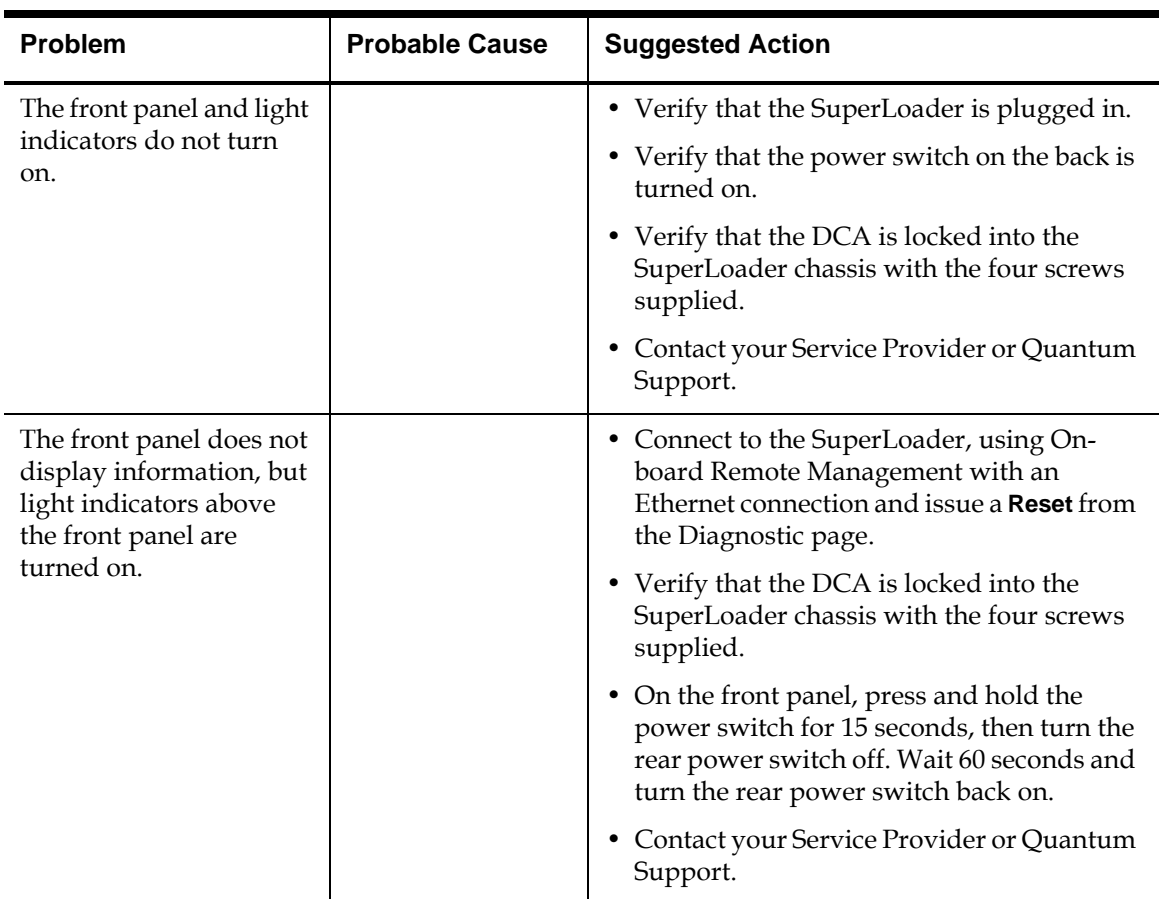

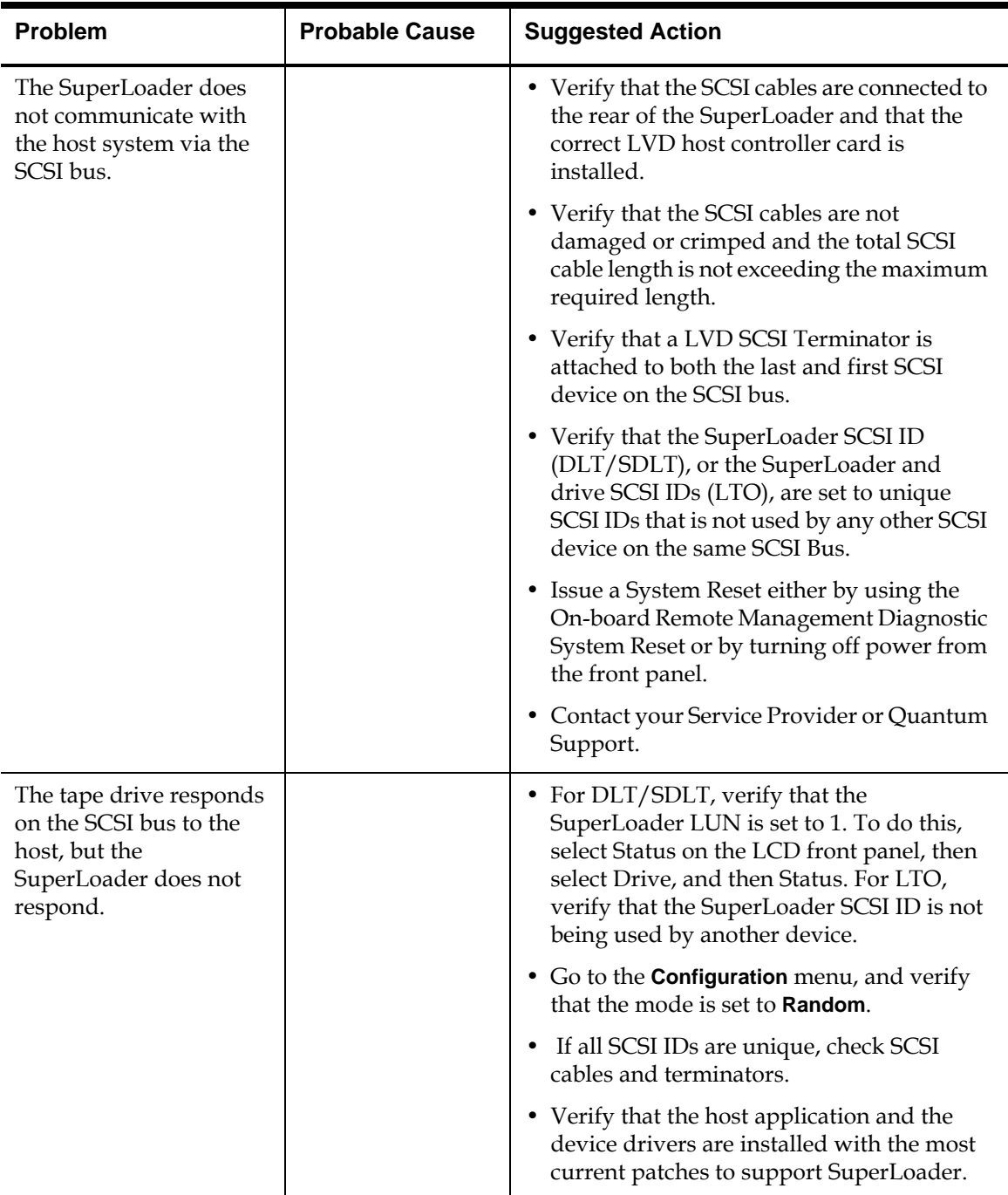

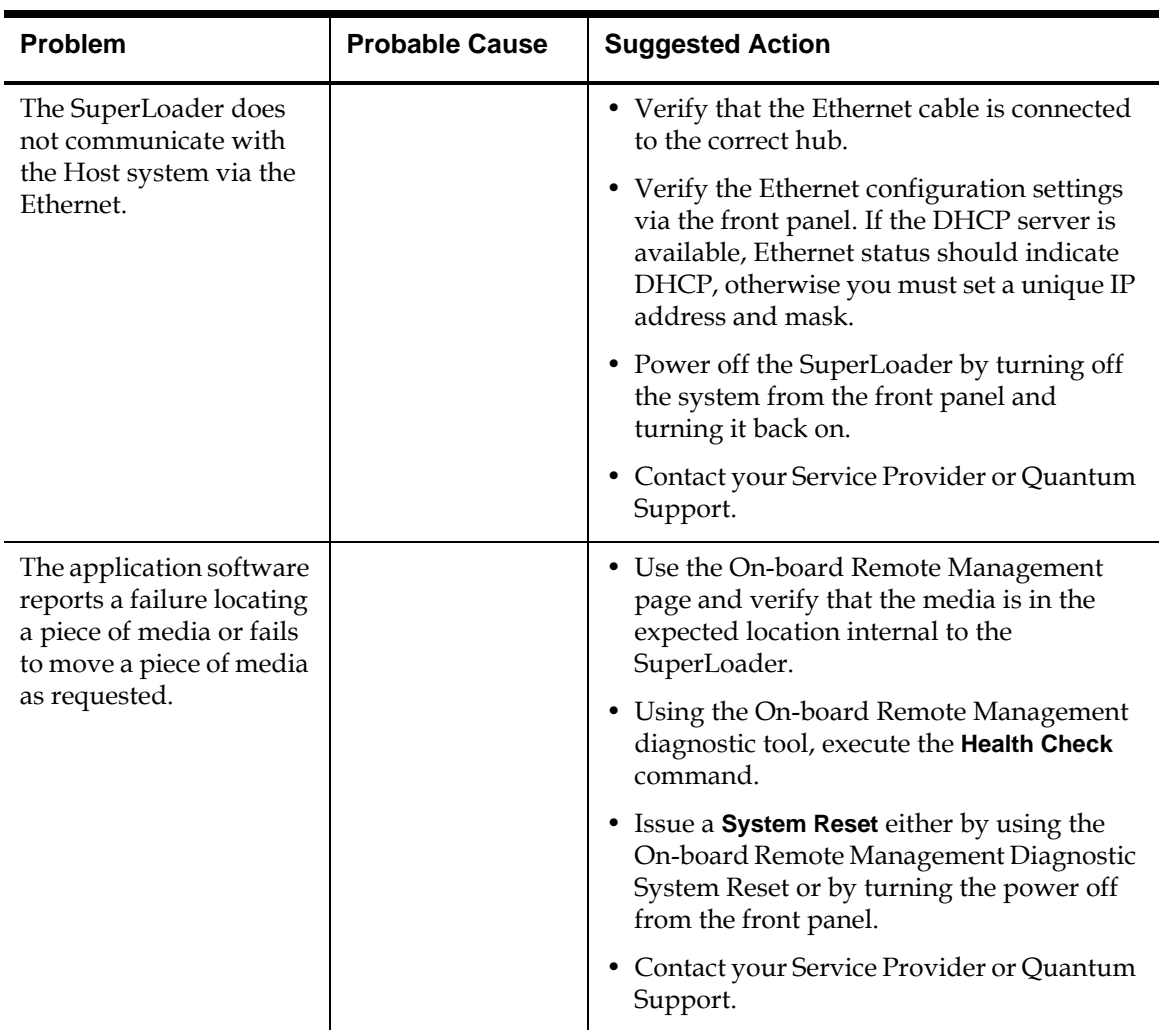

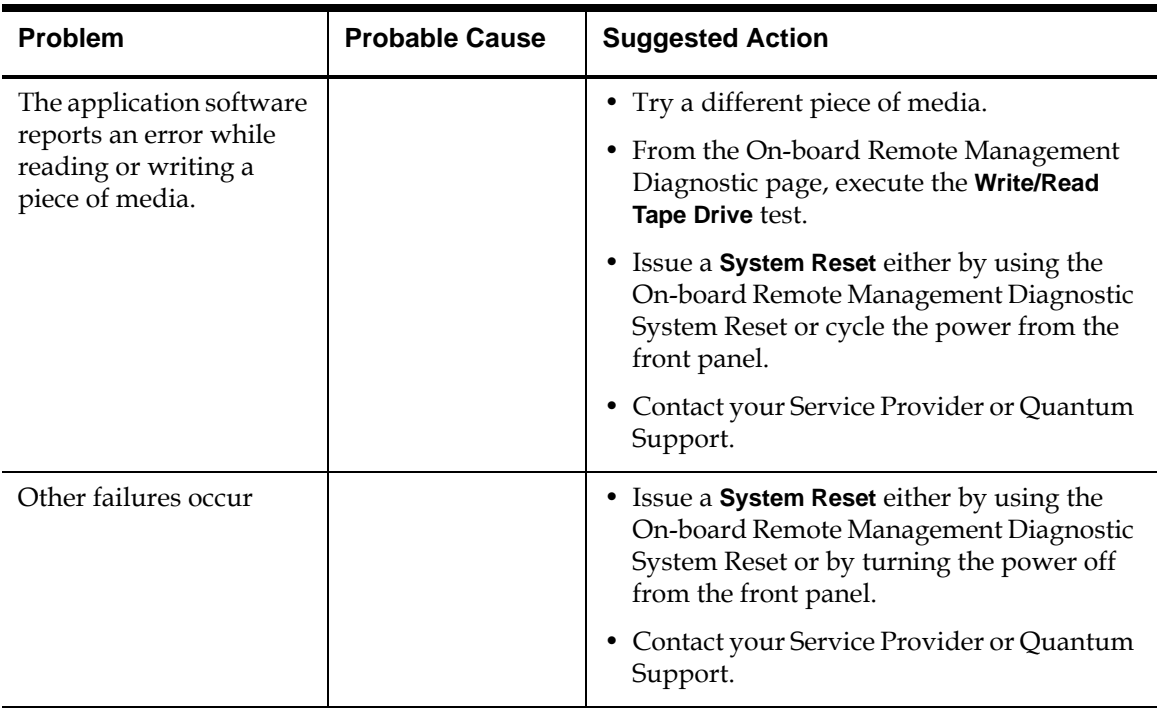

# Contacting Quantum Technical Support <sup>5</sup>

If necessary, obtain technical assistance by calling the support representative nearest you. Domestic and international contact information for Quantum Customer Support can be found by referring to [Customer Support on page xxiv](#page-23-0).

# Returning Units for Repair <sup>5</sup>

If the problem with your SuperLoader is so severe that you cannot troubleshoot the problem, return the SuperLoader, or any of its parts, for repair. This section describes what steps you need to take before returning the unit.

## **Note:** If you cannot troubleshoot the problem, you must first call Quantum Customer Support to receive authorization. Unless the support center authorizes the return of the entire SuperLoader, you will be billed by Quantum for doing the troubleshooting.

# **Return Authorization Process**

If you need to return the SuperLoader, or any of its parts to Quantum, you must first obtain a Return Authorization (RA) number from Quantum. This number ensures that your products are received correctly, that any associated billings are posted properly, and that the repaired or replaced product is returned to the correct address.

## **How to Obtain a Return Authorization Number**

To obtain a RA number, contact the nearest Quantum Customer Service Center. For Customer Service Center locations, see [Customer Support on](#page-23-0)  [page xxiv.](#page-23-0) An RA request may be made by FAX, e-mail, telephone, or letter. The following information is required when requesting a RA number:

- Quantum serial number (located on the back of the unit)
- Quantum part number (located on the back of the unit)
- Reason for return, if known
- Warranty status, if known
- Purchase order number (required for credit or out-of-warranty transactions)

Upon receiving the above information, Quantum's Customer Service staff will provide a RA number, and ship the new part directly to the customer within 48 hours. The customer should then take the bad part and return it in the same shipping box the good part was shipped in.

Please mark all shipping containers and shipping documents used for the return of the product prominently with the RA number. This ensures prompt handling upon receipt by Quantum.

**Policies and Procedures** 

Quantum uses the following policies and procedures when processing returned units:

# **Turn Around Time Policy**

It is Quantum's intention to meet or exceed agreed upon turn around time commitments to our customers. Turn around time goals for all configurations for DLT, LTO-1, LTO-2, DLTtape, SDLT, and DLTstor products are generally five working days or less.

**Note:** Quantum measures turn around time based on receipt of shipment at Quantum's dock until shipment from Quantum's dock.

#### **Shipment Discrepancies**

It is our intention to work with our customers to minimize and eventually eliminate discrepant return shipments. These shipments cause delays in receiving product for return/replacement. Discrepant shipments include, but are not limited to the following:

- Handling Damage, including poor packing of product returned
- Return of non-Quantum product
- Short or over shipments
- Unauthorized returns
- Bulk shipments

Any shipment containing discrepancies falls outside of Quantum's standard turn around time commitment.

### **Package Standards**

Improper packaging may result in additional damage to the returned product. It is extremely important that the return shipment meets the packaging specifications to ensure continued warranty service. If you require additional packaging materials, contact Quantum Customer Support.

### **Damage During Shipment**

If you feel your product was damaged during shipment, you may wish to file a claim with your carrier. Quantum takes photographs of shipments received with visible damage, and, upon request, these photographs can be provided to you to assist in filing a claim. It is, however, the responsibility of the sender and carrier to resolve the damage claim.

### **Non-Quantum Product Shipment Policy**

In the event that non-Quantum product or enclosures are returned to any of our service centers, we will return these products to the sender, freight collect.

#### **How to Handle Damage Information**

Products that are returned to Quantum with handling damage, including poorly packaged products, may be subject to the following:

- A fee for testing and handling
- Out-of-warranty repair charges
- The product being returned, unrepaired
- Having the warranty voided and the product returned, ruled unrepairable

The customer will be advised of any products returned that are confirmed damaged products. Depending upon the degree of damage to the product, the customer will be notified of the available options. Should Quantum not receive a response back from the customer within five working days, the products will be returned to the sender, freight collect.

### **Freight Charges**

Returned product must be sent to Quantum with the freight charges prepaid, whether the product is in- or out-of-warranty. Replacement and repaired products will be shipped freight prepaid by Quantum.

#### **International Requirements**

Import/Export Controls – Equipment may not be serviced by Quantum Corporation if there is reason to believe that the equipment was exported or re-exported in violation of the United States or international export regulations. In addition, no product will be replaced for which a validated license cannot be produced when requested by Quantum.

Third Party Returns – If a party outside of the United States wishes to return a product for repair to a Quantum Service Center, and the party is not the original buyer, Quantum must ensure compliance with all governmental import and export regulations. The party should initially contact the appropriate local service center (see **Customer Support** on page xxiv).

For international returns to the U.S., the original, validated U.S. Export authorization or license is required if the party requesting the return is not the original buyer. Returns to other country's service centers must conform to that country's regulations.

Customs invoices for all returns should clearly state the reason for the return, the value of the merchandise and an attachment of serial number information, when available.

**Repair Process** 6 All work is performed under controlled conditions and all handling of the product is done in accordance with electrostatic discharge (ESD) controls. Each repaired product is tested and verified against original manufacturing specifications. Configuration and firmware are upgraded to the latest applicable released revision.

# How to Return the SuperLoader for Service

If you need to return the SuperLoader to the factory for service, first verify which customer replaceable unit (CRU) that you need to return and return only that CRU, not the entire SuperLoader.

**Note:** The various Quick Start Guides on the documentation CD contain instructions for upgrading/replacing the drive carrier assembly (DCA), bar code reader, cartridge magazine, and slide rail kit customer-replaceable units (CRUs).

Once you determine the CRU to replace, contact your service provider. If your service provider instructs you to return the SuperLoader directly to Quantum, contact Quantum Technical Support to obtain a Return Authorization (RA) number and the shipping address. When you have the RA number, follow the instructions below.

#### **To Prepare the SuperLoader for Shipment:**

- **1** Remove all cartridges from the unit.
- **2** Power off the SuperLoader via the front panel.
- **3** Remove the power, Ethernet, and SCSI cables, and any terminators from the SuperLoader.

**Note:** Do not ship these items if you are returning the SuperLoader to the factory.

# To Remove the SuperLoader from the Rack:

**1** Loosen the four screws that connect the two support brackets to the two SuperLoader brackets.

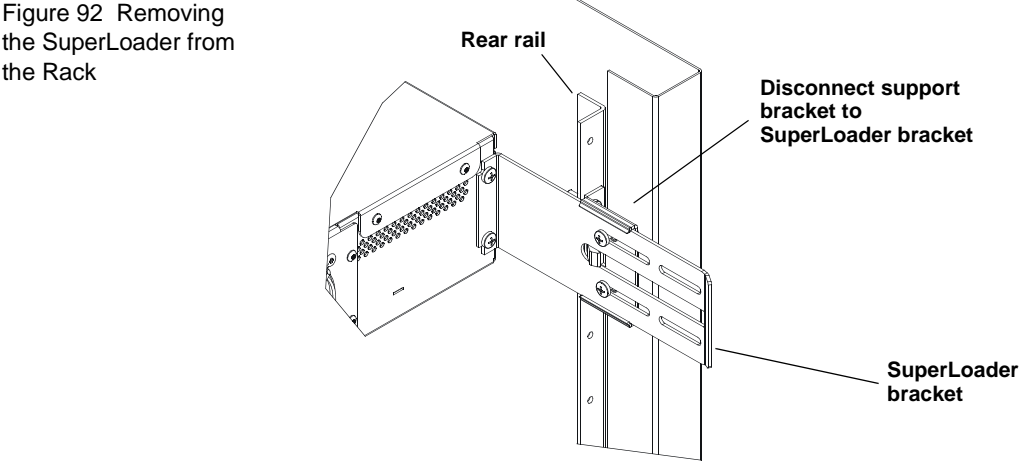

**2** Loosen the four screws on the front of the SuperLoader that attach the two front tabs (support brackets) to the front rails. Do not remove the screws completely at this time.

Figure 93 Loosening the Support Brackets

the Rack

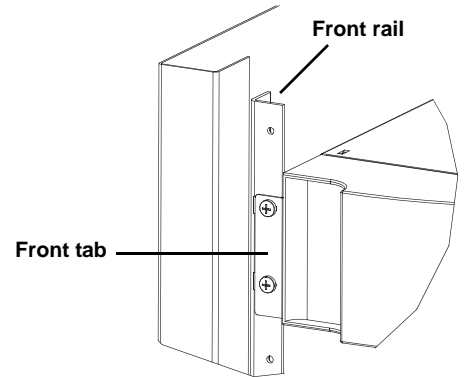

**3** Remove the four screws at the back of the SuperLoader that connect the support brackets (two screws per bracket) to the SuperLoader brackets.

Figure 94 Connecting Support Brackets

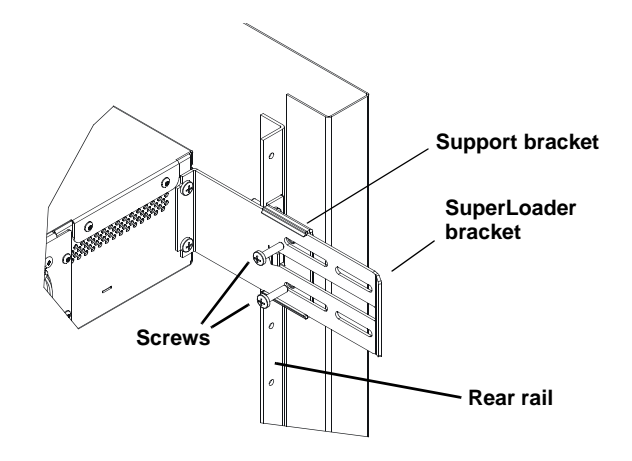

**4** While supporting the front of the SuperLoader, remove the four front screws.

**Caution:** Injury may occur if the unit is not supported when you remove the front screws. The screws are holding up the front of the unit.

- **5** Using two people, or an appropriately rated mechanical lift, remove the SuperLoader from the rack by sliding the SuperLoader out and supporting it from the bottom. The person handling the back of the unit must depress the locking tab on the support bracket while sliding the unit forward.
- **6** Loosen the four screws and remove the SuperLoader brackets from the back of the SuperLoader.

Chapter 5 Troubleshooting To Pack the SuperLoader

Figure 95 Removing the Brackets

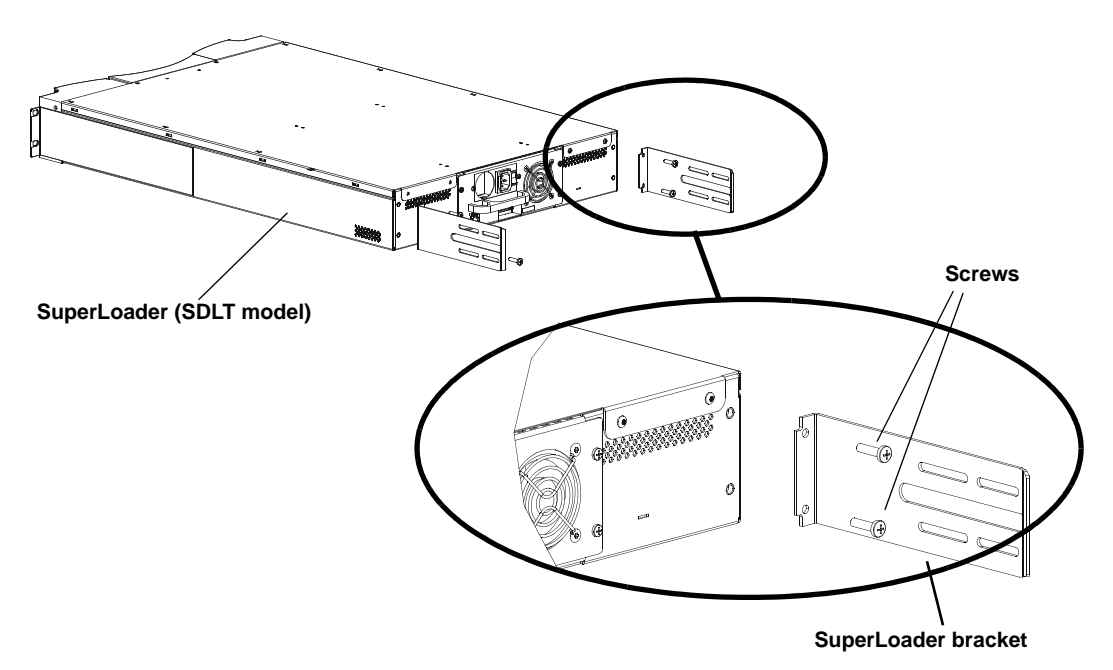

**7** Place the SuperLoader into the original packaging box. If you no longer have the original packaging, contact your service representative to purchase the packaging kit.

# To Pack the SuperLoader

Use the original packing material to pack the SuperLoader: the shipping container, two foam insert packing pieces, the accessory kit box (or the filler tube if your SuperLoader did not come with an accessory kit box), and the antistatic bag. You will also need packing tape.

#### Figure 96 Shipping **Materials**

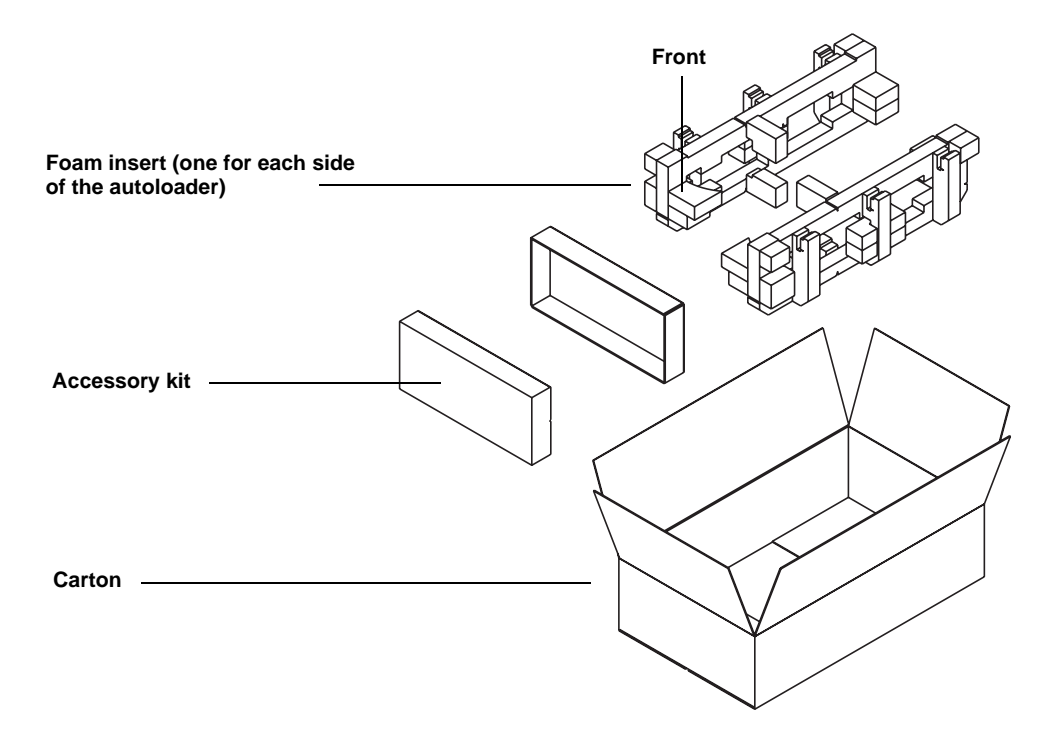

- **1** Place the antistatic bag over the SuperLoader.
- **2** Place one of the foam endcaps onto one side of the SuperLoader. Place the second foam insert onto the other side of the SuperLoader and make sure the pieces fit snugly onto the SuperLoader.

**Note:** One end of the foam insert has a curved piece. This end of the foam insert is designed to fit the front of the SuperLoader.

- **3** Place the SuperLoader down into the shipping box and push the back of the SuperLoader towards the back end of the box.
- **4** Insert the empty accessory kit box (or filler tube) into the shipping box at the front end of the SuperLoader in the space between the SuperLoader foam inserts and the shipping container.
- **5** Place any necessary paperwork on top of the SuperLoader inside the box.
- **6** Close and seal the box.
- **7** Place the shipping label on the box.

# Check for Frrors

Errors are problems that occur while operating the SuperLoader. They prevent the SuperLoader from completing a specific action. When an error occurs, two things can happen:

- No error message appears, but the SuperLoader fails to complete the action.
- An error message appears on the front panel or in the On-board Remote Management screen (see **Screen Display of Hard Error Logs)**.

When either of these things occur, the system generates a log of the error. You can use these error logs to determine the type of error, when it occurred, and what parts of the SuperLoader it affects. The error logs also describe what you must do to fix the error or which parts of the SuperLoader need to be repaired or replaced.

Different types of error logs are generated for the SuperLoader and the tape drive.

- SuperLoader error logs provide information if the errors relate to data cartridge movement.
- Tape drive error logs provide information if the errors relate the tape drive's read/write performance.

[Figure 97](#page-170-0) describes how to determine which error logs to use.

<span id="page-170-0"></span>Figure 97 Error Flowchart

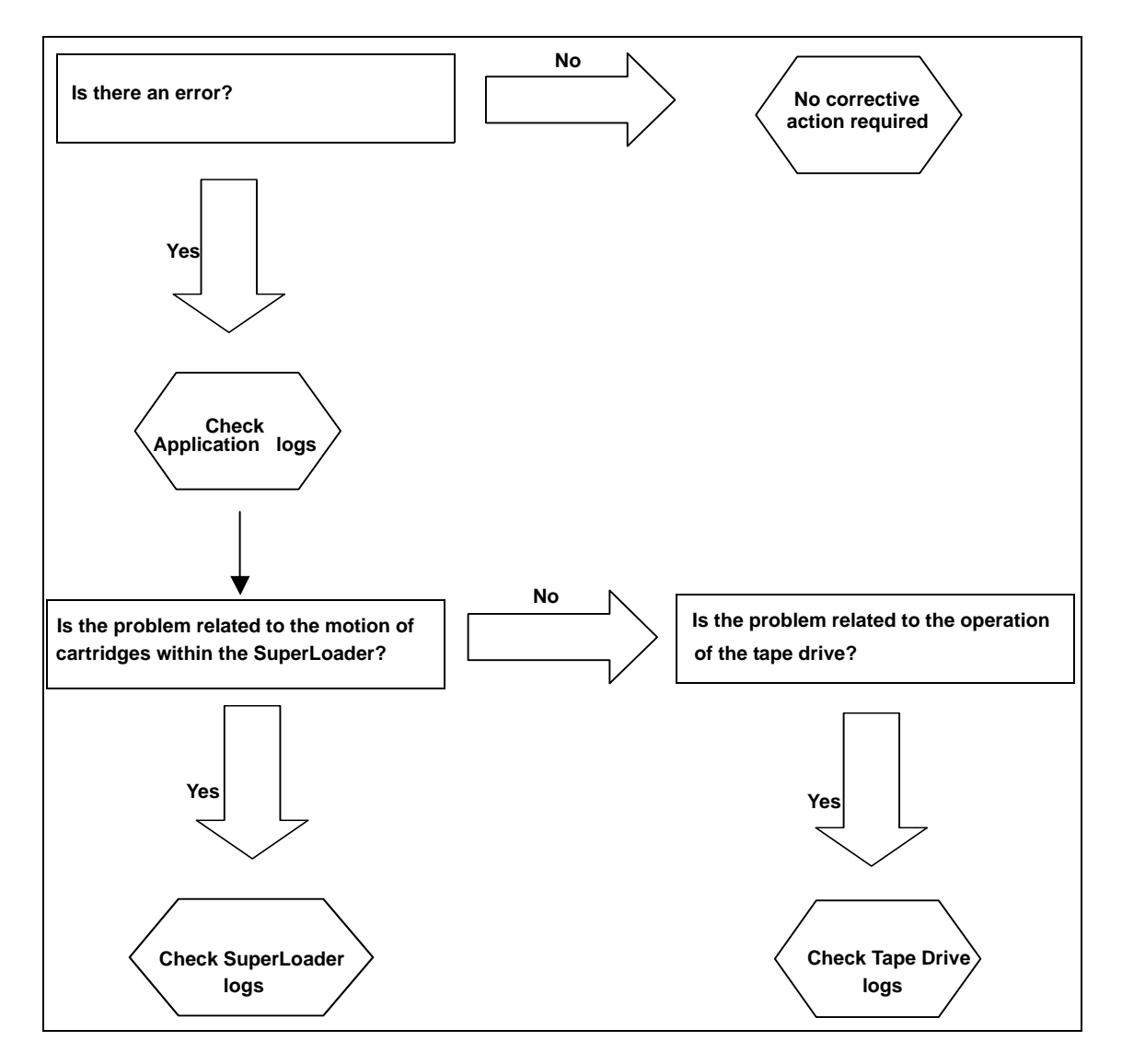

**Note:** While there are other types of logs besides error logs, the other types of logs will not help you troubleshoot errors. Instead, they provide you with basic information (see appendix A, [Basic Information Logs](#page-254-0)).

- **[SuperLoader Error Logs](#page-171-1)**
- [Tape Drive Error Logs on page 165](#page-190-0)

# <span id="page-171-1"></span>SuperLoader Error Logs

The SuperLoader generates four types of logs. For troubleshooting errors, you will only use one type, Hard Error logs. The screen displays the error message and the Hard Error logs record all hard error events (see appendix  $\underline{A}$  on page 229).

**Note:** To troubleshoot hard errors, you may need to power cycle, repair, or replace the unit.

<span id="page-171-0"></span>**Screen Display of Hard Error Logs** 

[Table 13](#page-171-2) lists the error messages that are shown on the LCD. Use [table 13](#page-171-2) to determine the error code. Refer to **table 15** on page 156 for a list of suggested actions.

<span id="page-171-2"></span>Table 13 Screen Display of Hard Error Logs

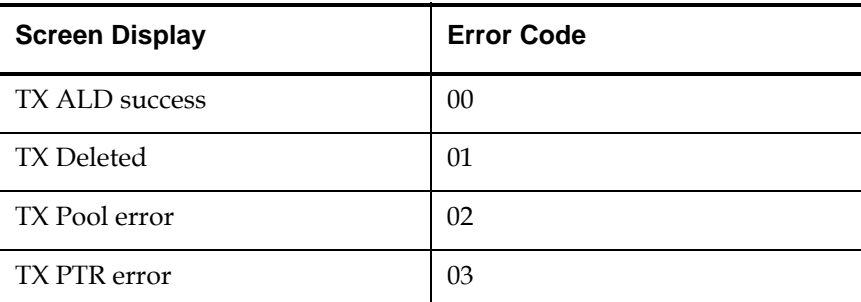

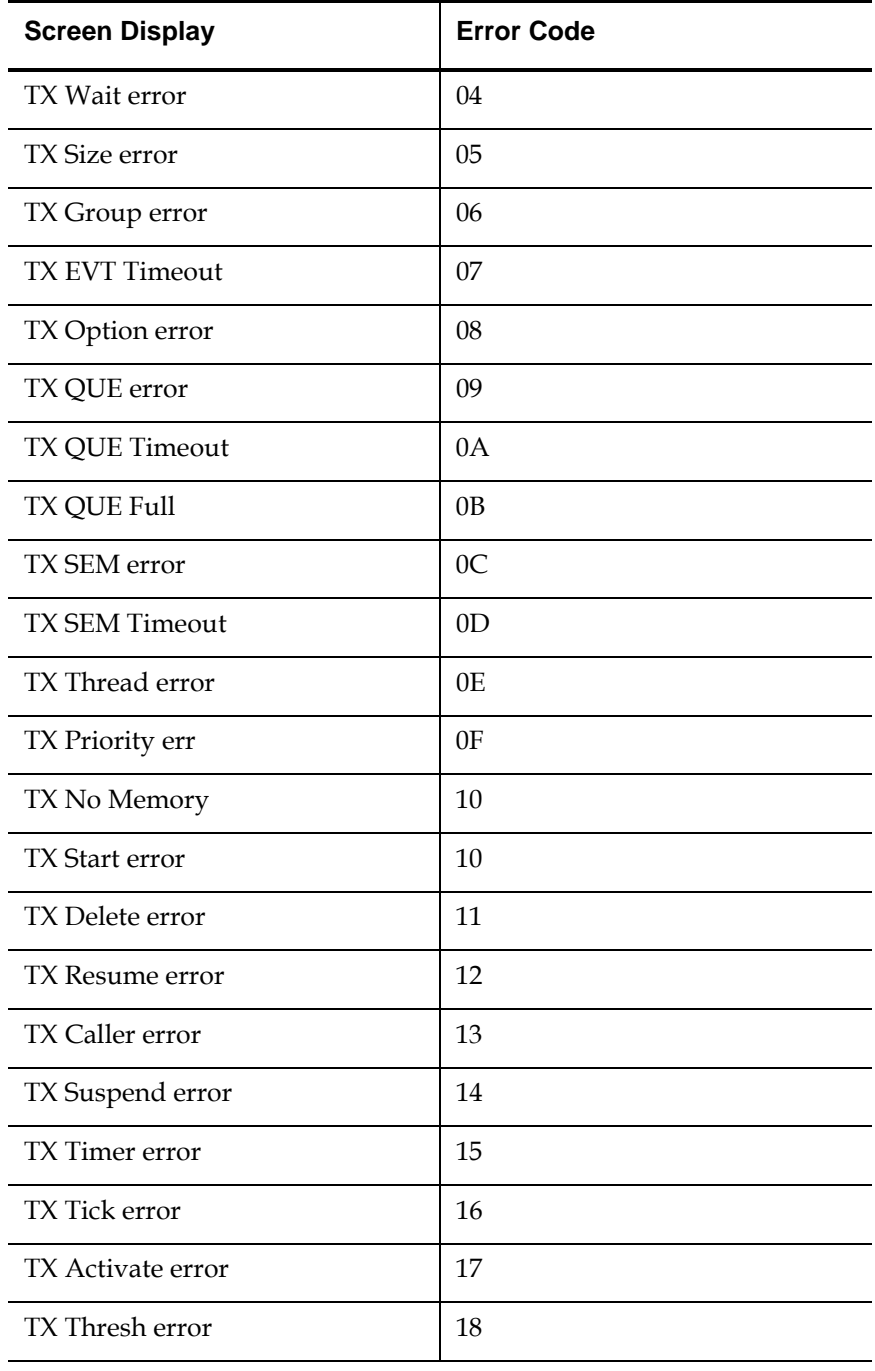

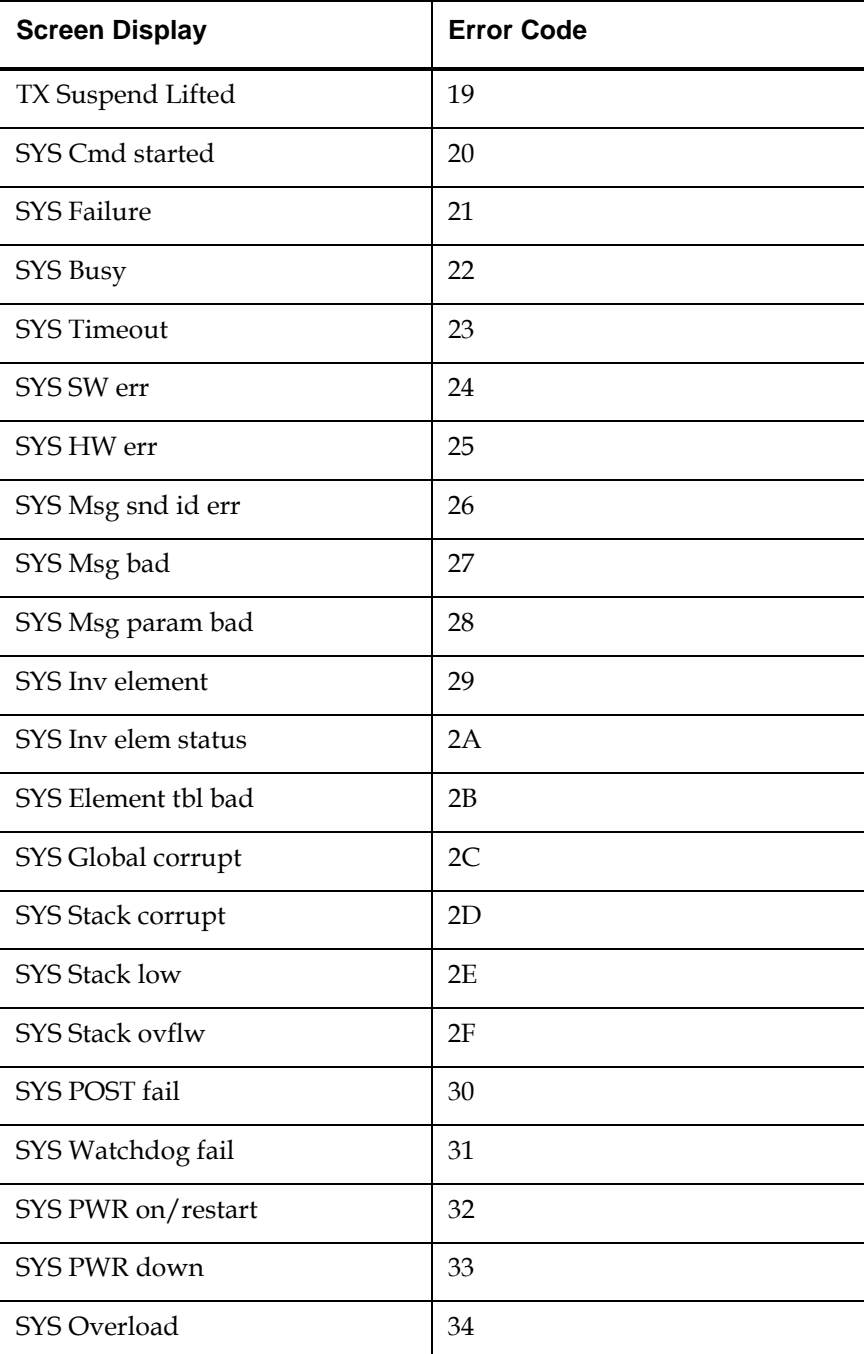

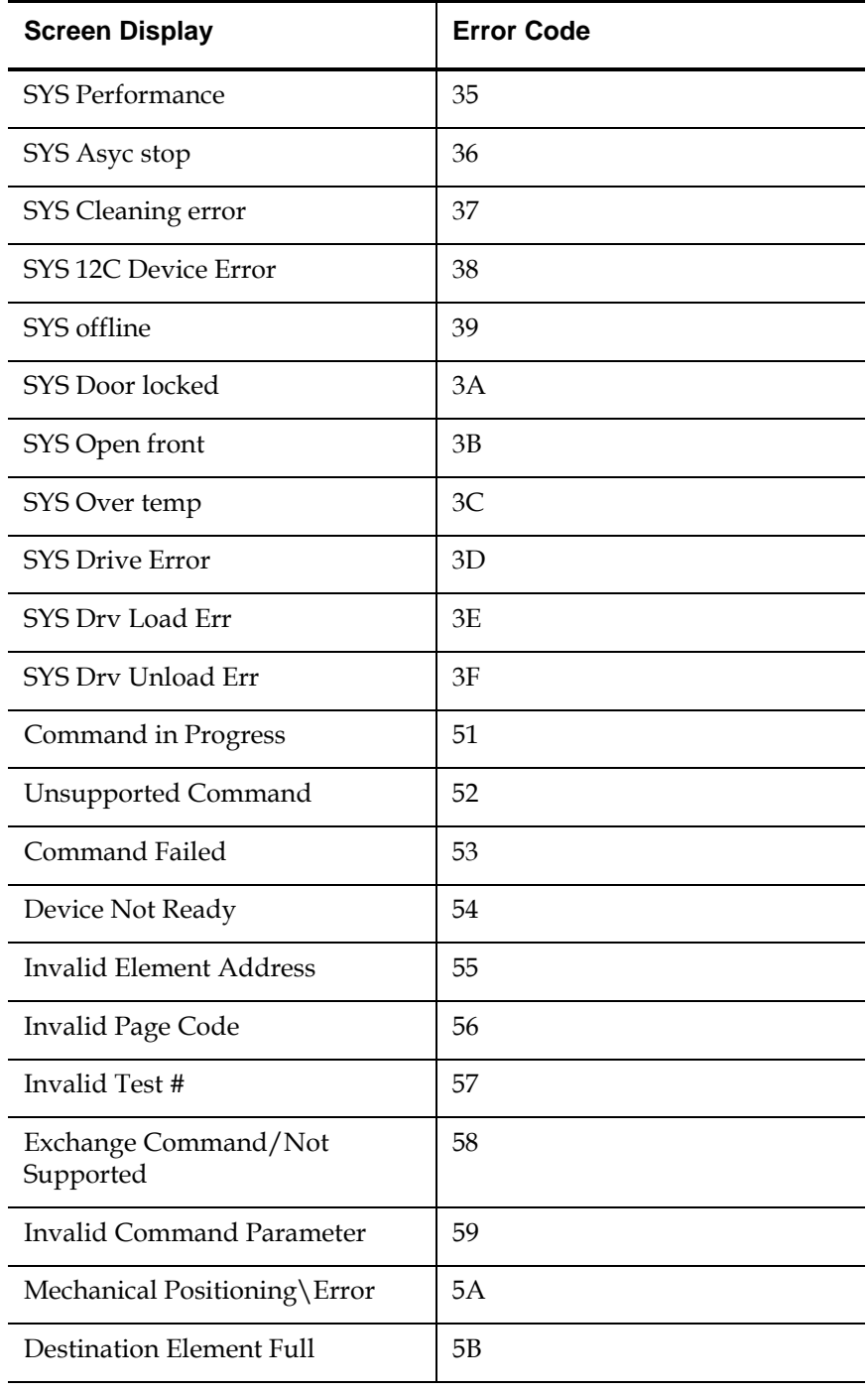

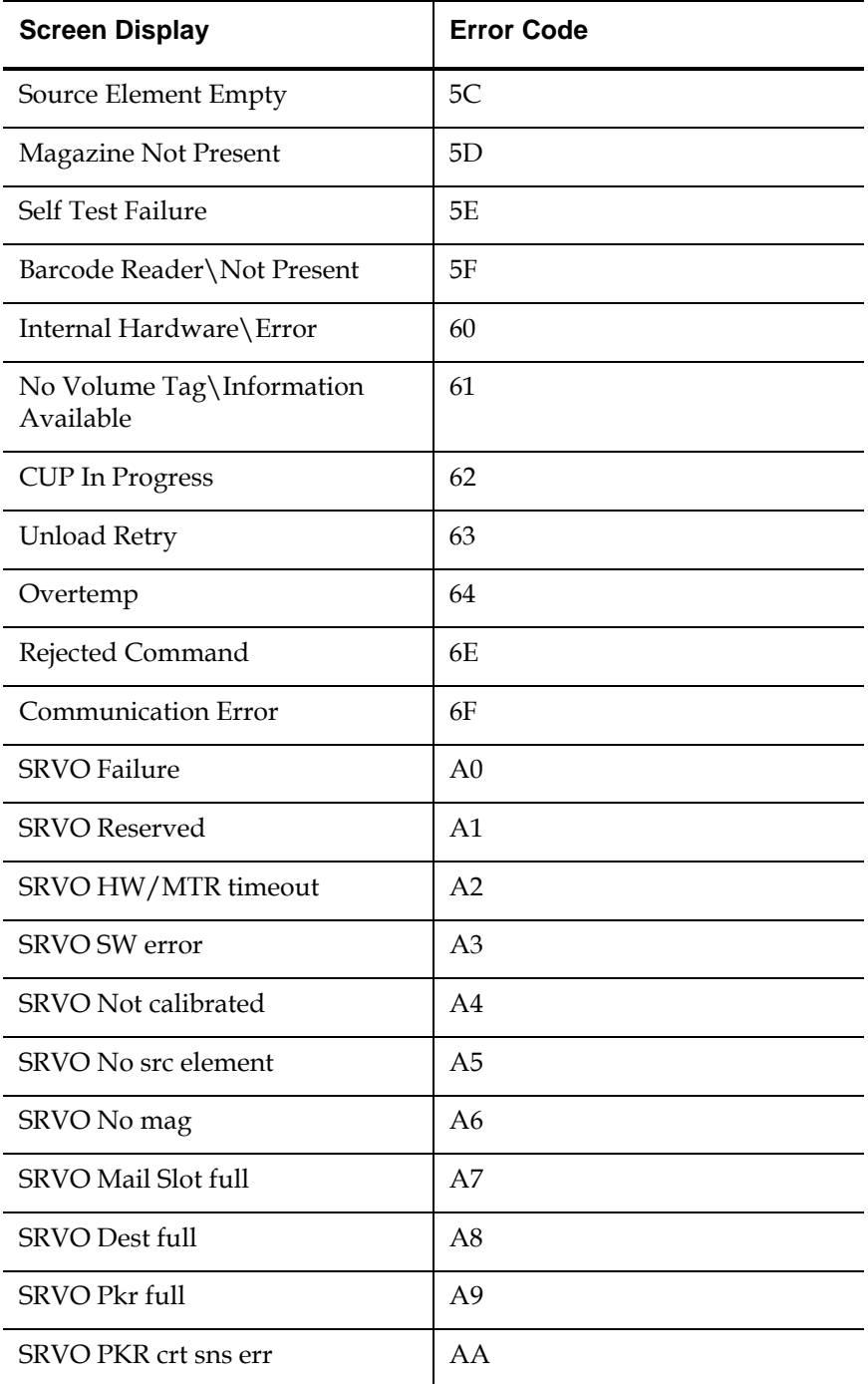

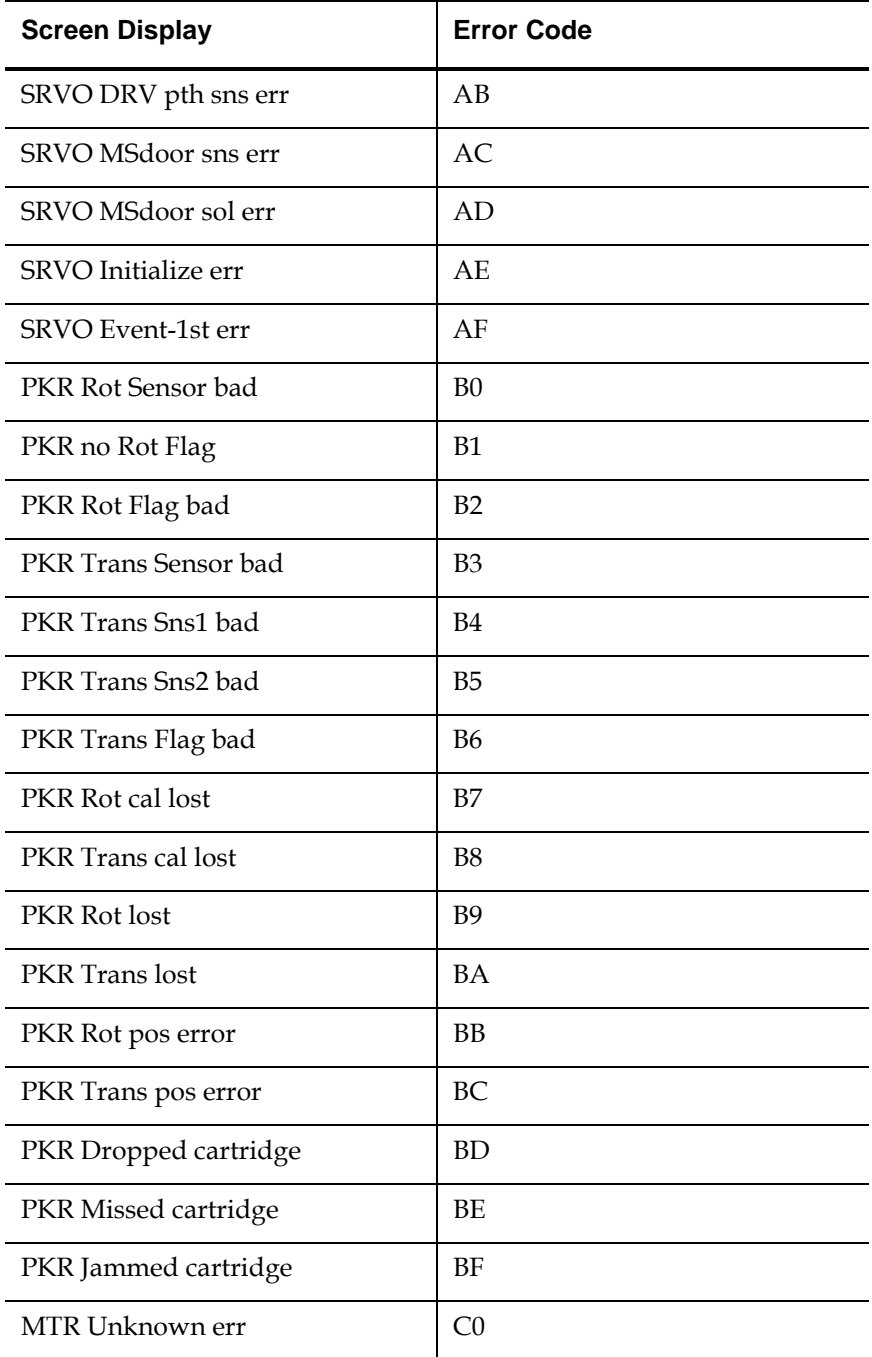

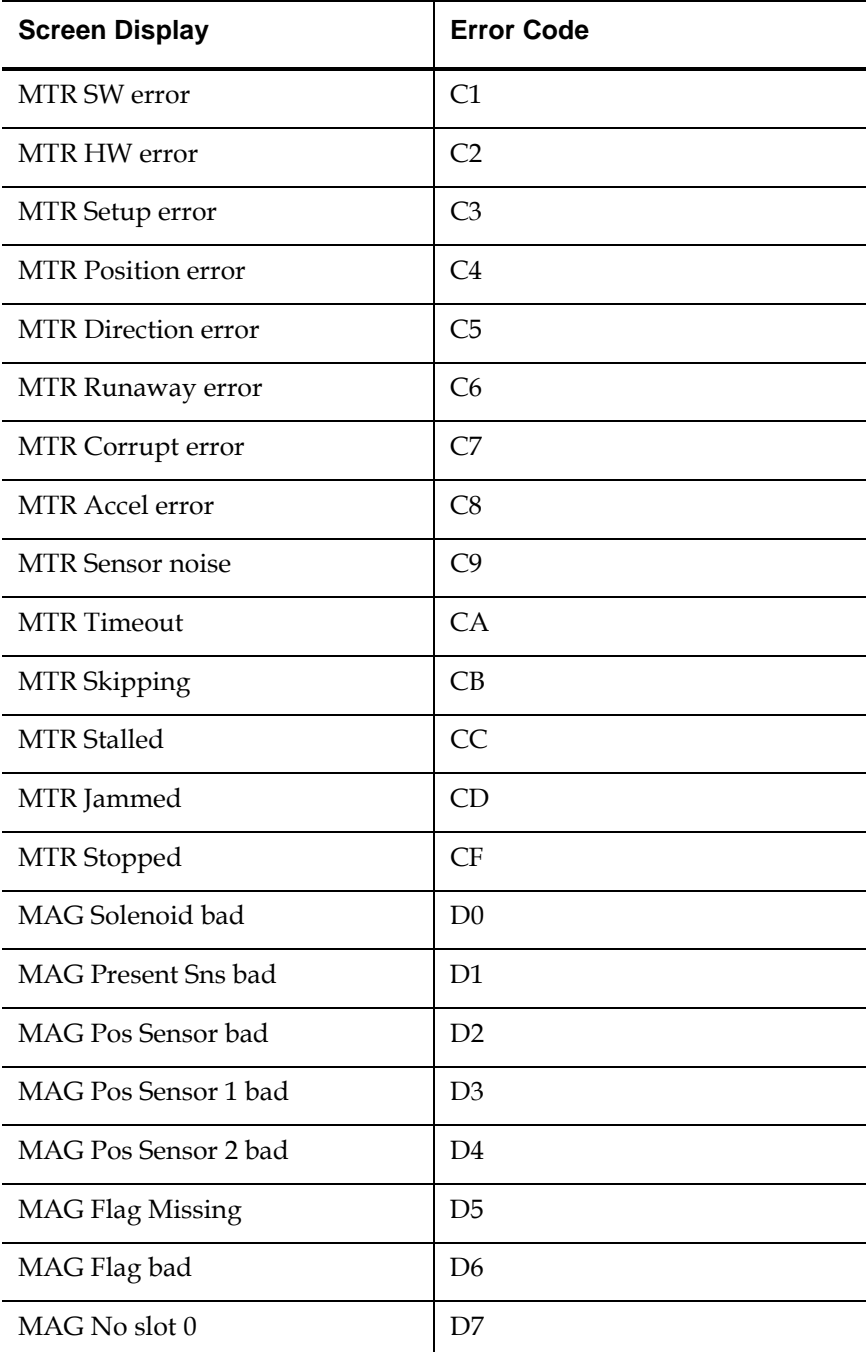

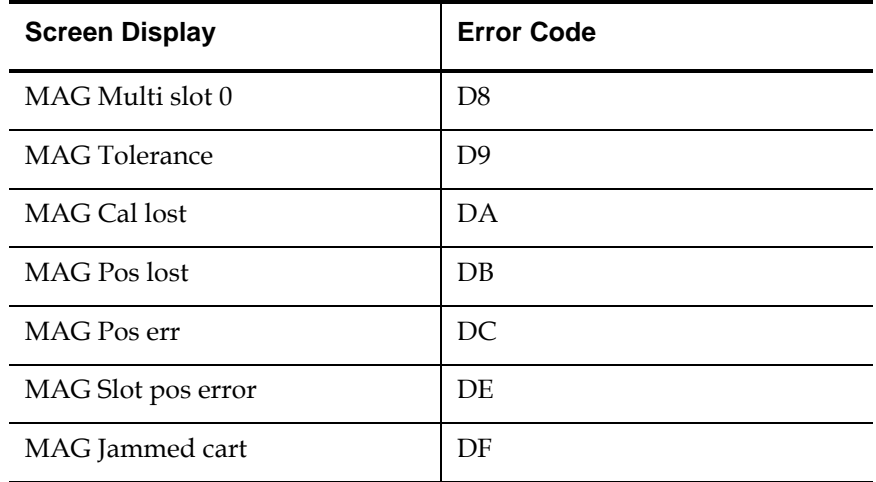

### **Hard Error Log Display**

You can retrieve Hard Error logs through On-board Remote Management. Partial information about Hard Error logs can be retrieved from the front panel and SCSI. [Figure 98](#page-178-0) shows an example of the way a Hard Error log appears in HyperText Transfer Protocol (HTTP) format.

<span id="page-178-0"></span>Figure 98 Hard Error Log as Displayed via FTP and On-board Remote Management

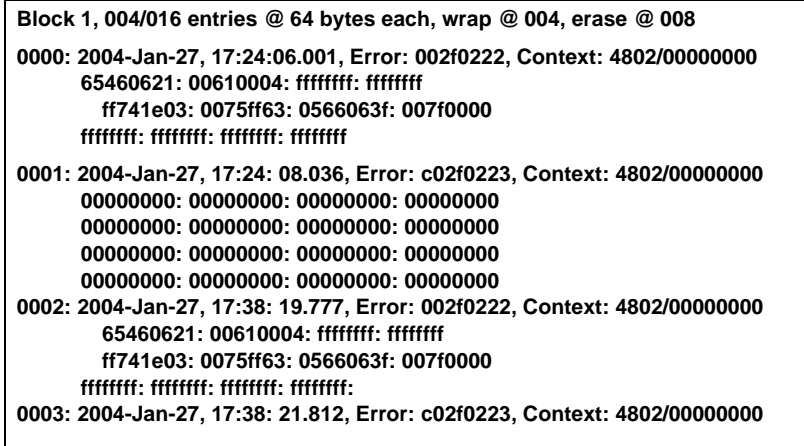

The front panel and SCSI display only the most important information for each log. [Figure 99](#page-179-0) shows an example of how a Hard Error log appears in front panel and SCSI formats.

<span id="page-179-0"></span>Figure 99 Hard Error Log as Displayed on Front Panel and SCSI Formats

**Time: 17:24:06.001 Error: 002f0222 Context: 4802/ 00000000**

Whenever the SuperLoader generates a Hard Error log, On-board Remote Management automatically displays the log information. For the other retrieval methods, you must request the information.

# **To Retrieve Hard Error Log Information from the Front Panel:** 5

- **1** On the main menu, scroll to **Diagnostics**, then press **Enter.** The Diagnostics submenu appears.
- **2** On the submenu, scroll to **Error Logs**, then press **Enter.** The Error Log submenu appears.
- **3** On the submenu, scroll to **Hard**, then press **Enter.** The log information appears.

# **To Retrieve Hard Error Log Information from On-board Remote Management:** 5

- **1** Click the On-board Remote Management icon on your computer desktop.
- **2** Click **Diagnostics**. The login window appears.
- **3** Type your username and password, then press **Enter.** The Diagnostic sub-menu appears.
- **4** Click **View Logs**.
- **5** If you want to save logs to your hard drive, click **Save Logs**. If you save log to a file, you must select a destination folder within 60 seconds.
## **To Retrieve Hard Error Log Information from SCSI:** 5

To retrieve Hard Error log information from SCSI, execute the Log Sense command and access log page 7.

**Hard Error Log Fields** Hard Error logs contain three main fields. By interpreting the information in these fields you can determine how to troubleshoot errors (see [table 14\)](#page-180-0).

<span id="page-180-0"></span>Table 14 Hard Error Log Fields

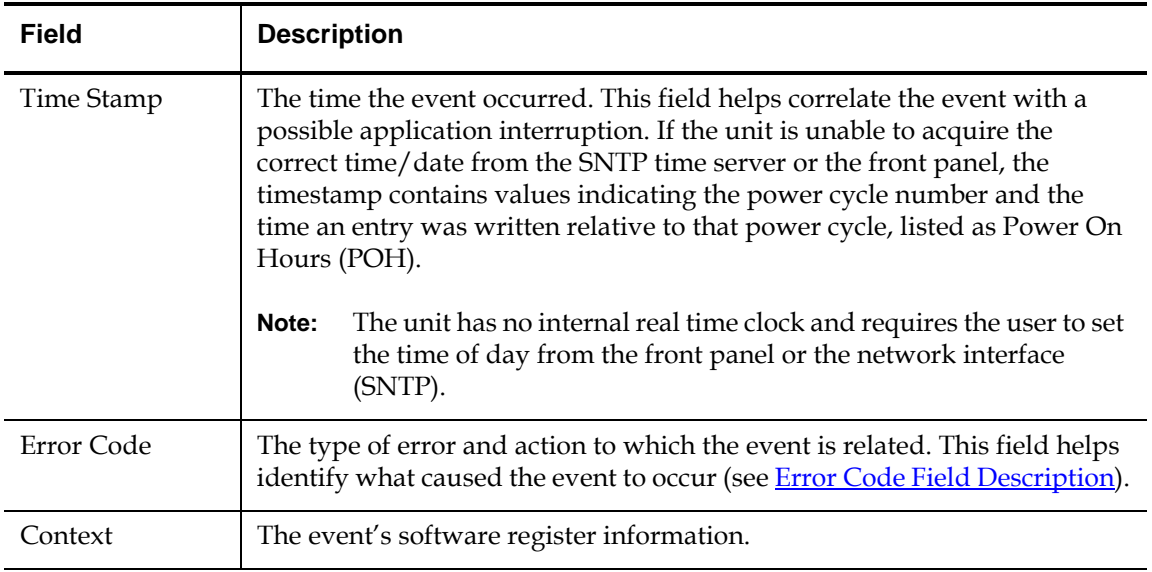

### <span id="page-180-1"></span>**Error Code Field Description** Error codes appear as 8-character strings made up of either letters or numbers for a total of 32 bits. [Figure 100](#page-181-0) shows the block descriptor for the Hard Error log codes.

### <span id="page-181-0"></span>Figure 100 Error Code Block Descriptor for Hard and Soft Event Logs

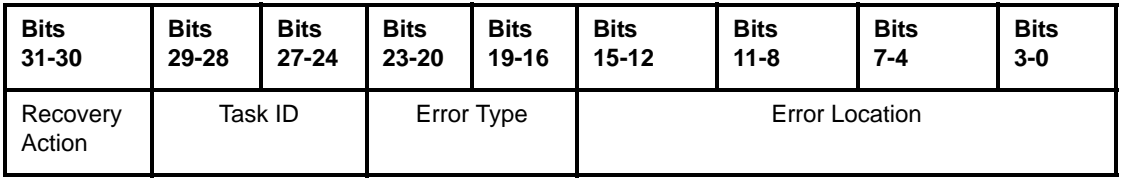

[Table 15](#page-181-1) describes each field in error code.

## <span id="page-181-1"></span>Table 15 Error Code Field Descriptions

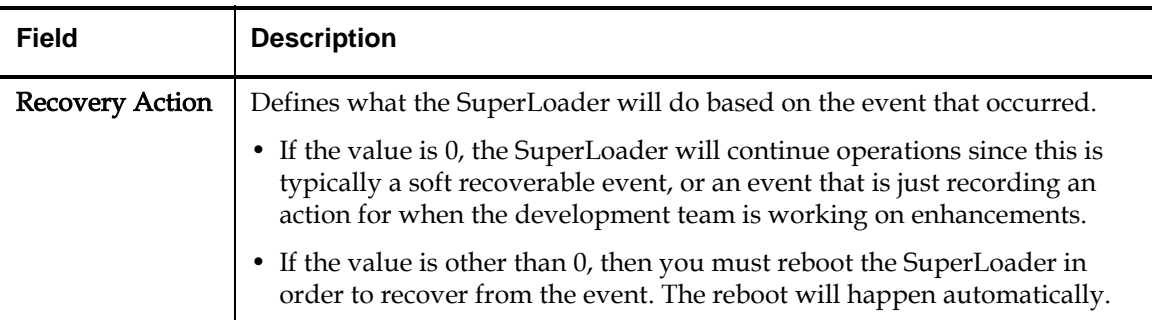

Task ID: Defines what firmware task was being performed at the time of the event

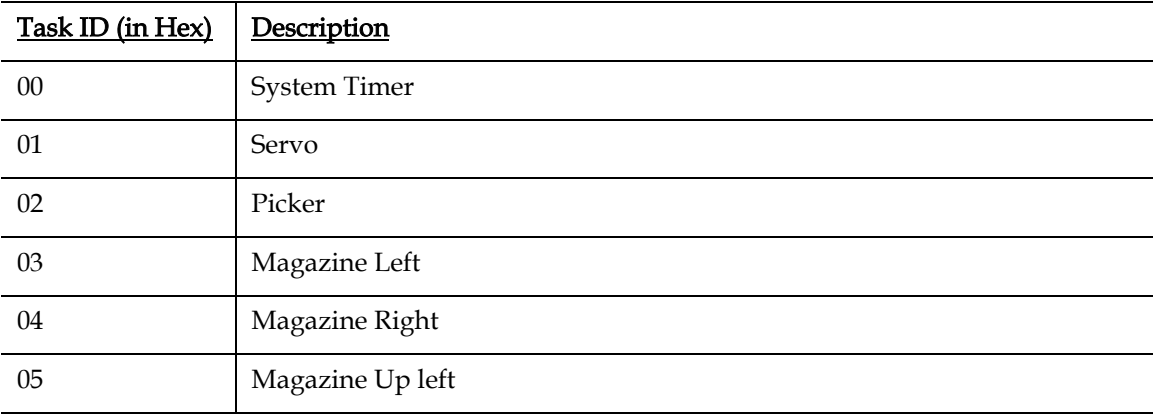

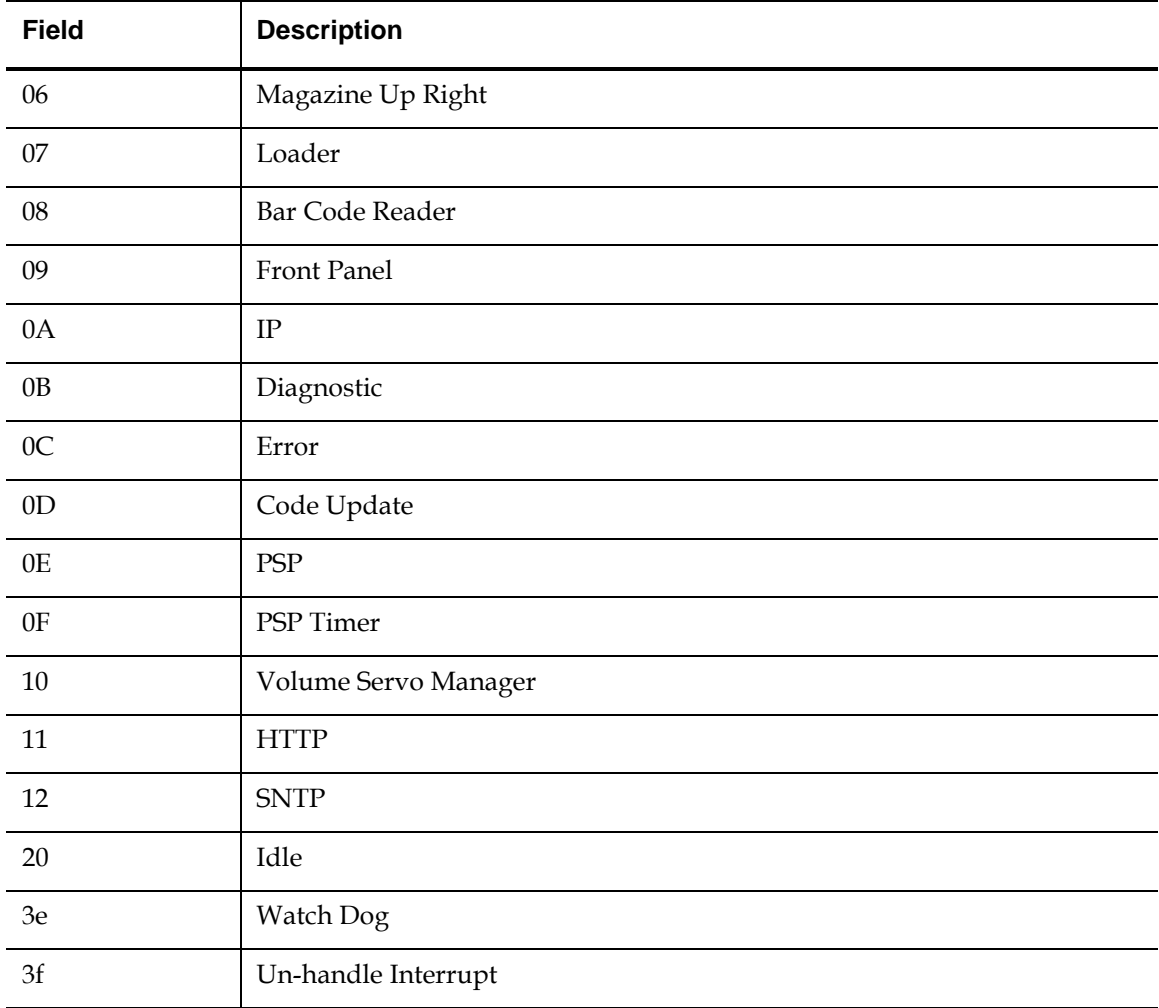

Error: Defines the type of error or event that did occur. Follow the suggested actions to troubleshoot each type of error.

Software Location ID: Defines a location in the firmware internal to the task being performed. This ID is used by firmware engineering to identify what part of the actual firmware task detected the event.

# **Error Code Listing 1** [Table 16](#page-183-0) lists the possible errors and suggested actions.

<span id="page-183-0"></span>Table 16 Error Code Listing

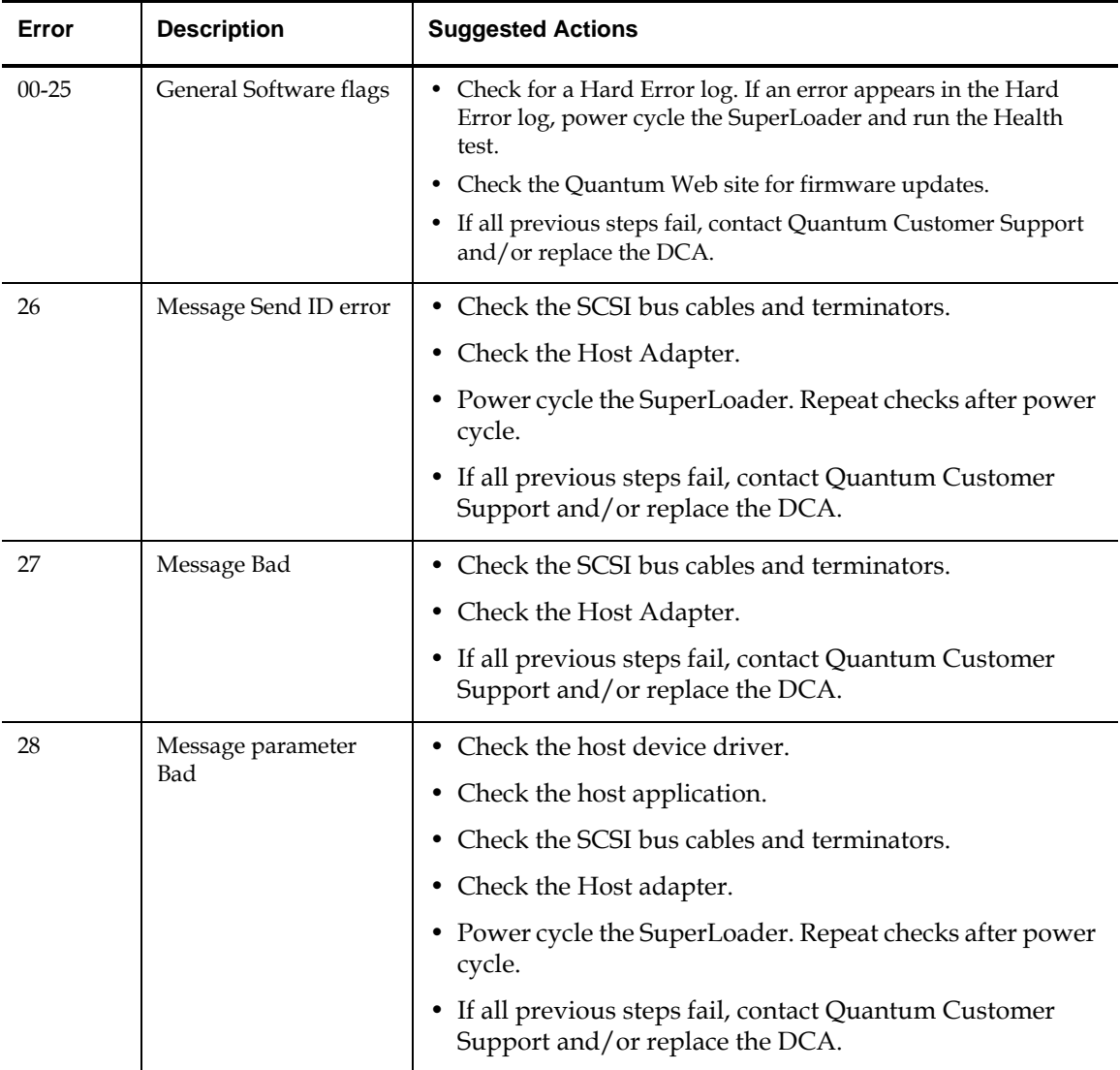

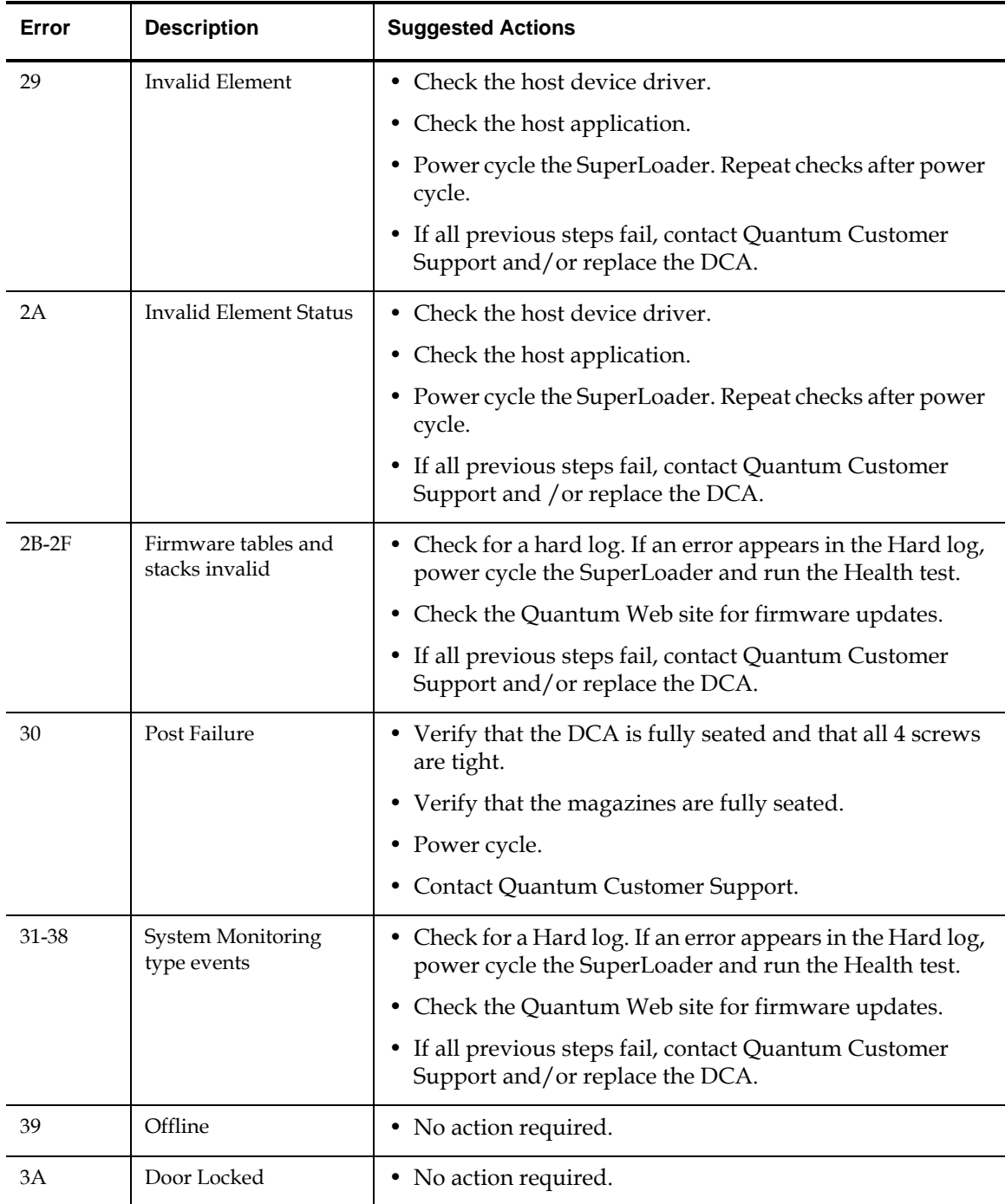

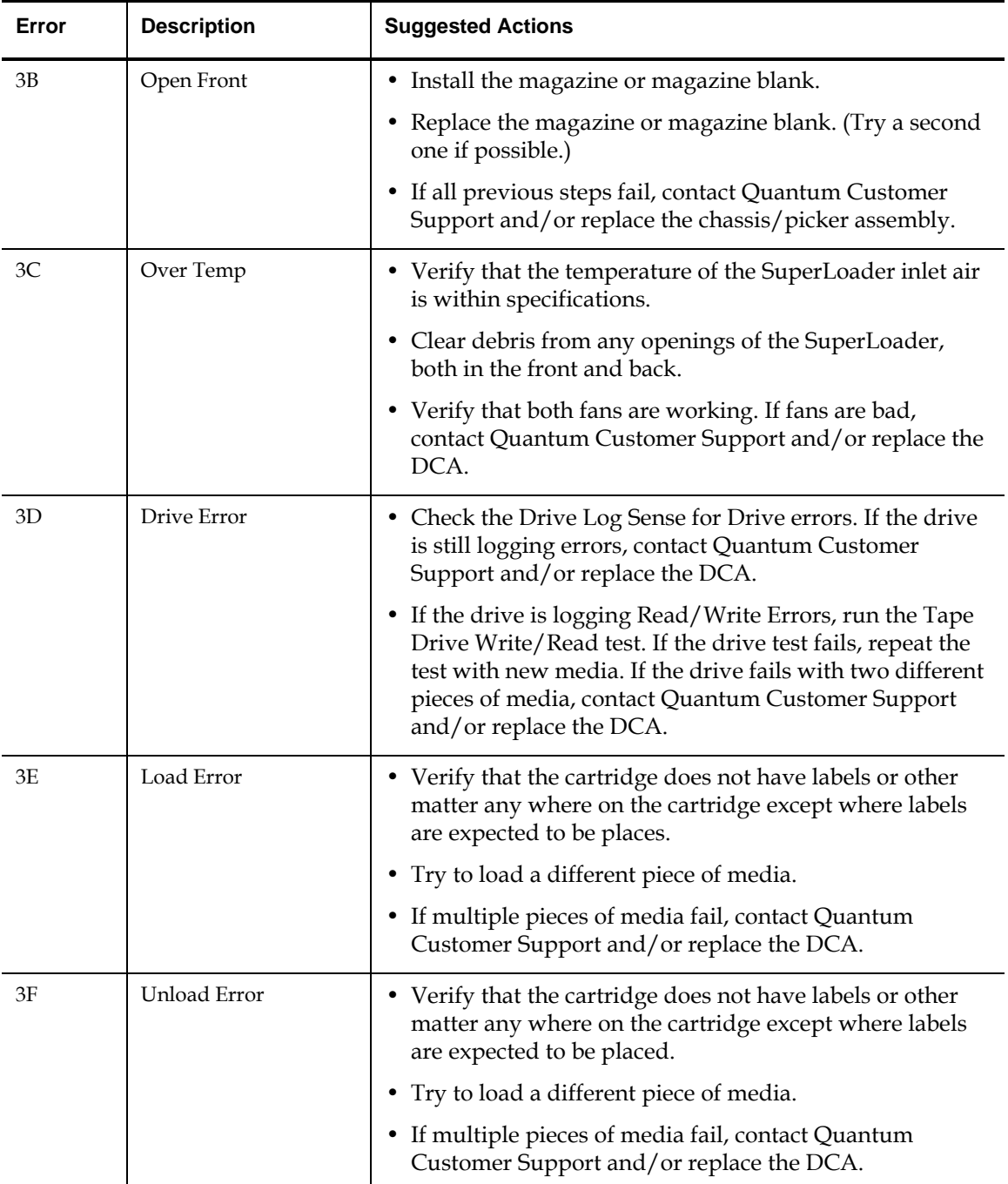

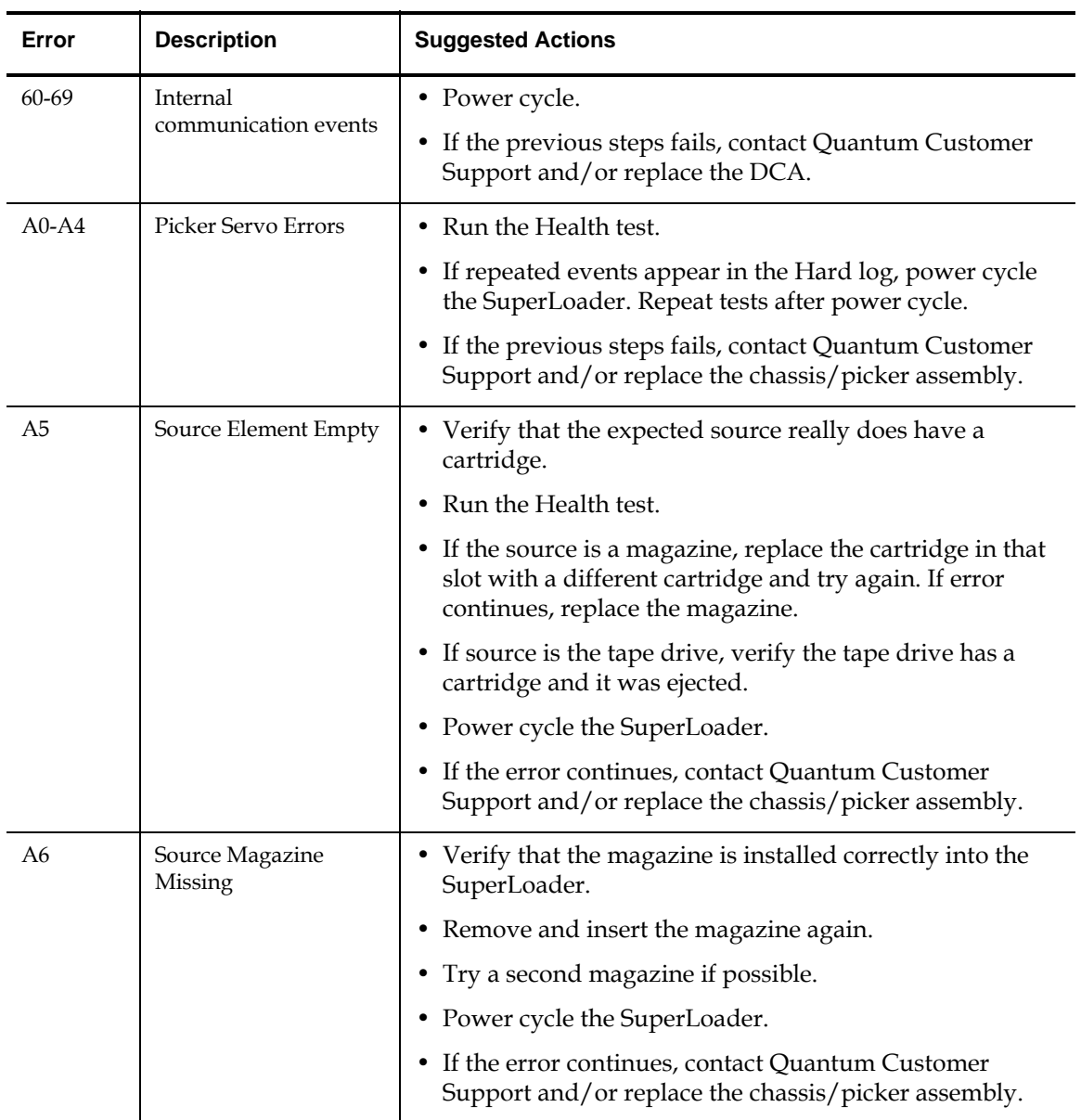

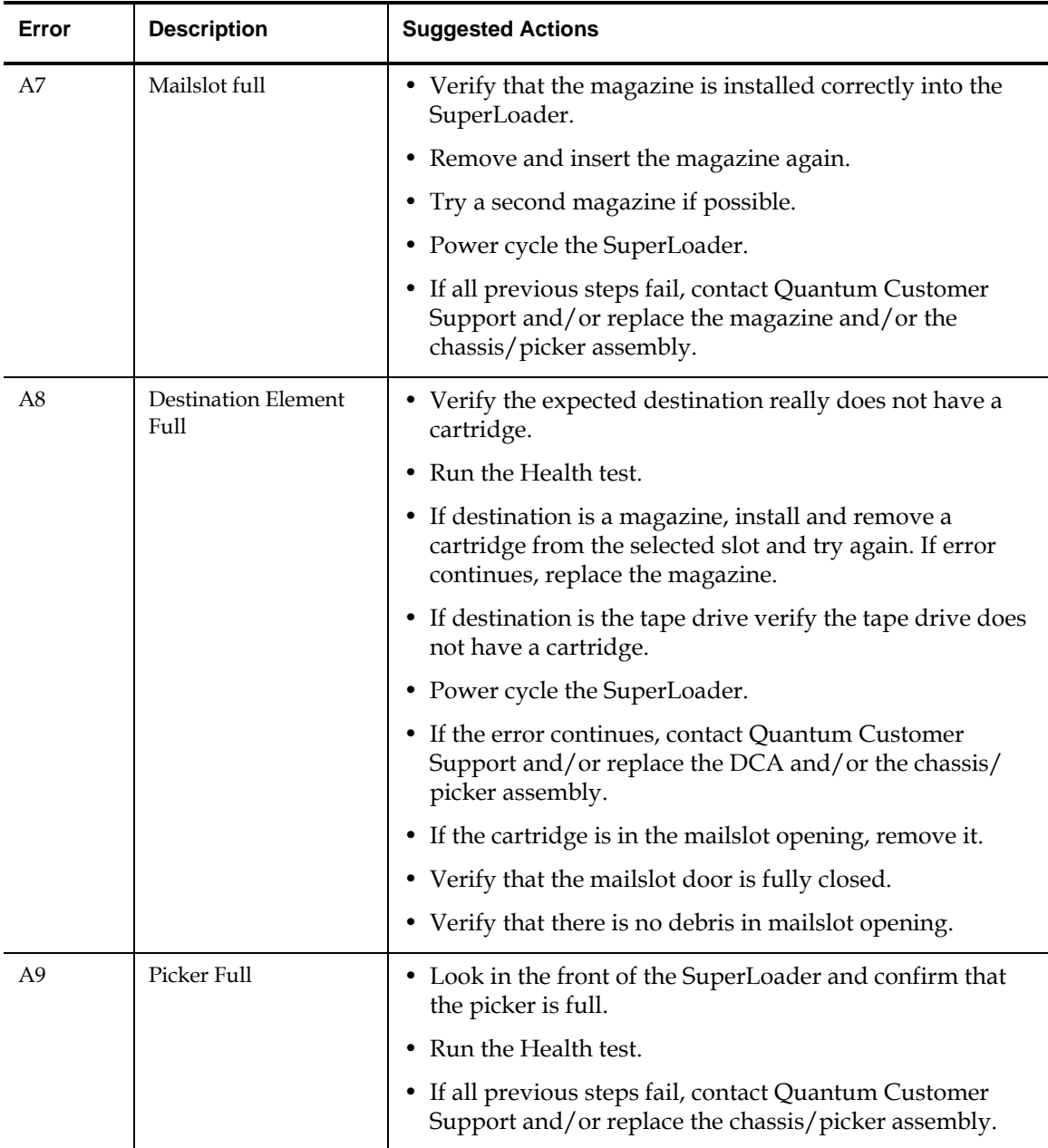

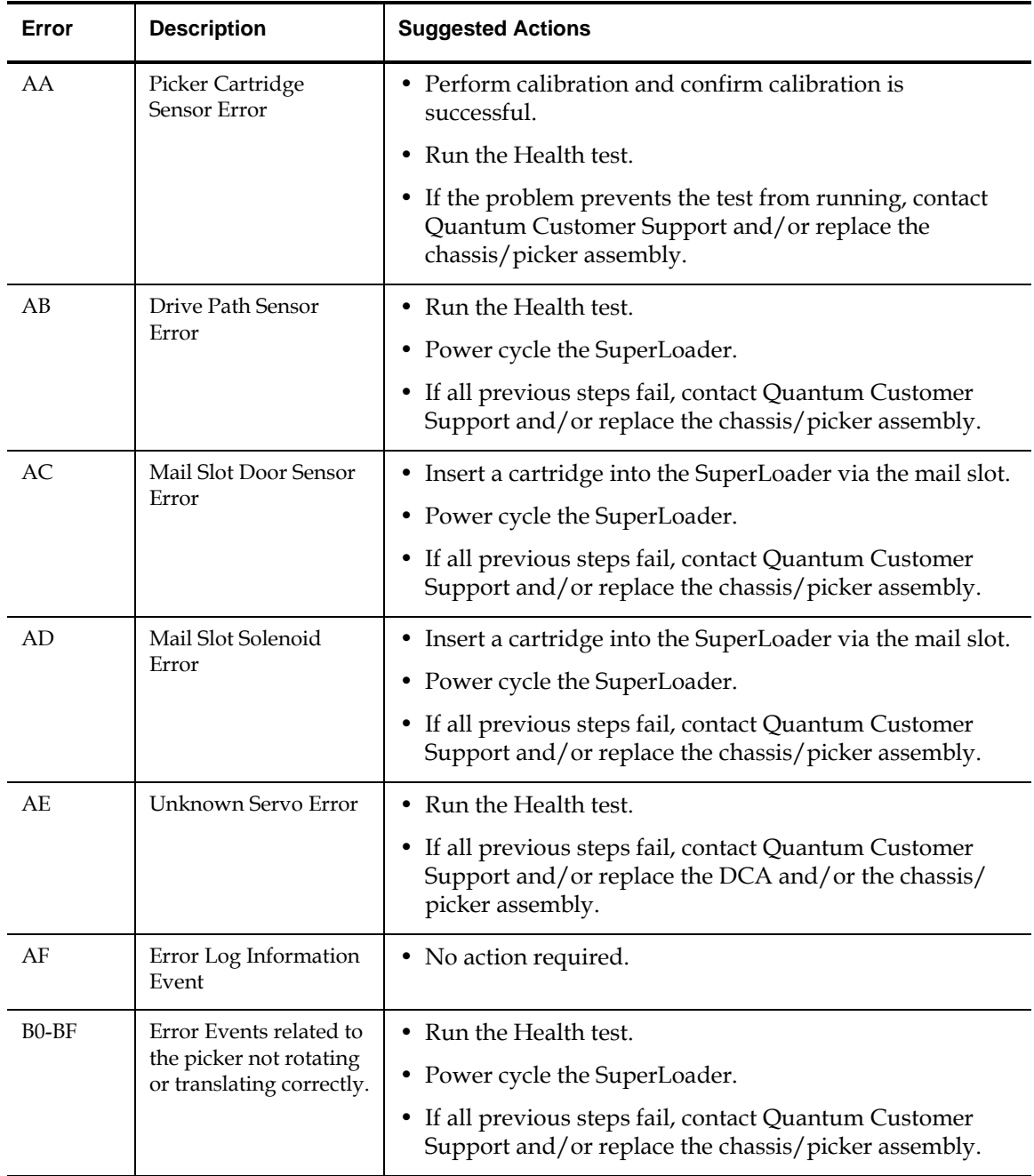

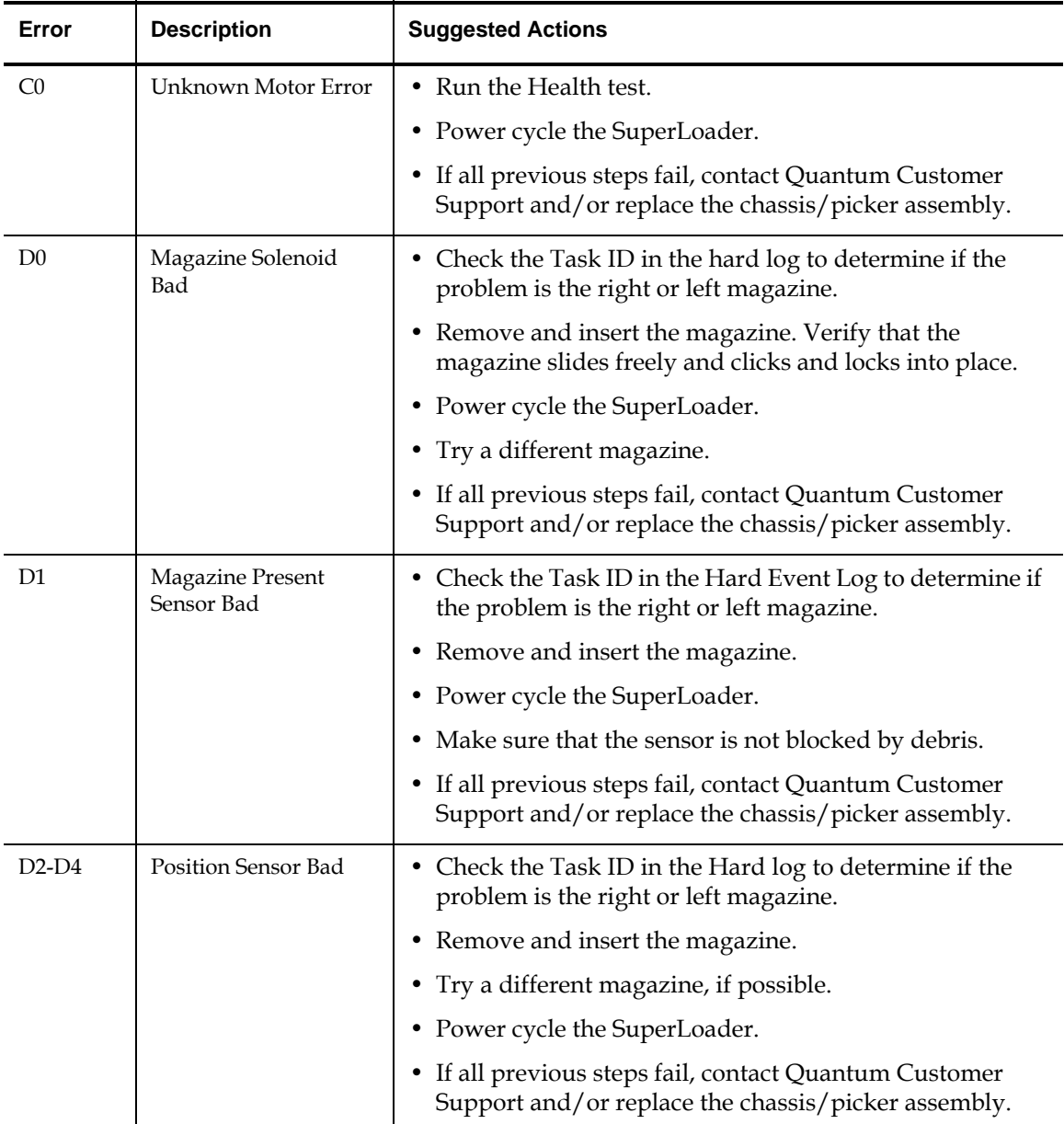

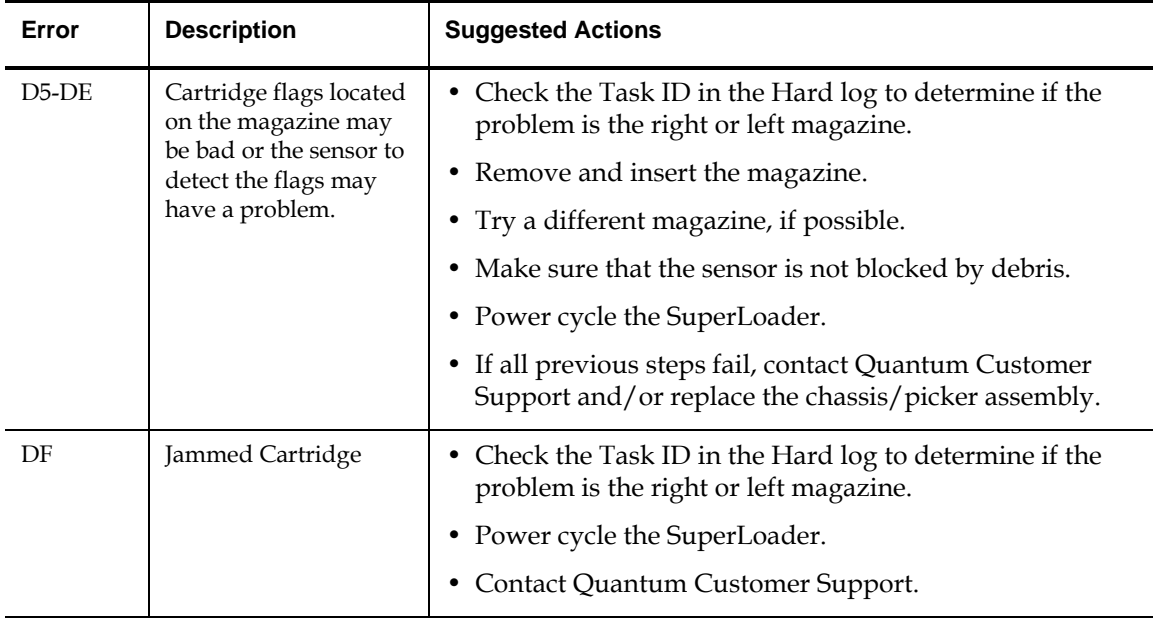

# Tape Drive Error Logs <sup>5</sup>

The tape drive generates six types of logs. For troubleshooting errors, you will only use SCSI Check Condition Error logs, Bugcheck Error logs, and Event Error logs. For more information on the other log types (see [appendix A, Basic Information Logs](#page-254-0)).

**Note:** Unless noted otherwise, these samples do not apply to the DLT1 tape drive.

**Error Log Display** Partial information about tape drive error logs can be retrieved from SCSI. [Figure 101](#page-191-0) shows an example of how tape drive logs appear.

<span id="page-191-0"></span>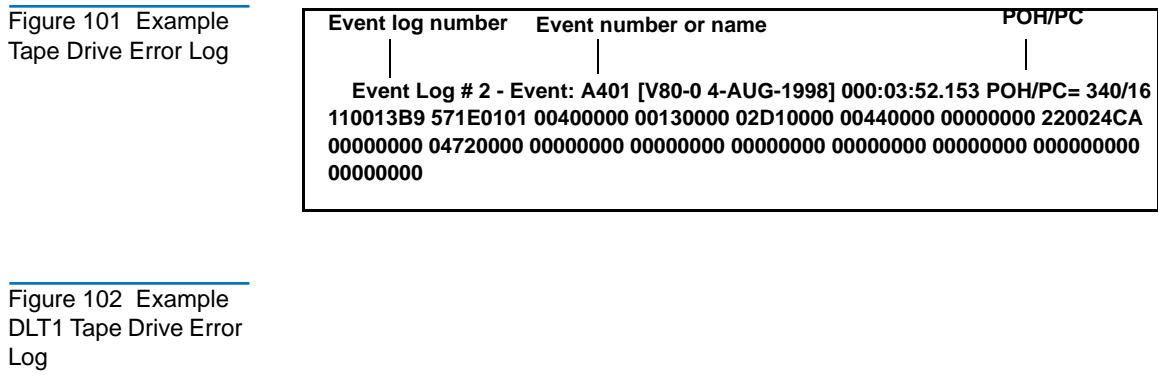

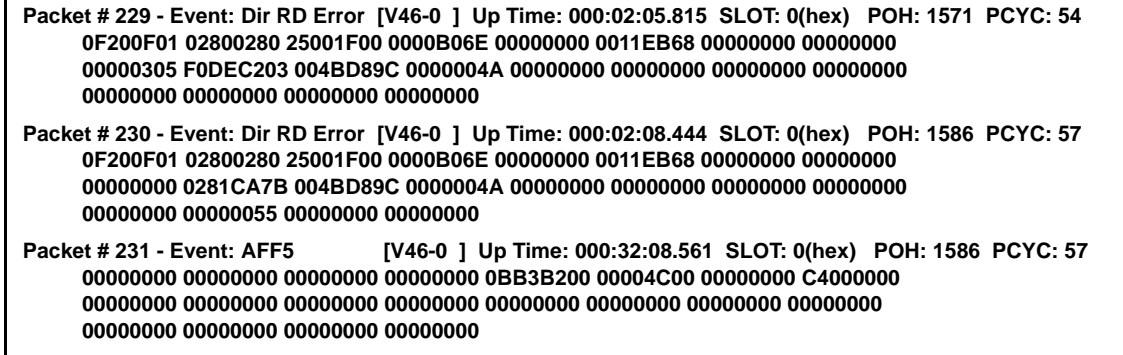

**Error Log Information** 

All tape drive error logs contain three main fields. [Table 17](#page-192-0) describes each of these fields.

<span id="page-192-0"></span>Table 17 Tape Drive Field Descriptions

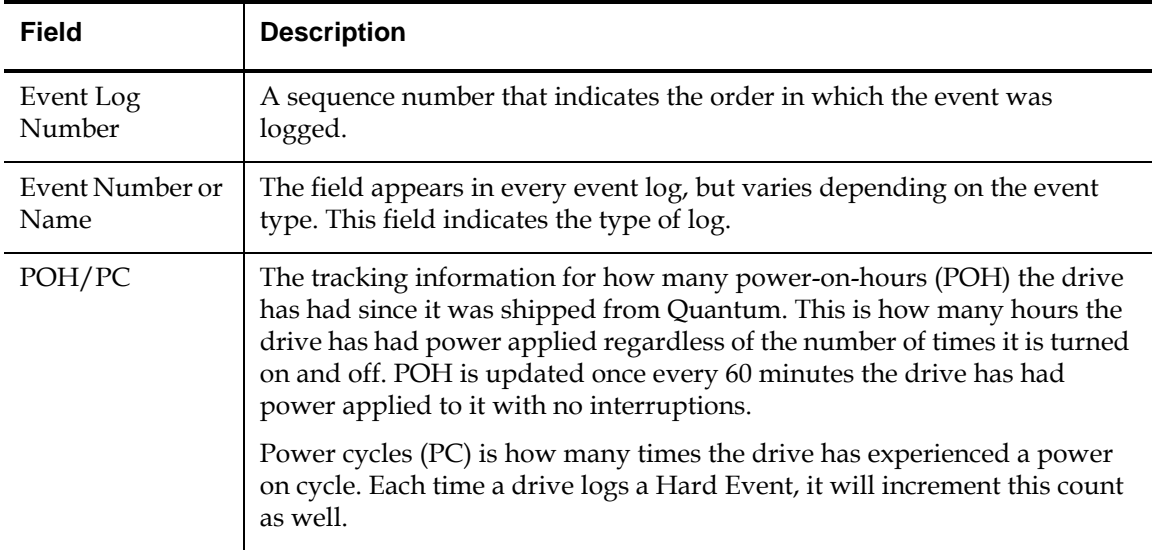

In addition to these main fields, each type of log contains specialized fields, Refer to the following sections for information about each log types' specialized fields:

- **[SCSI Check Condition Error Logs](#page-192-1)**
- **Bugcheck Error Logs** on page 173
- [Event Error Logs on page 174](#page-199-0)

<span id="page-192-1"></span>**SCSI Check Condition Error**  Log<sub>s</sub> SCSI Check Condition Error logs record SCSI events that have been sent to the host in response to a command not completing successfully. These logs may be related to the events logged prior to this entry indicating that the event created a check condition that the host should know about (see [figure 103](#page-193-0)).

### <span id="page-193-0"></span>Figure 103 SCSI Check Condition Error Log

Condition Error Log Field Descriptions

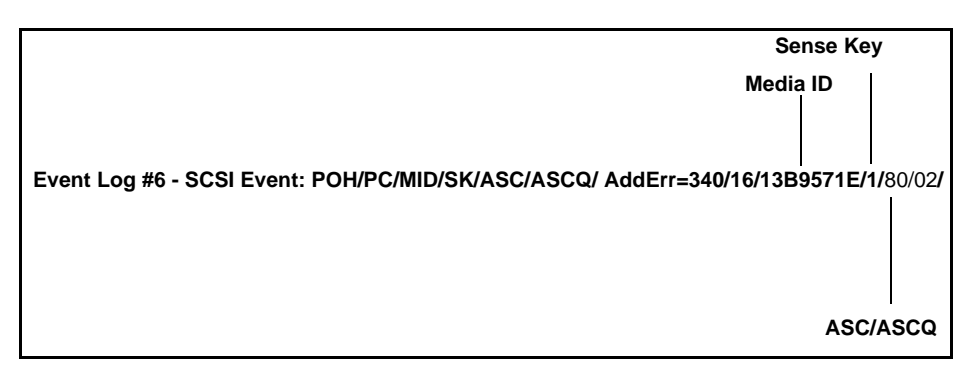

[Table 18](#page-193-1) describes each of the SCSI Check Condition log's specialized fields.

<span id="page-193-1"></span>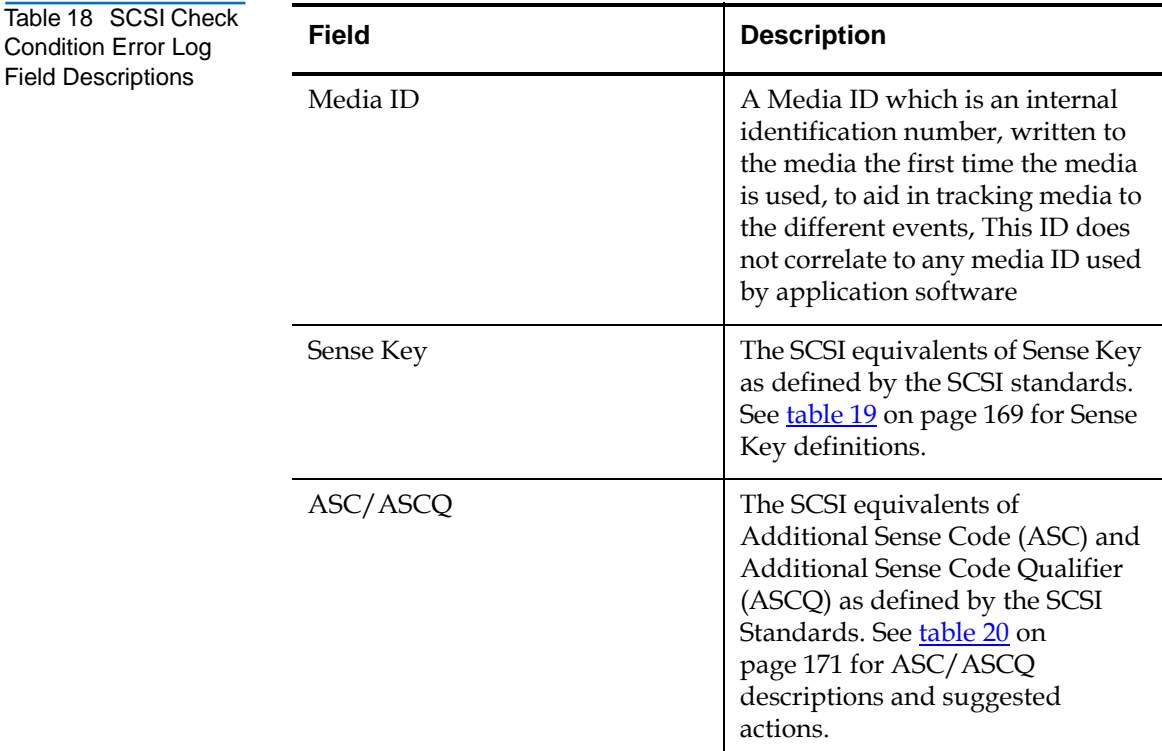

# [Table 19](#page-194-0) describes the sense keys.

<span id="page-194-0"></span>Table 19 Sense Key Field Definitions

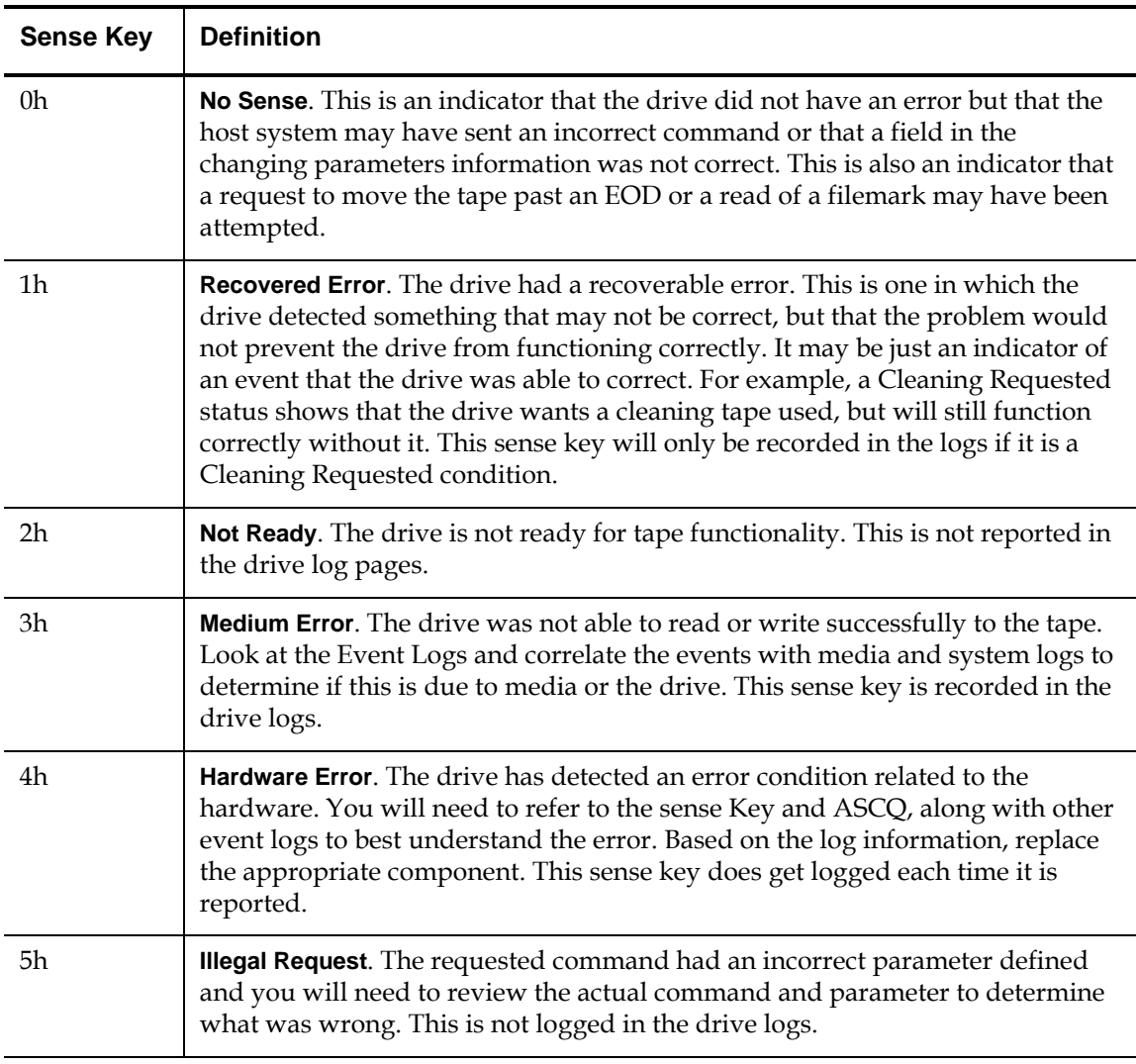

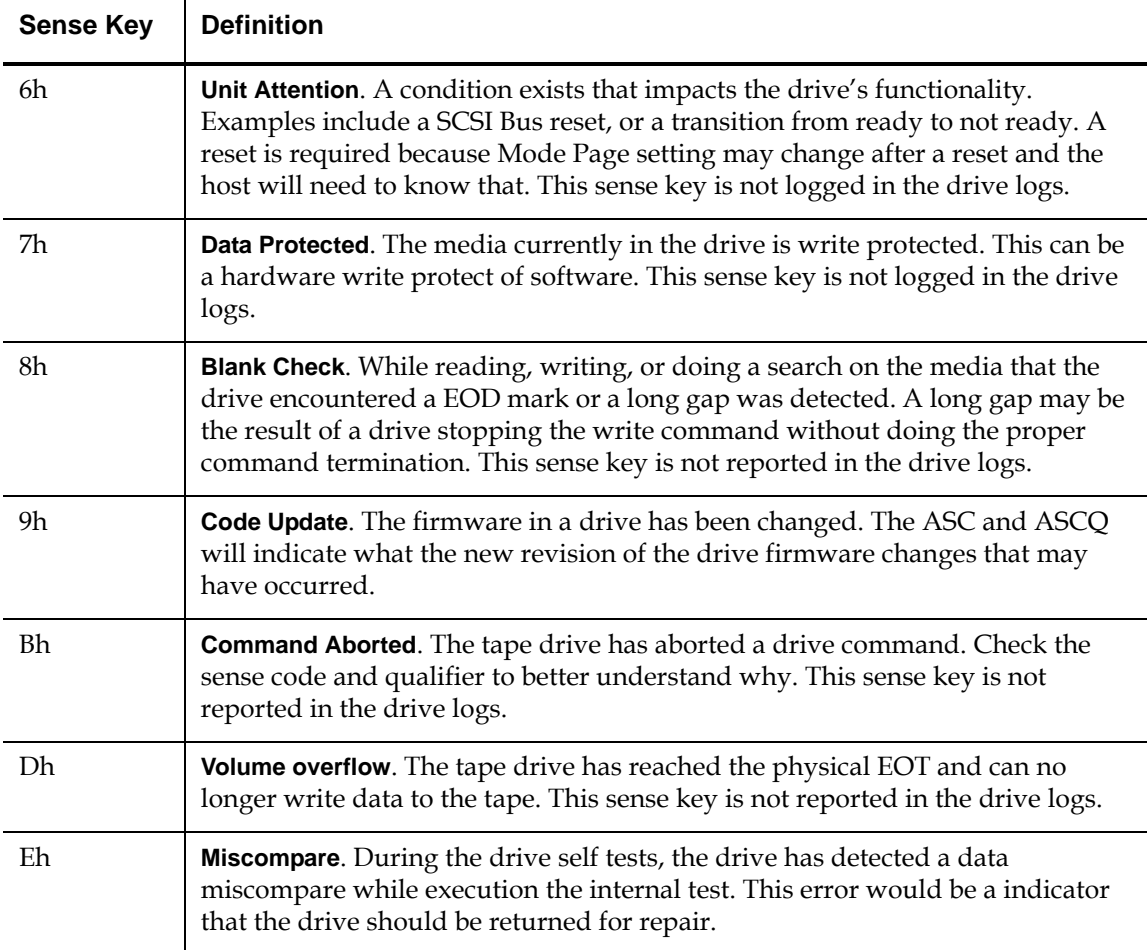

# [Table 20](#page-196-0) describes the ASC/ASCQ fields.

<span id="page-196-0"></span>Table 20 ASC/ASCQ Field Description

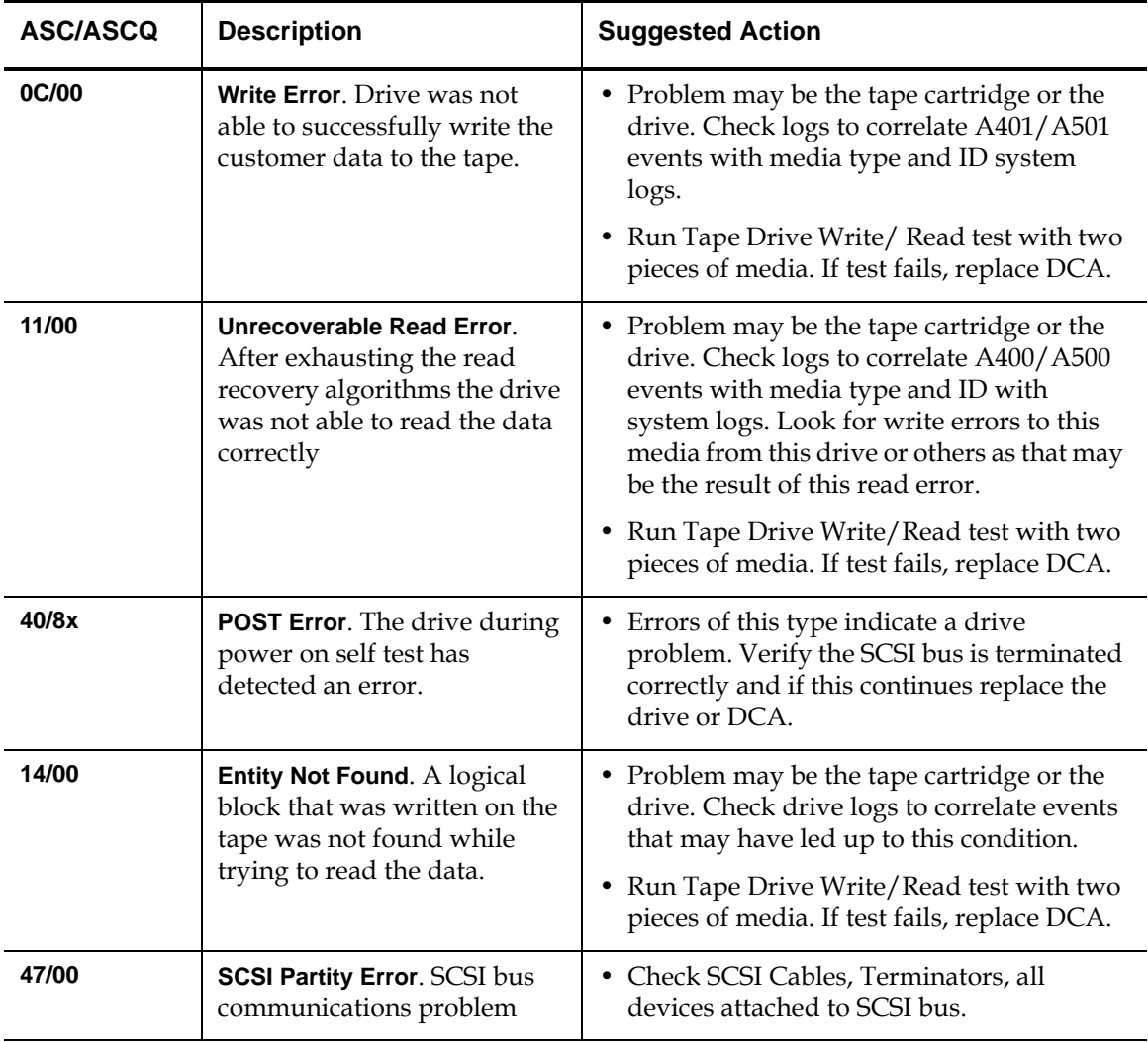

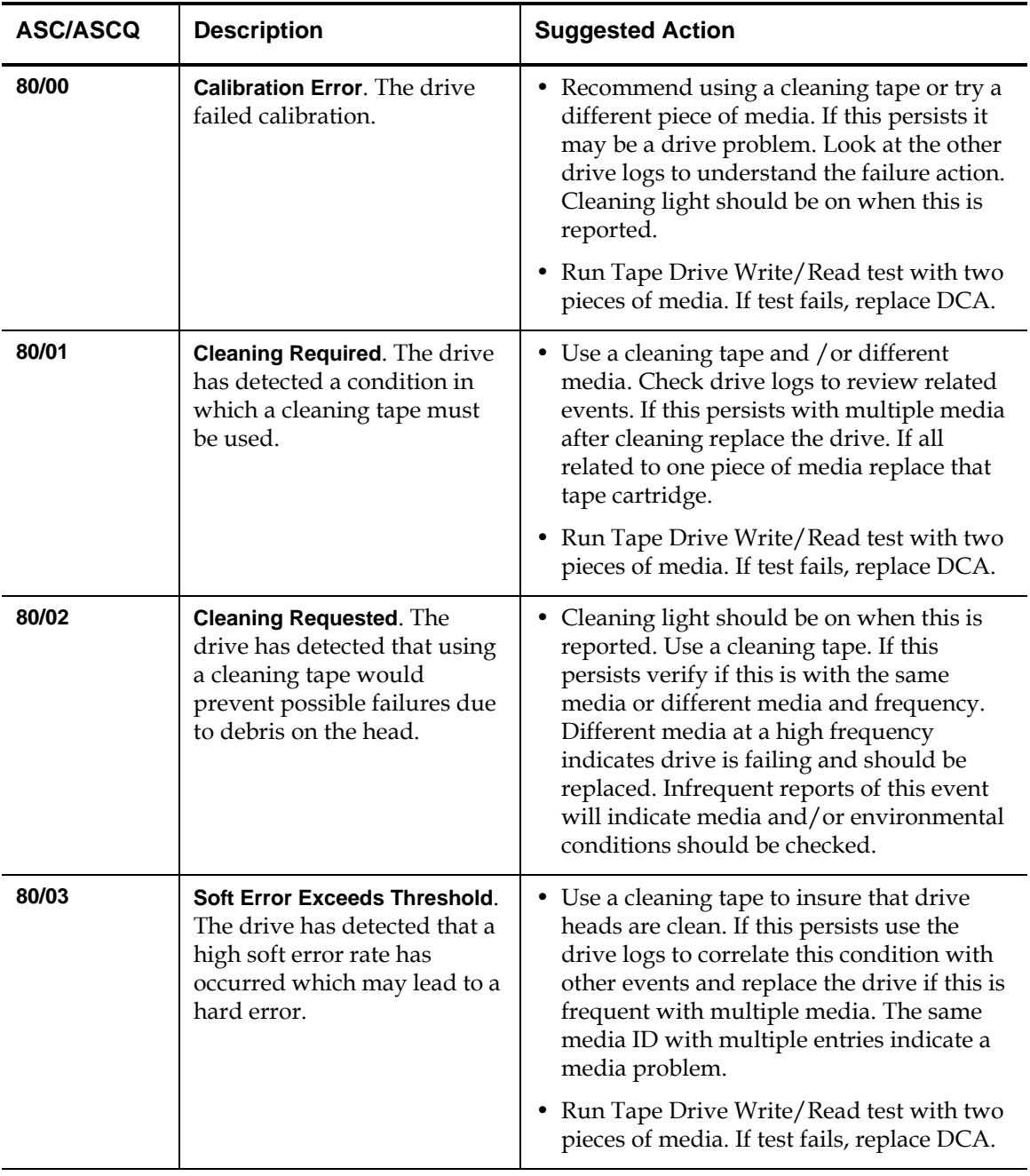

### <span id="page-198-0"></span>**Bugcheck Error**  Log<sub>s</sub> Bugcheck Error logs typically indicate that the DLT firmware has reached a point in the decision process that requires a drive reset. There are 11 bugchecks, indicated by the Bugcheck Error field found in the event log's first line. The following conditions may cause a bugcheck:

- Hardware errors
- Media errors
- Power supply problems
- External conditions (shock, vibe, hot, cold, and so on)
- Firmware problems

**Note:** Typically, firmware problems are not the cause and you should check for other sources. If it is assumed to be a firmware issue, contact Quantum Customer Support for assistance.

[Figure 104](#page-198-1) shows an example of a Bugcheck Error log.

<span id="page-198-1"></span>Figure 104 Bugcheck Error Log

> **Event Number Event Log # 4 - BugCheck Error: B810 [T9-9 14-Jun-1999] PC=0005738E SR= 2500 Cntxt= Intrp 041:40;08.100 POH/PC=78/16 MSP = 0011A4C0 ISRret = 0000E90 (IDLE) 00002000 000B828 0000EE78 000E9DC 0006E984 00000000 00000013 001241F8 00230100 001052C0 00111C78 00111CB8 00117F74 0011A1D0 0011A4D0 0011AA90 Temp 37 C**

[Table 21](#page-199-1) describes the Bugcheck logs' specialized field.

### <span id="page-199-1"></span>Table 21 Bugcheck Log Field Descriptions

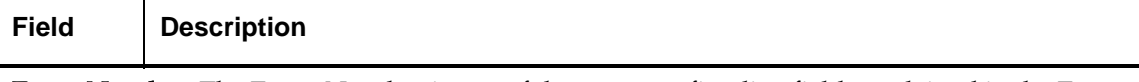

Event Number: The Event Number is one of the common first line fields explained in the Event Types sections. Below is a listing of the Bugchecks for each event number.

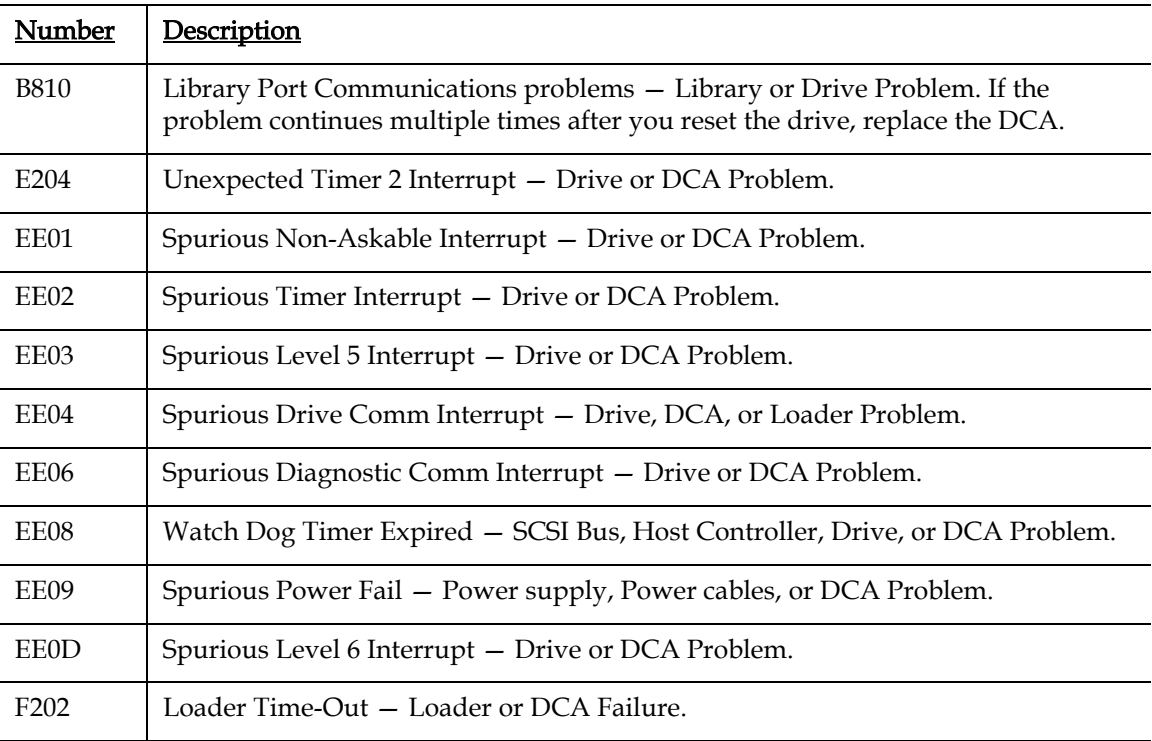

<span id="page-199-0"></span>**Event Error Logs** These logs record basic drive events including drive errors, calibration, and history related actions. There are 14 event error logs, indicated by the Event number filed is located on the First Line. All Event Error logs contain the same specialized fields. [Figure 105](#page-200-0) shows a sample Event Error log.

<span id="page-200-0"></span>Figure 105 Event Error Log

**V number Date Time stamp Event Log # 3 - Event: A401 [V80-0 4-Aug-1998] 000:03:52.153 POH/PC = 340/16 110013B9 571E0101 00400000 00130000 02D10000 00440000 00000000 220024CA 00000000 04720000 00000000 00000000 00000000 00000000 00000000 00000000 00000000**

[Table 22](#page-200-1) describes each of the Event Error log's specialized fields.

<span id="page-200-1"></span>Table 22 Event Error Log Field Descriptions

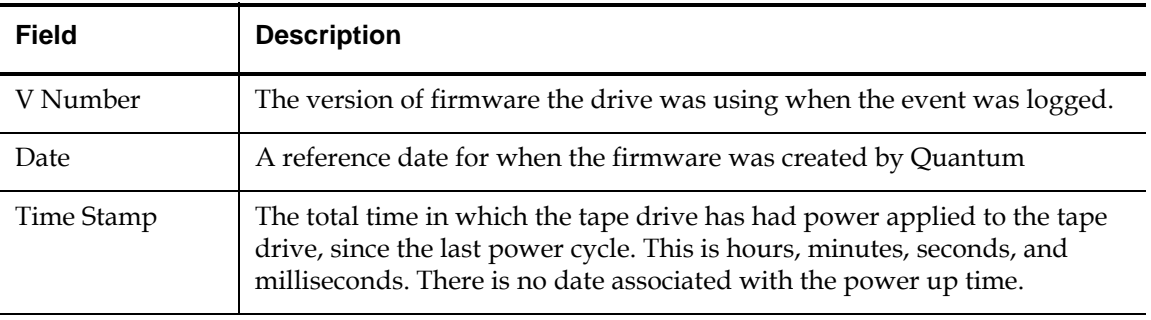

In addition to the specialized fields, each Event Error log has specific information about the cause and suggested actions to follow for troubleshooting errors. This information can be found in the block descriptors of each log. Use the following sections to find information on each Event Error log:

- [A400: Read Error](#page-201-0)
- [A401: Write Error on page 179](#page-204-0)
- [A402: Drive Error on page 182](#page-207-0)
- [A403: Loader Log on page 186](#page-211-0)
- [A404/A405: Calibration on page 188](#page-213-0)
- [A407: Directory Read on page 191](#page-216-0)
- [A408: Directory Write on page 197](#page-222-0)
- [A500: SDLT Hard Read Error on page 201](#page-226-0)
- [A501: SDLT Hard Write Error on page 203](#page-228-0)
- [A502: SDLT Loader Communication Error on page 205](#page-230-0)
- [A503: SDLT Drive-Servo Error on page 206](#page-231-0)
- [A507/A508: Directory Read Failure/Directory Write Failure on](#page-237-0)  [page 212](#page-237-0)

# <span id="page-201-0"></span>A400: Read Error

Read Error is a recorded event indication that the tape drive detected a condition in which the drive was not successfully able to read the data from a particular location on the media.

Figure 106 Read Error Block Descriptor

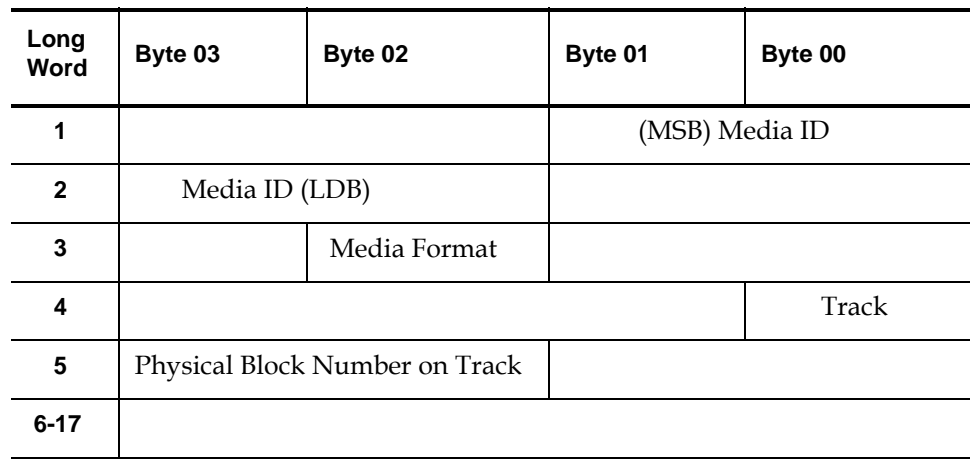

Table 23 Read Error Field Descriptions

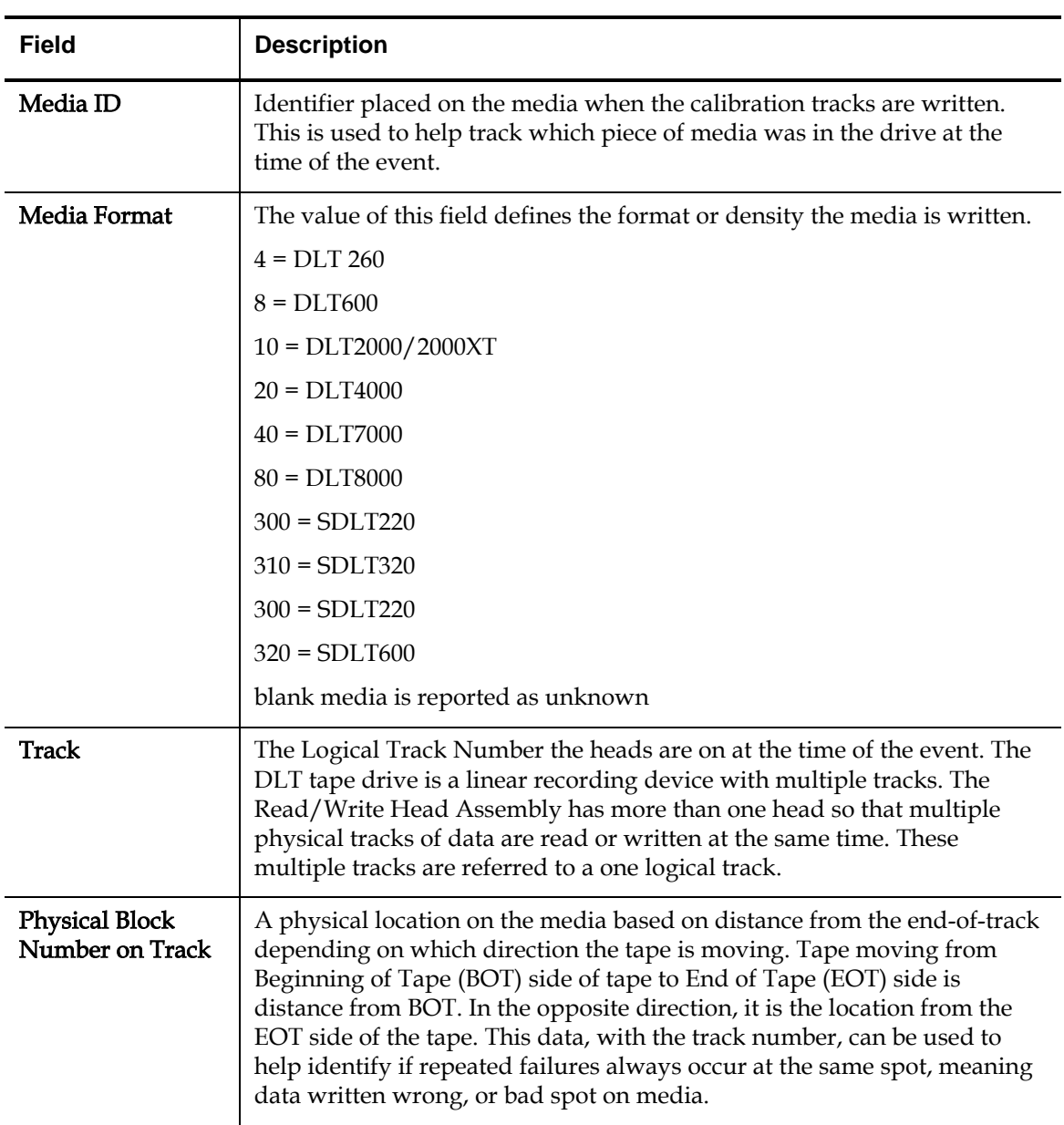

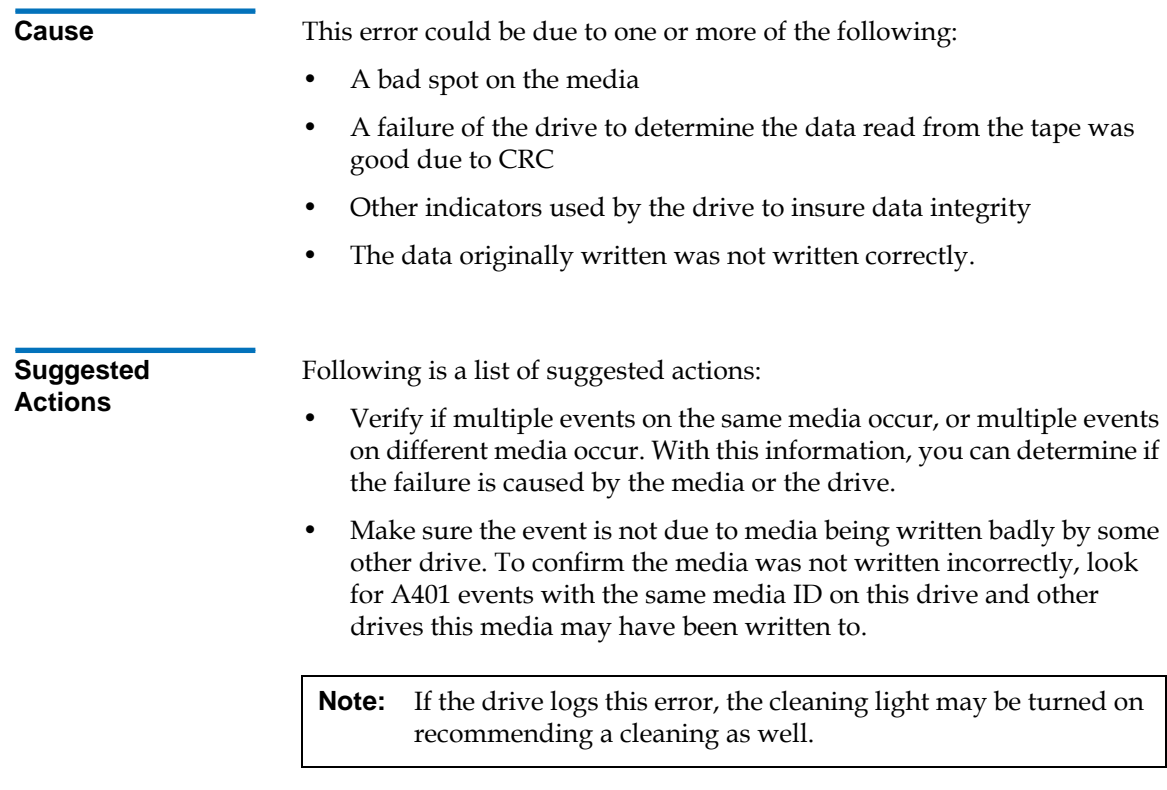

• Run a Tape Drive Write/Read test with two pieces of media. If test fails, replace the DCA.

# <span id="page-204-0"></span>A401: Write Error

Write Error is an event in which the tape drive detected a condition that the drive was not successfully able to write data to the media.

Figure 107 Write Error Block Descriptor

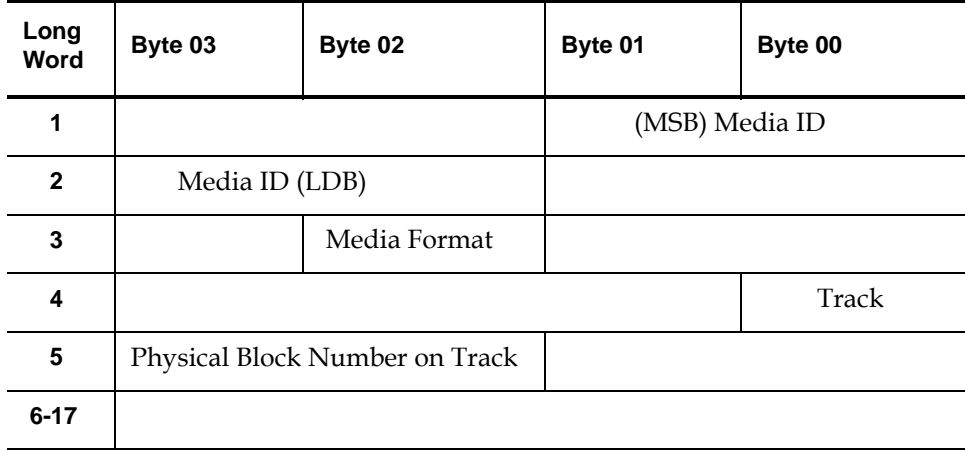

## Table 24 Write Error Field Descriptor

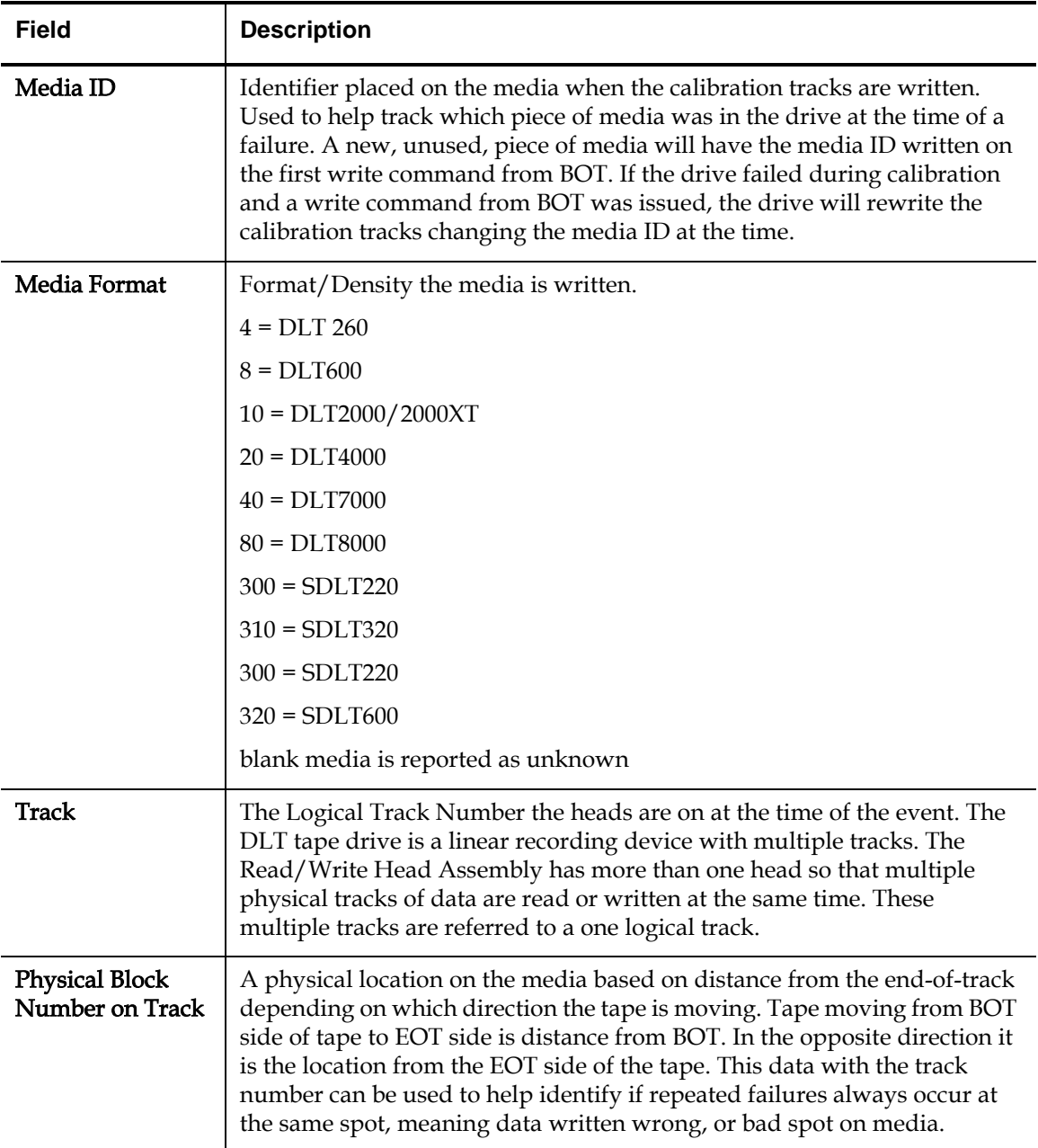

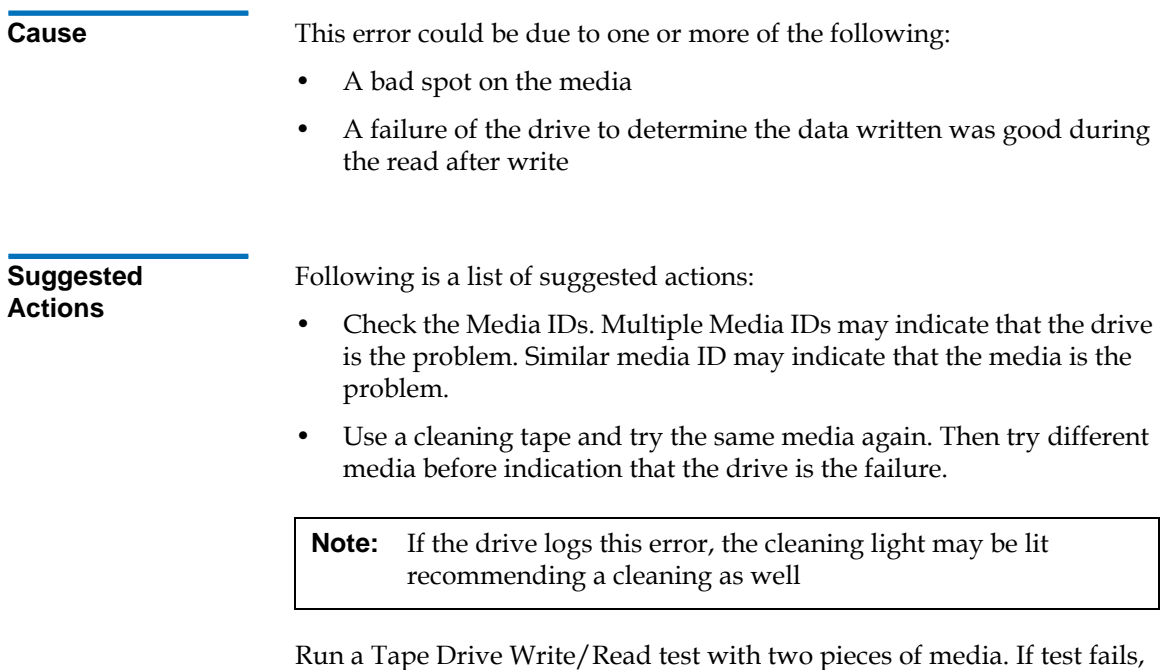

replace the DCA.

# <span id="page-207-0"></span>A402: Drive Error

Drive Error indicated the drive has detected something out of the ordinary during normal operations. If this is a hard error, the drive will not be functional for reading, writing, or successfully loading or unloading the media.

Figure 108 Drive Error Block Descriptor

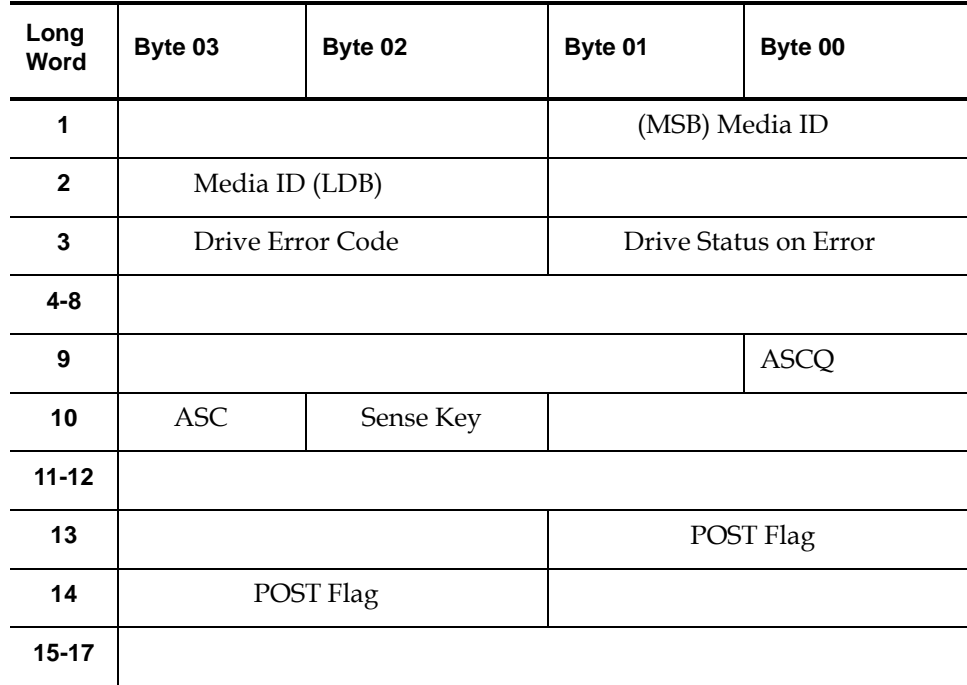

Table 25 Drive Error Log Field Descriptions

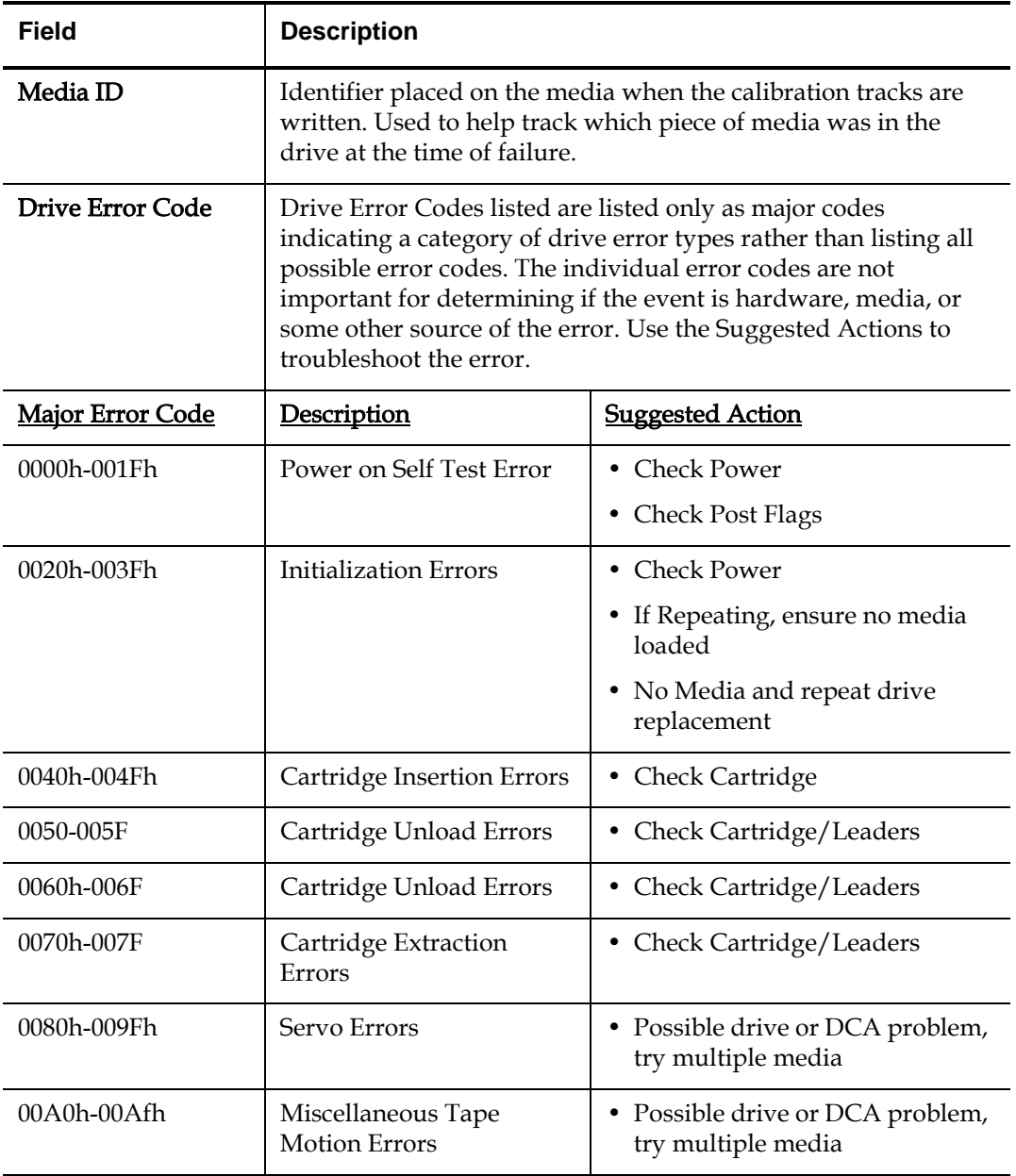

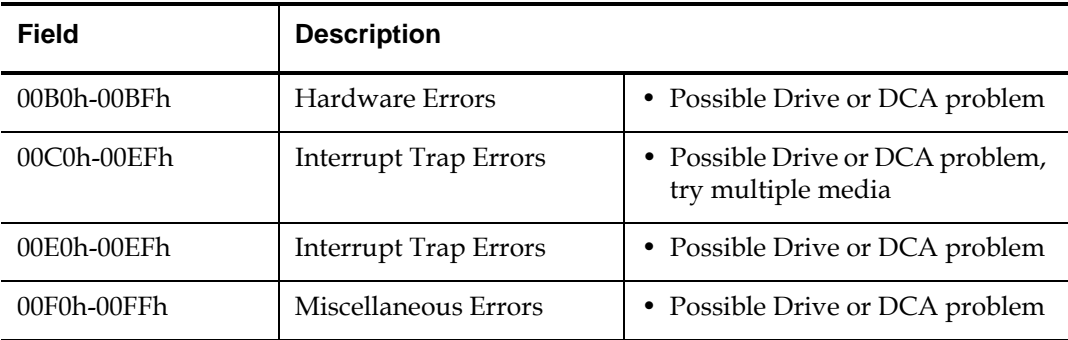

# Drive Status (on Error)

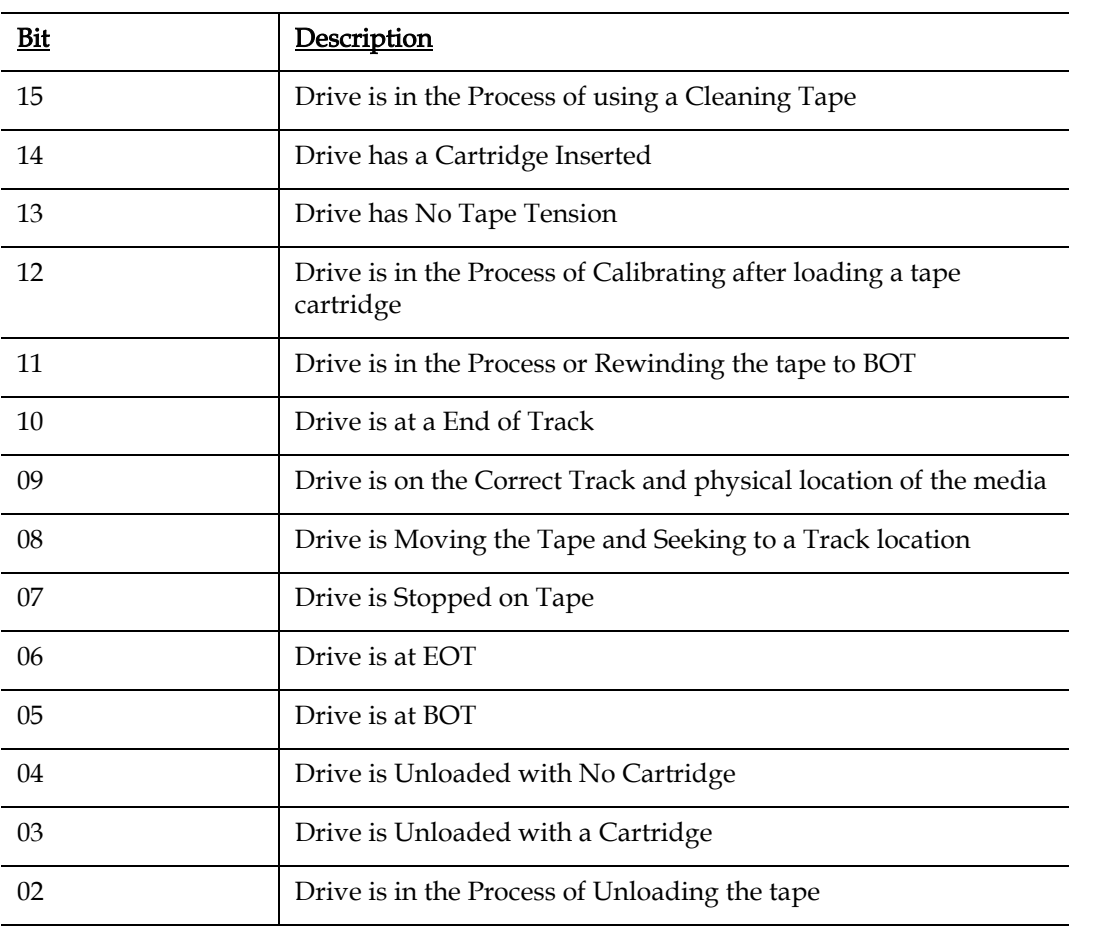

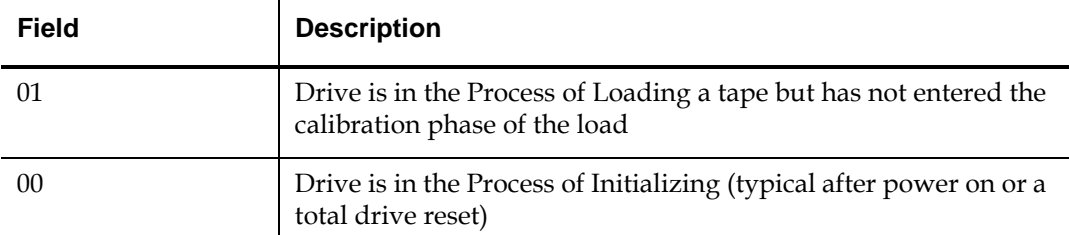

POST Flags: 32-bit register to indicate the POST failure that failed. [Figure 109](#page-210-0) shows the breakdown of the 32-bit register. The next section indicates the fields and a brief description.

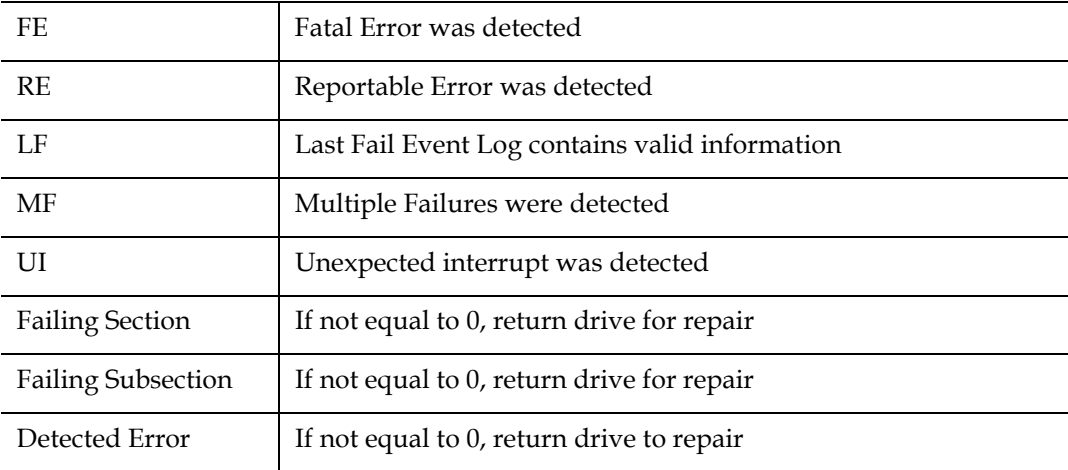

<span id="page-210-0"></span>Figure 109 32-Bit Register

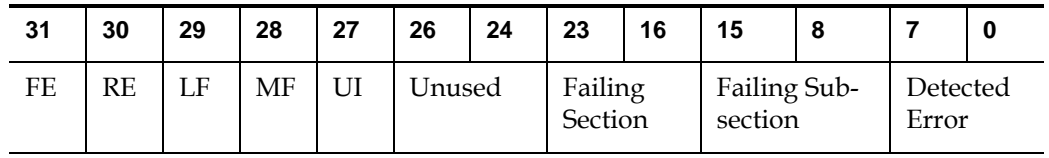

**Cause** 5 This error could be due to one of the following:

- Items such as a dropped leader
- An error internal to the drive

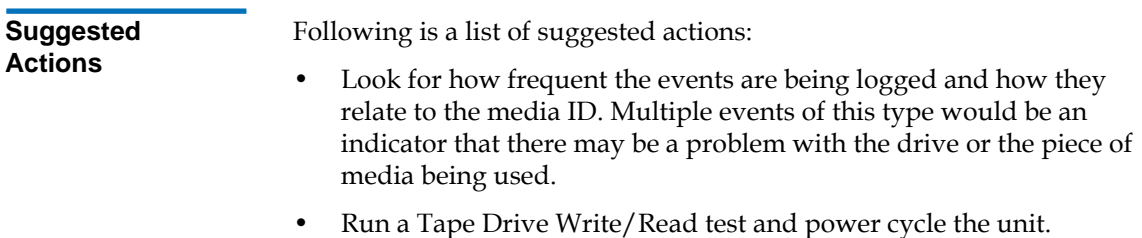

# <span id="page-211-0"></span>A403: Loader Log <sup>5</sup>

This Event Log entry is used by drive loader/Library OEM suppliers in which the library/loader supplier should provide additional details.

Figure 110 Loader Error Field **Descriptions** 

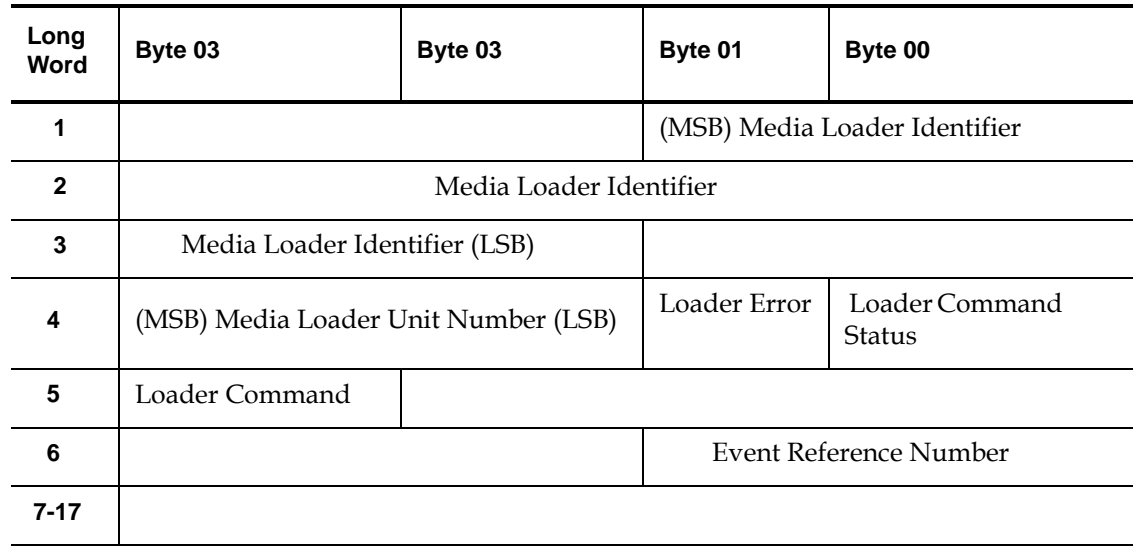

Table 26 Loader Error Field **Descriptions** 

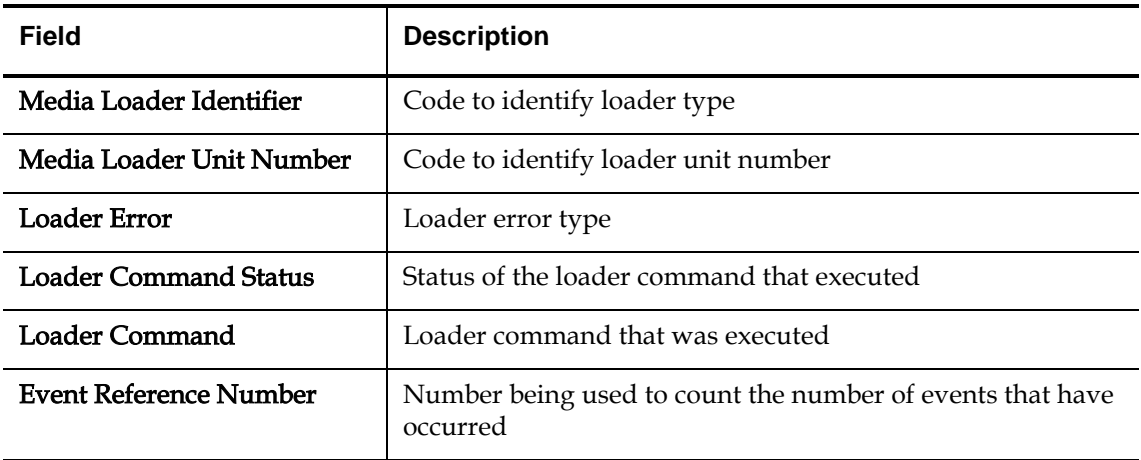

**Cause** 5 This error is due to a problem with the SuperLoader.

**Suggested**  Actions

Look at the SuperLoader Error logs. For information on how to locate and troubleshoot the problem, see **SuperLoader Error Logs** on page 146.

# <span id="page-213-0"></span>A404/A405: Calibration <sup>5</sup>

A404 and A405 are related event logs regarding drive calibration. A405 is a continuation of A404. Both event logs contain 20 long words.

Figure 111 Calibration Block Descriptor

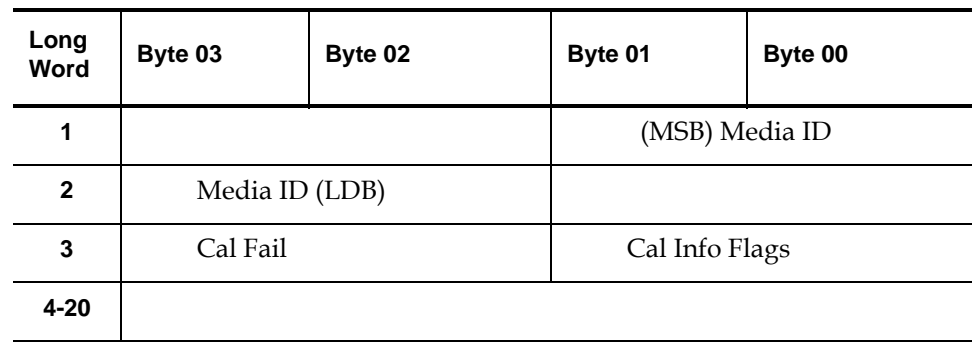

Table 27 Calibration Field Descriptions

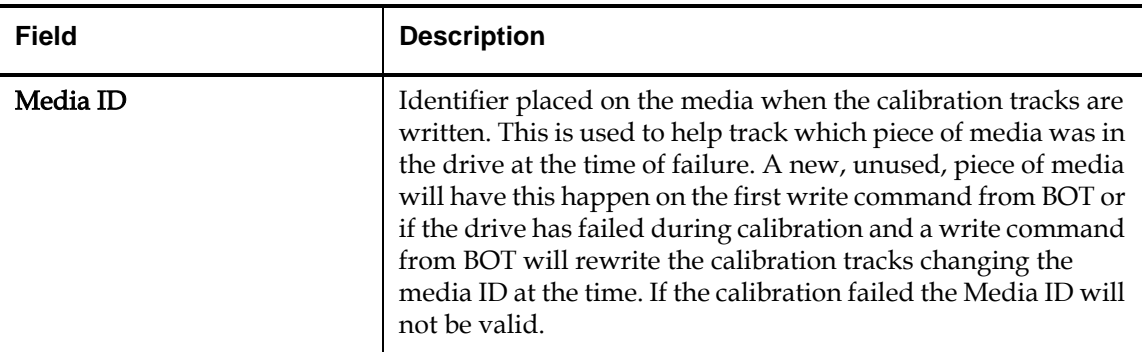

Cal Fail: Status of the Calibration (reason for calibration failure)

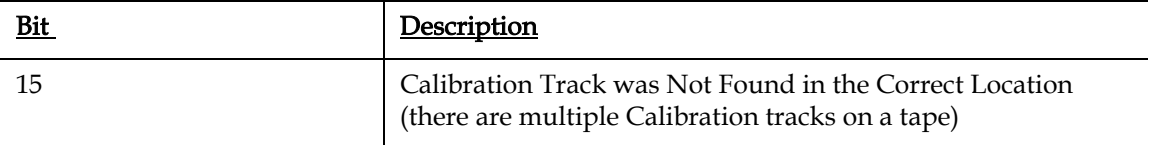

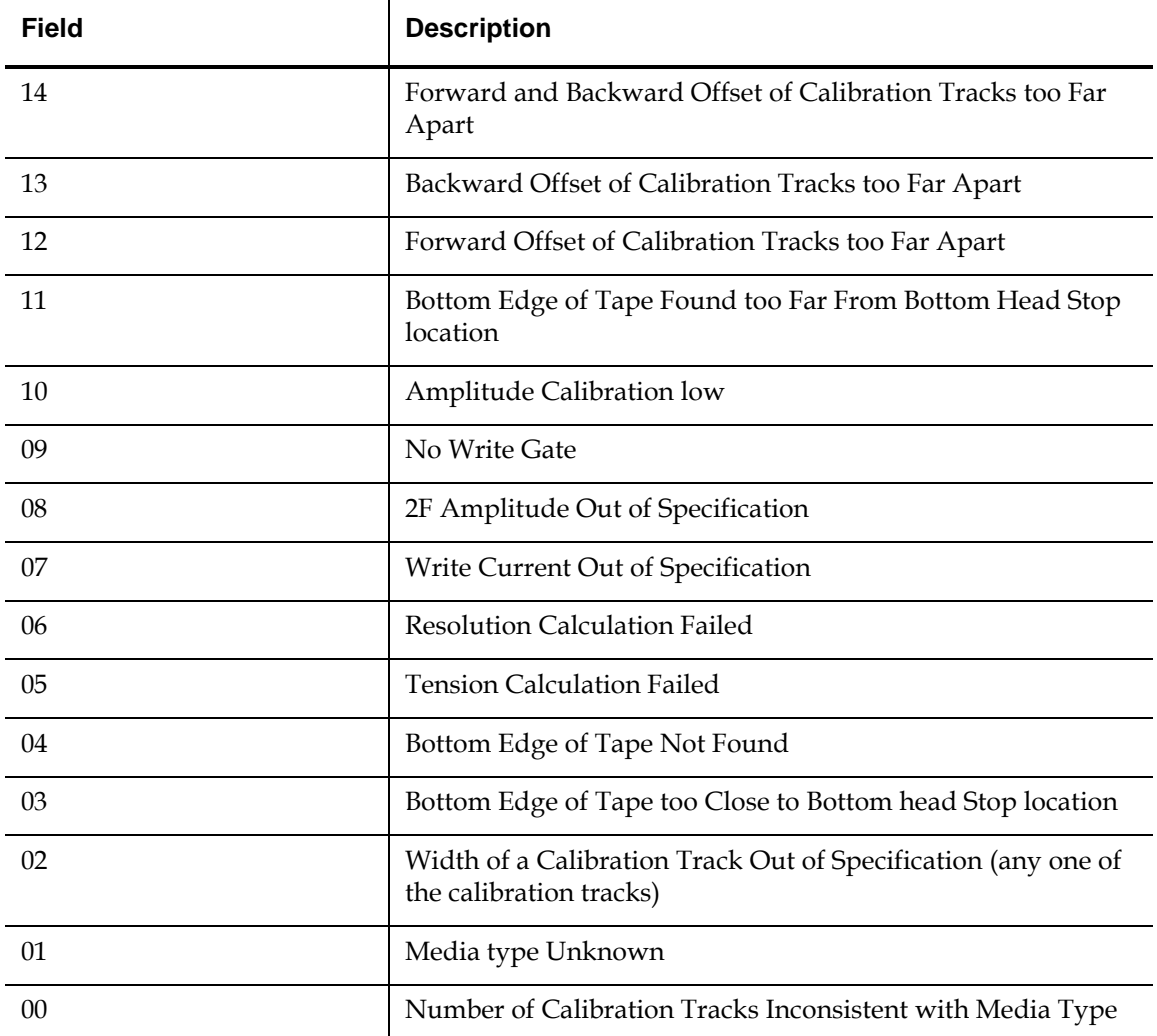

Cal Info Flags: Used to help verify the media type and the format of that media that was inserted as to what the user had expected to use. This is another verification to determine if it is media or a user induced failure. Calibration Tracks Successfully Found.

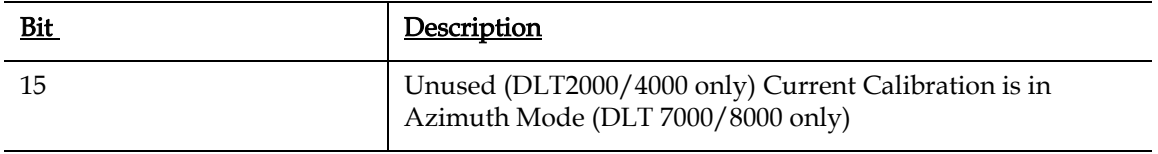

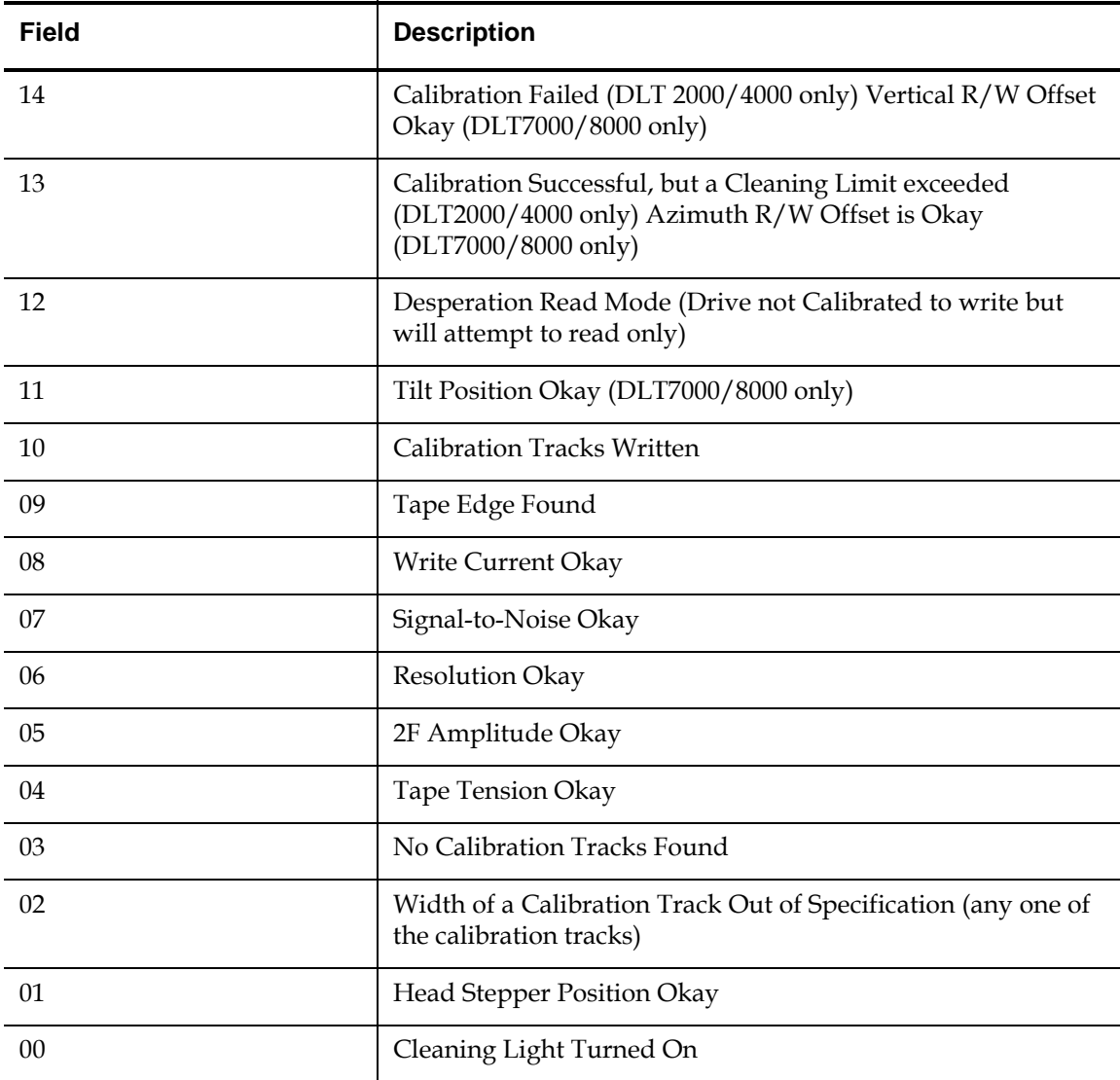

**Cause** 5 This error is due to a drive failing calibration.
### **Suggested**  Actions

Following is a list of suggested actions:

- The data in the Cal Fail log word is critical to determine if the drive failed calibration and why. If the drive does a write from BOT, this failure is no longer important as the calibration information is overwritten with new data.
- This event can be used to help understand why a drive may be getting multiple cleaning lights and if the cleaning lights are all related to calibration errors. A cleaning light will come on if a drive gets a Hard Read or Write Error as well.
- To verify if this is all due to the same piece of media, the system/ application logs need to be correlated to when these events occurred. If it is the same media, replace it or try a write from BOT to see if it clears.
- Run a Tape Drive Write/Read test with two pieces of media. If test fails, replace the DCA.

## A407: Directory Read

The directory referenced in this event log is DLT unique. This directory contains information the drive uses to allow for fast location of data on the tape. Without the directory a space command to end-of-data on a full tape could take as much as 6 hours. The DLT tape drive maintains this directory to reduces the space to a location on tape time to less than a few minutes depending on tape speed of the drive. The host or application software does not have access to this directory information.

## Figure 112 Directory Read Block Descriptor

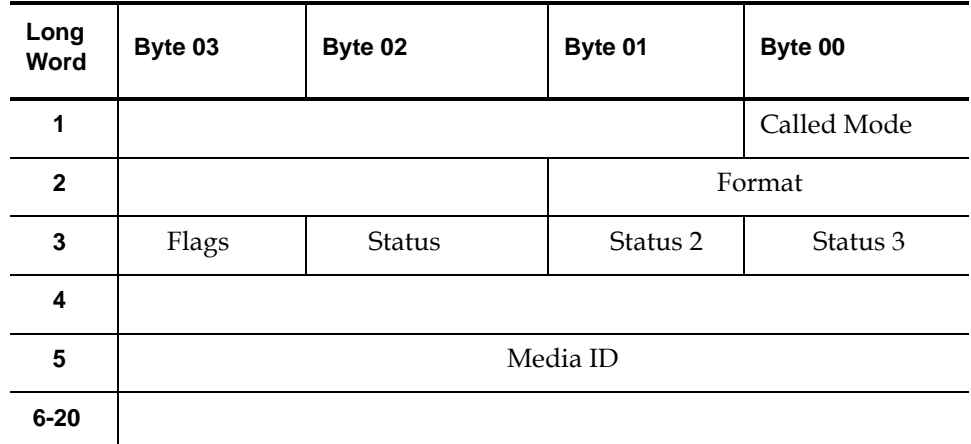

Table 28 Directory Read Field **Descriptions** 

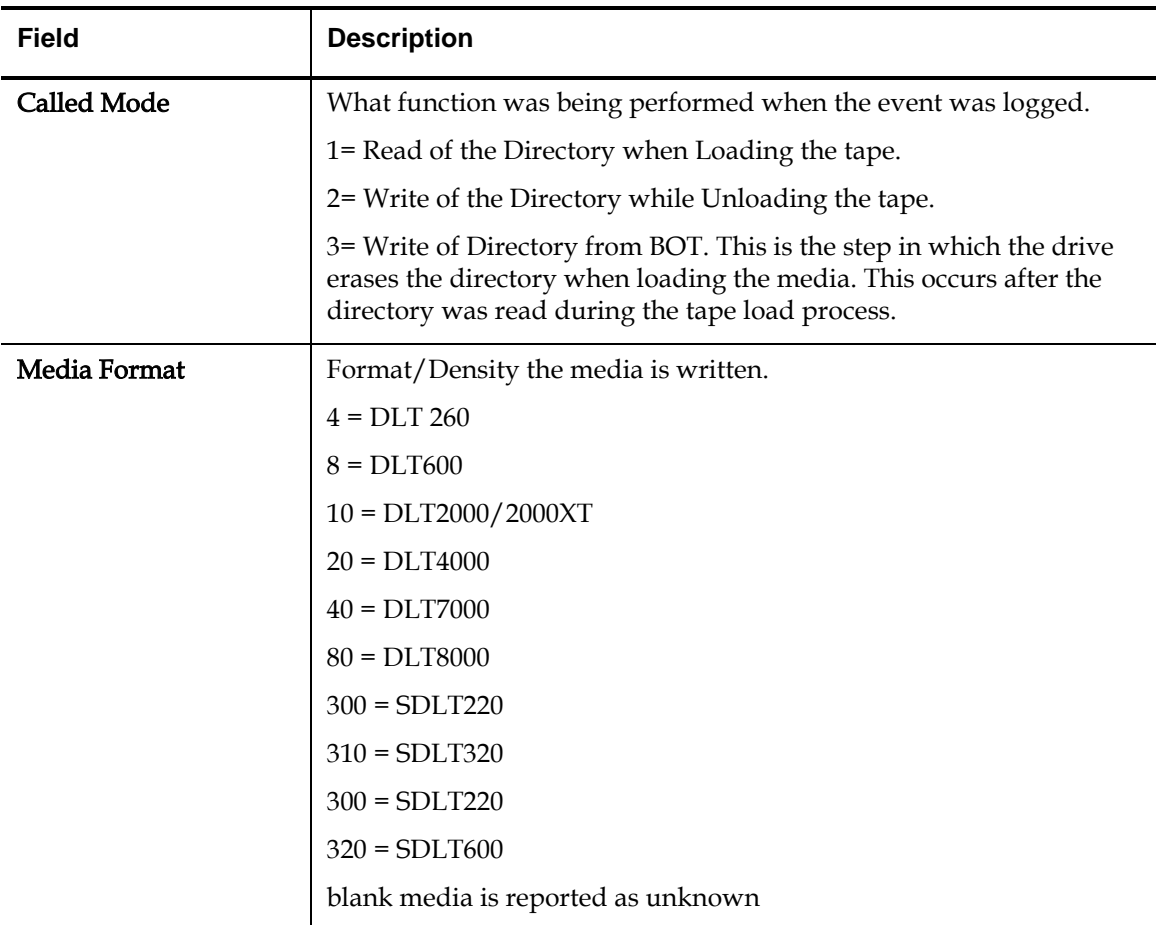

Flags: Information DLT drive uses to determine further action if any take in rebuilding this information and a possible reason why the directory event was logged

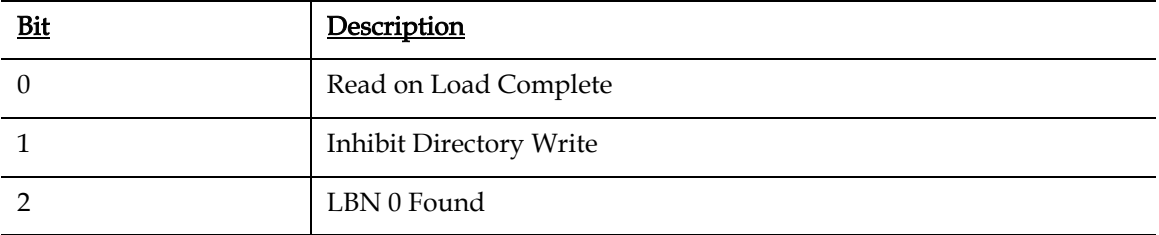

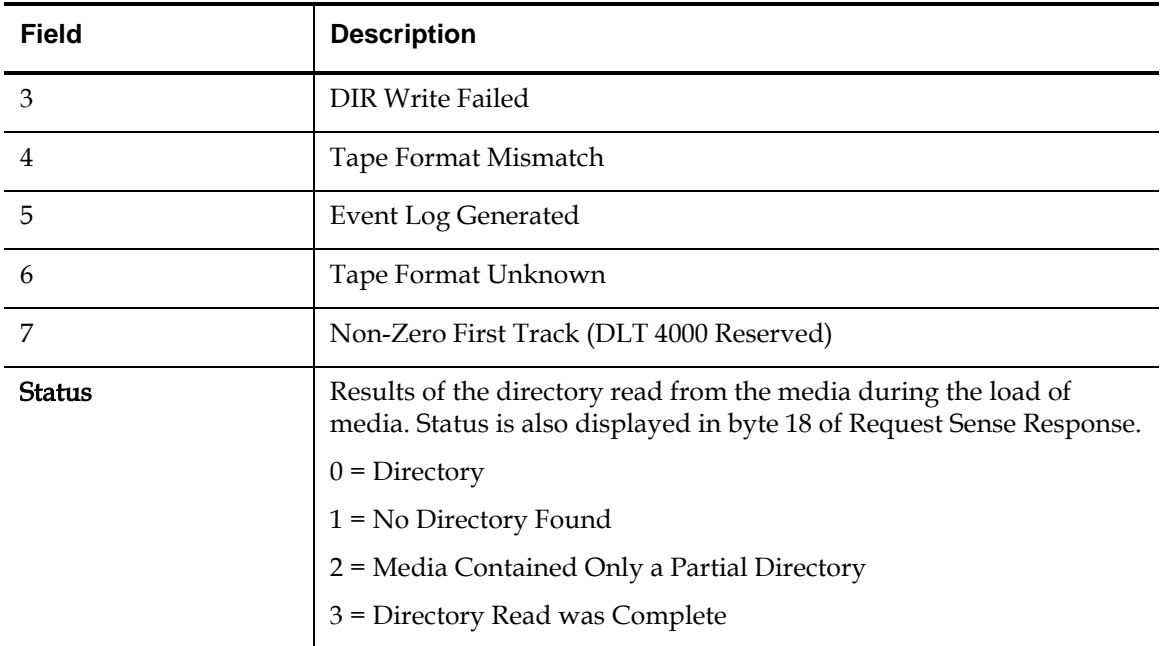

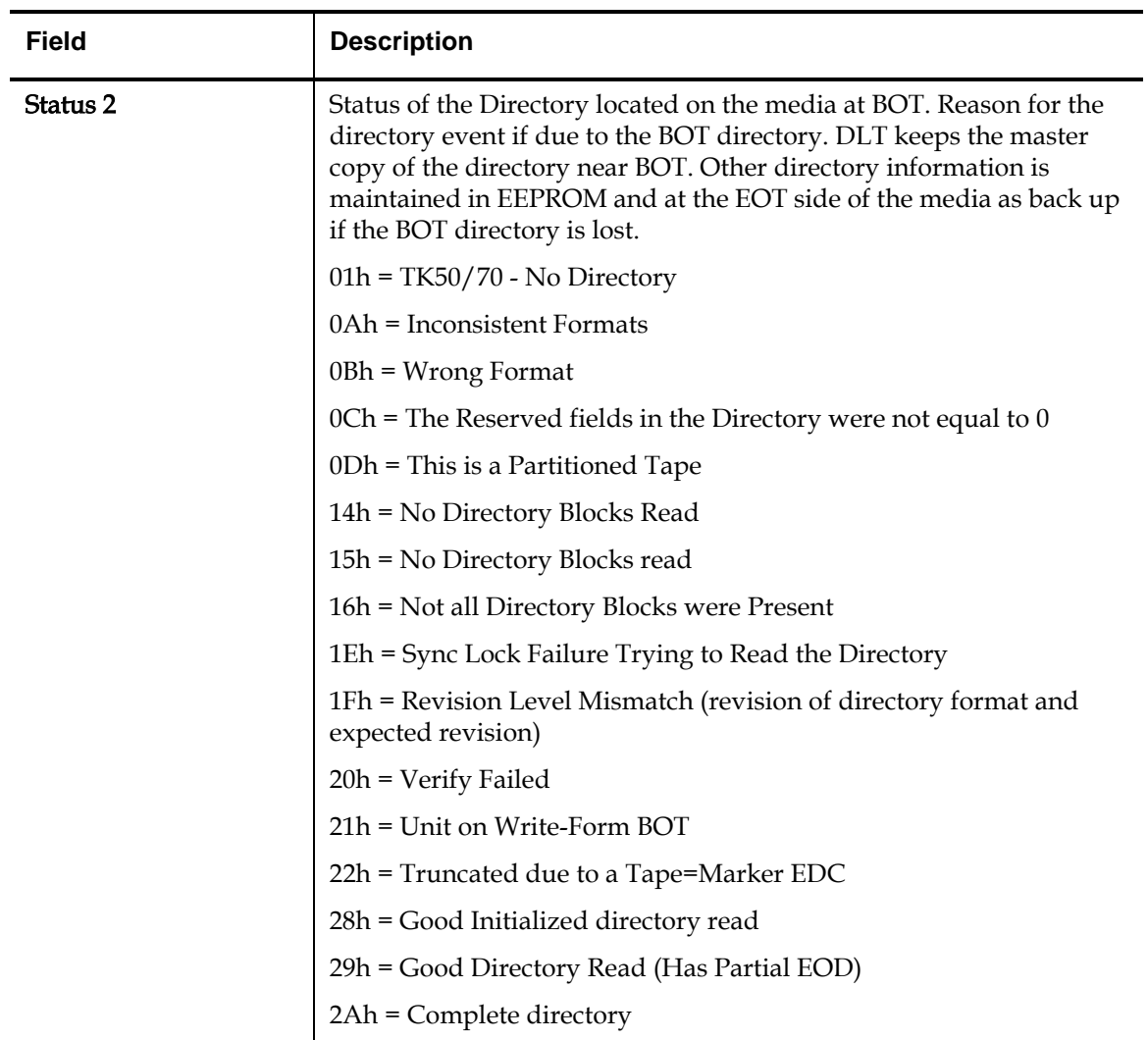

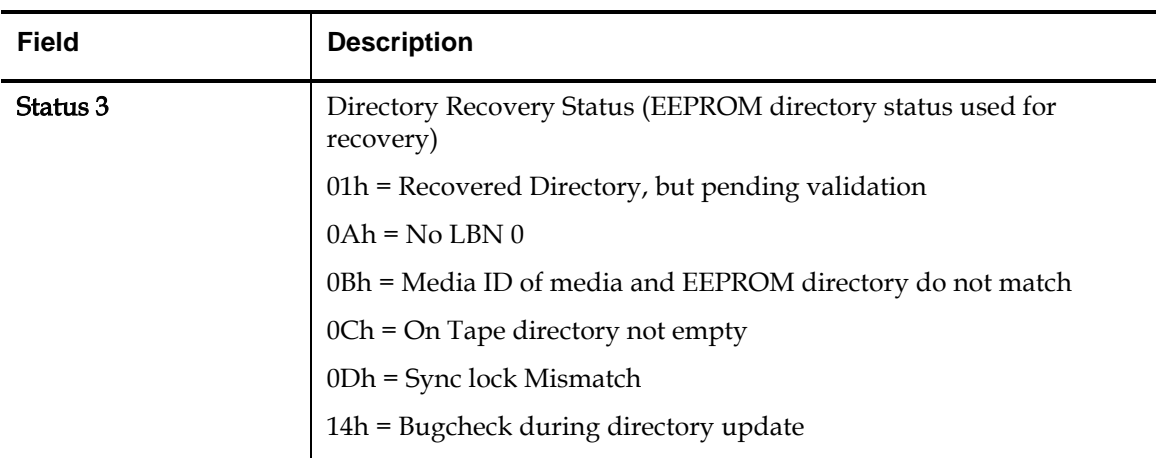

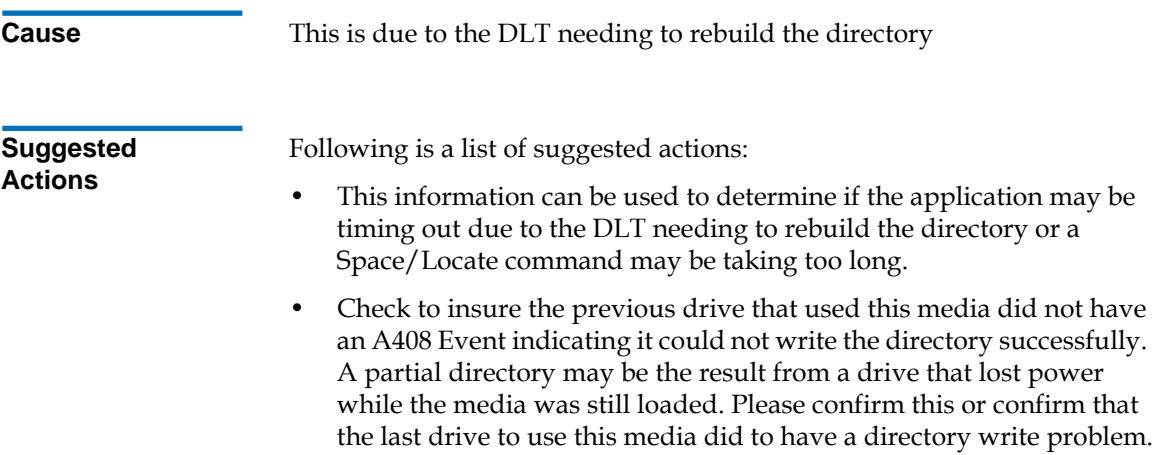

• Perform a complete Read Only test on the media to determine if the media is readable.

## A408: Directory Write

Directory write provides information as to why the DLT tape drive was not successful in writing a directory to the media. If a drive fails to write a good directory the next drive to load the tape may log an A407 Event, and it may have excessively long response times to a space or locate SCSI command.

**Note:** This event will not occur on SDLT tape drives.

Figure 113 Directory Write Block Descriptor

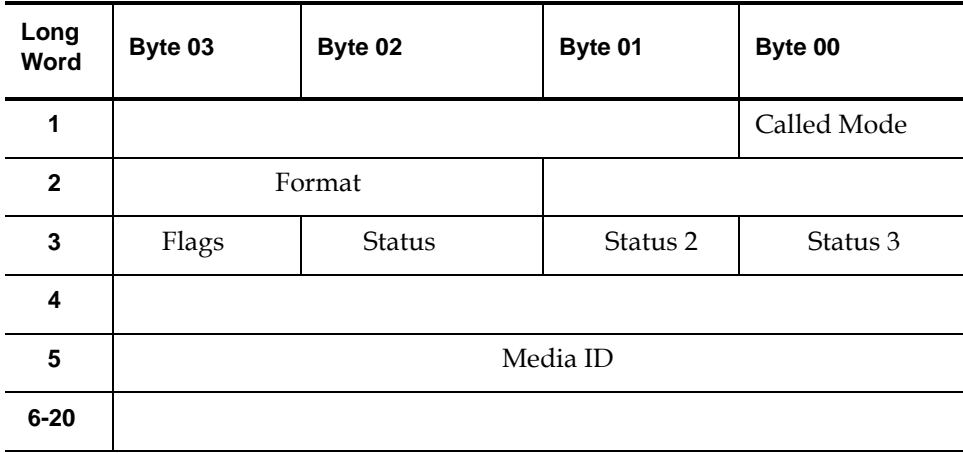

### Table 29 Directory Write Field **Descriptions**

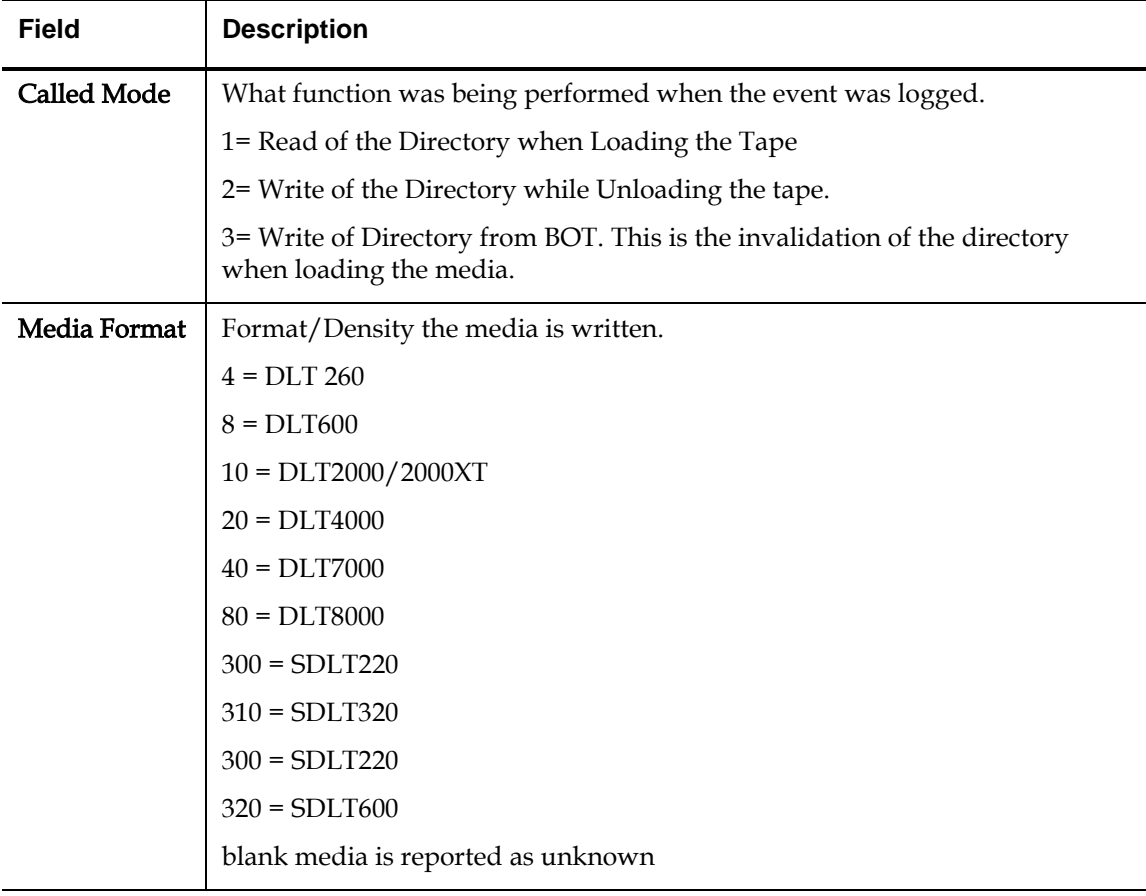

Flags: Information DLT drive uses to determine further action if any take in rebuilding this information and a possible reason why the directory event was logged.

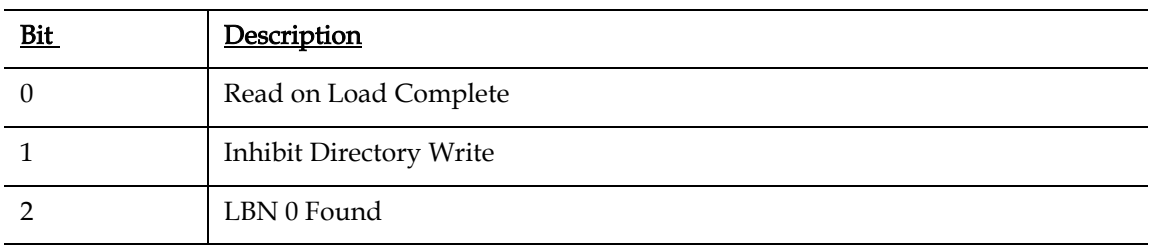

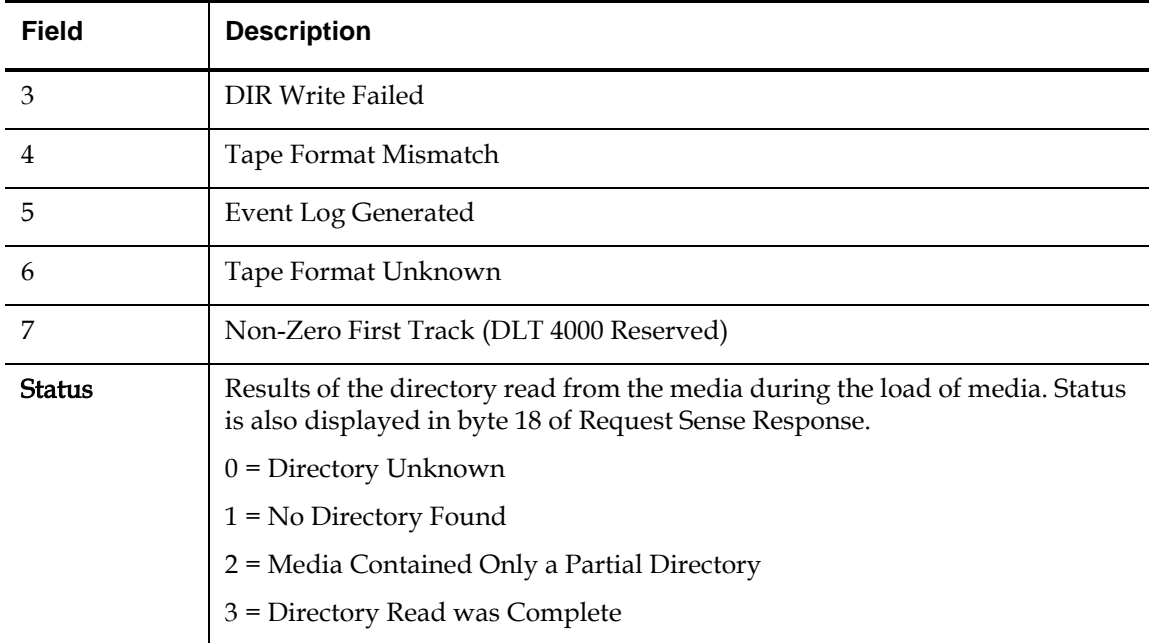

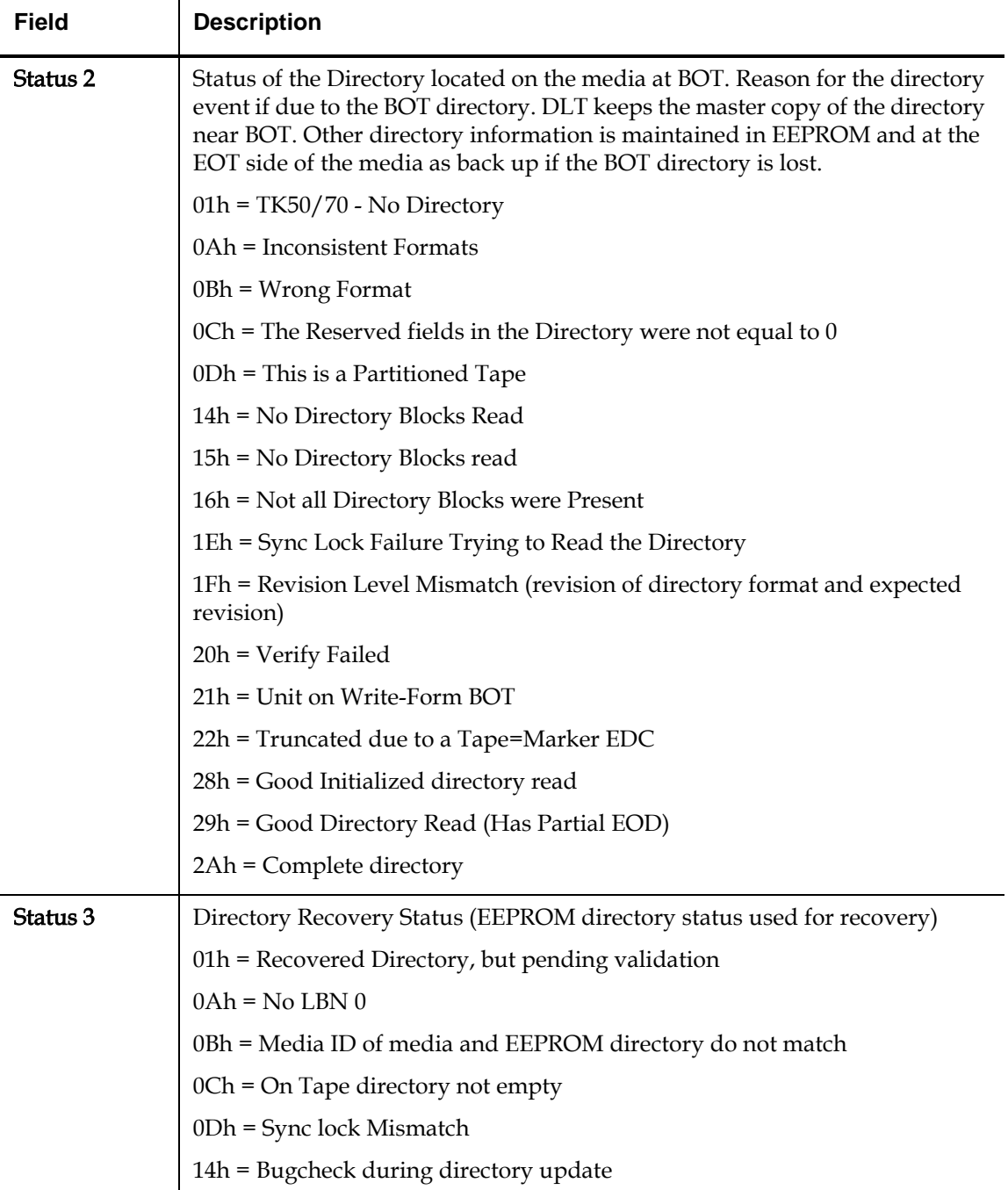

# A500: SDLT Hard Read Error <sup>5</sup>

Read Error is a recorded event indication the tape drive detected a condition in which the drive was not successfully able to read the data from a particular location on the media.

Figure 114 Hard Read Error/Hard Write Error Block Descriptor

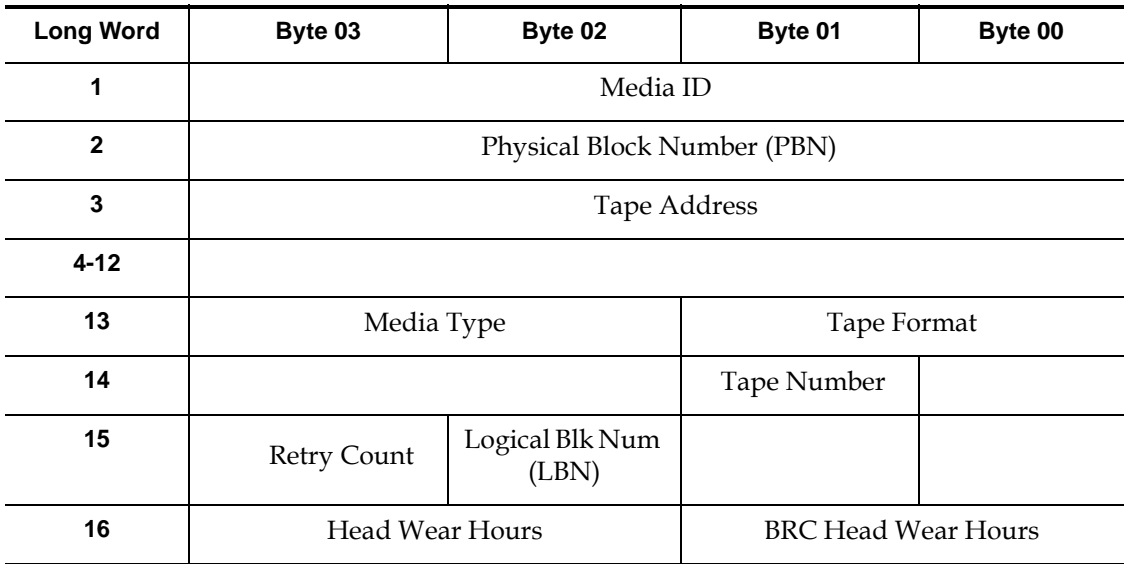

### Table 30 Hard Read Error/Hard Write Error Field Descriptions

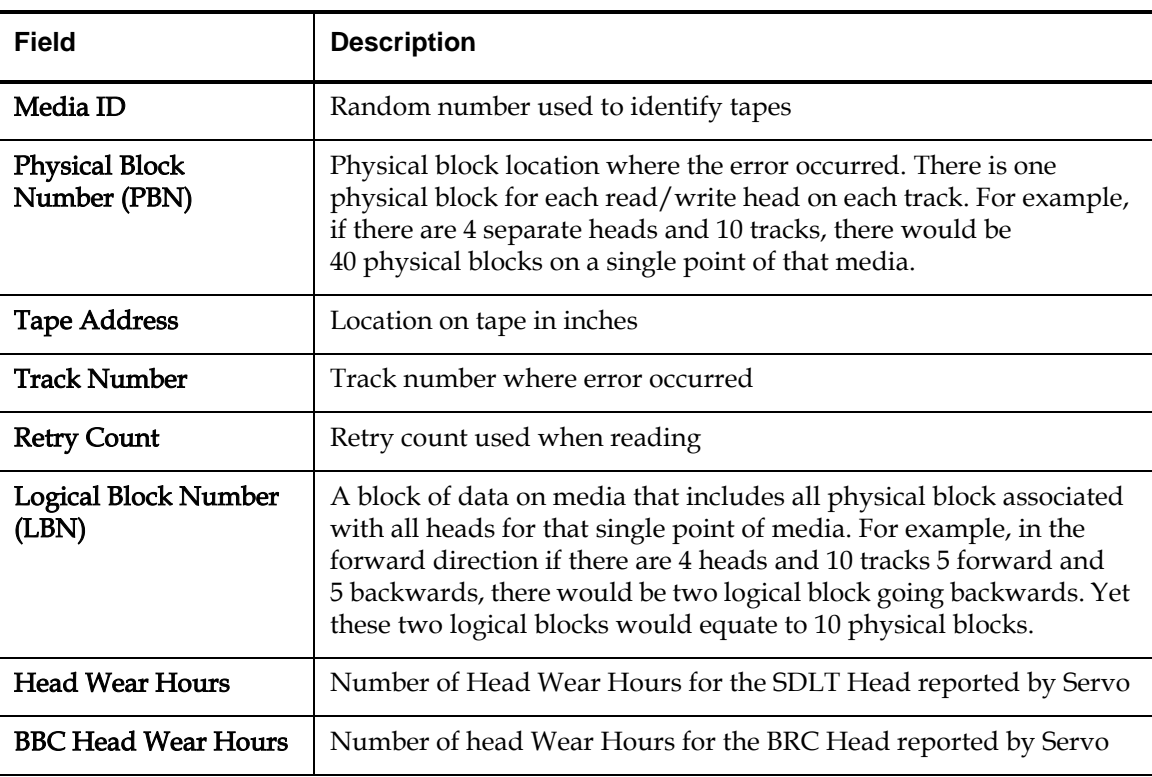

**Cause** This error could be due to one or more of the following:

- A bad spot on the media
- A failure of the drive to determine the data read from the tape was good due to bad CRC
- Other indicators used by the drive to insure data integrity
- The data originally written was not written correctly

**Suggested**  Actions Following is a list of suggested actions: • Verify if multiple events on the same media occur, or multiple events on different media occur. With this information you can determine if the failures is media caused or drive caused. • Make sure the event is not due to media being written badly by some other drive. To confirm the media was not written incorrectly, look for A401 events with the same media ID on this drive and other drives this media may have been written to.

> **Note:** If the drive logs this error, the cleaning light may be turned on recommending a cleaning as well.

• Run a Tape Drive Write/Read test with two pieces of media. If test fails, replace the DCA.

## A501: SDLT Hard Write Error <sup>5</sup>

Write Error is an event is which the tape drive detected a condition that the drive was not successfully able to write data to the media.

Figure 115 Hard Read Error/Hard Write Error Block Descriptor

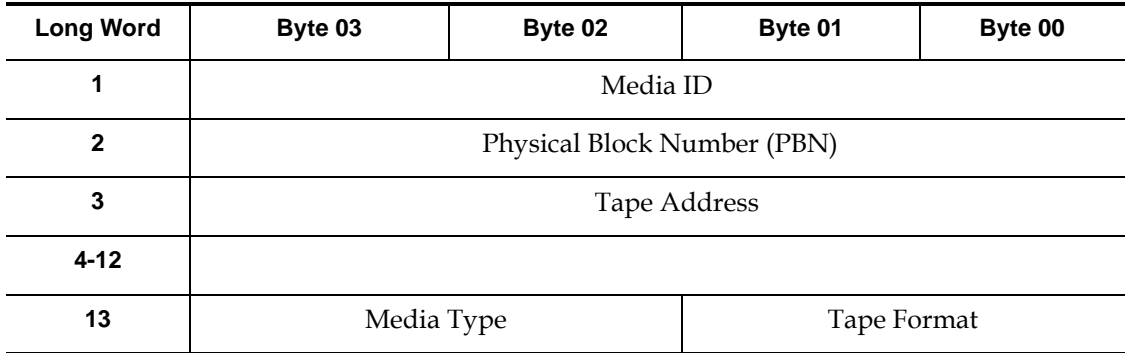

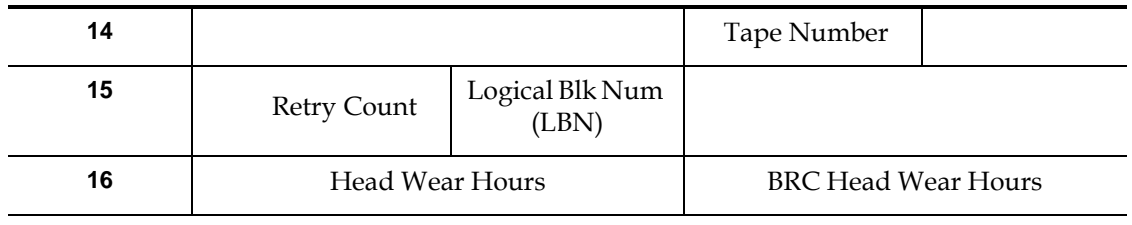

### Table 31 Hard Read Error/Hard Write Error Field Descriptions

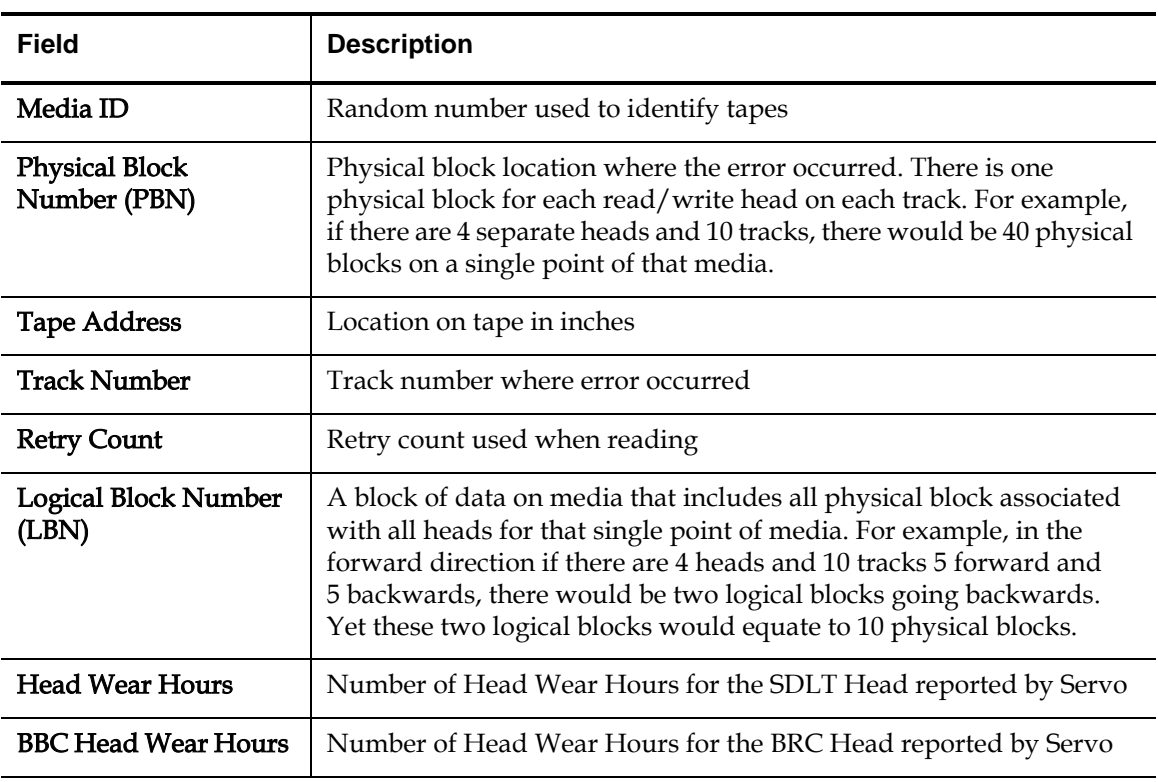

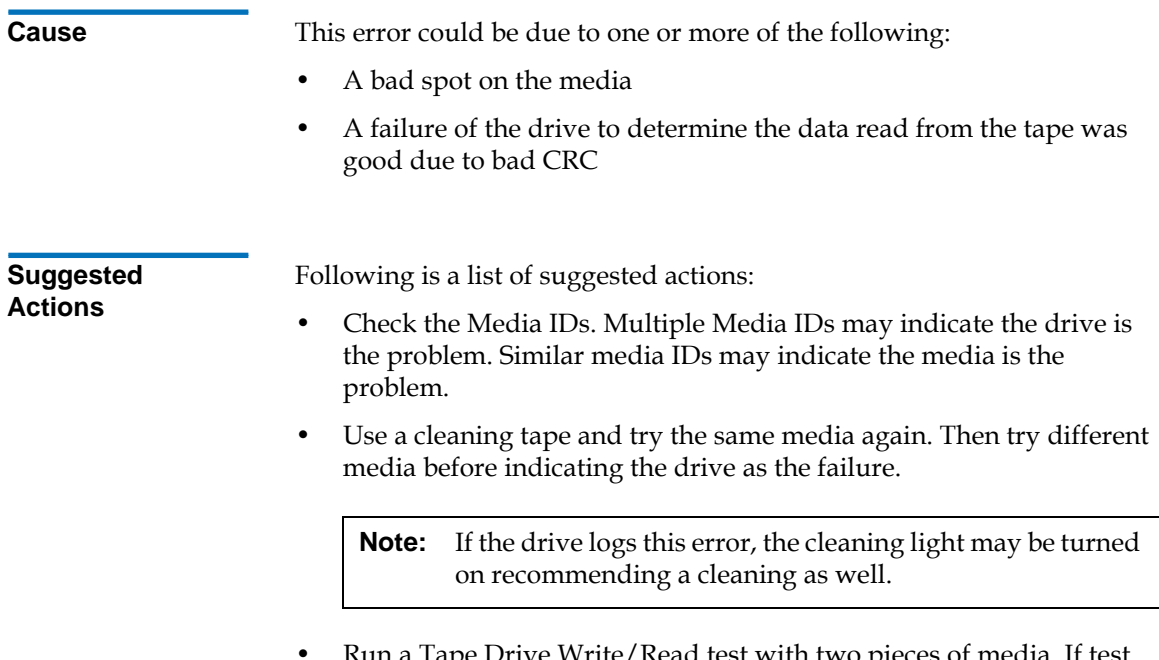

wead test with two pieces of media. Kun a Tape Drive Write/<br>fails, replace the DCA.

# A502: SDLT Loader Communication Error 5

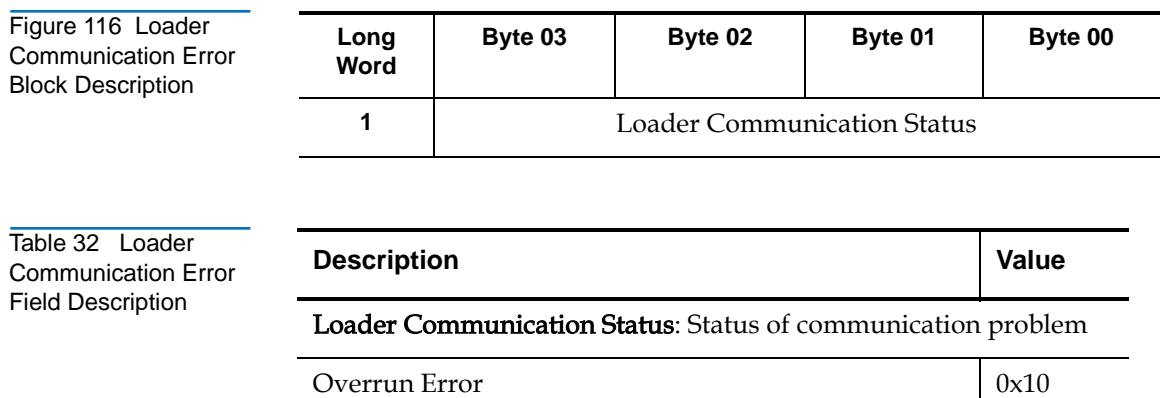

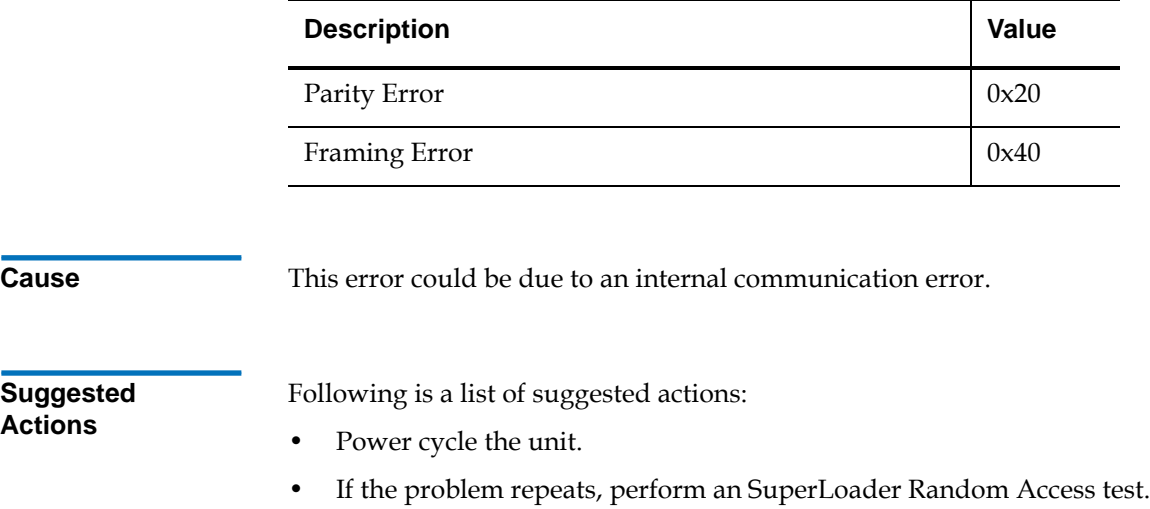

• If problem repeats, replace the DCA.

## A503: SDLT Drive-Servo Error

The Drive Servo Error occurs when the SDLT tape drive experiences Servo errors. There errors will result in Tape Drive Read/Write Errors.

Figure 117 Drive Servo Error Block **Descriptor** 

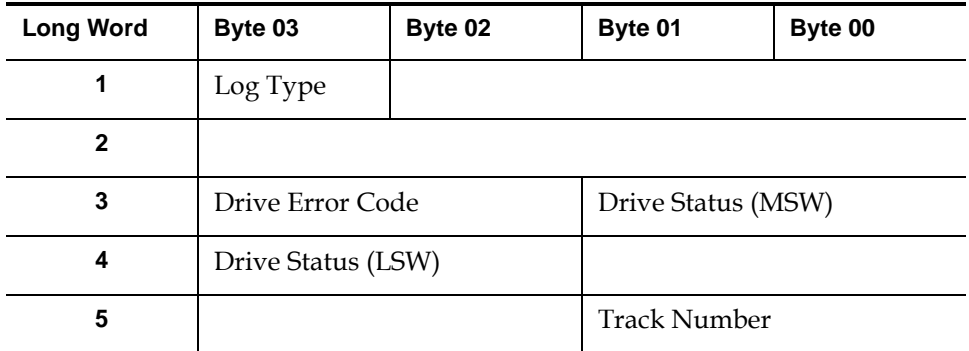

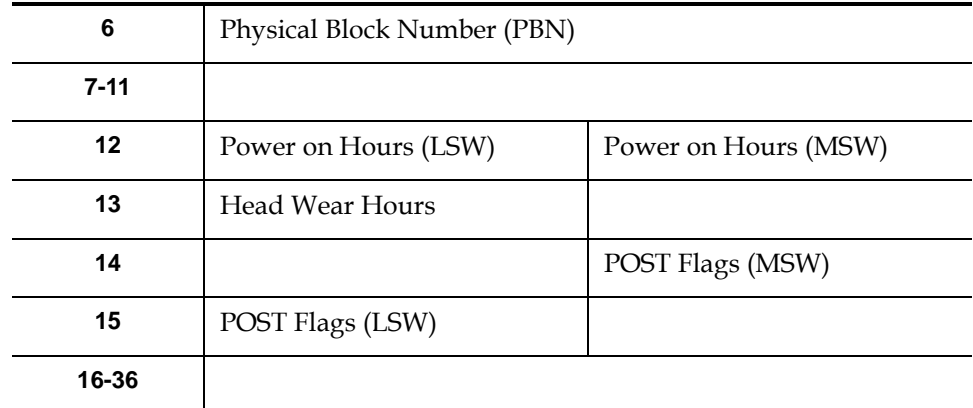

Table 33 Drive Servo Error Field Descriptions

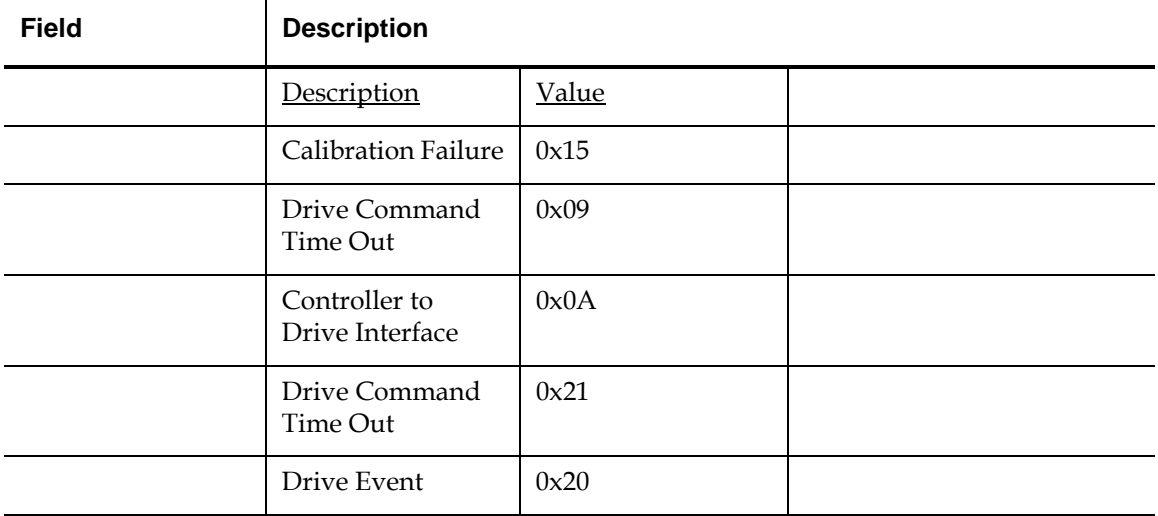

## Drive Error Code: Error code from Servo processor

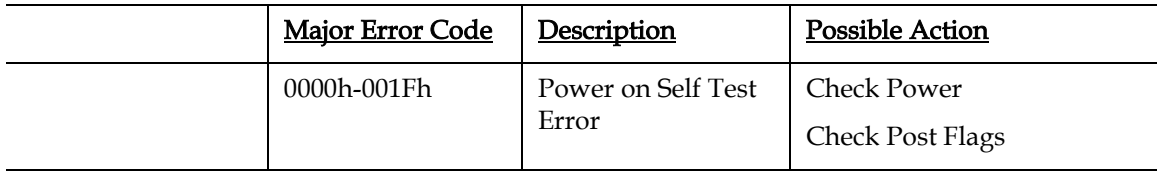

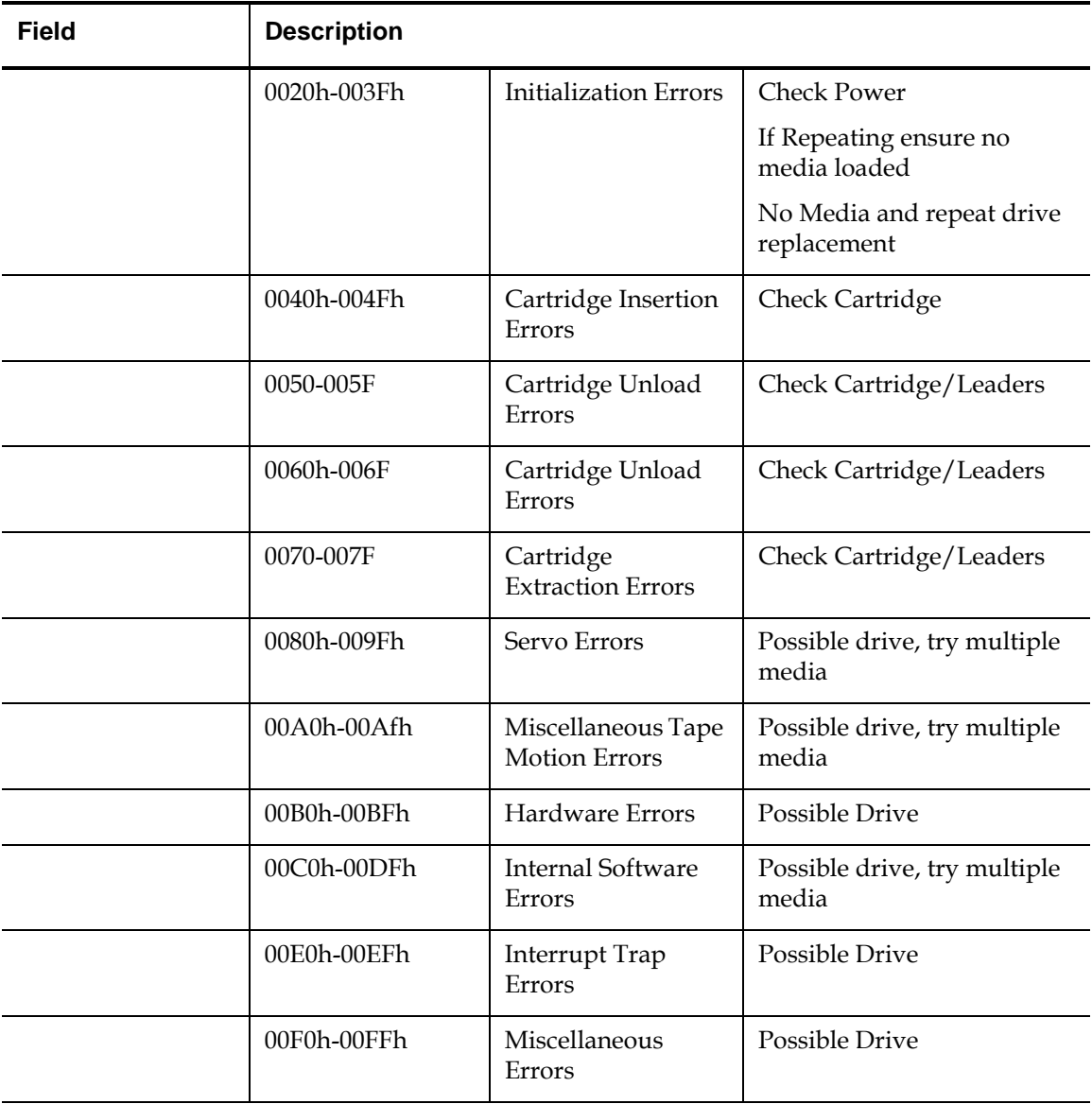

## Drive Status (on Error)

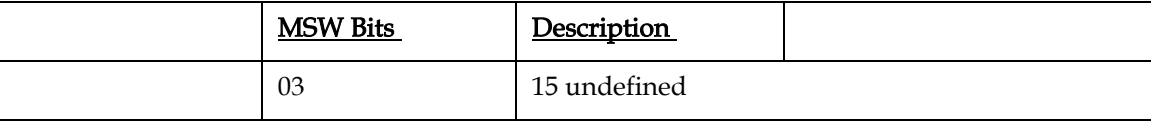

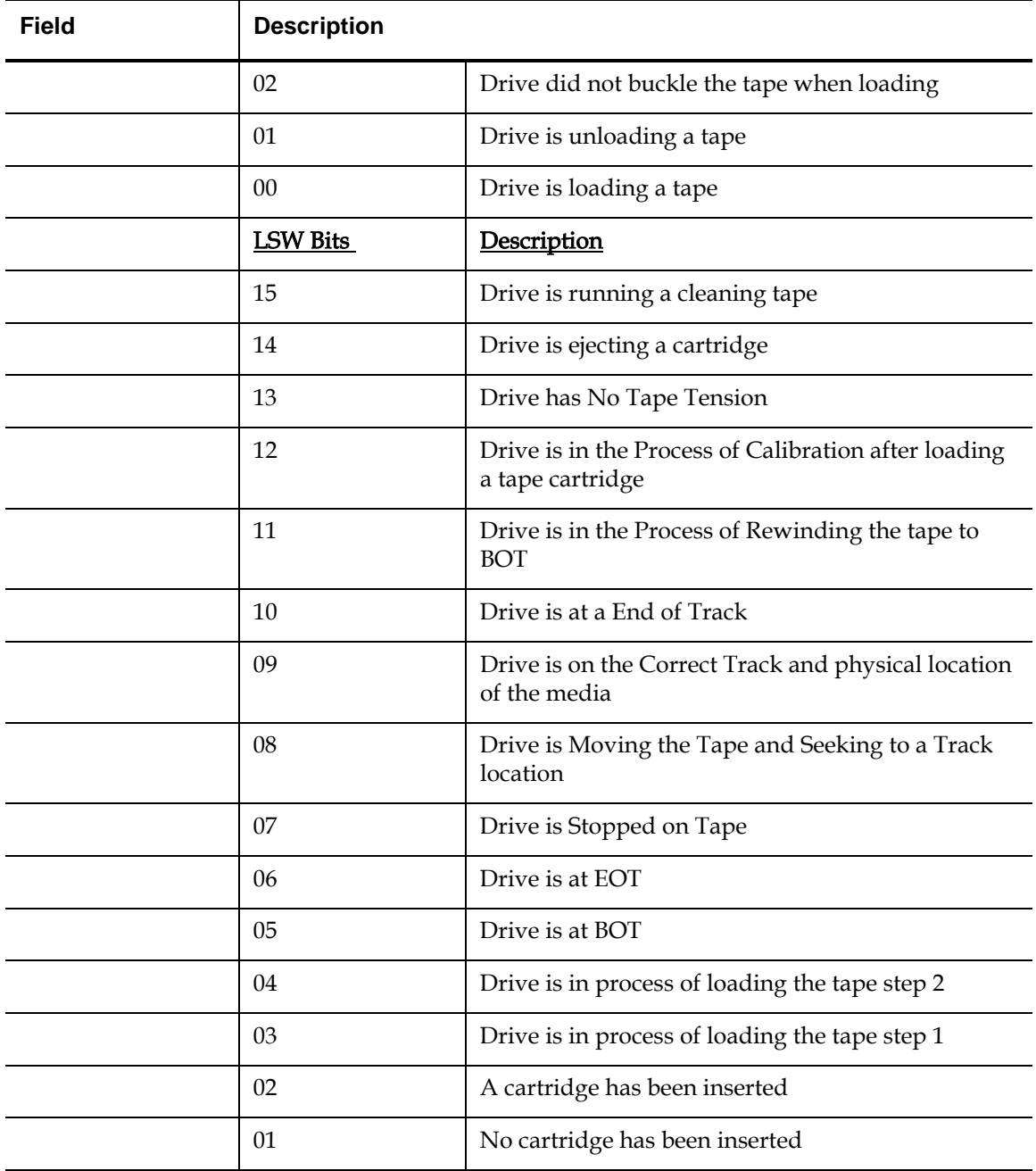

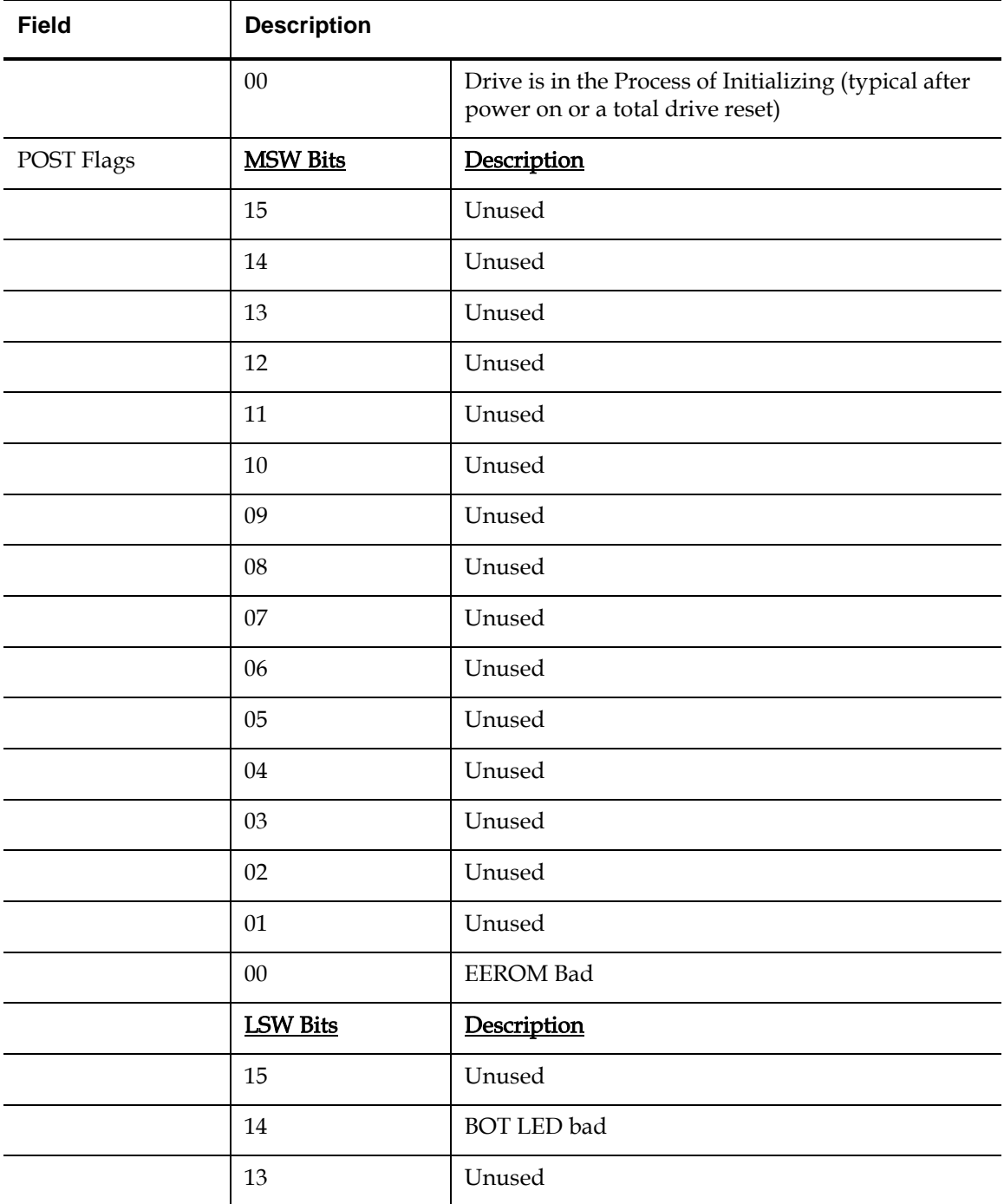

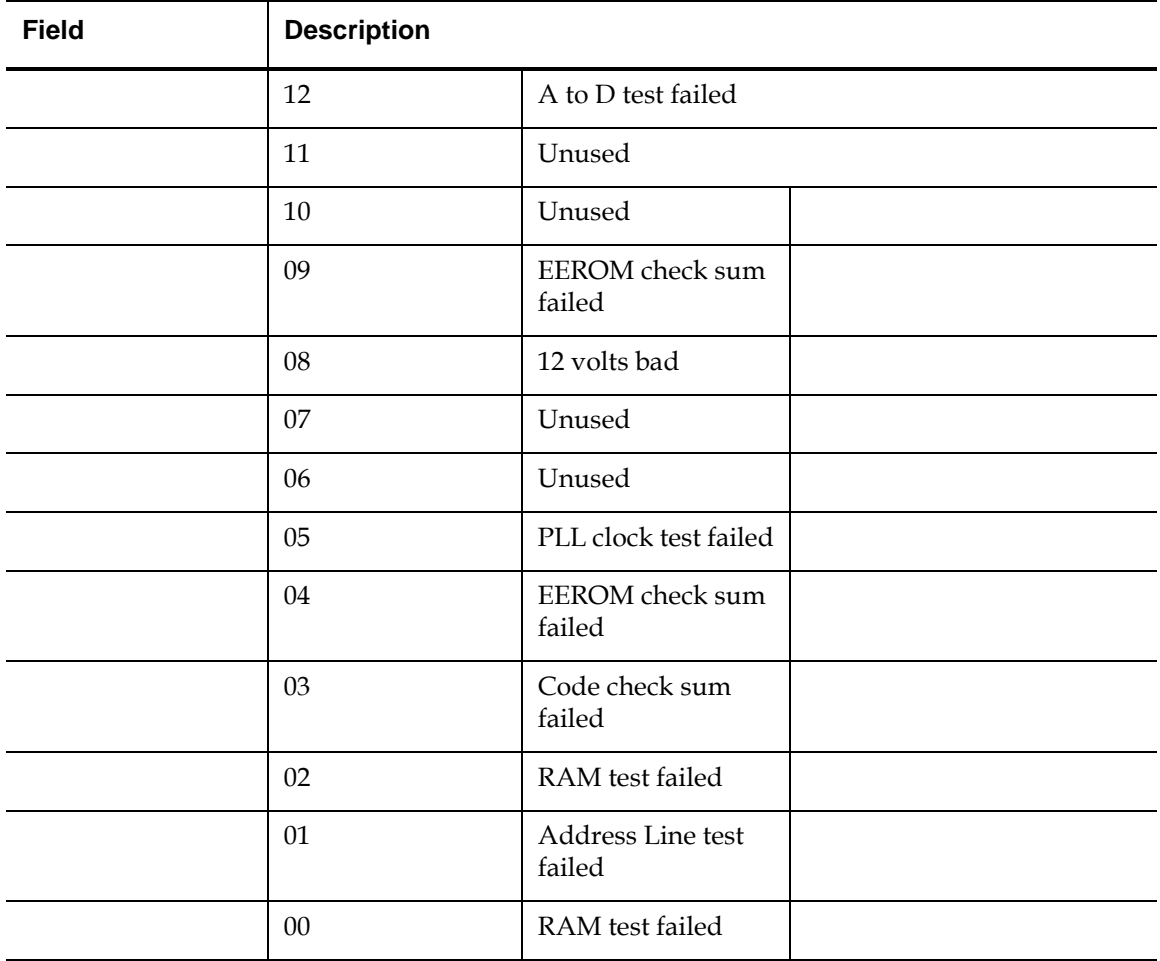

**Cause** This error could be due to grave failure to track the optical servo or electrical servo.

**Suggested**  Actions

Run a Tape Drive Write/Read test with two pieces of media. If test fails, replace the DCA.

## A507/A508: Directory Read Failure/Directory Write Failure

These events indicate a possible problem in reading or writing to the tape directly.

Figure 118 Directory Read Failure/Write Failure Block **Descriptor** 

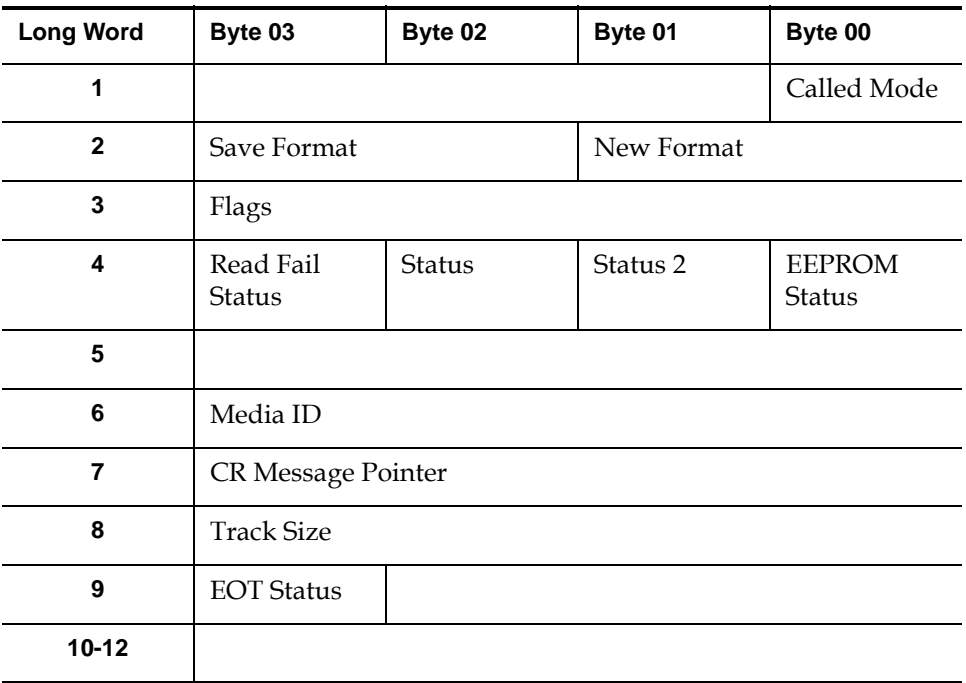

Table 34 Directory Read Failure/Write Failure Field **Descriptions** 

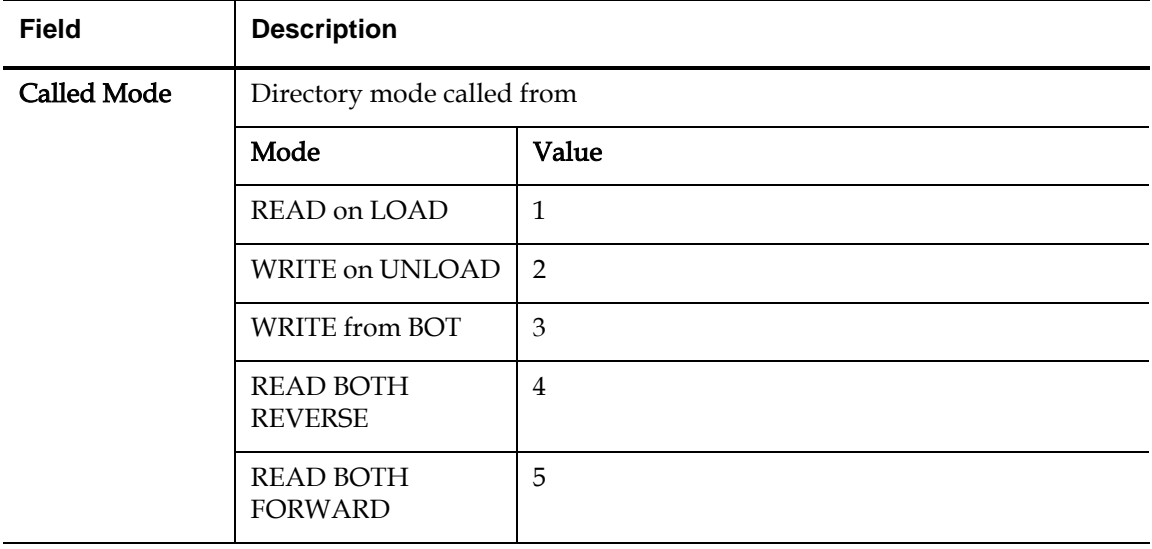

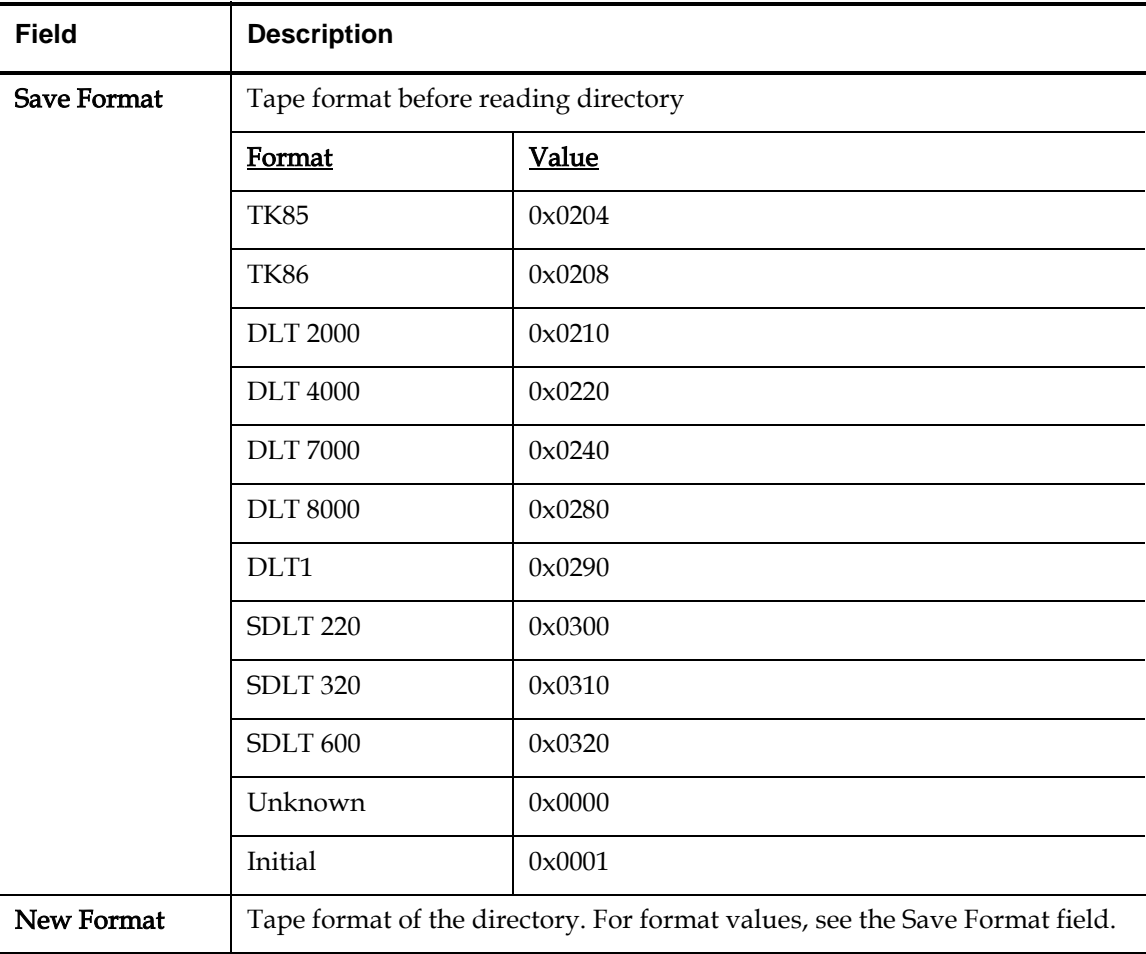

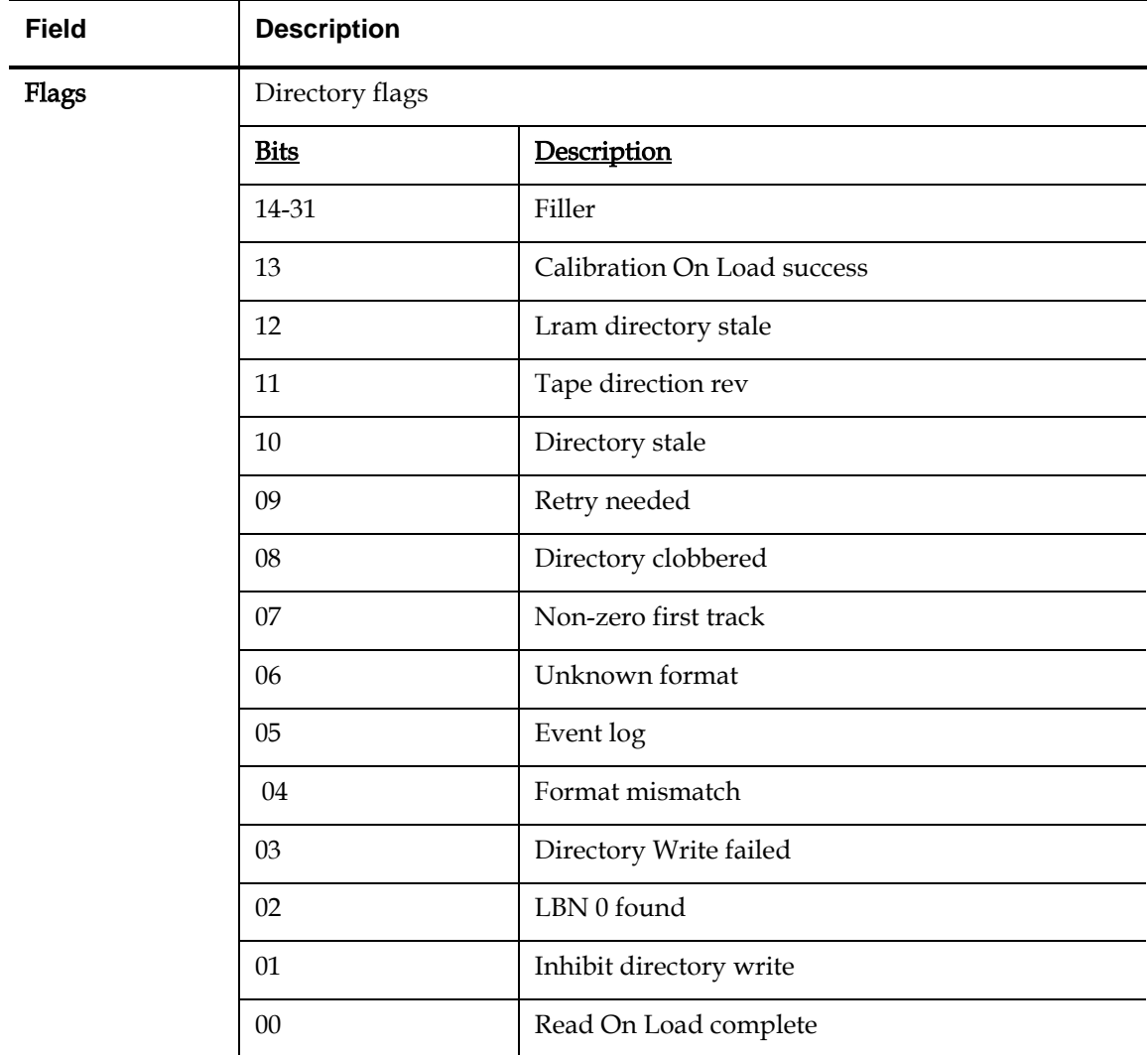

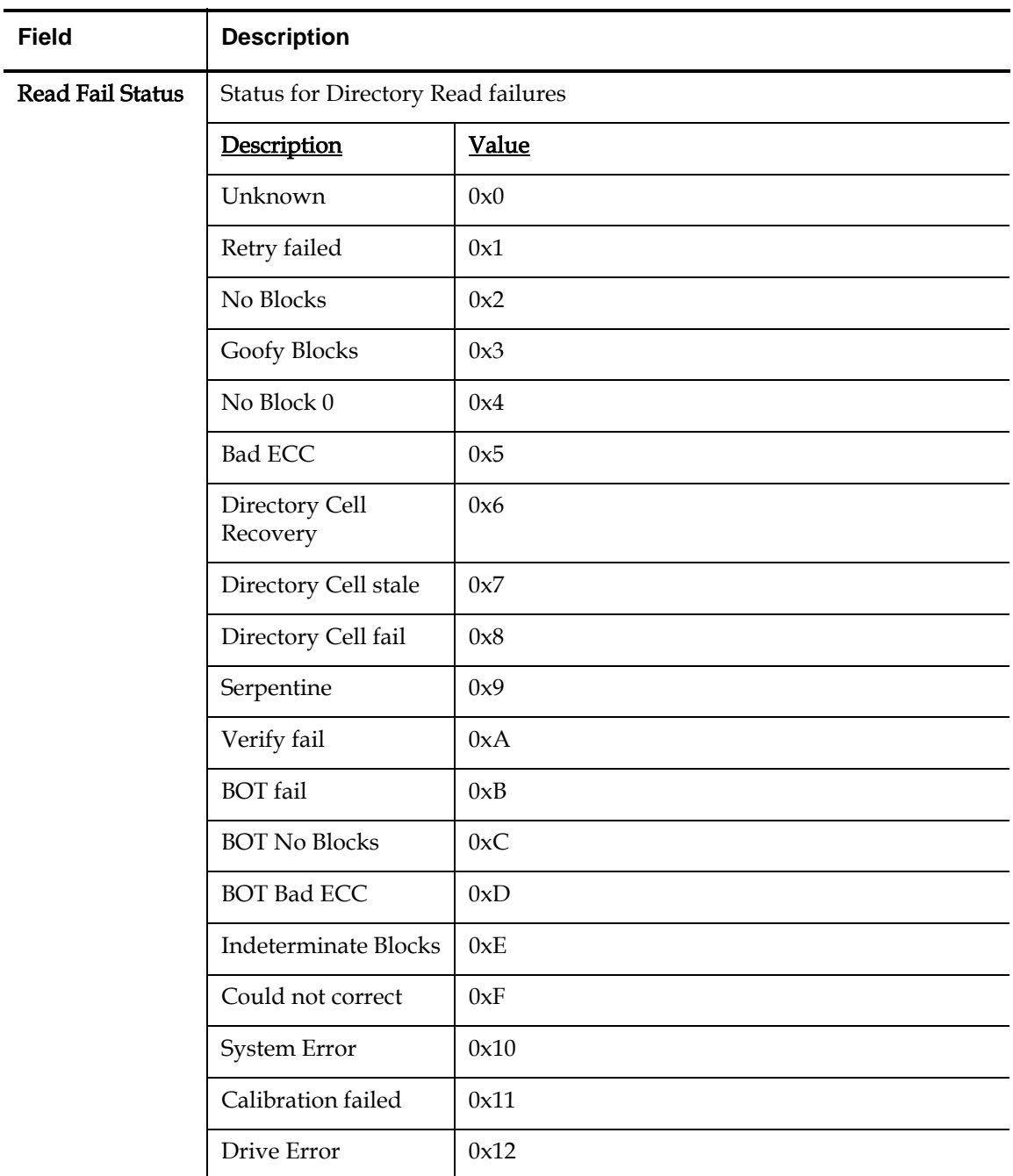

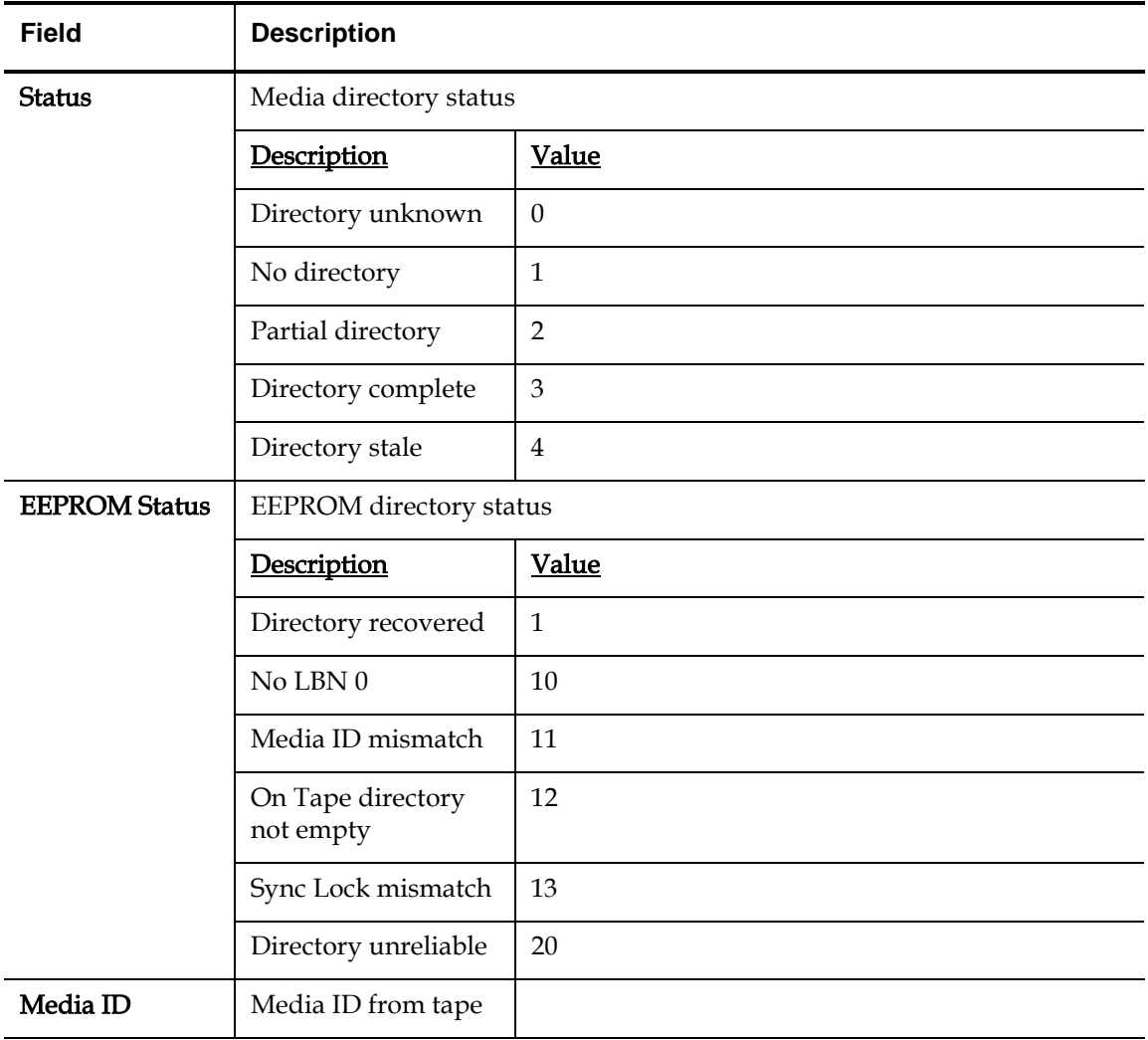

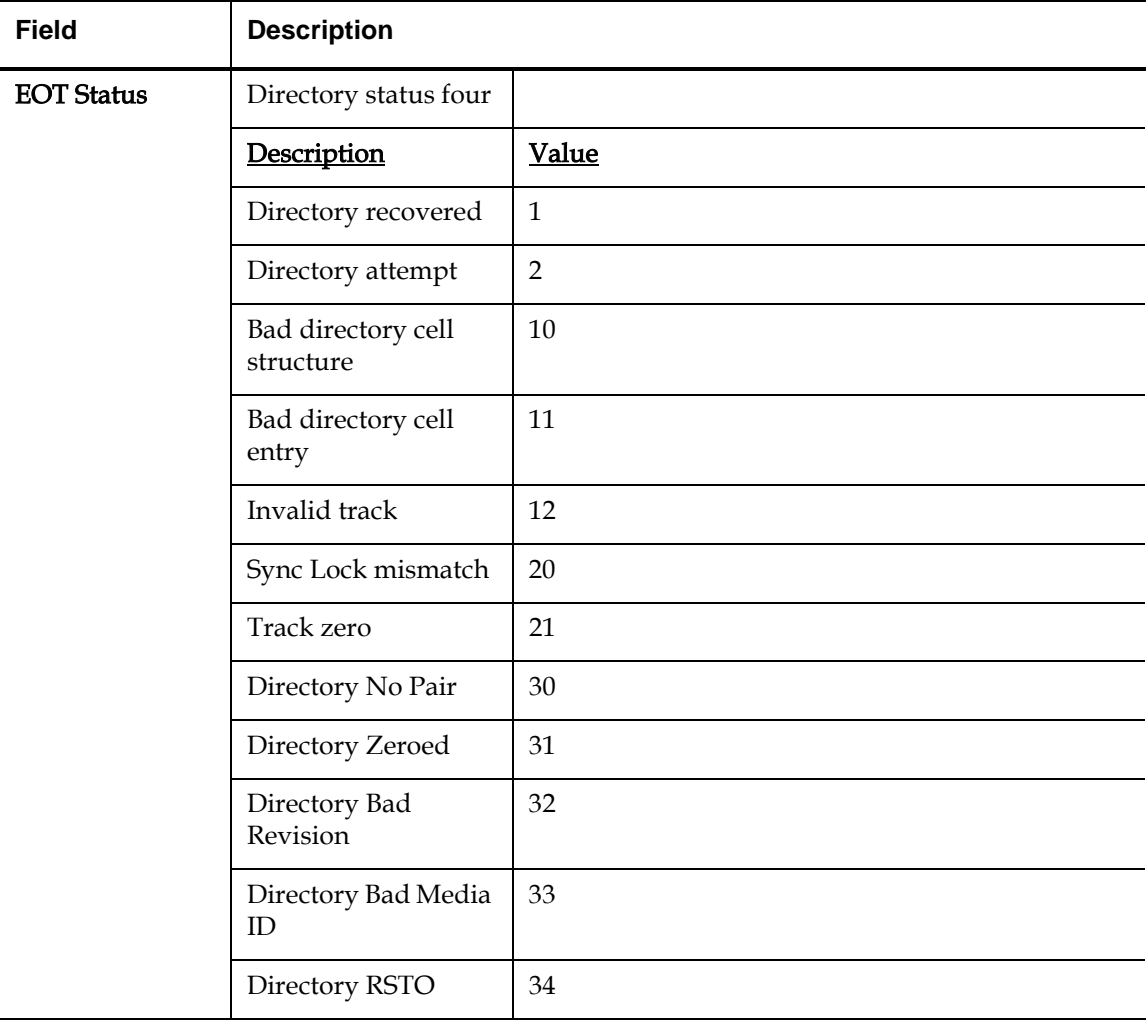

**Cause** This error could be due to one of the following:

- Drive may need to rebuild to directory
- Drive is having difficulty writing to directory

**Suggested**  Actions

Following is a list of suggested actions:

- Check for other Write Errors.
- Perform a Tape Drive Write/Read test with two pieces of media. If test fails, replace the DCA.
- Perform a complete Drive Read Only test.

Chapter 5 Troubleshooting A507/A508: Directory Read Failure/Directory Write Failure

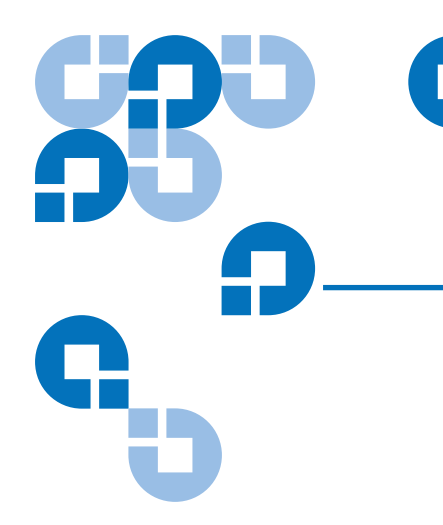

## Chapter 6 **Diagnostics**

The POST and diagnostic tests are helpful tools for testing the SuperLoader's functionality and for troubleshooting errors. With the results from the POST and diagnostic tests, you can determine how well the SuperLoader is working and locate any problems.

The Diagnostics chapter describes the POST and its various tests. This chapter also explains how to perform diagnostic tests from the front panel and On-board Remote Management.

## POST And the state of the state of the state of the state of the state of the state of the state of the state of the state of the state of the state of the state of the state of the state of the state of the state of the s

Every time you turn on the SuperLoader, the POST checks all of the SuperLoader's basic components. If you experience problems with the SuperLoader, the POST is a good method to determine if any major parts are malfunctioning.

# **POST**

**Descriptions** [Table 35](#page-247-0) describes the different tests that the POST performs.

<span id="page-247-0"></span>Table 35 POST **Descriptions** 

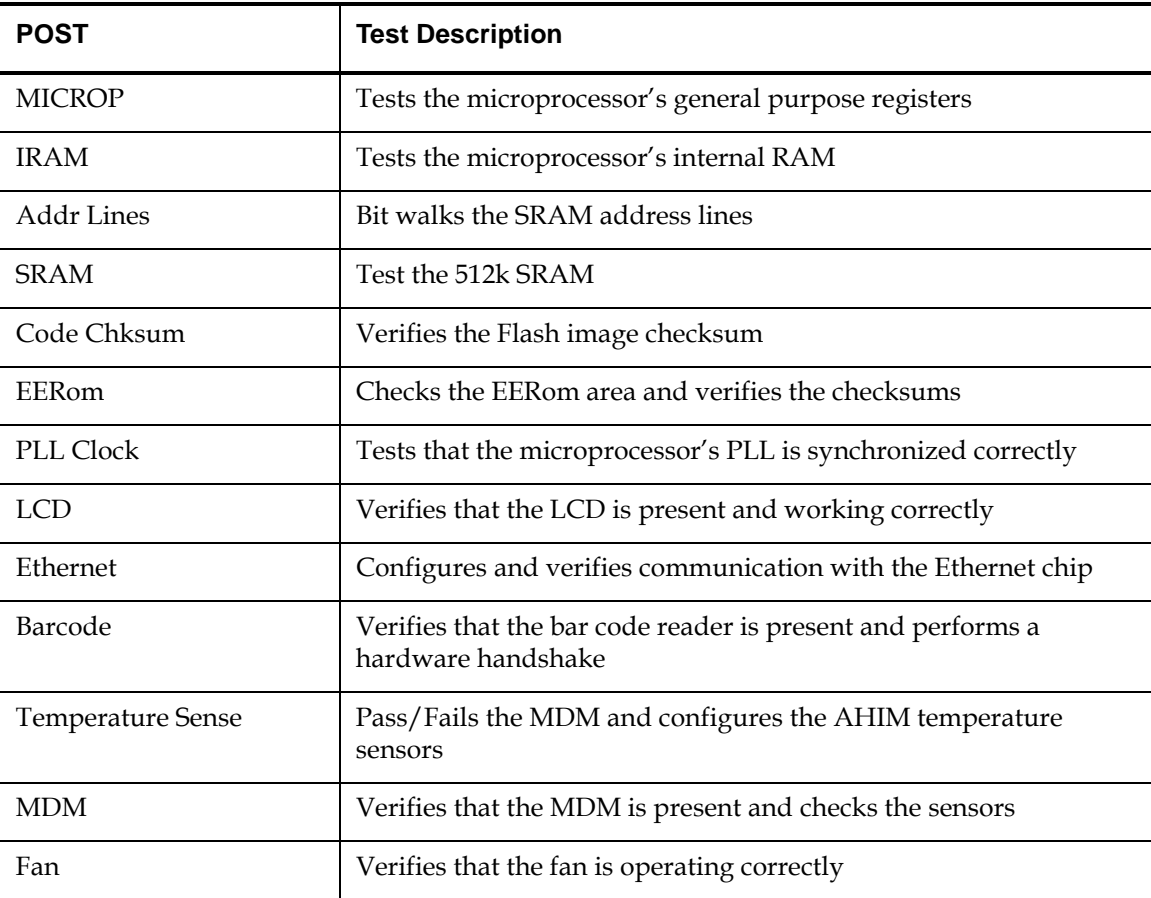

**Perform a POST** If you experience errors while operating your SuperLoader, you may need to reboot the SuperLoader to perform a POST.

### **To Reboot the SuperLoader:**

- **1** Hold down the **Power** button until System Shutdown Please Wait... appears.
- **2** Release the **Power** button. The SuperLoader turns off.
- **3** Press the **Power** button again to turn the SuperLoader on. POST runs automatically.

## **Interpret the POST Results**

While the POST is running, a progress indicator showing the name of the test displays on the front panel. If the SuperLoader is working properly, the message System Ready and the current configuration display after the POST completes successfully.

If the SuperLoader is not working properly, error messages display on the front panel (see *Check for Errors* on page 144).

## Diagnostic Tests <sup>6</sup>

Diagnostic tests allow you to calibrate parts of the SuperLoader, check the condition of parts, or test the SuperLoader's functionally. From the front panel, you can perform all of the diagnostic tests. Since certain tests require you to manually insert a cartridge, you can perform only some of the diagnostic tests using On-board Remote Management (see [On-board](#page-251-0)  [Remote Management Diagnostic Tests on page 226](#page-251-0)).

**Note:** On-board Remote Management allows you to request all diagnostic tests, but any tests that require a cartridge to be inserted will time-out unless someone manually inserts the cartridge at the appropriate time.

**Set the Security** 6 When you enable the security function, the diagnostic tests are password protected to ensure data integrate. To access any of the diagnostic tests, you must first enter an Administrator password. If you do not enter the password, you will be prompted when you attempt to perform a diagnostic test.

### **To Enter an Administrator Password:** 6

- **1** On the main menu, scroll to **Commands**, then press **Enter**.
- **2** On the Command submenu, scroll to **Enter Password**, then press **Enter**.
- **3** On the Enter Password submenu, scroll to **Administrator**, then press **Enter**.

The Login screen appears with a row of asterisks. A textbox appears above the first asterisk.

- <span id="page-249-0"></span>**4** In the textbox, scroll to the first number of the password, then press **Enter**. The textbox above the asterisk disappears and another textbox appears above the next asterisk.
- **5** Repeat [step 4](#page-249-0) to enter the remaining numbers of your password.

**Note:** Press **Escape** to backspace to a previous textbox, if necessary.

When you have finished entering your password, the LCD displays Submit Password below the asterisks.

**6** Press **Enter** to submit your password. You return to the **Enter Password** submenu.

<span id="page-249-1"></span>**Stop a Diagnostic Test** 

At times you may need to stop a diagnostic test while it is in progress. Certain diagnostic tests even require you to stop them or they run continuously. To stop a diagnostic test while it is running, use the **Halt Test** function. When you select **Halt Test**, any picker or magazine functions complete and then the Diagnostic test is stopped.

### **To Perform a Halt Test from the Front Panel:** 6

- **1** While the diagnostic test that you wish to stop is running, press **Escape**. The Diagnostic submenu appears.
- **2** On the submenu, scroll to **Halt Test**, then press **Enter.** User Abort appears.
- **3** Press **Enter** to return to the Diagnostics submenu. Refer to On-board Remote Management for any test results.

### To Perform a Halt Test on On-board Remote Management:

- **1** Select Halt Test from the Diagnostics drop-down menu, and click **submit.**
- **2** Select **View Status** to see the results of the command. Test Stopped appears along with any text results.

You can perform the following diagnostic tests using the front panel:

• Halt Test

**Front Panel Diagnostic Tests** 6

- Self Test
- Health Check
- Picker Test
- Magazine Test
- Inventory Test
- Drive Read Test (only runs on SDLT)
- Drive Write Test (only runs on SDLT)
- Drive Read/Write Test

### <span id="page-250-0"></span>**To Perform Any of the Front Panel Diagnostic Tests:**

**Note:** The Drive Read Test, Drive Write Test, and Drive Read/Write Tests require that a cartridge be present in the drive before the test is run (see <u>Insert a Single Cartridge</u> on page 78).

**Note:** The Drive Read Test and the Drive Write Test are only available on units that use SDLT drives.

- **1** From the main menu, scroll to **Diagnostics** and press **Enter**.
- **2** Scroll to the test that you want to run and press **Enter**.

If you are already logged in as Administrator, the test begins executing immediately. The message Running Test appears while the test is running. [To](#page-250-0) stop the test prematurely, follow the procedure To [Perform Any of the Front Panel Diagnostic Tests:.](#page-250-0) Each test takes

from 30 seconds to several minutes to complete. The Health Check test displays an ongoing progress indicator while executing. When the test completes, either the message Test Successful appears or the message Test Failed and an error code appears. Proceed to [step 4.](#page-251-1)

- **3** If you are not logged in, you will be asked to enter the Administrator password. Do the following:
	- **a** Enter the administrator password by using the Up and Down Scroll arrows to select each digit, and press the **Enter** key to move to the next digit. To move to the previous digit, press the **Escape**  key. When you have entered the entire 6-digit password, you will be asked to press the **Enter** one more time to submit the password. If the password is incorrect, you will be asked to reenter it using the same procedure. Otherwise, you will be returned to the Diagnostic Test menu. Press **Enter** to run the desired test. Running Test appears while the test is running. To stop the test prematurely, follow the procedure **To Perform a** [Halt Test from the Front Panel:.](#page-249-1)
	- **b** Each test takes from 30 seconds to several minutes to complete. The Health Check test displays an ongoing progress indicator while executing. When the test completes, either the message Test Successful appears or the message Test Failed and an error code appear. Proceed to [step 4.](#page-251-1)
- **4** If the test is successful, press **Enter** to return to the Diagnostic test menu. For detailed results of a test, use On-board Remote Management to retrieve the Diagnostic test status (see **[Troubleshooting on page 129](#page-154-0)).**

## <span id="page-251-1"></span><span id="page-251-0"></span>On-board Remote Management Diagnostic Tests <sup>6</sup>

Since some of the diagnostic tests require you to insert a cartridge into the SuperLoader, you cannot perform these tests from a remote location. You can perform the following diagnostic tests from On-board Remote Management:

- Halt Test
- Self Test
- Health Check
- Picker Test
- Magazine Test
- Inventory Test
- Drive Read Test (only runs on SDLT)
- Drive Write Test (only runs on SDLT)
- Drive Read/Write Test

**Note:** On-board Remote Management allows you to request all diagnostic tests, but any tests that require a cartridge to be inserted will time-out unless someone manually inserts the cartridge at the appropriate time.

### **Diagnostics Using On-board Remote Management**

Many tests can be run using On-board Remote Management.

### **To Perform the On-board Remote Management Diagnostic Tests:** 6

**Note:** The Drive Read Test, Drive Write Test, and Drive Read/Write Tests require that a cartridge be present in the drive before the test is run (see [Insert a Single Cartridge on page 78](#page-103-0)).

**Note:** The Drive Read Test and the Drive Write Test are only available on units that use SDLT drives.

- **1** Open a web browser and connect to the SuperLoader. The On-board Remote Management main menu appears.
- **2** Click the **Diagnostics** tab. A login window appears.
- **3** Type an administrator username and a password, then click **Enter**. The Diagnostics submenu appears.
- **4** Select the test you wish to perform from the Diagnostics drop-down menu, then click **submit.** The selected diagnostic test runs. While the test is running, you can view the status of the test. Under **View Diagnostic Test Progress**, click, **View Status**.

Chapter 6 Diagnostics On-board Remote Management Diagnostic Tests

# Appendix A **Basic Information Logs** Whenever any system or application actions occur, the SuperLoader or tape drive generates logs recording the action. You can use some of these logs to troubleshoot errors. These logs are described in chapter 5, [Troubleshooting](#page-154-0). The other logs contain diagnostic and history information and are explained in this appendix. This appendix describes the logs for the SuperLoader and tape drives. It contains a description of each log type including the log's block descriptor and field descriptions. **Log Descriptions** 1 The SuperLoader and tape drive generate different types of logs. SuperLoader logs provide information if the error relates to data cartridge movement. Tape drive logs provide information on the tape drive's read/write performance. For more information on the different types of logs, see the following sections: **[SuperLoader Logs](#page-255-0)**

[Tape Drive Logs on page 238](#page-263-0)

Although there are several types of logs, all of them have the same basic format and are interpreted in same manner. For information on interpreting logs, see **Before Contacting Quantum Support** on page 129.

## <span id="page-255-0"></span>SuperLoader Logs <sup>1</sup>

The SuperLoader generates seven types of logs. The following sections describe the first six types:

- [Soft Logs on page 236](#page-261-0)
- [Update Logs on page 236](#page-261-1)
- [Shadow Event Log on page 236](#page-261-2)
- [Boot Logs on page 237](#page-262-0)
- [OEM Logs on page 237](#page-262-1)
- [ID Logs on page 237](#page-262-2)

The last type of log, Hard Error logs, are used for troubleshooting purposed and described in [chapter 5, Troubleshooting](#page-154-0).

You can retrieve and view each of the six log types through different methods. [Table 36](#page-255-1) shows the ways in which you can retrieve each log type.

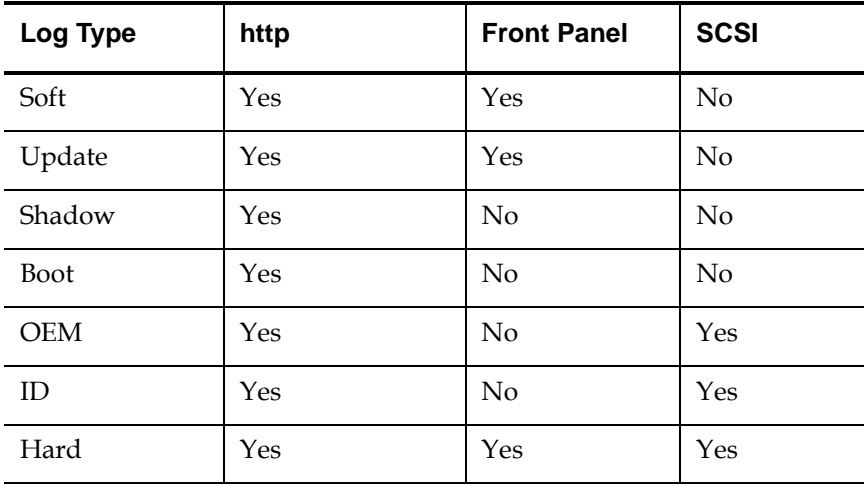

<span id="page-255-1"></span>Table 36 Log **Retrieval Methods** 

<span id="page-256-0"></span>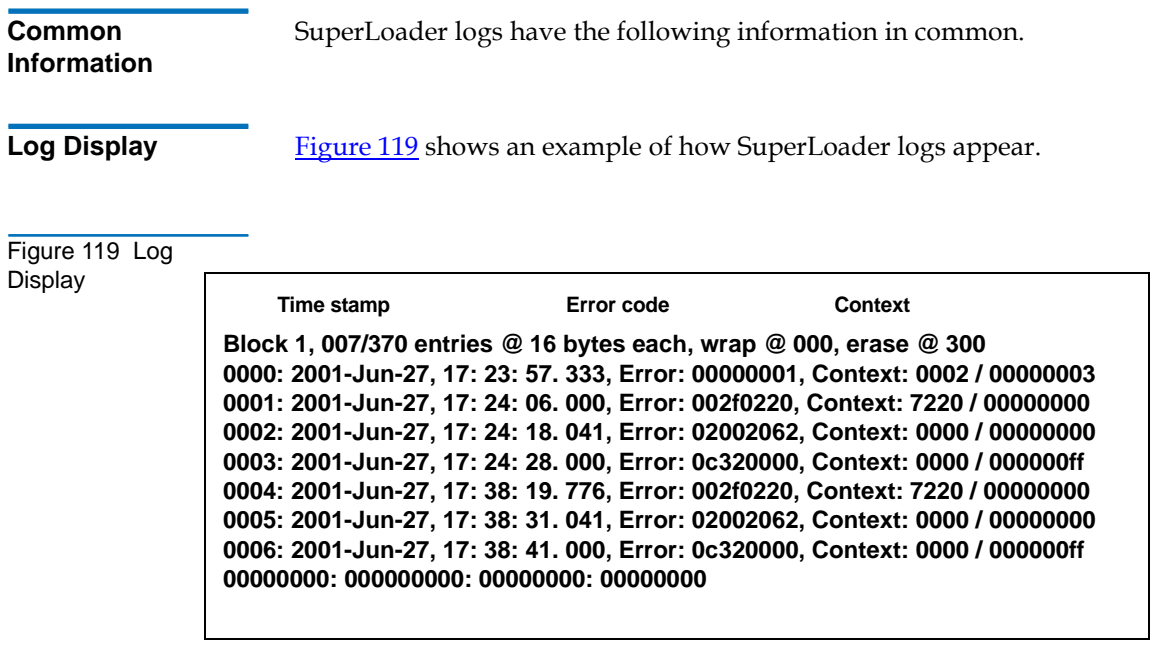

**Log Fields** 1 The logs contain three main fields. [Table 37](#page-257-0) describes these fields.

### <span id="page-257-0"></span>Table 37 Basic Information (SuperLoader) Log Fields

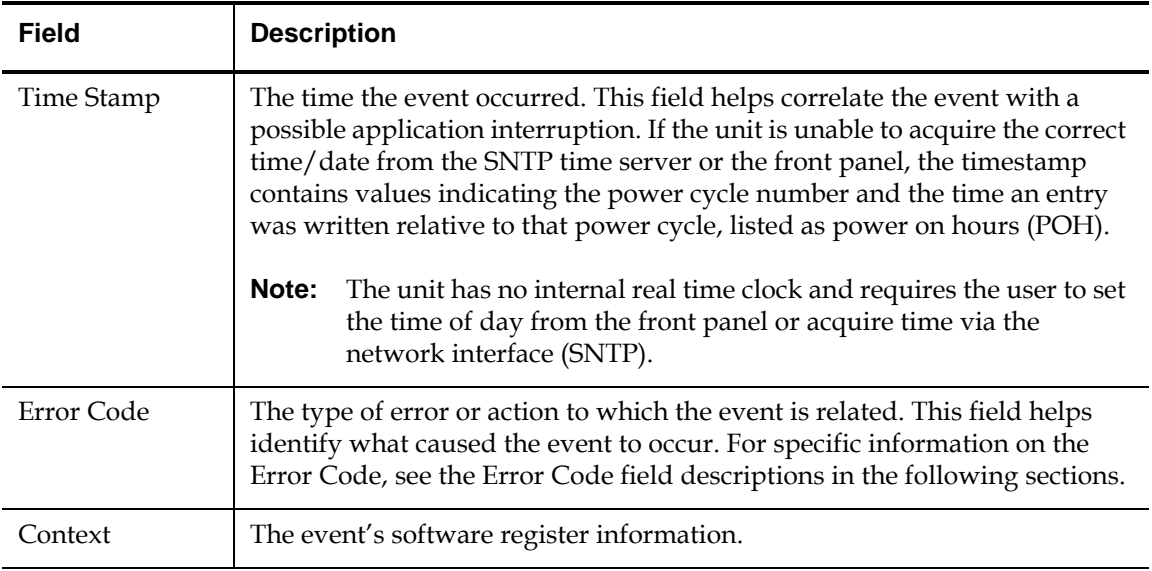

**Error Codes** 1 Error codes appear as 8-character strings made up of either letters or numbers for a total of 32 bits. [Figure 120](#page-257-1) shows the block descriptor for the error codes.

<span id="page-257-1"></span>Figure 120 Error Code Block Descriptor for Hard and Soft Event Logs

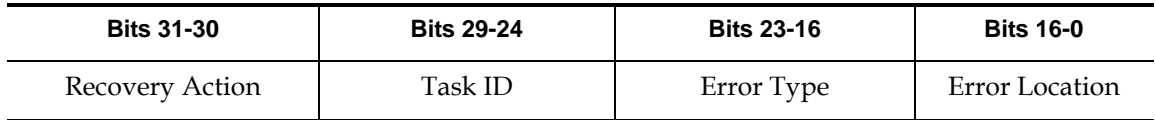

### Table 38 Error Code Field Descriptions

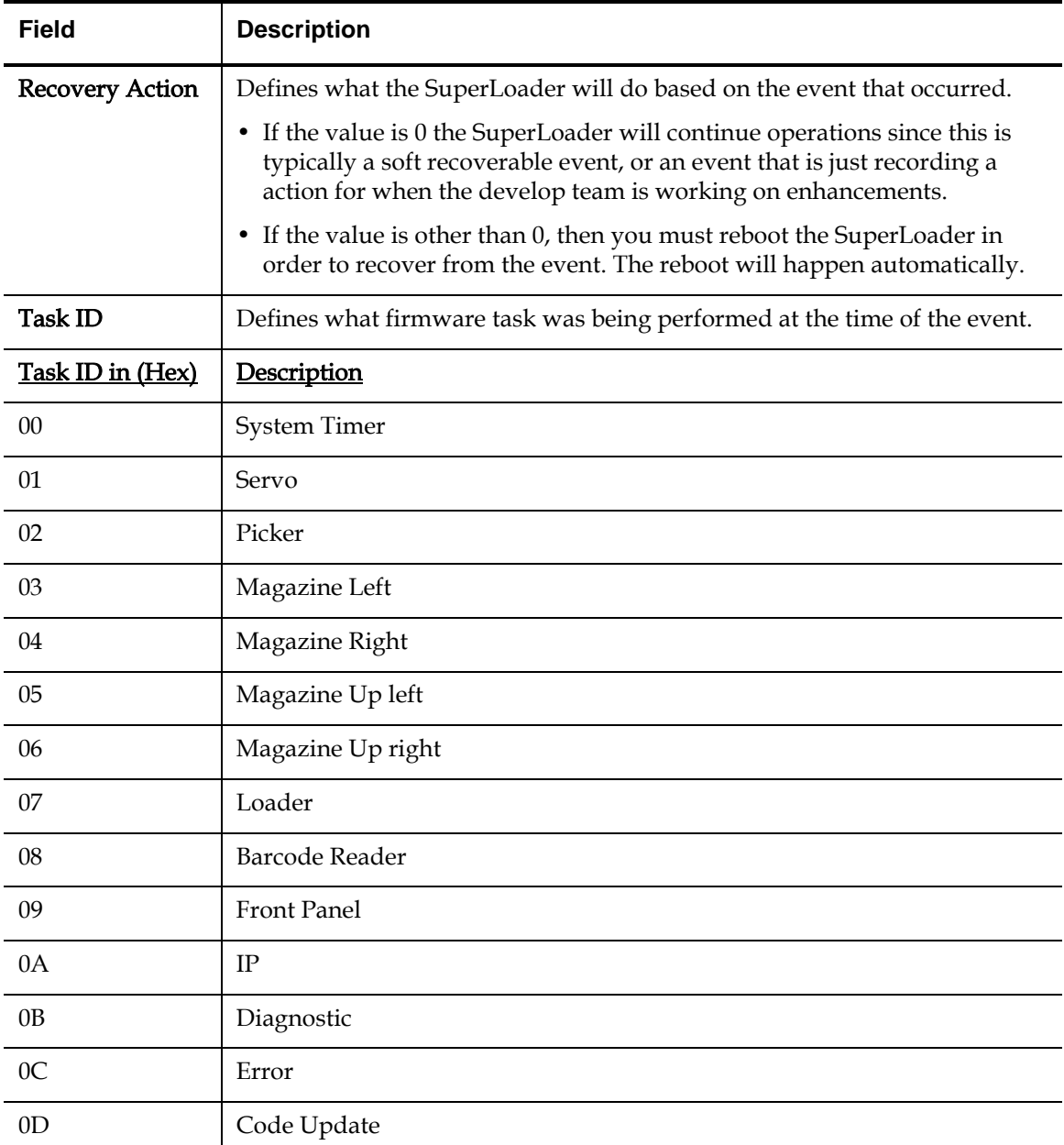

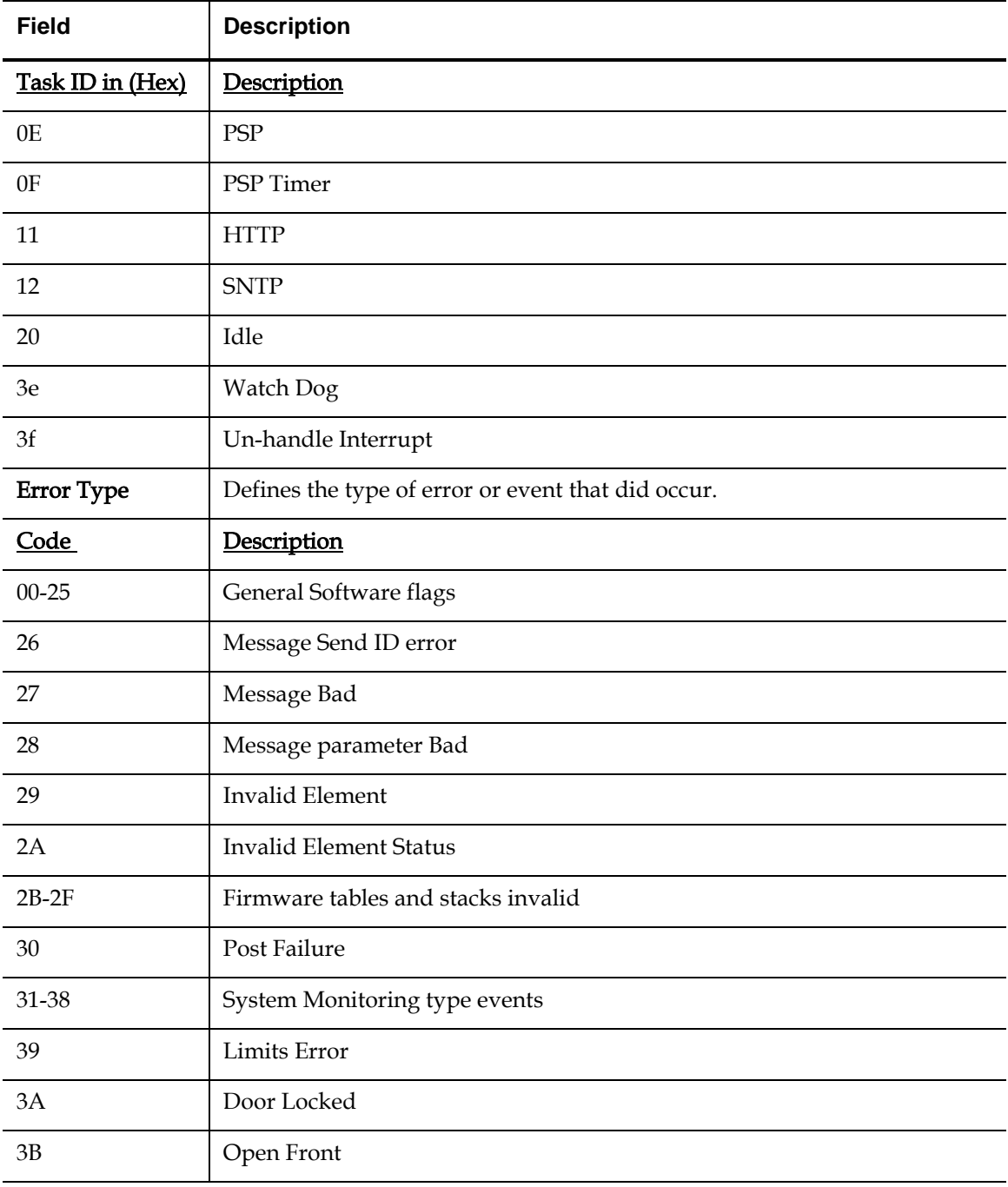

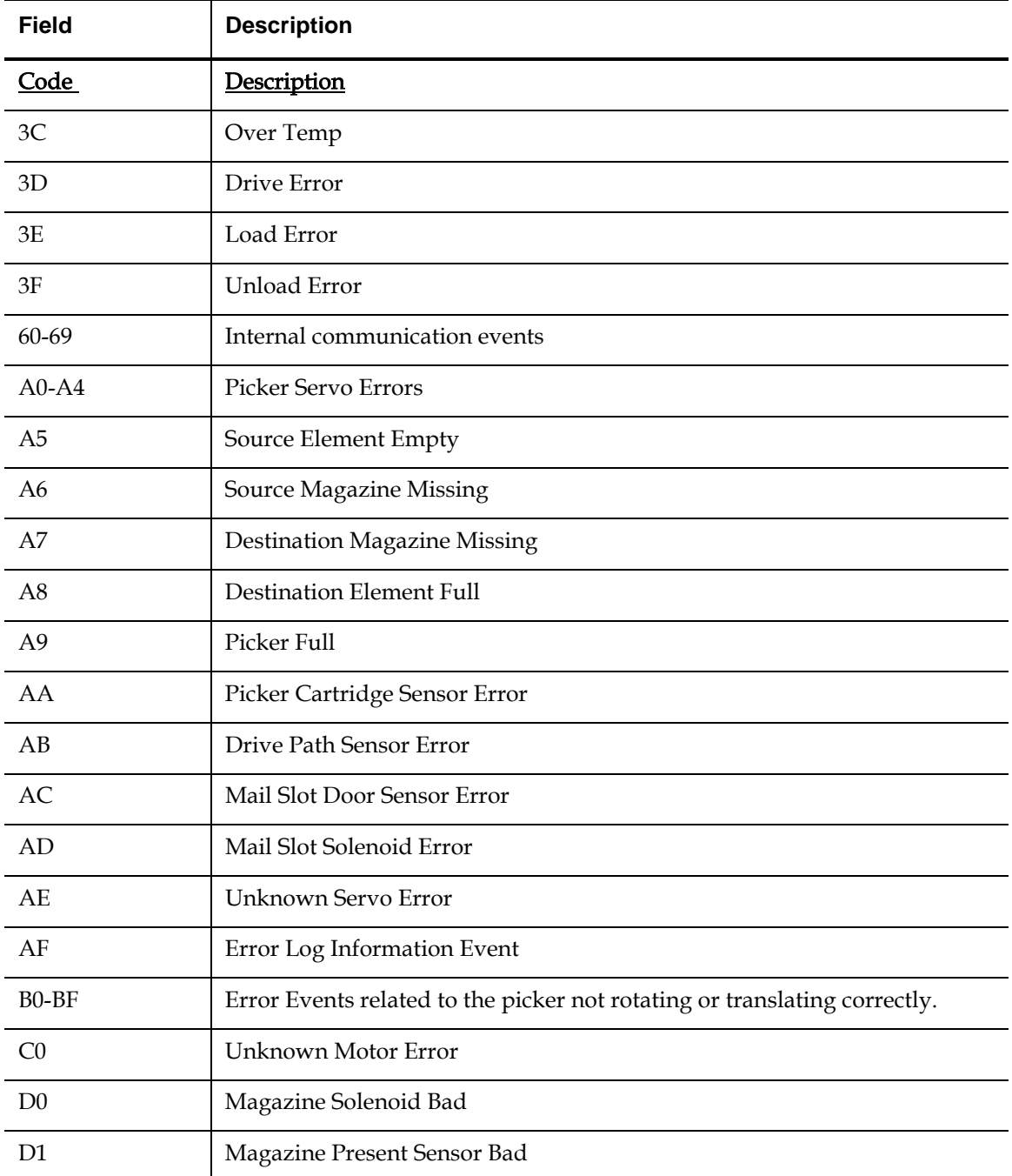

<span id="page-261-2"></span><span id="page-261-1"></span><span id="page-261-0"></span>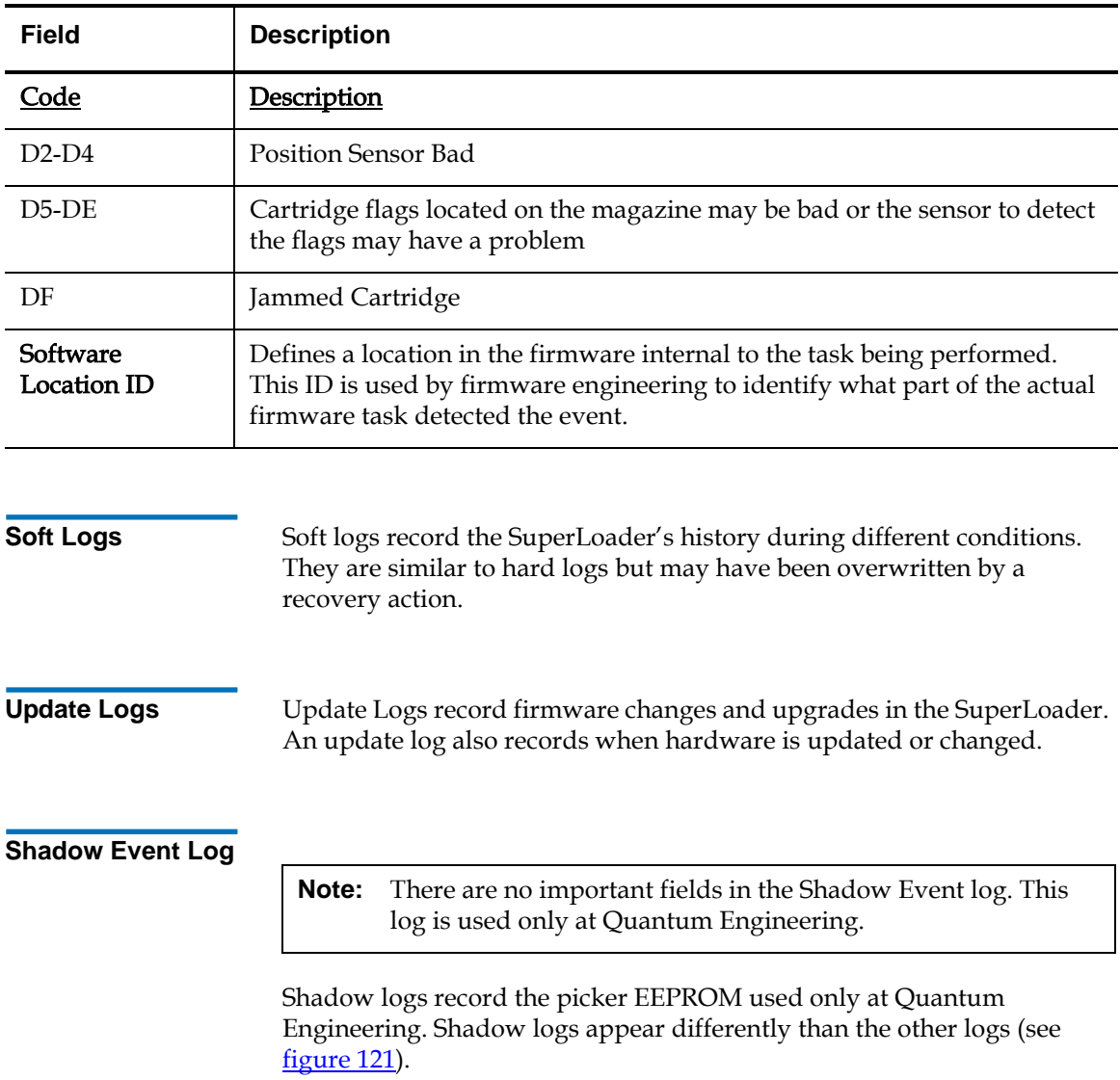

<span id="page-262-3"></span>Figure 121 Shadow Event Log

> **Block 1, 001/001 entries @ 512 bytes each, wrap @ 000, erase @ 001 0000: EEROM Shadow: d9c9afff: ffffffff: ffffffff: ffffffff: ffffffff: ffffffff: ffffffff: ffffffff ffffffff: ffffffff: ffffffff: ffffffff: 00e00012: 0d549e03: c0a8147a: ffffffff ffffffff: ffffffff: c0a81412: ffffffff: ffffffff: ffffffff: ffffffff: ffffffff ffffffff: ffffffff: ffffffff: ffffffff: ffffffff: ffffffff: ffffffff: ffffffff ffffffff: ffffffff: ffffffff: ffffffff: ffffffff: ffffffff: ffffffff: ffffffff 00000000: 00000000: ffffffff: ffffffff: ffffffff: ffffffff: ffffffff: ffffffff ffffffff: 0000001a: ffffffff: 00000000: 00000000: ffff0000: ffffffff: ffffffff 00000000: 00000000: 00000000: 00000000: 00000000: 00000000: 00000000: 00000000 00000000: 00000000: 00000000: 00000000: 00000000: 00000000: 00000000: 00000000 00000000: 00000000: 00000000: 00000000: 00000000: 00000000: 00000000: 00000000 00000000: 00000000: 00000000: 00000000: 00000000: 00000000: 00000000: 00000000 00000000: 00000000: 00000000: 00000000: 00000000: 00000000: 00000000: 00000000 00000000: 00000000: 00000000: 00000000: 00000000: 00000000: 00000000: 00000000 00000000: 00000000: 00000000: 00000000: 00000000: 00000000: 00000000: 00000000 ffffffff: ffffffff: ffffffff: ffffffff: ffffffff: ffffffff: ffffffff: ffffffff**

<span id="page-262-2"></span><span id="page-262-1"></span><span id="page-262-0"></span>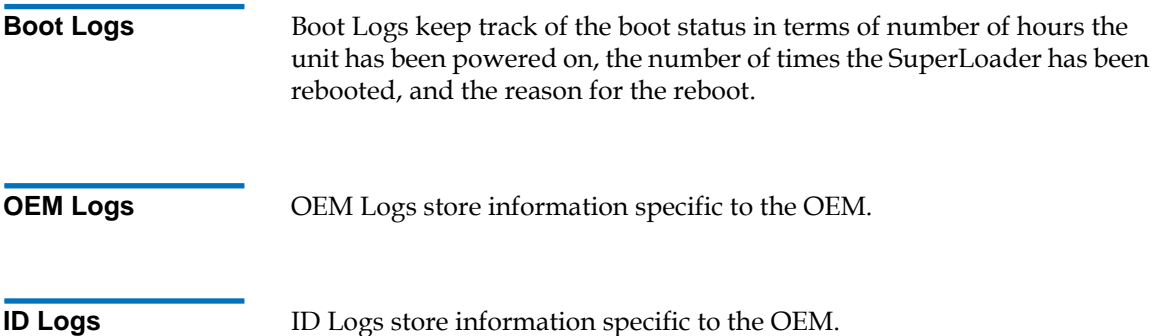

# <span id="page-263-0"></span>Tape Drive Logs <sup>1</sup>

The tape drive generates six types of logs. SCSI Check Condition Error logs, Bugcheck Error logs, and Event Error Logs are described in [chapter 5 on page 129.](#page-154-0) This section describes the other tape drive logs.

<span id="page-263-1"></span>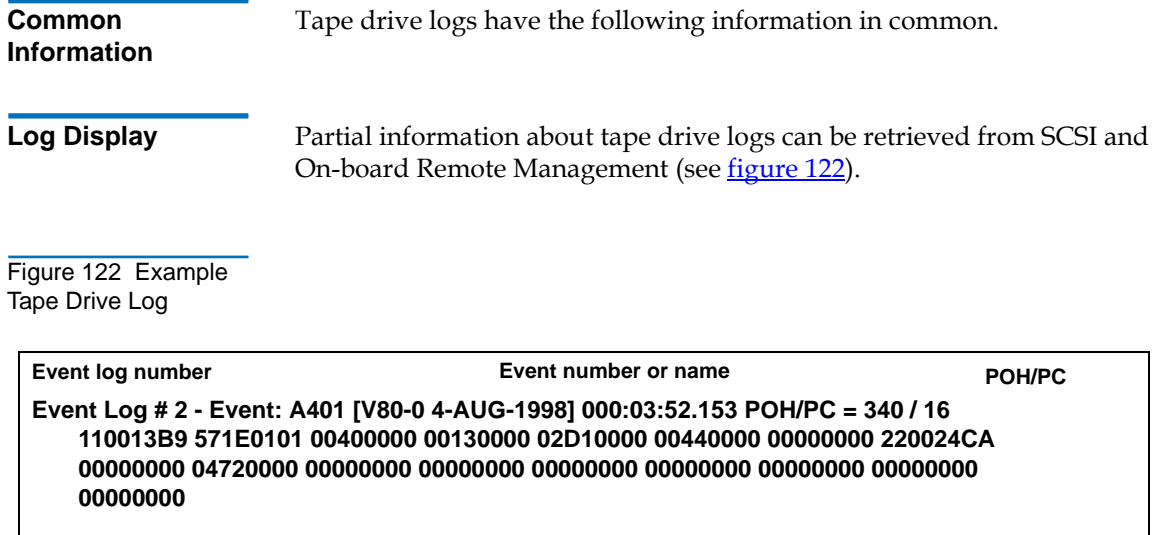

**Log Fields** 1 All tape drive logs contain three main fields. [Table 39](#page-264-0) describes each of these fields.

<span id="page-264-0"></span>Table 39 Tape Drive Field Descriptions

<span id="page-264-1"></span>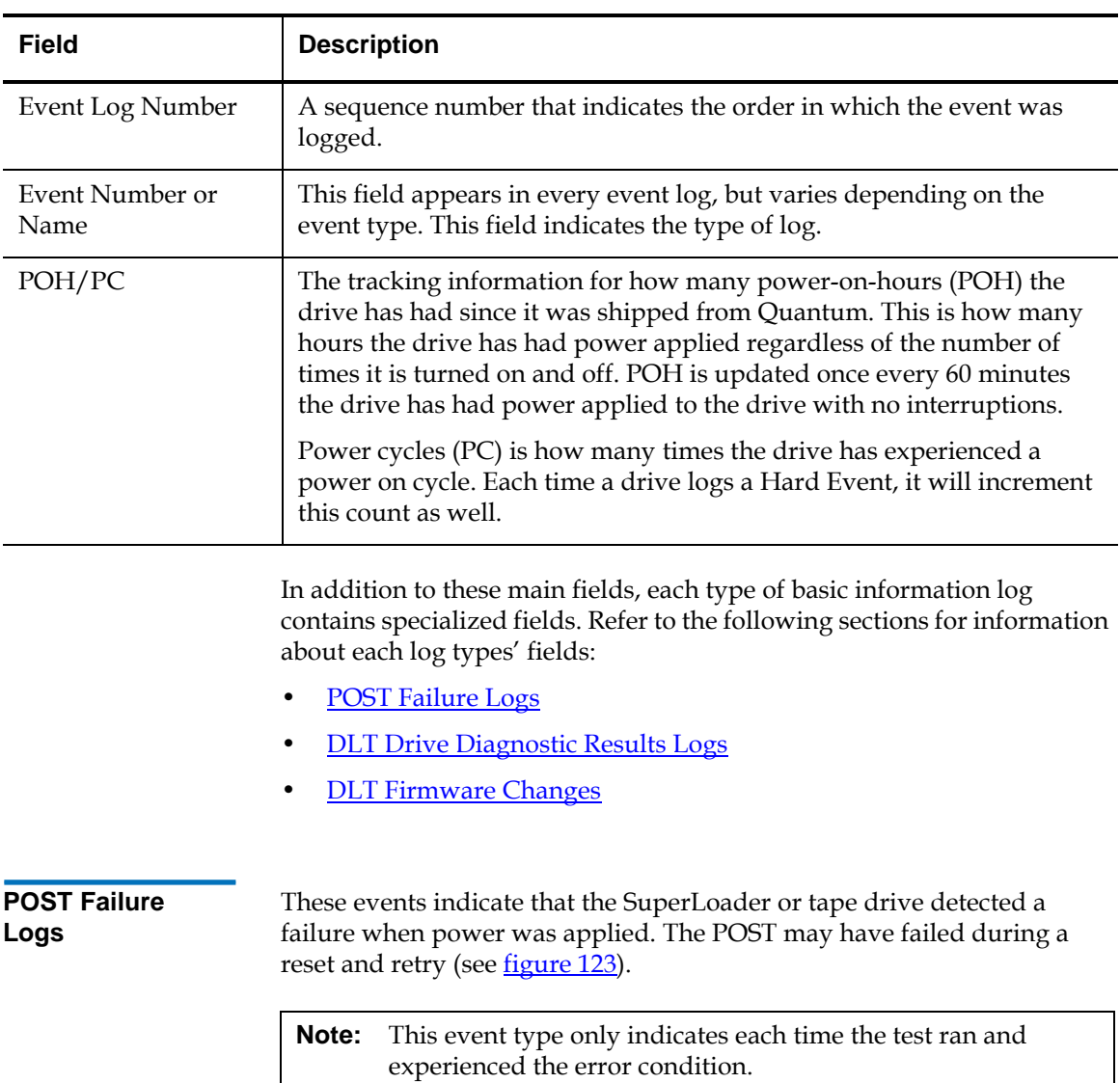

### <span id="page-265-1"></span>Figure 123 POST

Failures Event Log

### **Last fail**

**Event Log # 4 - PO / ST Error - Last Fail: 88021950 POH / PC = 527 / 71 70000000 00000000 00000000 00000000 00000000 00000000 00000000 00000000 00000000 00000000 00000000 00000000 00000000 00000000 00000000 00000000**

[Table 40](#page-265-2) describes Post Failures Event Log fields.

<span id="page-265-2"></span>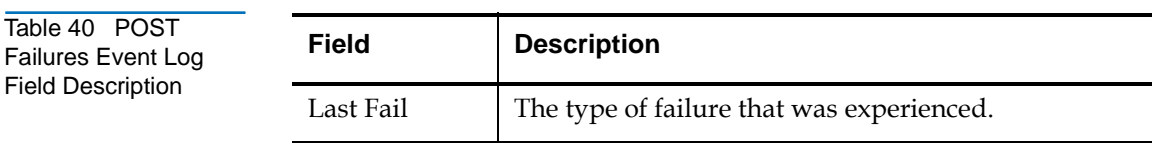

### <span id="page-265-0"></span>**DLT Drive Diagnostic Results Logs** 1

Each time the SuperLoader or tape drive runs an internal diagnostic, it logs the results of that test. If a **SCSI SEND DIAGNOSTIC** command was issued to the drive, the results of the test would be seen in both the SCSI response to the command as well as an entry in the log page (see [figure 124](#page-266-1)).

<span id="page-266-1"></span>Figure 124 DLT Drive Diagnostics Event Log

> **Event Log # 5 - Diag ILOG: POH/PC = 6/3 Test: IWR-RD Time: 6:07, Sts-Miscompare DLT8000 ENt. Wr/Rd: 299545/169 Compare ON ErrRate Wr: 1.4145 / MB, Rd: 357. 14/ Gb pHWE: 0 pHRE: 0 4 - Chan. Wr Metrics Wr - CRC: 69091, 21 22 9 36 / 1 6 1 4 Wr - DO: 297, 9 13 12 10 / 12 17 14 12 4 - Chan. Rd Metrics Rd - CRC: 394, 24 15 6 34 / 4 9 1 6 Rd - DO: 22, 27 23 14 23 / 5 5 0 5 Rd-MissingBlks: 10, ReRds: 0 Temp 46 C**

> > [Table 41](#page-266-2) describes the DLT Diagnostic Results Event Log fields.

<span id="page-266-2"></span>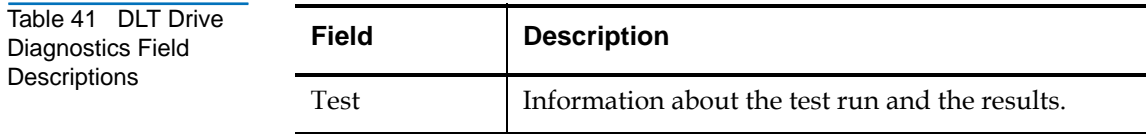

<span id="page-266-0"></span>**DLT Firmware Changes** 

Each time the DLT tape drive is requested to change the firmware version, either by tape or SCSI, three possible entries may be logged. • If an attempt to enter the code update routine was entered and not successful, the following log is displayed in the format of an Event log.

**Event Log#6-Event: CA02 [V60-0 14-AUG\_1997] 000:00:04.455 POH/PC=0/7 00000000 00000000 00000000 00000000 00000000 00000000 00000000 00000000 00000000 00000000 00000000 00000000 00000000 00000000 00000000 00000000 00000000 00000000 00000000 00000000**

• If a successful code update entry occurs, the following log is displayed in the format of an Event log.

**Event log # 7 - CUP Event: POH/PC = 0/8 Drv CUP status: Complete Drv Old: 03-18/Fd5C Drv New: 03-21/DFF7 Cnt CUP status: Complete Cnt Old: V060/2C5CE36E (14-Aug-1997 16:30:40) Pers: (21-1) Cnt New: V080/03CBD1BE (4-AUG-1998 13:48:33) Pers: (28-1)**

If a successful code update entry occurs and is reported to the host system through a SCSI check condition, the following log is displayed in the format of a Key SCSI Check Condition log.

**Event Log # 8 - SCSI Event: POH/PC/MID/SK/ASC/ASCQ/AddErr=0/8/00000000/9/21/50/00**

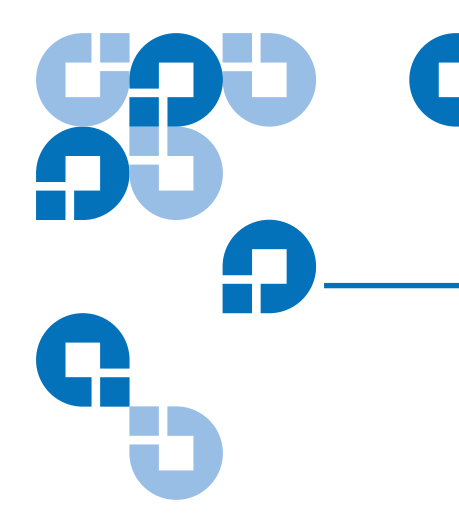

# Appendix B **Specifications**

This appendix describes the specifications relating to the SuperLoader. The SuperLoader is equipped with one of the following drive types:

- DLT1
- SDLT 220
- SDLT 320
- SDLT 600
- HP LTO-1
- HP LTO-2

# SuperLoader Physical Specifications <sup>2</sup>

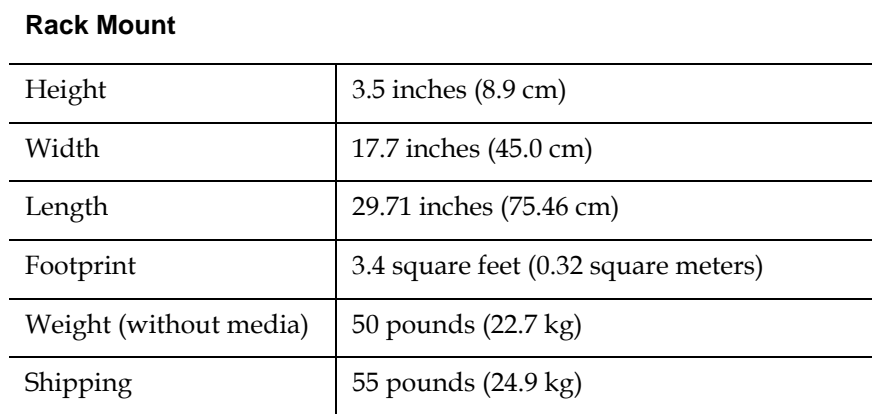

The SuperLoader requires a standard 19-inch rack. With a mounting kit, the SuperLoader does not exceed 2U form factor.

# SuperLoader Performance Specifications <sup>2</sup>

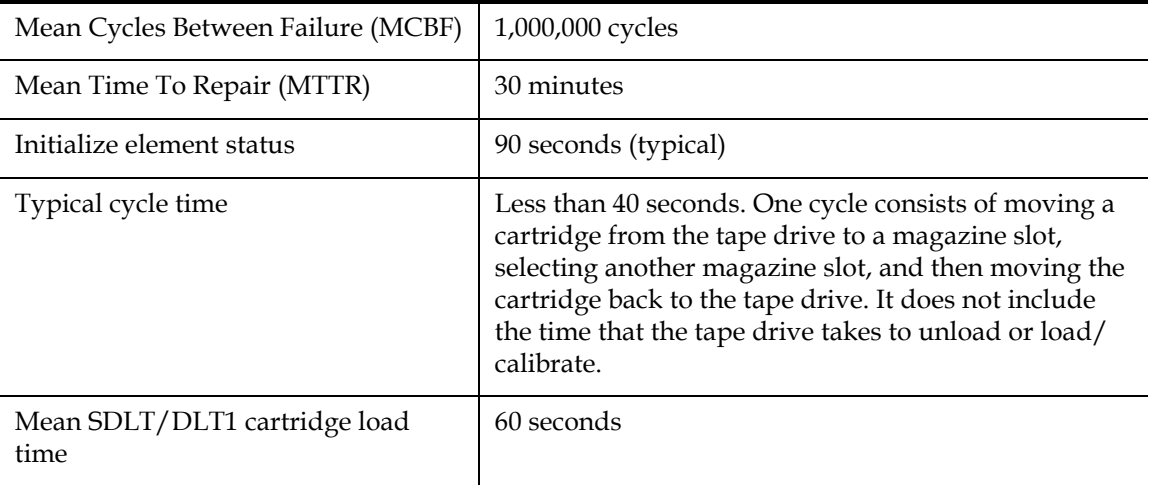

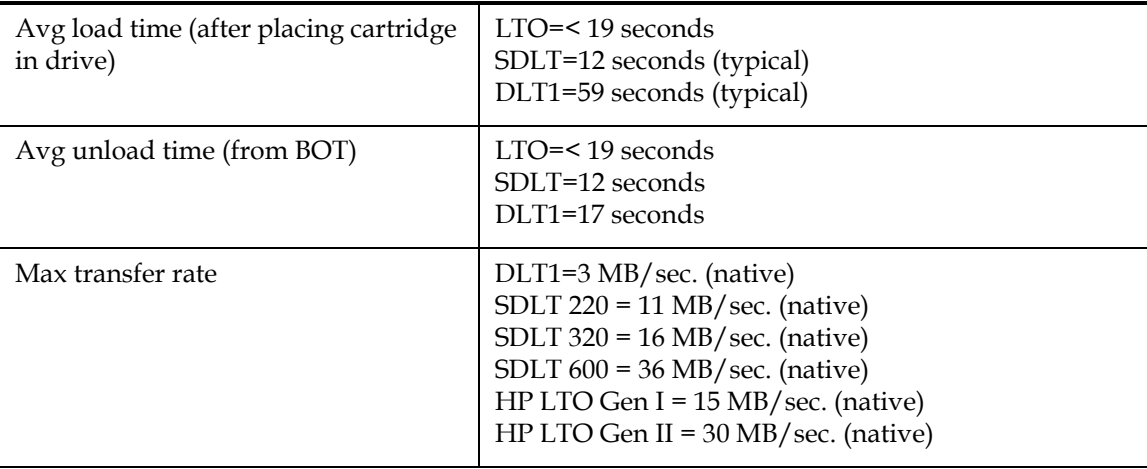

### **Media Capacity**

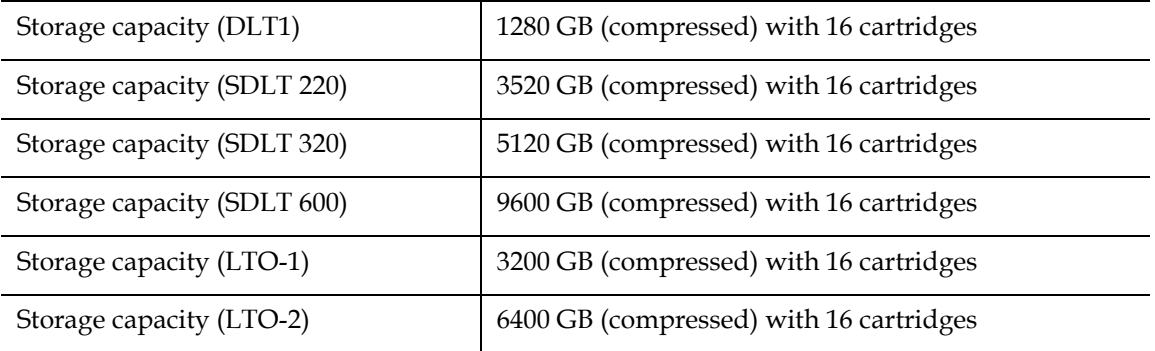

# SuperLoader Power Specifications

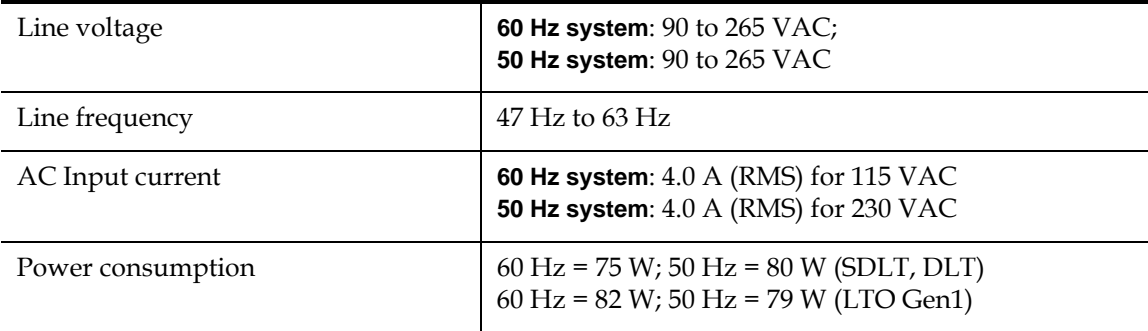

# SuperLoader Environmental Specifications

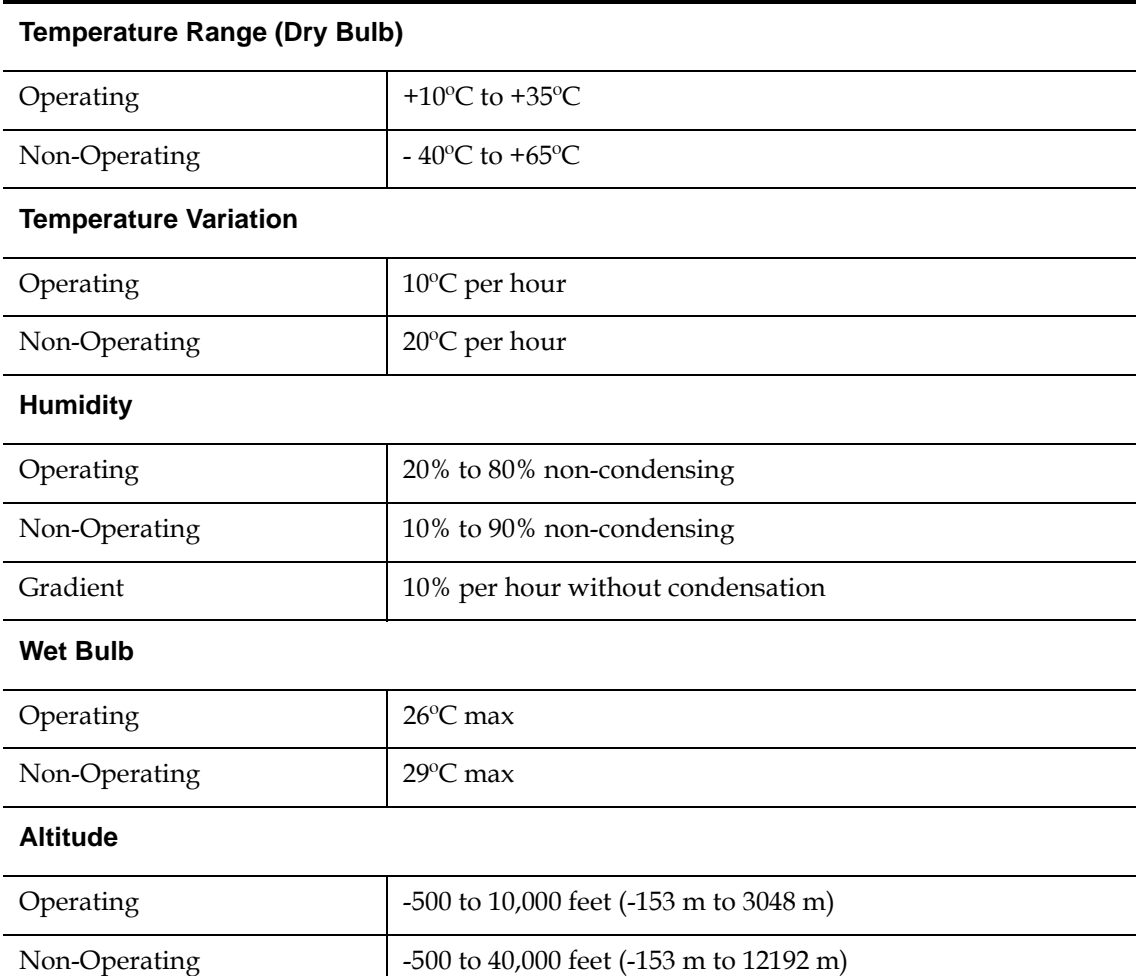

# SuperLoader Vibration Specifications

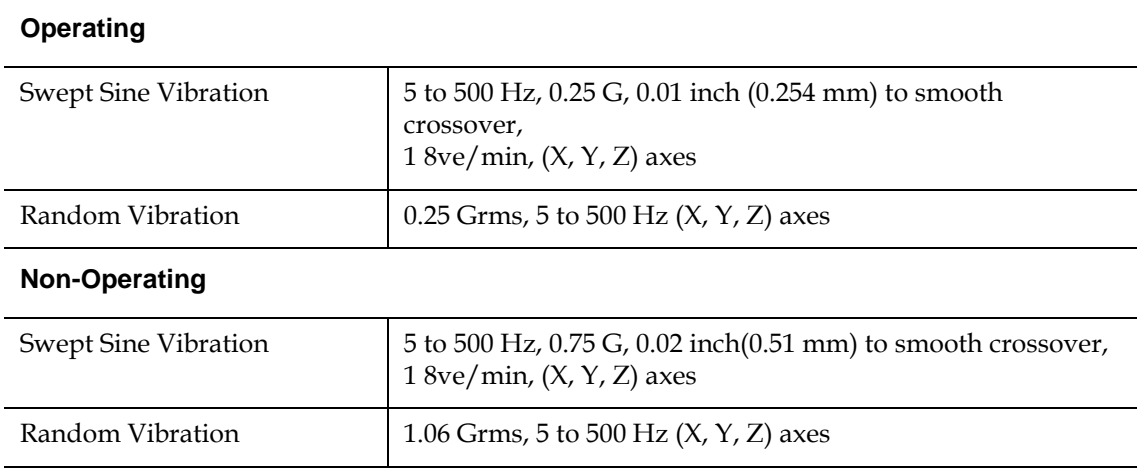

# SuperLoader Shock Specifications

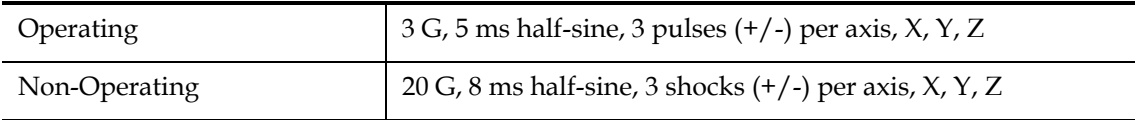

### SuperLoader Product Safety/Compliance

The SuperLoader complies with the following Electromagnetic Interference (EMI) standards and directives:

- EEC Directive 89336 CE BS6527 (UK)
- EN55022 (EU)
- EN55024 (EU)
- CFR 47, 1995 FCC Rules Part 15B Class B (MDOC)
- IECS-003 Canada
- V-3/97.04 VCCI Class B (Japan)
- AS/NZS 3548 Australia / New Zealand (C-tick Mark)
- CNS 13438 BSMI Class A Taiwan

The SuperLoader meets or exceeds the following safety requirements and is certified to bear the GS mark:

- U.S. (UL 1950)
- Canada (CSA C22.2 No. 950)
- Europe (EN60950/IEC 950)

### SuperLoader Acoustic and Noise Limits <sup>2</sup>

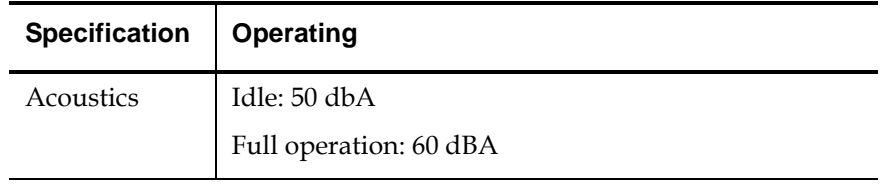

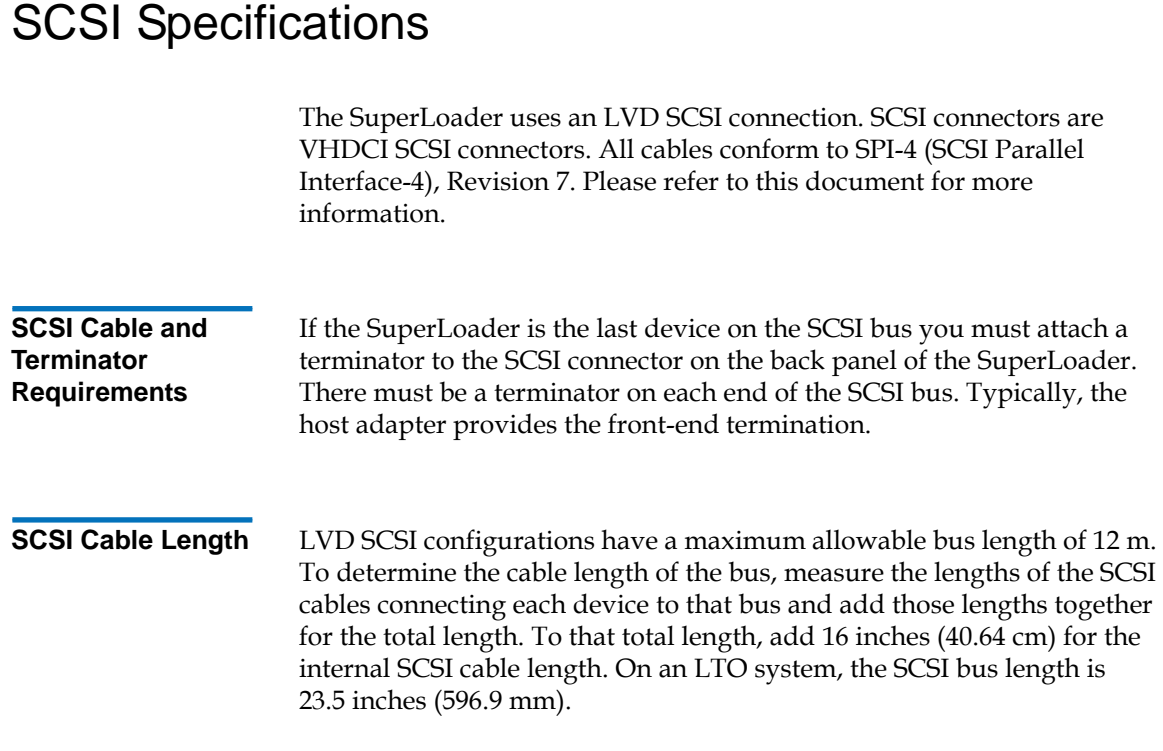

# **Ethernet**

The remote management port is 10/100 BaseT.

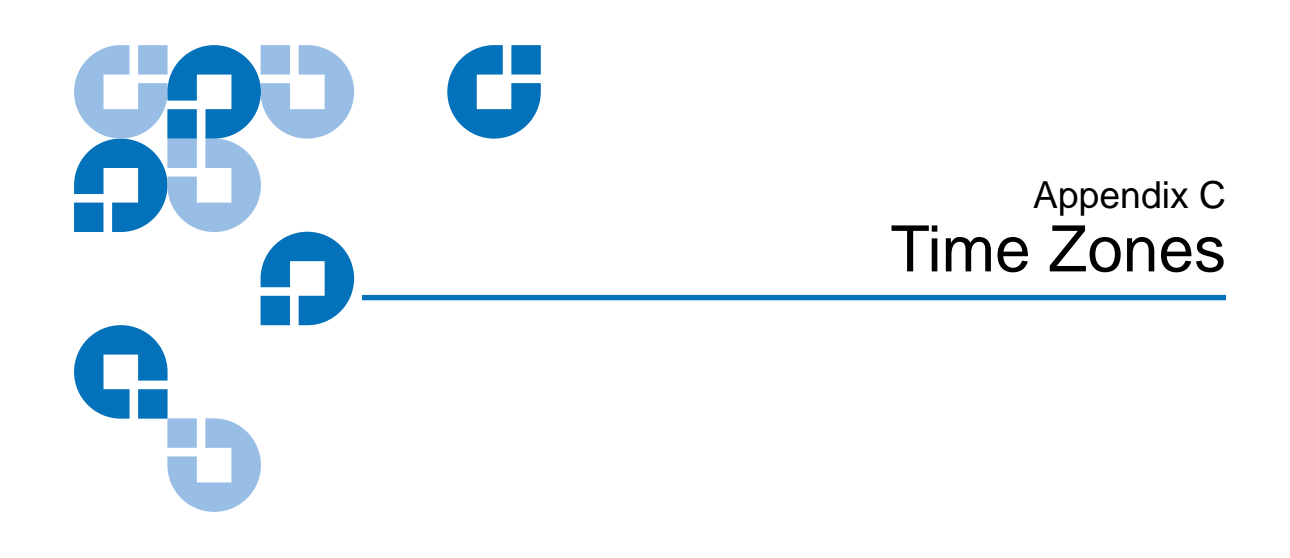

This appendix outlines the various times and time zones. This information is used to set the time.

### Table 42 Times and Time Zones

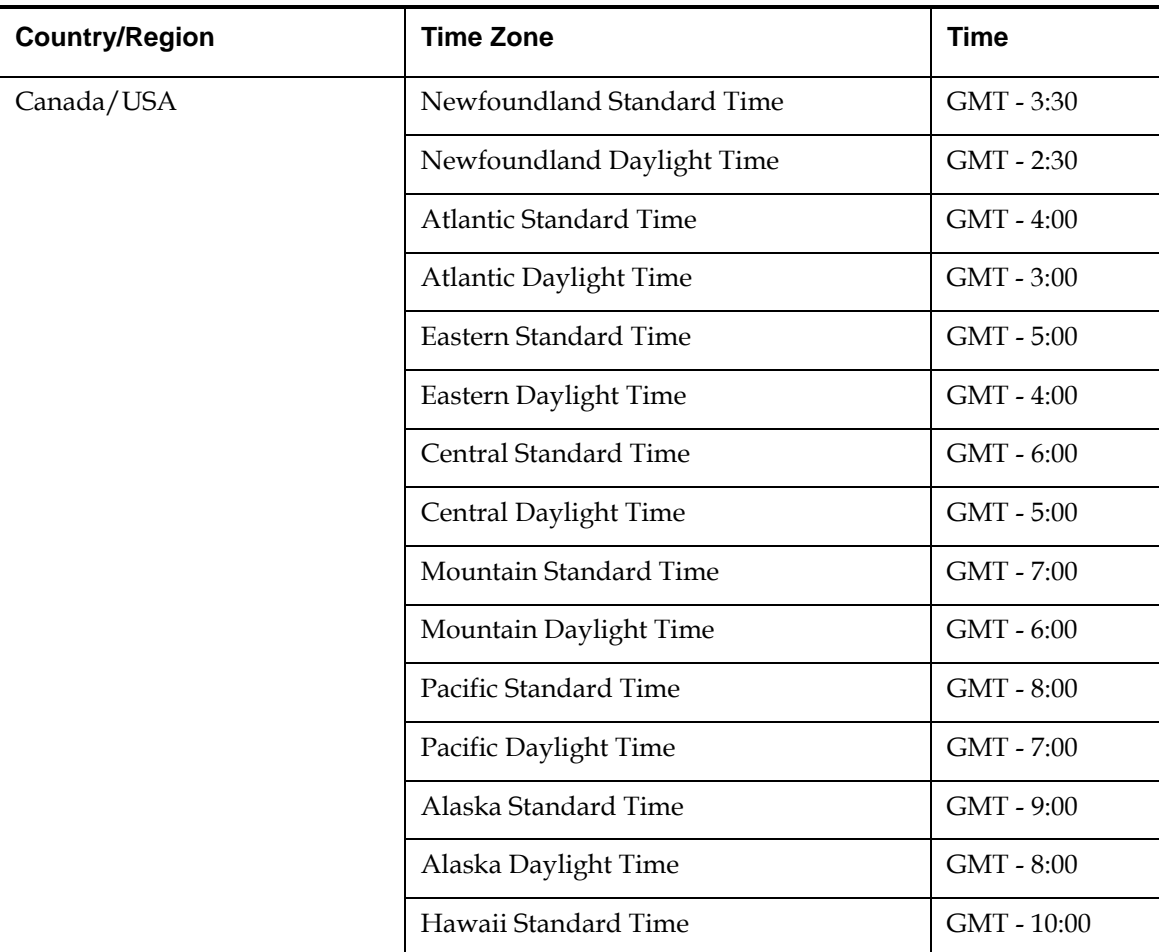

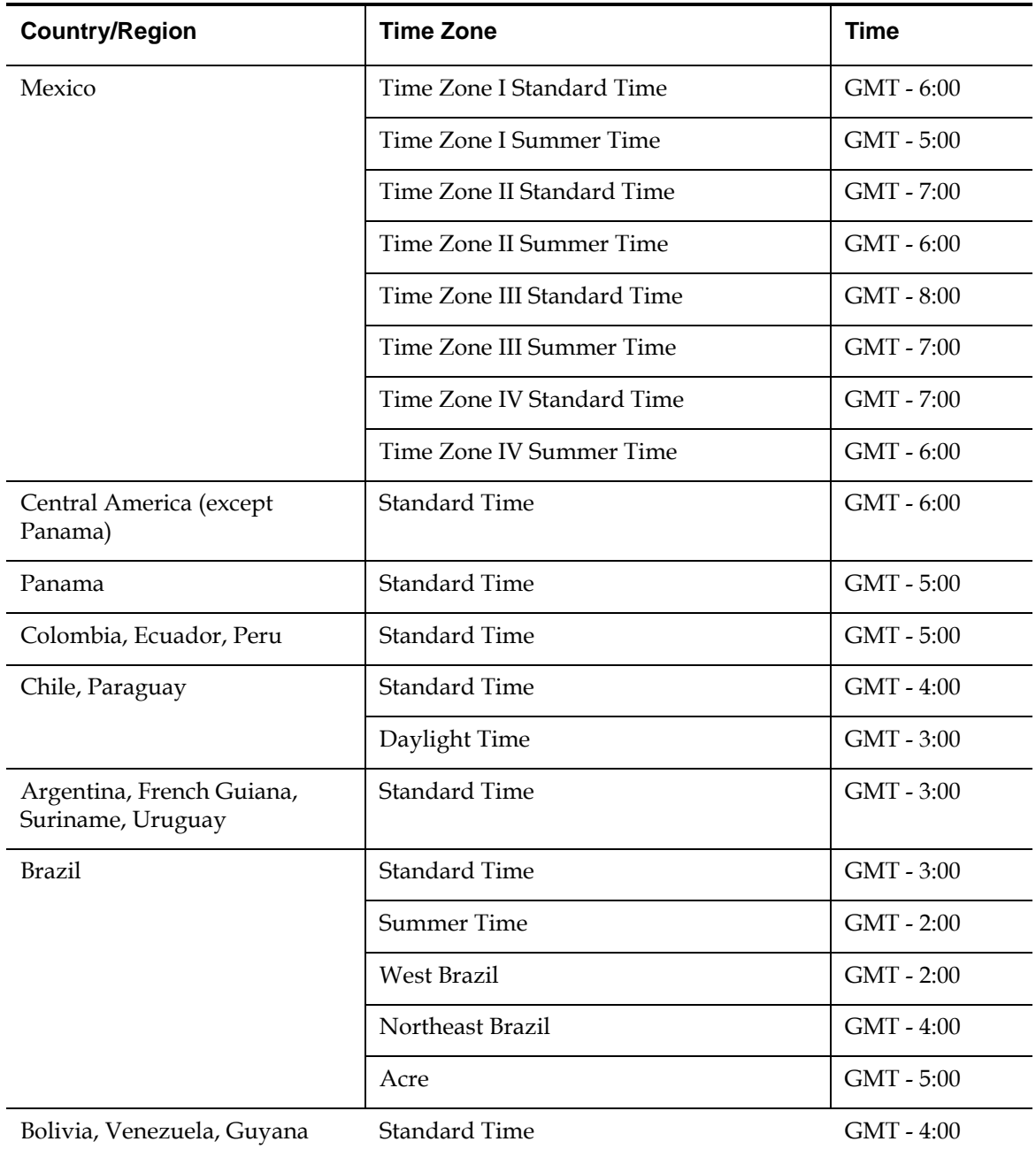

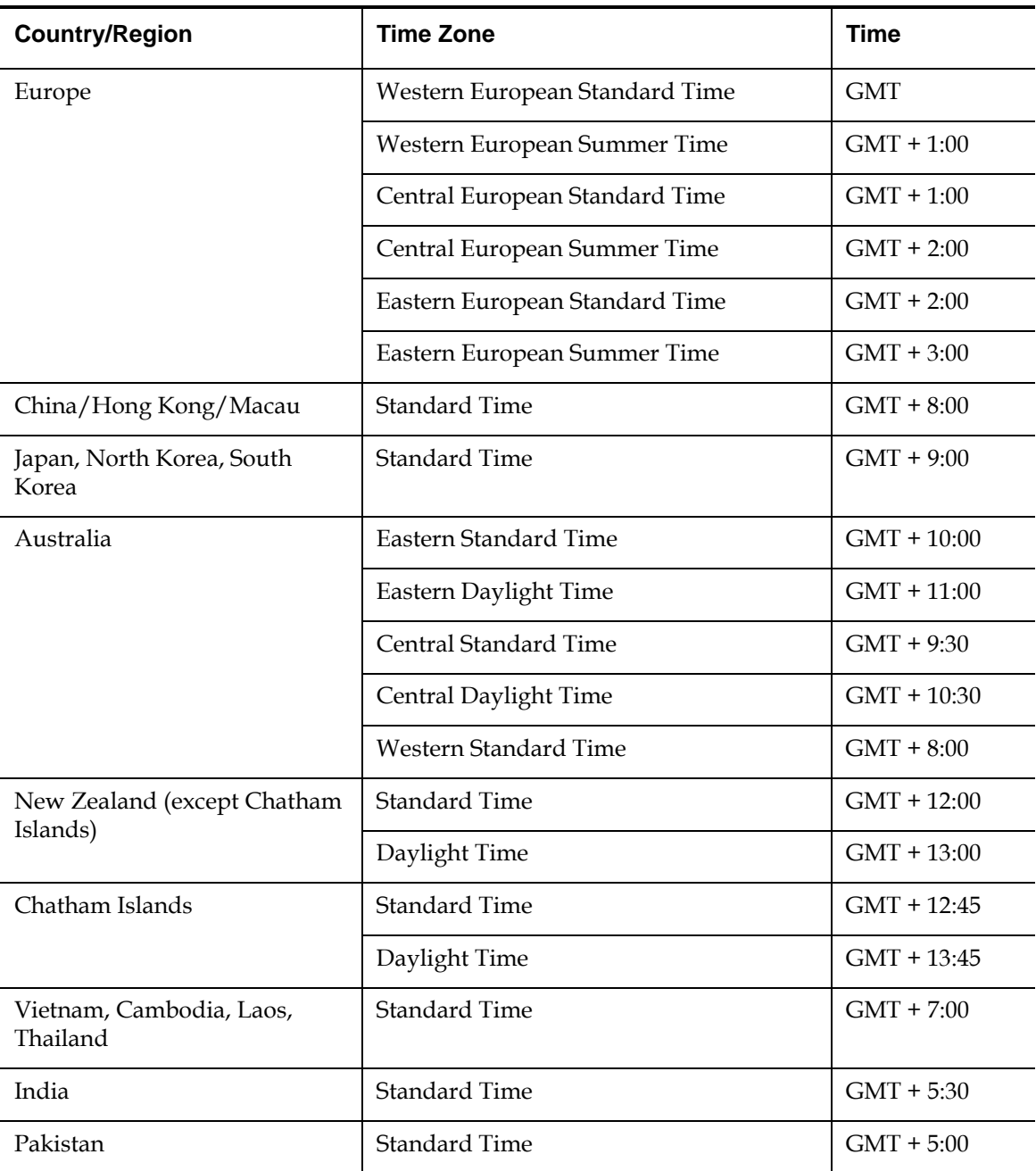

# Appendix D **Regulatory Statements**

# **FCC Statement**

This equipment has been tested and found to comply with the limits for a Class B digital device, pursuant to Part 15 of the FCC rules. These limits are designed to provide reasonable protection against harmful interference in a residential installation. Any modifications to this device—unless expressly approved by the manufacturer—can void the user's authority to operate this equipment under part 15 of the FCC rules. Operation is subject to the following two conditions: (1) This device may not cause harmful interference and (2) This device must accept any interference that may cause undesirable operation.

This equipment generates, uses, and can radiate radio frequency energy and, if not installed and used in accordance with the instructions, may cause harmful interference to radio communications. However, there is no guarantee that interference will not occur in a particular installation. If this equipment does cause harmful interference to radio or television reception, which can be determined by turning the equipment off and on, the user is encouraged to try to correct the interference by one or more of the following measures:

- Reorient or relocate the receiving antenna.
- Increase the separation between the equipment and receiver.
- Connect the equipment into an outlet on a circuit different from that to which the receiver is connected
- Consult the dealer or an experienced radio/TV technician for help.
	- **Note:** Additional information on the need to interconnect the device with shielded (data) cables or the need for special devices, such as ferrite beads on cables, is required if such means of interference suppression was used in the qualification test for the device. This information will vary from device to device and needs to be obtained from the EMC group or product manager.

### Taiwan Statement <sup>4</sup>

警告使用者:

這是甲類的資訊產品,在居住的 環境中使用時,可能會造成射頻 干擾,在這種情況下,使用者會 被要求採取某些適當的對策。

### **Japan Notice**

この装置は、情報処理装置等電波障害自主規制協議会 (VCCI) の基準 に基づくクラスB情報技術装置です。この装置は、家庭環境で使用すること を目的としていますが,この装置がラジオやテレビジョン受信機に近接して 使用されると,受信障害を引き起こすことがあります。 取扱説明書に従って正しい取り扱いをして下さい。

### Canadian Notice (Avis Canadien) <sup>4</sup>

This Class B digital apparatus complies with Canadian ICES-003.

Cet appareil numérique de la classe B est conforme à la norme Canadian Notice (Avis Canadien)

This Class B digital apparatus meets all requirements of the Canadian Interference-Causing Equipment Regulations.

Cet appareil numérique de la classe B respecte toutes les exigences du Règlement sur le matériel brouilleur du Canada.

# European Union Notice <sup>4</sup>

Products with the CE Marking comply with both the EMC Directive (89/ 336/EEC) and the Low Voltage Directive (73/23/EEC) and its amendment (93/68/EECD) issued by the Commission of the European Community.

Compliance with these directives implies conformity to the following European Norms (in brackets are the equivalent international standards):

- EN55022 (CISPR 22) Electromagnetic Interference
- EN50082-1 (IEC801-2, IEC801-3, IEC801-4) Electromagnetic Immunity
- EN60950 (IEC950) Product Safety

### Product Safety Electrostatic Discharge <sup>4</sup>

To prevent damaging the system, be aware of the precautions you need to follow when setting up the system or handling parts. A discharge of static electricity from a finger or other conductor may damage system boards or other static-sensitive devices. This type of damage may reduce the life expectancy of the device.

To prevent electrostatic damage, observe the following precautions:

- Avoid hand contact by transporting and storing products in staticsafe containers.
- Keep electrostatic-sensitive parts in their containers until they arrive at static-free workstations.
- Place parts on a grounded surface before removing them from their containers.
- Avoid touching pins, leads, or circuitry.
- Always be properly grounded when touching a static-sensitive component or assembly.

# Grounding Methods <sup>4</sup>

There are several methods for grounding. Use one or more of the following methods when handling or installing electrostatic-sensitive parts:

Use a wrist strap connected by a ground cable to a grounded workstation or computer chassis. Wrist straps are flexible straps with a minimum of 1 mega-ohm 10 percent resistance in the ground cords. To provide proper ground, wear the strap snug against the skin.

Use heel straps, toe straps, or boot straps at standing workstations. Wear the straps on both feet when standing on conductive floors or dissipating floor mats.

Use conductive field service tools.

### **Laser Safety**

The bar code reader is a Class 1 laser product (per EIC 60825). This laser complies with 21 CFR 1040.10 and 1040.11.

### Taiwan Battery Recycling Label <sup>4</sup>

The Taiwan EPA requires dry battery manufacturing or importing firms in accordance with Article 15 of the Waste Disposal Act to indicate the recovery marks on the batteries used in sales, giveaway or promotion. Contact a qualified Taiwanese recycler for proper battery disposal.

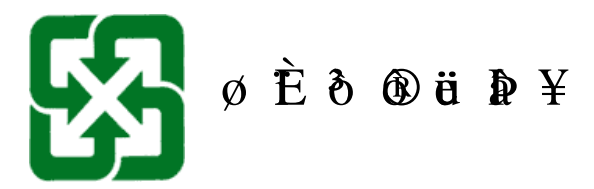

Appendix D Regulatory Statements Taiwan Battery Recycling Label

**A access** Read, write, or update information on a storage medium, such as tape.

> **access time** The interval between the time a request for data is made by the system and the time the data is available from the drive.

**allocation** The process of assigning particular areas of the media to particular data or instructions.

**archiving** The removal of data from the computer system on to secondary storage media that is safely stored away.

**autoloader** A robot that includes one tape drive and one or more magazines of tape cartridges. Autoloaders are used for unattended data backup.

**B backup** A copy of a file, directory, or volume on a separate storage device from the original, for the purpose of retrieval in case the original is accidentally erased, damaged, or destroyed.

> **backward compatibility** The ability of a current drive product to read tapes written on earlier model drives.

**Glossary** 

**base plate** An aluminum die casting that acts as the support platform for the other modules and for the drive enclosure. The base plate is standard 5.25 inch (133.35 mm) full-high form factor and includes the precision mounting holds used to install Super DLTtape drives into a server or tape library. The TCM acts as the prime base plate for the Super DLTtape system.

**bus** A communication pathway between components in a computer system.

**C C** Celsius. A measurement of temperature where 0 degrees is the freezing and 100 degrees is the boiling point of water.

> **cartridge receiver** At tape insertion, the cartridge receiver assembly is responsible for guiding the tape into its operating position, opening its door, unlocking the cartridge brakes, and securing the tape for operation. At tape ejection, the cartridge receiver assembly reverses the process and automatically ejects the tape a fixed distance from the front of the drive.

**compressed capacity** Capacity after data has been processed to reduce storage space while maintaining data integrity using either software or hardware.

**cartridge tape module (CPTM)** The Super DLTtape CTM contains the AMP media feature of Quantum's LGMR technology. The main function of the CTM is to provide the magnetic recording media used by the drive to store customer information. The CTM also provides the protective cartridge that allows the media to be removed and stored safely.

**D data compression** A process that reduces the amount of storage space required to hold a particular block of data. Data transfer speed and total tape capacity are affected by the data compression achieved. In accordance with industry practice, a typical compression ratio is 2:1 of data storage. Actual compression ratios achieved are dependent on the redundancy of data files being recorded.

> **data control module (DCM)** The DCM contains several of the functions and features of Quantum's LGMR technology, which is at the heart of the Super DLTtape technology. Of the five technologies that constitute the LGMR technology, two are found in the DCM. These are the POS and the MRC heads. The main functions of the DCM are to provide the path and guides for all tape motion inside the drive and to write data to and read data from the tape.
**device** According to SCSI specification, up to eight SCSI devices can be connected to a single SCSI bus. Each SCSI device contains a SCSI ID number that can be set to 0 through 7.

**device driver** A low-level (usually kernel-mode) operating system component that enables a PC to communicate with peripheral devices such as fixed disk drives, CD-ROMs, and tape drives. Each kind of device requires a different driver. Device driver programs are loaded into memory at boot time.

**DHCP** Dynamic Host Configuration Protocol. Software that automatically assigns IP addresses to client stations logging onto a TCP/ IP network.

**differential** A term referring to the electrical characteristics of the signal used on the SCSI bus interface. Differential signals minimize the effect of common mode signal noise and allow the SCSI bus to operate reliably over greater distances at a higher speed.

**domain** A group of computers, programs, and devices on a network administered as a unit with common procedures and rules for use by a specific group of users. A user logs on to the domain to gain access to the resources.

**driver** A software program allowing the operating system to control a device such as a library, printer, or video card. Many devices do not respond properly if the correct driver is not installed in the computer.

**E ECC** Error Correction Code, also known as Error Checking and Correction. The incorporation of extra parity bits in transmitted data in order to detect errors that can be corrected by the controller.

> **EDC** Error Detection Code. DLT tape drives include a 16-bit EDC with every 4 KB of user data. The EDC helps the drive detect and recover any errors that may occur.

> **EEPROM** Electronically-Erasable Programmable Read Only Memory. An integrated circuit memory chip that can store programs and data in a non-volatile state. These devices, which are used to store firmware in DLT tape drives, can be erased and reprogrammed with new data.

**EMI** Electromagnetic Interference. Electrical interference caused by electromagnetic radiation.

**encoding** The protocol by which particular data patterns are changed prior to being written on the tape surface as a pattern of On and Off or 1 and 0 signals.

**erase** The removal of data from a piece of media.

**error** A message that occurs when there is a loss of ability to interpret recorded data. Usually due to magnetic issues or defects in or on the media.

**Error Correction Code** See ECC.

**Error Detection Code** See EDC.

**Ethernet** a local-area network (LAN) protocol using high-speed communications at 10 megabits per second.

**external drive** A drive mounted in an enclosure, separate from the computer system enclosure, with its own power supply and fan, and connected to the system by a cable.

**F F** Fahrenheit. A temperature measurement system where 32 degrees is the freezing point and 212 degrees is the boiling point of water.

> **FCC** Federal Communications Commission. A United States agency responsible for enforcing communications related regulations stating how much radiation computers and other electronic equipment are allowed to emit.

**files** A distinct group of data blocks.

**file-by-file backup** A recording method that records data a single file at a time as opposed to mirroring a tape or block of data.

**firmware** Permanent or semi-permanent instructions and data programmed directly into the circuitry of programmable read-only memory or electronically-erasable programmable read-only memory chips. Used for controlling the operation of the computer or tape drive. Distinct from software, which is stored in random access memory and can be altered with ease.

**format** A magnetic track pattern that specifies the locations of the tracks and sectors. This information must exist on a tape before it can store any user data. Formatting erases any previously stored data.

**formatted capacity** The amount of room left to store data on a tape after writing the sector headers, boundary definitions, and timing information during a format operation.

**Form Factor 1** The industry standard that defines the physical, external dimensions of a particular device.

**Form Factor 2** The general geometric dimensions of a drive or width of a piece of tape media.

**FTP** File Transfer Protocol. A protocol used to transfer files over a TCP/ IP network.

**full height** Dimensions of a drive that meet standard height requirements, usually 3.25 inches (82.55 mm) for a tape or disk drive product.

**G GB** Gigabyte. A unit of measure consisting of one billion bytes (one thousand megabytes).

> **GHz** Gigahertz. A measurement of frequency that equals one thousand million Hz, or one thousand MHz. Speeds for computer microprocessors, buses, and interfaces are often measured in GHz.

**H half height** Standard drive size equivalent to half the vertical space of a 5.25 inch (133.35 mm) drive.

> **hard drive** A drive that reads and writes data on a hard disk. The terms hard drive and hard disk are often used interchangeably.

**hard error** A data error that persists when the tape is reread, usually caused by defects in the physical surface.

**head** The tiny electromagnetic coil and metal pole used to create and read back the magnetic patters on the tape. Also known as the read/write head.

**head life** The length of time a tape drive head will function without replacement or repair, usually measured in hours of use.

**Hierarchical Storage Management (HSM)** A method of storing massive amounts of data in tape libraries that allows for easy and rapid recall of the material. Due to the lowering cost of disk drives, HSM has yet to reach its full potential.

**HTTP** Hypertext Transfer Protocol. A protocol for exchanging files between computers connected to the Internet.

**Hz** Hertz. A unit of frequency measurement that equals 1 cycle per second. Computers and electronic devices are often measured in kilohertz (kHz), megahertz (MHz), gigahertz (GHz), or terahertz (THz).

**ISV** Independent Software Vendor.

**image backup** A backup option that takes a "snapshot" of an entire system by writing a volume image to tape sector-by-sector, rather than file-by-file. This method of backup is very fast and allows companies to backup critical information in a limited backup window.

**interface** A hardware or software protocol, contained in the electronics of the tape controller and tape drive that managed the exchange of data between the drive and computer. The most common interfaces for small computer systems are AT (IDE) and SCSI.

**internal drive** A drive mounted inside one of a computer's drive bays.

**Internet** A worldwide network of computer servers originally developed by the federal government as a communication system in the event of nuclear war or other wide-scale disaster.

**intranet** A private version of the Internet that provides a cost-effective way to publish critical information and provide an interactive communication path for heterogeneous systems.

**IP** Internet Protocol. A communications protocol which contains a network address and routes a message to a different network.

**J jumper** A tiny connector box that slips over two pins that protrude from a circuit board. The jumper can be moved to change electrical connectors. When in place, the jumper connects the pins electrically. Some board manufacturers use dual in-line package (DIP) switches instead of jumpers.

**K KB** Kilobyte. A unit of measure consisting of 1,024 bytes.

**kHz** Kilohertz. A measurement of frequency that equals 1000 Hz.

**L LAN** Local Area Network. A computer network covering a relatively small area. A LAN usually is confined to a building or a few nearby buildings. A LAN can be connected to another LAN over any distance through telephone lines and radio waves to form a wide area network (WAN).

> **LCD** Liquid Crystal Display. The technology used by portable computer and flat-panel displays. The Operator Control Panel on the front of the SuperLoader is an LCD screen.

**Lempel-Ziv Algorithm** A data compression technique used in all DLT tape drives. Named after Abraham Lempel and Jacob Ziv.

**library system** A system that uses a robotic mechanism to automatically load and unload tape cartridges into one or more tape drives. Distinguishable from stackers and autoloaders in their ability to provide random access to tape cartridges. The DLTstor is a tape library system offered by Quantum Corporation.

**linear recording** Recording technology in which data is written in tracks that run the length of the tape media. Contrast with helical scan technology which records data diagonally across the tape.

**M MB** Megabyte. A unit of measurement equal to 1 million bytes.

**MCBF** Mean Cycles Between Failures. This is average cycle count between possible failures. A cycle is the movement of a cartridge from the tape drive to a magazine slot and the selection of another cartridge and moving that cartridge back to the drive.

**MHz** MegaHertz. A measurement of frequency in millions of cycles per second.

**MTBF** Mean Time Between Failures. Reliability rating indicating the expected failure rate of a product in power on hours (POH). Since manufacturers differ in the ways they determine the MTBF, comparisons of products should always take into account the MTBF calculation method.

**MTTR** Mean Time to Repair. The average time it takes to repair a drive that has failed for some reason. This only takes into consideration the changing of the major subassemblies such as the printed circuit board or sealed housing. Component-level repair is not included in this number as this type of repair cannot be performed in the field.

**media** The material or device used to store information in a storage subsystem, such as a tape or disk drive. DLTtape media is a high-grade metal particle (MP) formulation that takes advantage of the latest advances in binder chemistry. By combining both solid and liquid lubricants in the tape binder system, tape and head wear are reduced while repelling airborne particles that could affect read/write head performance. In addition, by using a uniform particle shape, a dense binding system, a smooth coating surface, and a specially selected base file, Quantum DLTtape half-inch cartridge tapes take advantage of shorter wavelength recording schemes to ensure read compatibility with future generations of DLT drives.

**Metal Particle (MP) tape** A magnetic recording media in which a flexible base is coated with a mixture of magnetic particles and a bonding agent. See also media.

**microprocessor** The integrated circuit chip that performs the bulk of data processing and controls the operation of all of the parts of the system.

**microsecond (**µ**s)** One millionth of a second (.000001 sec.).

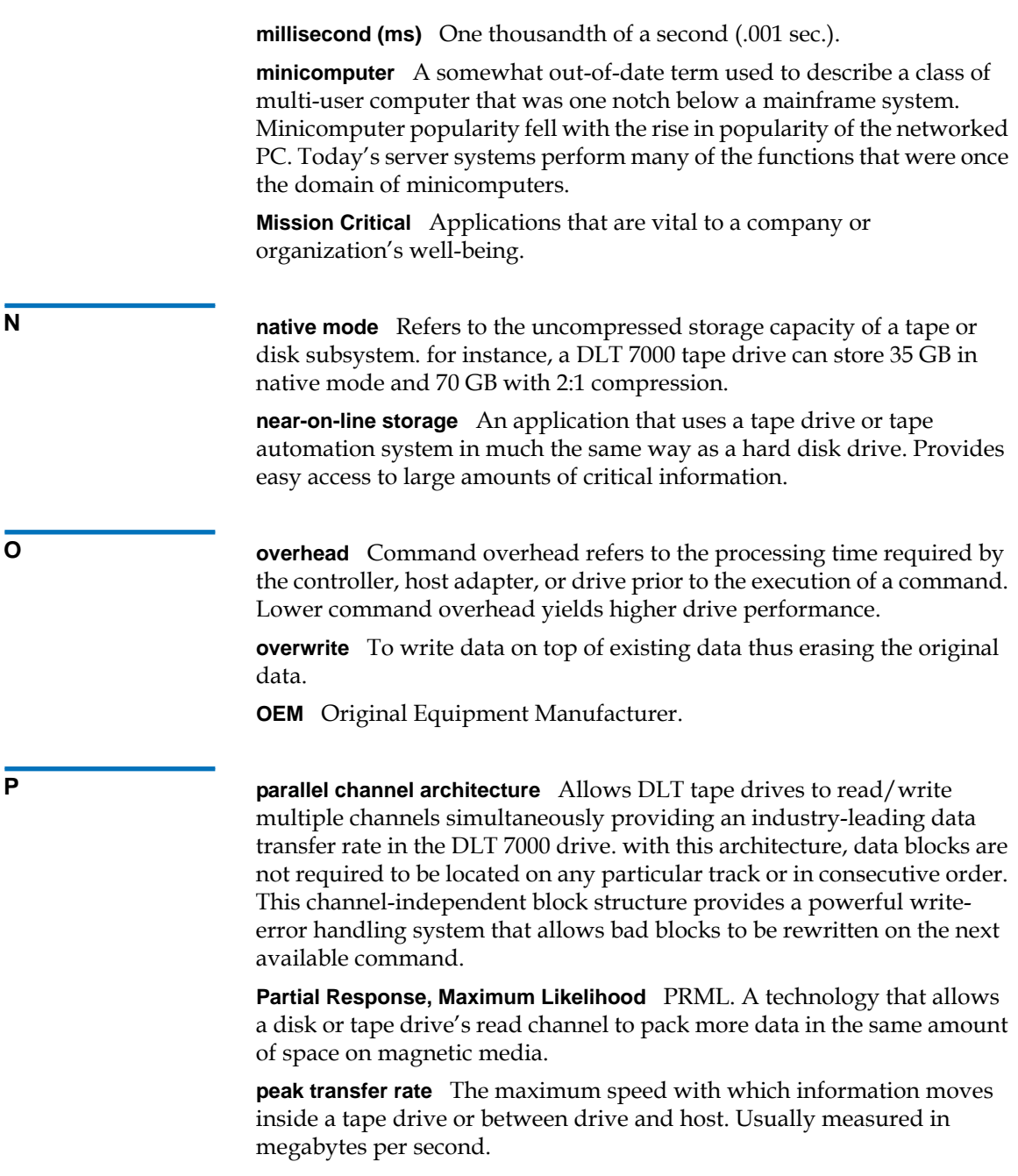

**performance** A measure of the speed of the drive during normal operation. Factors affecting performance are seek times, transfer rate, and command overhead.

**peripheral** A device added to a system as a complement to the basic central processing unit (CPU), such as a disk drive, tape drive, or printer.

**POH** Power-on Hours. The unit of measurement for mean time between failure (MTBF), expressed as the number of hours that the drive is powered on. See MTBF.

**POST** Power-on Self Test. Diagnostics programs, loaded automatically by the BIOS, that perform basic tests on the major system components, such as memory, cartridge and magazine information. If no problems are detected during POST, the system continues the start-up process.

**PRML** See Partial Response, Maximum Likelihood.

**Q QIC** Quarter Inch Cartridge. A tape storage subsystem that uses 0.25 inch (6.35 mm) wide media.

**R RAM** Random Access Memory. an integrated circuit memory chip that allows information to be stored and retrieved by a microprocessor or controller. The information can be stored or accessed in any order, and all storage locations are equally accessible.

**RAIT** Redundant Array of Independent Tape Drives

**random access** The ability to directly locate any piece of data without having to read everything in memory or on disk.

**read after write** A mode of operation that has the computer read back each data block immediately after it is written on the tape, checking that the data read back is the same as recorded.

**read/write head** The mechanism by which data is recorded onto magnetic media in a tape drive system. See read after write.

**Reed-Solomon error correction** An error correction technique based on research done by Irving reed and Gustave Solomon at MIT's lincoln Laboratory in the 1960s. First used to check the accuracy of data received from the Voyager spacecraft.

**restore** To replace data on the hard drive from another media source.

**ROM** Read Only Memory. Integrated circuit chip containing programs and data that can be accessed and read but cannot be modified.

**S SCSI** Small Computer System Interface. An American National Standards Institute (ANSI) interface between the computer and peripheral controllers. Apple MacIntosh systems and many UNIX operating system workstations use the SCSI interface.

> **scalability** Refers to the capability provided by the DLT tape drive family to read tapes from previous generations of drives. Allows users to upgrade to a faster, higher capacity DLT drive, yet still be able to read tape recorded on an older system. The term also refers to the ability of DLT tape library systems to be upgraded with a higher performance DLT drive and thus provide more capacity and performance in the same footprint. See backward compatibility.

**seek** The movement of a read/write head to a specific data track.

**self cleaning head** Found in all DLT tape drives. Tiny ridges on either side of the DLT drive read/write head continuously wipe the tape clean as it passes over the head. This is why there is no periodic cleaning prescribed for DLT tape drives.

**server** A powerful computer system with a large hard disk drive that serves the information access and communication needs of multiple users. Often servers are dedicated to a particular function such as Internet access, printing, file management, backup, and network communications.

**servo data** Magnetic markings written on the media that guide the read/ write heads to the proper position.

**shelf life** The length of time that a tape can be stored without losing its magnetic strength. For DLTtape media, this period is 30 years or more.

**shock rating** A rating, expressed in Gs which stands for multiples of gravity, of how much shock a tape drive can sustain without damage. Operating and non-operating shock levels are usually specified separately.

**SMTP** Simple Mail Transfer Protocol. An e-mail protocol on the Internet that defines the message format and the message transfer agent.

**SNMP** simple Network Management Protocol. A protocol that monitors and controls a network.

**SNTP** Simple Network Time Protocol. SNTP is based on NTP, the Network Time Protocol, an industry standard way for computers to synchronize their time to an external reference standard. NTP and SNTP are fully interoperable. Each consists of a client, for example the SuperLoader, which obtains the current time (in UTC) from either an SNTP server or an NTP one. SNTP and NTP are in wide use on the Internet. NTP is specified by RFC1305. SNTP is specified by RFC2030.

**soft error** A faulty data reading that does not recur if the same data is reread from the disk or corrected by ECC. Usually caused by power fluctuations or noise spikes.

**stacker** A tape automation system that sequentially loads and unloads tape cartridges. does not provide random access to cartridges of the data stored on them.

**stepper** A type of motor that moves in discrete amounts with each electrical pulse.

**supply reel** The reel of tape contained within the DLTtape cartridge. DLTtape IV, for example, contains 1,800 feet (548.64 m) of tape.

**surface** The side of the tape that is coated with the magnetic material for recording data.

**sustained transfer rate** The data transfer rate of a tape drive in native mode. for example, the DLT 7000 has a sustained transfer rate of 5 MB in native mode, and up to 10 MB at 2:1 compression.

**system manufacturers** Makers of computer systems and tape library systems.

**Symmetric Phase Recording (SPR)** A recording technique introduced with the DLT 7000 that writes data at alternating angles in a herringbone pattern thereby eliminating the need for guard bands between data tracks, and providing higher data density.

**TPI** Tracks per Inch. A DLT 7000 tape drive, for example, writes data a density of 416 tpi, or 208 tracks across the width of the half-inch DLTtape media.

> **take-up reel** The reel inside every DLT tape drive onto which DLTtape media is wound. The in-the-drive take-up reel enables DLT tape systems to operate using a single-reel cartridge and thereby pack more tape and data into every cartridge.

> **tape path** The path through which tape moves from the cartridge, past the read/write head, and onto the take-up reel. The patented DLT drive head guide assembly provides a gentle and solid path that ensures tracking accuracy and long tape life.

**tar** A UNIX operating system command that stands for "create tape archives" and/or extract files.

**TCM** 

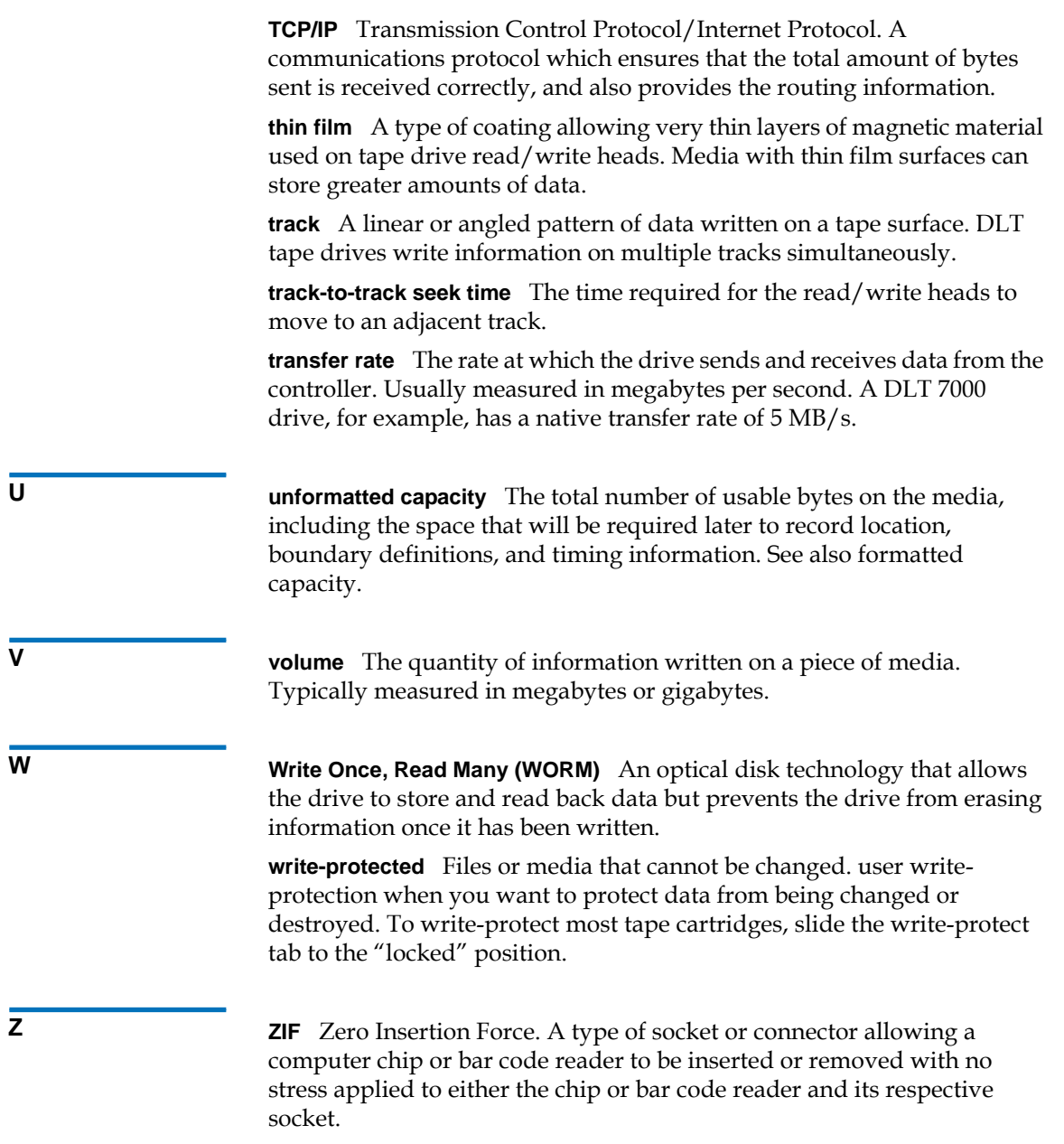

SuperLoader User's Guide 273

# Index

# **A**

A400, Read Error [175](#page-200-0) A401, Write Error [175](#page-200-1) A402, Drive Error [175](#page-200-2) A403, Loader Log [175](#page-200-3) A404/A405 Calibration [175](#page-200-4) A407, Directory Read [175](#page-200-5) A408, Directory Write [175](#page-200-6) A500, SDLT Hard Read Error [175](#page-200-7) A501, SDLT Hard Write Error [176](#page-201-0) A502, SDLT Loader Communication Error [176](#page-201-1) A503, SDLT Drive-Servo Error [176](#page-201-2) A507/A508, Directory Read Failure/Directory Write Failure [176](#page-201-3) acoustic and noise limits [249](#page-274-0) ASC/ASCQ [168](#page-193-0) Auto Clean [66](#page-91-0) On-board Remote Management [113](#page-138-0)

# **B**

basic information logs description [229](#page-254-0) for SuperLoader [230](#page-255-0) tape drives [238](#page-263-0)

# **C**

cleaning methods [65](#page-90-0) tape drive [61](#page-86-0) Cleaning Mode On-board Remote Management [113](#page-138-1) setting with On-board Remote Management [117](#page-142-0) client overlap control On-board Remote Management [122](#page-147-0) Commands menu, overview [74](#page-99-0)

compression data [98](#page-123-0) setting with On-board Remote Management [112](#page-137-0) configuration [30](#page-55-0) Configuration menu, overview [75](#page-100-0) configuring Ethernet (with On-board Remote Management) [117](#page-142-1) contacting Quantum Technical Support [134](#page-159-0) Control Mode On-board Remote Management [111](#page-136-0) setting [46](#page-71-0) setting with On-board Remote Management [117](#page-142-0) cooling fans [8](#page-33-0)

## **D**

data compression [98](#page-123-0) On-board Remote Management [112](#page-137-1) setting [99](#page-124-0) date and time setting [44](#page-69-0) diagnostic tests entering password [226](#page-251-0) performing [224](#page-249-0) diagnostics diagnostic tests [223](#page-248-0) On-board Remote Management [124](#page-149-0) POST [221](#page-246-0) Diagnostics menu, overview [75](#page-100-1) DLT Drive Diagnostic Results logs [240](#page-265-0) DLT Firmware Changes logs [241](#page-266-0)

# **E**

ejecting magazine [82](#page-107-0) tape cartridge [80](#page-105-0) electrostatic discharge [258](#page-283-0) element status viewing [92](#page-117-0) entering password [75](#page-100-2) environmental specifications [247](#page-272-0) error codes description [158](#page-183-0) error type [146](#page-171-0) listings [146](#page-171-1) recovery action [156](#page-181-0) software location ID [157](#page-182-0) suggested action [158](#page-183-1) task ID [164](#page-189-0) error logs event error logs [174](#page-199-0) for autoloader [146](#page-171-2) for tape drives [165](#page-190-0) SCSI check condition error log [167](#page-192-0) error or history logs On-board Remote Management [125](#page-150-0) error type, error code [158](#page-183-2) errors error flowchart [145](#page-170-0) logs [146](#page-171-3) troubleshooting [146](#page-171-4) [ESD, see electrostatic discharge](#page-283-0) Ethernet configuring (with On-board Remote Management) [117](#page-142-1) setting [34](#page-59-0)

setting IP address (dynamic) [34](#page-59-1) setting IP address (static) [35](#page-60-0) status information [96](#page-121-0) Ethernet configurations On-board Remote Management [117](#page-142-2) Ethernet connection location [8](#page-33-1) Ethernet information viewing [96](#page-121-1) event error logs A400, read error [176](#page-201-4) description [174](#page-199-1) example [175](#page-200-8) field descriptions [175](#page-200-9) types [174](#page-199-0) event logs A401, write error [179](#page-204-0) A402, drive error [182](#page-207-0) A403, loader log [186](#page-211-0) A404/A405, calibration [188](#page-213-0) A407, directory read [191](#page-216-0) A408, directory write [197](#page-222-0) A500, SDLT hard read error [201](#page-226-0) A501, SDLT hard write error [203](#page-228-0) A502, SDLT loader communication error [205](#page-230-0) A503, SDLT drive-servo error [206](#page-231-0) A507/A508, directory read failure/ directory write failure [212](#page-237-0)

#### **F**

firmware update, error checking [101](#page-126-0) updating [99](#page-124-1) updating from a tape [99](#page-124-2)

# viewing version [92](#page-117-1) Firmware version viewing [92](#page-117-2) Front panel stop diagnostic test [224](#page-249-1) front panel components [70](#page-95-0) diagnostic tests [225](#page-250-0) function keys [70](#page-95-1) functionality [75](#page-100-3) LCD [71](#page-96-0) LEDs [70](#page-95-2) function keys [4](#page-29-0) overview [70](#page-95-1)

### **G**

grounding methods [259](#page-284-0)

#### **H**

Hard error logs context [155](#page-180-0) error codes [158](#page-183-3) log display [153](#page-178-0) log fields [155](#page-180-1) retrieving [154](#page-179-0) time stamp [155](#page-180-2) hardware viewing version [92](#page-117-3) Home setting with On-board Remote Management [106](#page-131-0)

#### **I**

identifying slots [88](#page-113-0) inserting tape cartridge [78](#page-103-0) installing magazine [83](#page-108-0) Inventory running [98](#page-123-1) inventory On-board Remote Management [106](#page-131-1) IP gateway setting [38](#page-63-0)

#### **J**

jumpers, changing position [101](#page-126-0)

#### **L**

LCD menu tree [71](#page-96-0) overview [71](#page-96-0) panel [4](#page-29-1) LEDs [5](#page-30-0) indicator activity [70](#page-95-2) overview [70](#page-95-2) loading magazine [83](#page-108-0) location requirements [15](#page-40-0) logs basic information logs [229](#page-254-1) DLT drive diagnostic results [240](#page-265-1)

DLT firmware changes [241](#page-266-1) POST Failures [239](#page-264-0) soft [236](#page-261-0) SuperLoader [146](#page-171-5) tape drives [165](#page-190-1) update [236](#page-261-1)

#### **M**

magazine ejecting [82](#page-107-0) installing [83](#page-108-0) loading [83](#page-108-0) location [5](#page-30-1) slot map [93](#page-118-0) mailslot [3](#page-28-0) maintenance tape cartridge [59](#page-84-0) mechanical viewing version [92](#page-117-4) menu Commands [74](#page-99-0) Configuration [75](#page-100-0) Diagnostics [75](#page-100-1) Status [74](#page-99-1) Mode Cleaning [113](#page-138-1) Control [111](#page-136-0) Sequential [48](#page-73-0) moving tape cartridge [80](#page-105-1)

#### **N**

network operations

On-board Remote Management [117](#page-142-3) noise limits [249](#page-274-0)

### **O**

On-board Remote Management Auto Clean [113](#page-138-0) changing SCSI ID [117](#page-142-0) Cleaning Mode [113](#page-138-1) client overlap control [122](#page-147-0) Commands page [105](#page-130-0) Configurations page [108](#page-133-0) configuring Ethernet [117](#page-142-1) configuring security [118](#page-143-0) Control Mode [111](#page-136-0) data compression [112](#page-137-1) default password [103](#page-128-0) default username [103](#page-128-0) diagnostic tests performing [227](#page-252-0) Diagnostics [124](#page-149-0) error or history logs [125](#page-150-0) Ethernet configurations [117](#page-142-2) inventory [106](#page-131-1) moving a tape [106](#page-131-2) moving tape cartridge [125](#page-150-1) network operations [117](#page-142-3) overview [102](#page-127-0) passwords [119](#page-144-0) SCSI ID [109](#page-134-0) security options [118](#page-143-1) setting Cleaning Mode [117](#page-142-0) setting Control Mode [117](#page-142-0) setting data compression [112](#page-137-0) setting sequential operations [107](#page-132-0) setting to Home [106](#page-131-0)

status information [103](#page-128-1) system operations [109](#page-134-1) system updates [127](#page-152-0) time display [104](#page-129-0) time zone [115](#page-140-0)

#### **P**

password entering [75](#page-100-4) On-board Remote Management [103](#page-128-0), [119](#page-144-0) setting [52](#page-77-0) passwords diagnostic tests [224](#page-249-2) performance specifications [244](#page-269-0) physical specifications [244](#page-269-1) POST (Power-on Self Test) [221](#page-246-1) POST failure logs [239](#page-264-0) power specifications [246](#page-271-0) power switch [5](#page-30-2) powering on [28](#page-53-0) Power-on Self Test (POST) interpreting results [223](#page-248-1) Power-on self test (POST) performing [222](#page-247-0)

#### **Q**

Quantum Technical Support contacting [134](#page-159-0) repair process [138](#page-163-0) return procedure [139](#page-164-0)

### **R**

rackmounting [16](#page-41-0) Recovery action, error code [156](#page-181-0) removing SuperLoader from rack [140](#page-165-0) requirements location [15](#page-40-0) SCSI bus [14](#page-39-0) UL [15](#page-40-0) returning units [135](#page-160-0)

### **S**

safety electrostatic discharge [258](#page-283-0) grounding methods [259](#page-284-0) SCSI bus requirements [14](#page-39-0) SCSI connection location [9](#page-34-0) making [26](#page-51-0) specifications [250](#page-275-0) SCSI ID changing with On-board Remote Management [117](#page-142-0) On-board Remote Management [109](#page-134-0) setting [32](#page-57-0) security configuring with On-board Remote Management [118](#page-143-0) security options On-board Remote Management [118](#page-143-1) setting [49](#page-74-0) Sequential Mode [48](#page-73-0)

sequential operations On-board Remote Management [107](#page-132-0) setting Control Mode [46](#page-71-0) data compression [99](#page-124-0) date and time [44](#page-69-0) Ethernet [34](#page-59-0) Ethernet IP address (dynamic) [34](#page-59-1) Ethernet IP address (static) [35](#page-60-0) IP gateway [38](#page-63-0) password [52](#page-77-0) SCSI ID [32](#page-57-0) security options [49](#page-74-0) SNMP server [39](#page-64-0) subnet mask [37](#page-62-0) time [42](#page-67-0) time server [41](#page-66-0) time zone [43](#page-68-0) shock specifications [248](#page-273-0) slots identifying [88](#page-113-0) SNMP server setting [39](#page-64-0) software, supported [12](#page-37-0) specifications acoustic and noise [249](#page-274-0) environmental [247](#page-272-0) performance [244](#page-269-0) physical [244](#page-269-1) power [246](#page-271-0) SCSI [250](#page-275-0) shock [248](#page-273-0) vibration [248](#page-273-1) Status firmware version [92](#page-117-2) status

element [93](#page-118-1) Ethernet information [96](#page-121-0) SuperLoader [90](#page-115-0) tape drive [94](#page-119-0) status information On-board Remote Management [103](#page-128-1) viewing [90](#page-115-1) [status LEDs,](#page-95-3) see LEDs Status menu, overview [74](#page-99-1) subnet mask setting [37](#page-62-0) SuperLoader configuration [30](#page-55-0) element status [93](#page-118-1) powering on [28](#page-53-0) rackmounting [16](#page-41-0) removing from rack [140](#page-165-0) return procedure [139](#page-164-0) setting data compression [98](#page-123-0) status [90](#page-115-0) tape drive status [94](#page-119-0) tape drive version [95](#page-120-0) SuperLoader basic information logs boot [230](#page-255-1) ID [230](#page-255-2) OEM [230](#page-255-3) shadow event [230](#page-255-4) soft [230](#page-255-5) update logs [230](#page-255-6) SuperLoader error logs [146](#page-171-2) supported software [12](#page-37-0) system operations On-board Remote Management [109](#page-134-1) system updates On-board Remote Management [127](#page-152-0)

# **T**

tape cartridge ejecting [80](#page-105-0) inserting [78](#page-103-0) maintenance [59](#page-84-0) moving [80](#page-105-1) moving with On-board Remote Management [125](#page-150-1) write-protect switch [59](#page-84-1) tape cartridge type data [77](#page-102-0) tape drive cleaning [61](#page-86-0) cleaning methods [65](#page-90-0) status [94](#page-119-0) version [95](#page-120-0) tape drive error logs [165](#page-190-0) tape drive status viewing [94](#page-119-1) time setting [42](#page-67-0) time display On-board Remote Management [104](#page-129-0) time server setting [41](#page-66-0) time zone On-board Remote Management [115](#page-140-0) setting [43](#page-68-0) troubleshooting [129](#page-154-0) returning units [135](#page-160-0)

# **U**

UL

requirements [15](#page-40-0) updating firmware [99](#page-124-1) firmware from a tape [99](#page-124-2)

#### **V**

vibration specifications [248](#page-273-1) Viewing firmware version [92](#page-117-2) viewing element status [92](#page-117-0), [93](#page-118-1) Ethernet information [96](#page-121-0) firmware version [92](#page-117-1) hardware version [92](#page-117-3) mechanical version [92](#page-117-4) status information [90](#page-115-1) SuperLoader status [90](#page-115-0) tape drive status [94](#page-119-0) tape drive version [95](#page-120-0)

# **W**

write-protect switch tape cartridge [59](#page-84-1)